## The SGI Media Server for Production and Broadcast - DVCPRO

Document Number 007-3885-001

Written by Ken Jones Illustrated by Chris Wengelski Production by Susan Gorski Engineering contributions by C. Jason Mancebo, Kurt Merriweather Cover design by Sarah Bollas, Sarah Bollas Design, and Dany Galgani, SGI Technical Publications..

© 2000, Silicon Graphics, Inc.— All Rights Reserved

The contents of this document may not be copied or duplicated in any form, in whole or in part, without the prior written permission of Silicon Graphics, Inc.

#### LIMITED AND RESTRICTED RIGHTS LEGEND

Use, duplication, or disclosure by the Government is subject to restrictions as set forth in the Rights in Data clause at FAR 52.227-14 and/or in similar or successor clauses in the FAR, or in the DOD, DOE or NASA FAR Supplements. Unpublished rights reserved under the Copyright Laws of the

United States. Contractor/manufacturer is Silicon Graphics, Inc., 1600 Amphitheatre Pkwy., Mountain View, CA 94043-1351.

Silicon Graphics, IRIS, and IRIX are registered trademarks and SGI, the SGI logo, Extent File System (EFS), GIGAchannel, O2, Origin200, StudioCentral, and XFS are trademarks of Silicon Graphics, Inc. UNIX is a registered trademark in the United States and other countries, licensed exclusively through X/Open, Ltd.

# **Record of Revision**

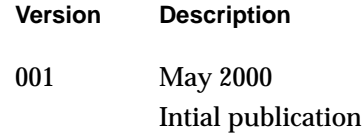

# **Contents**

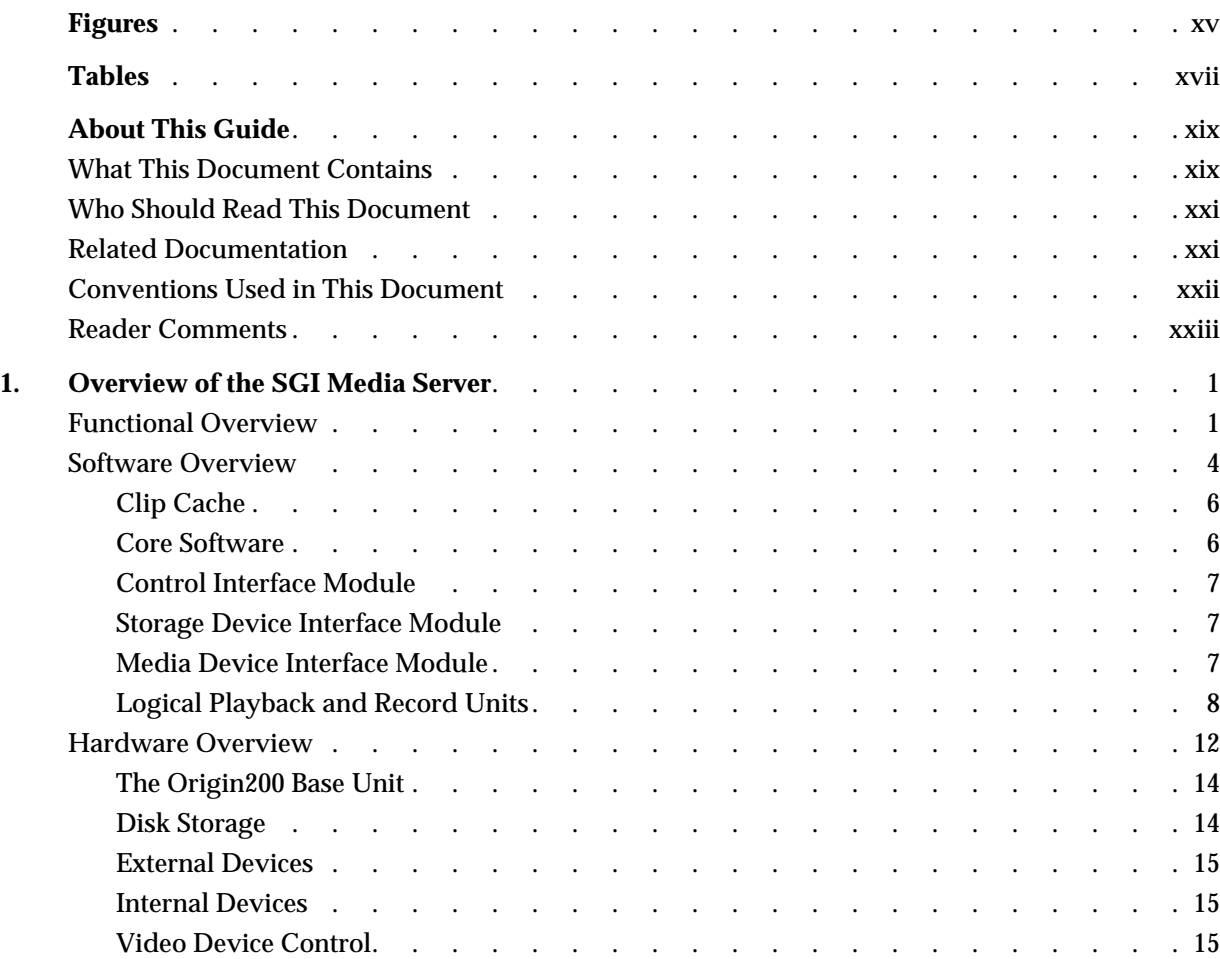

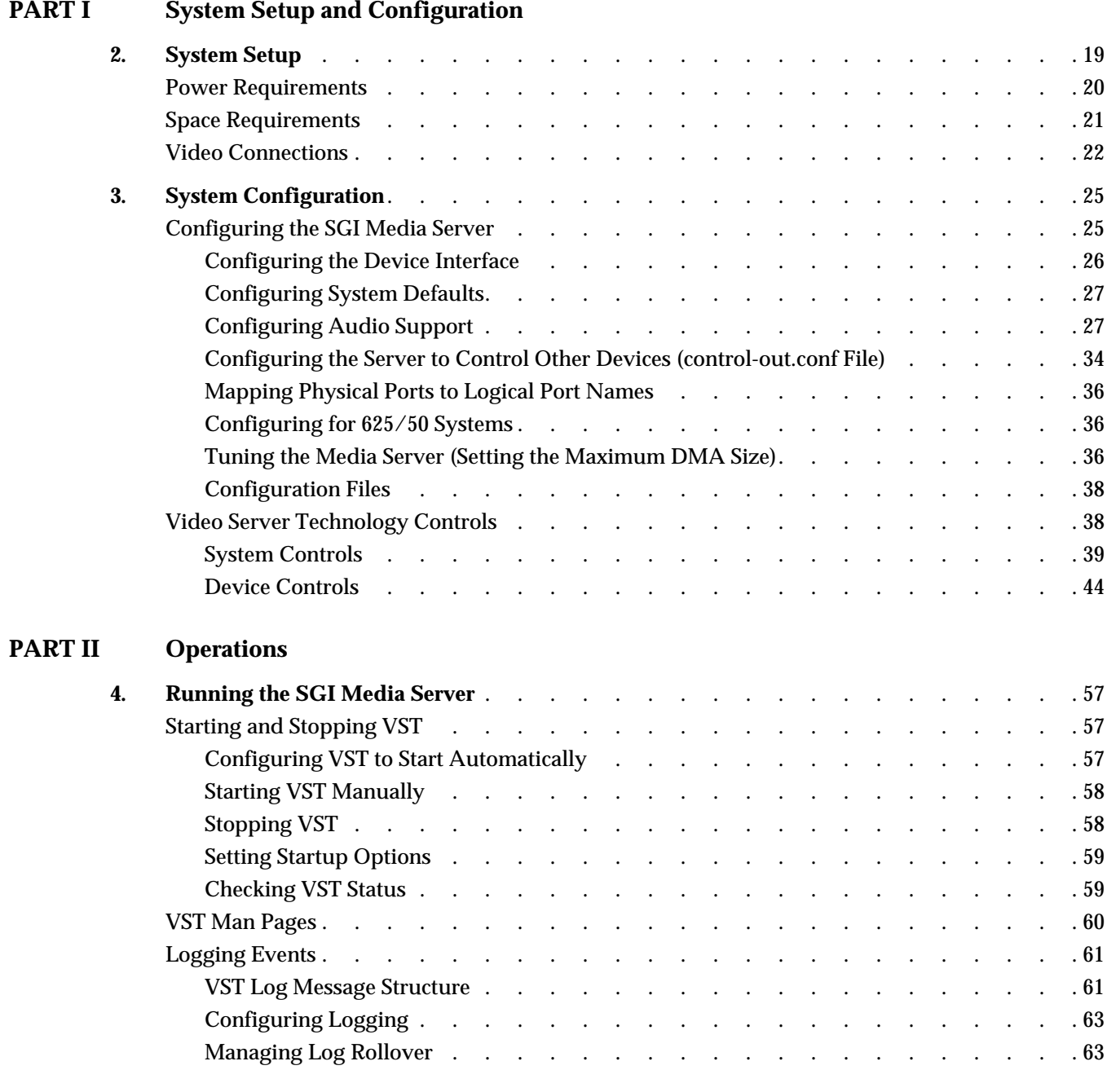

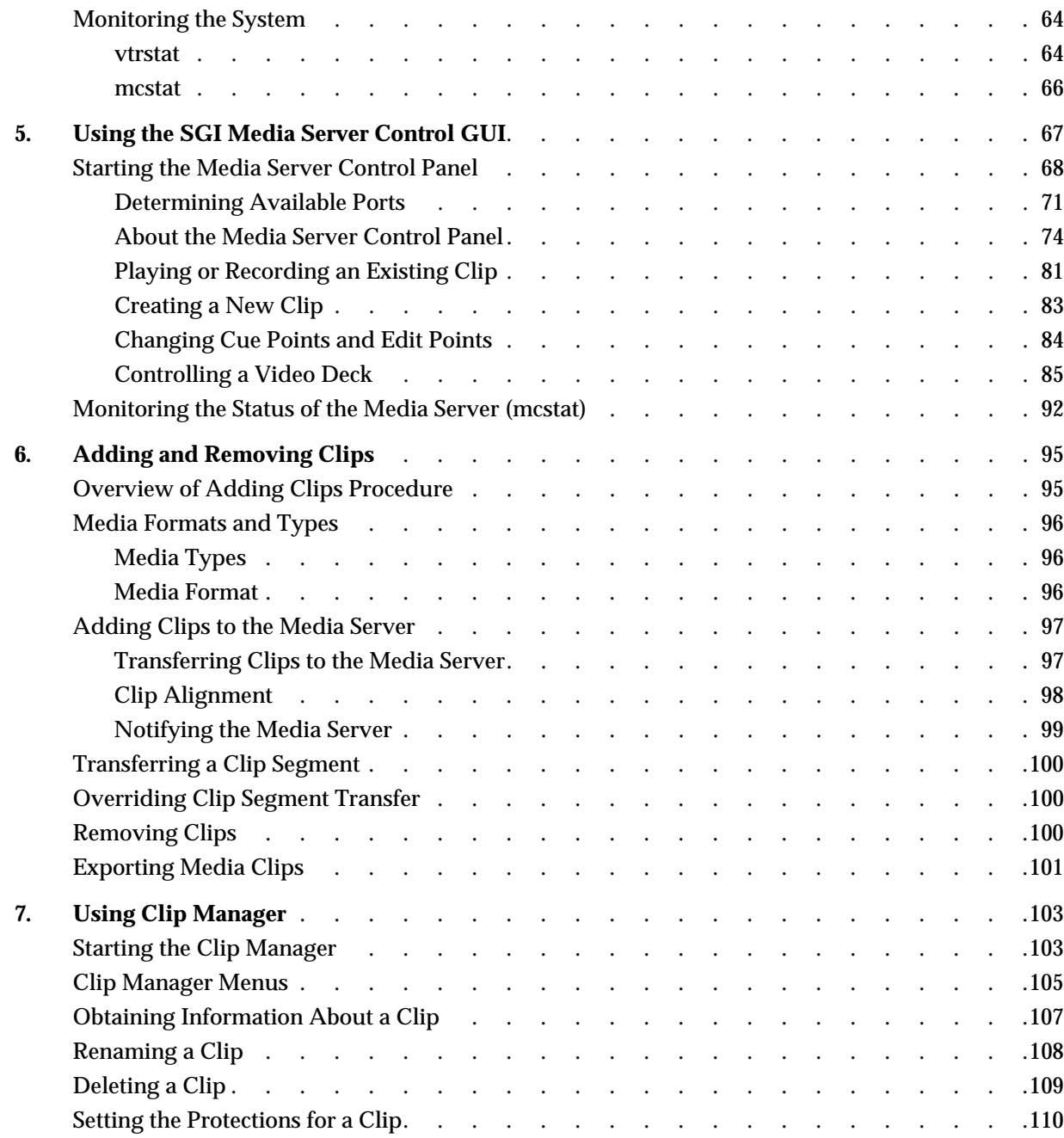

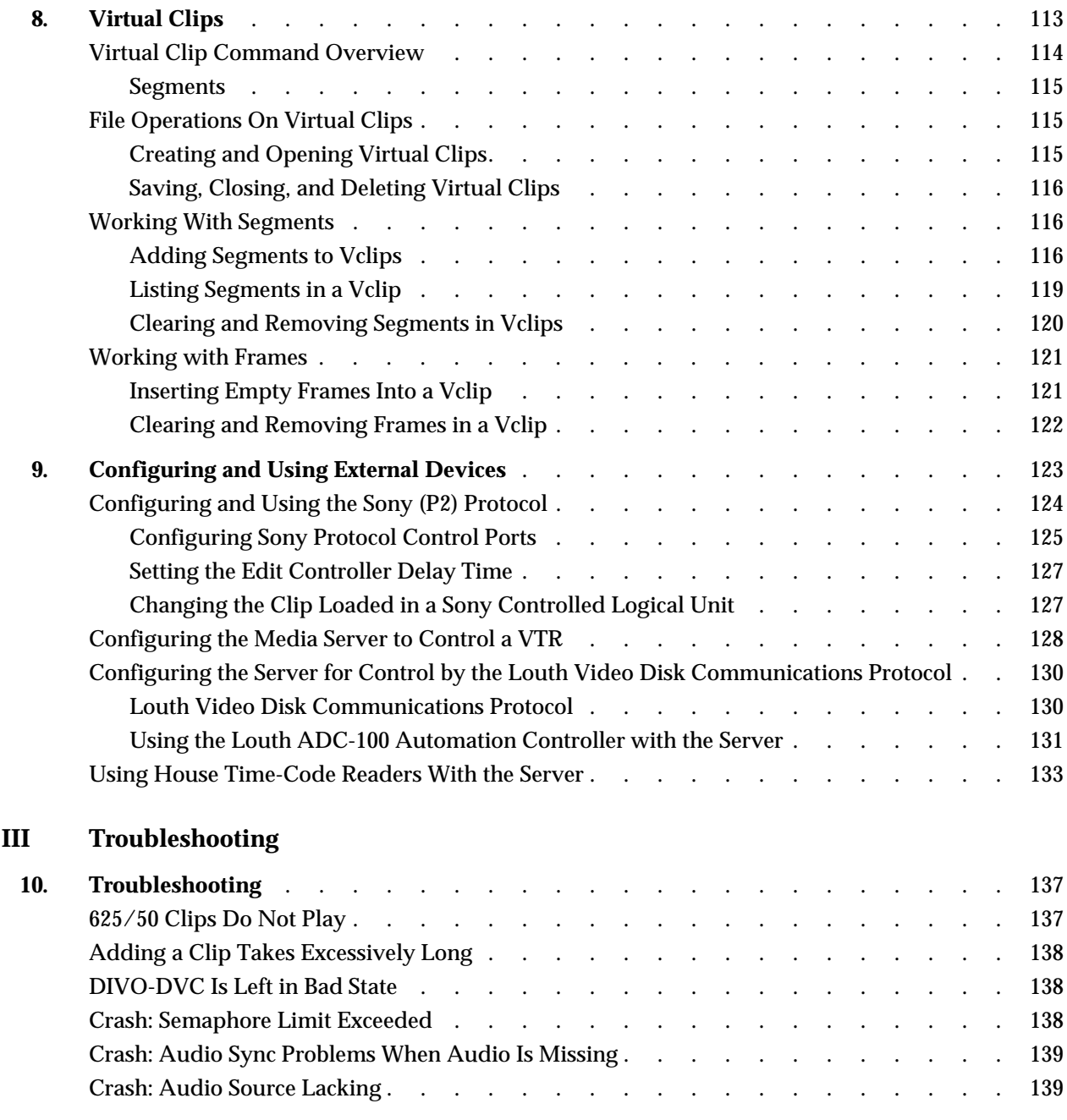

**PART** 

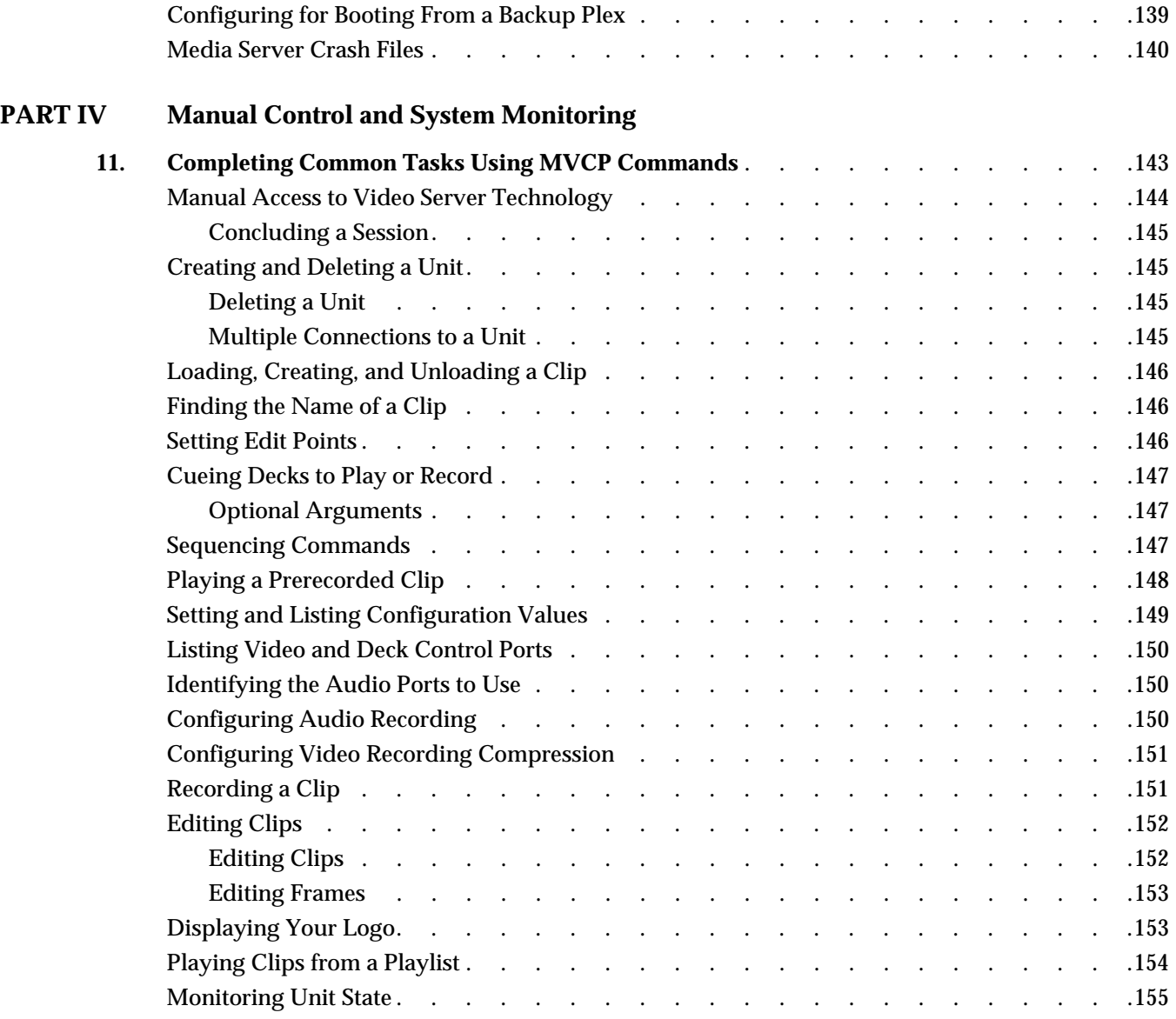

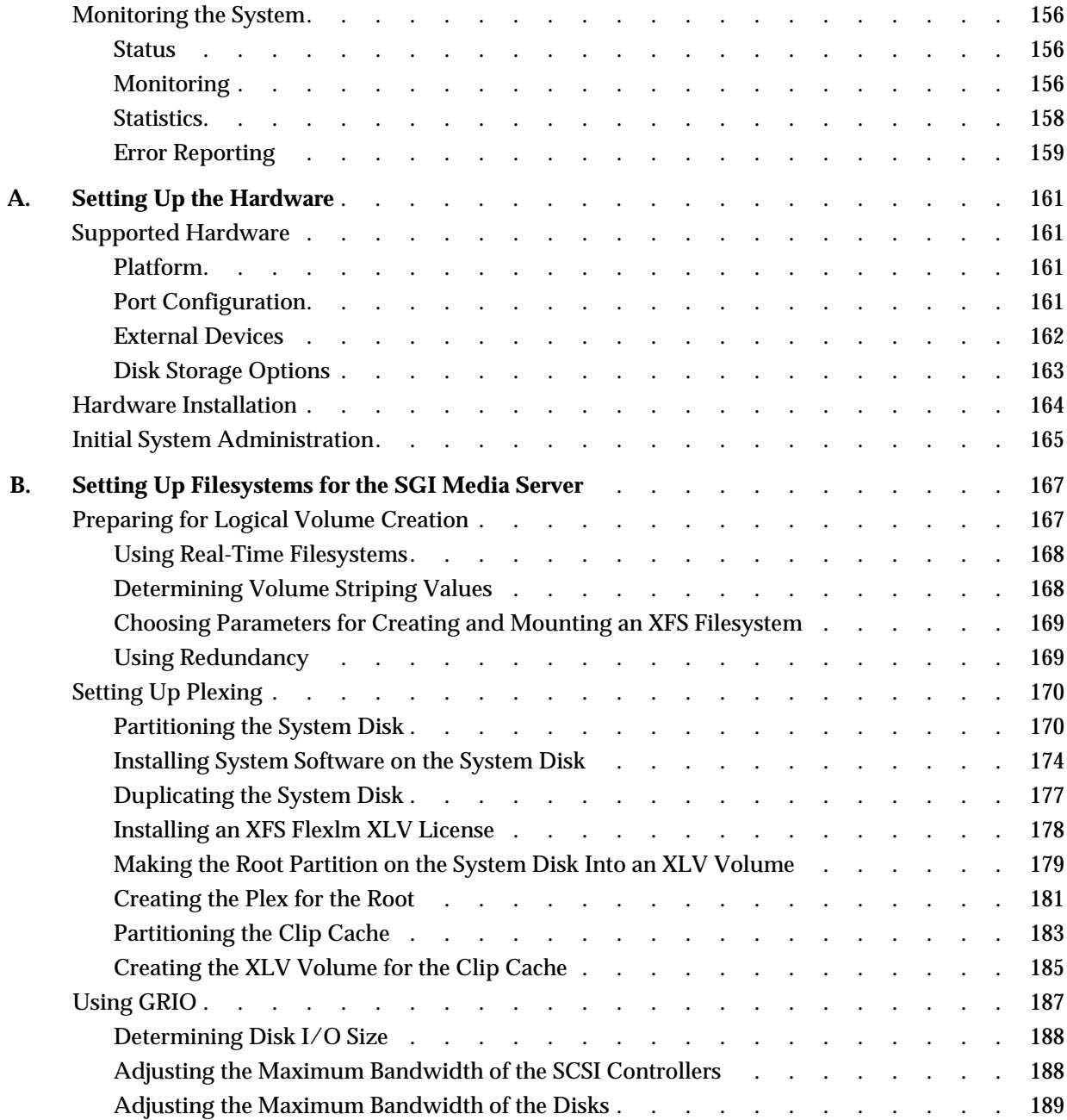

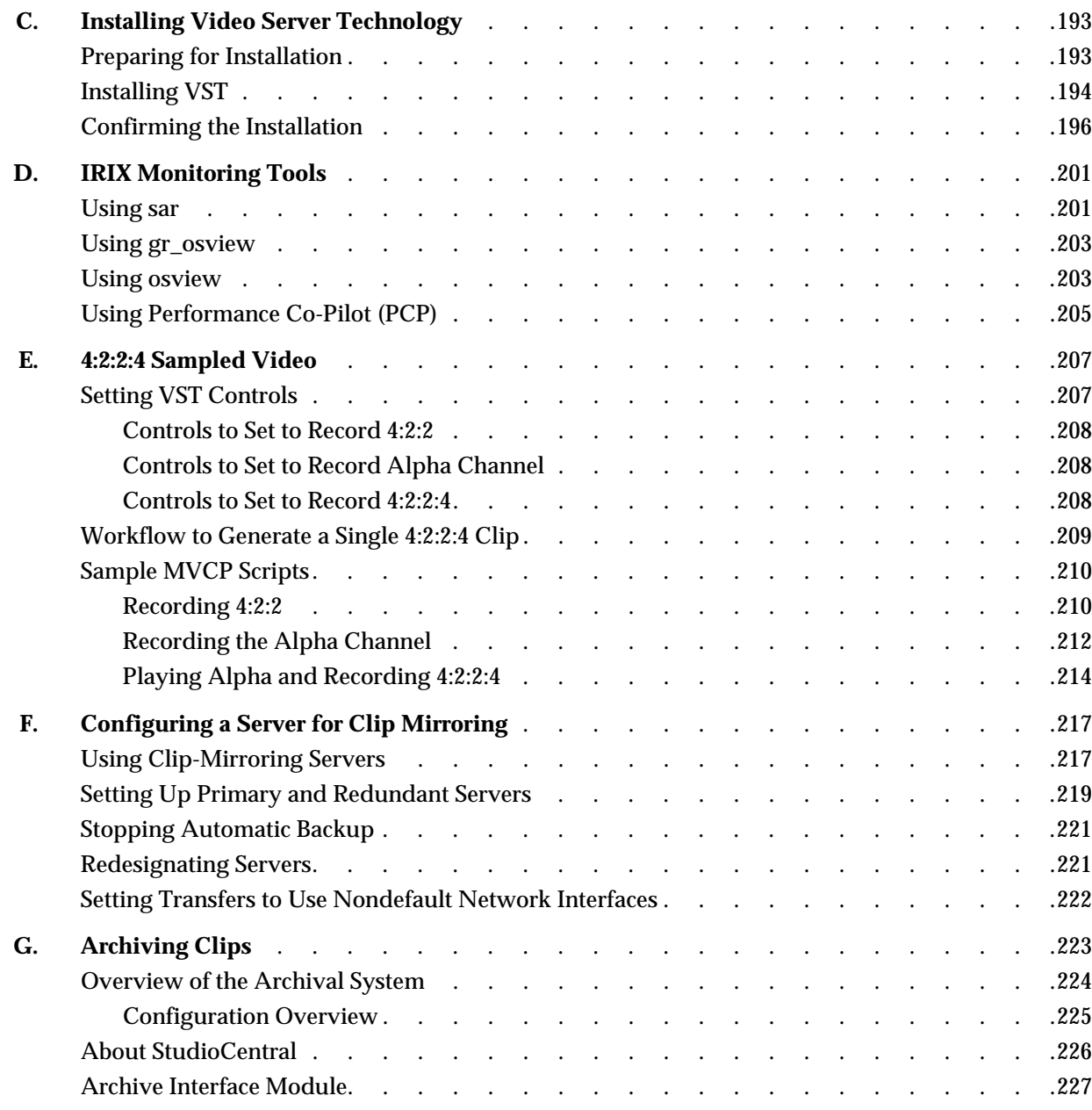

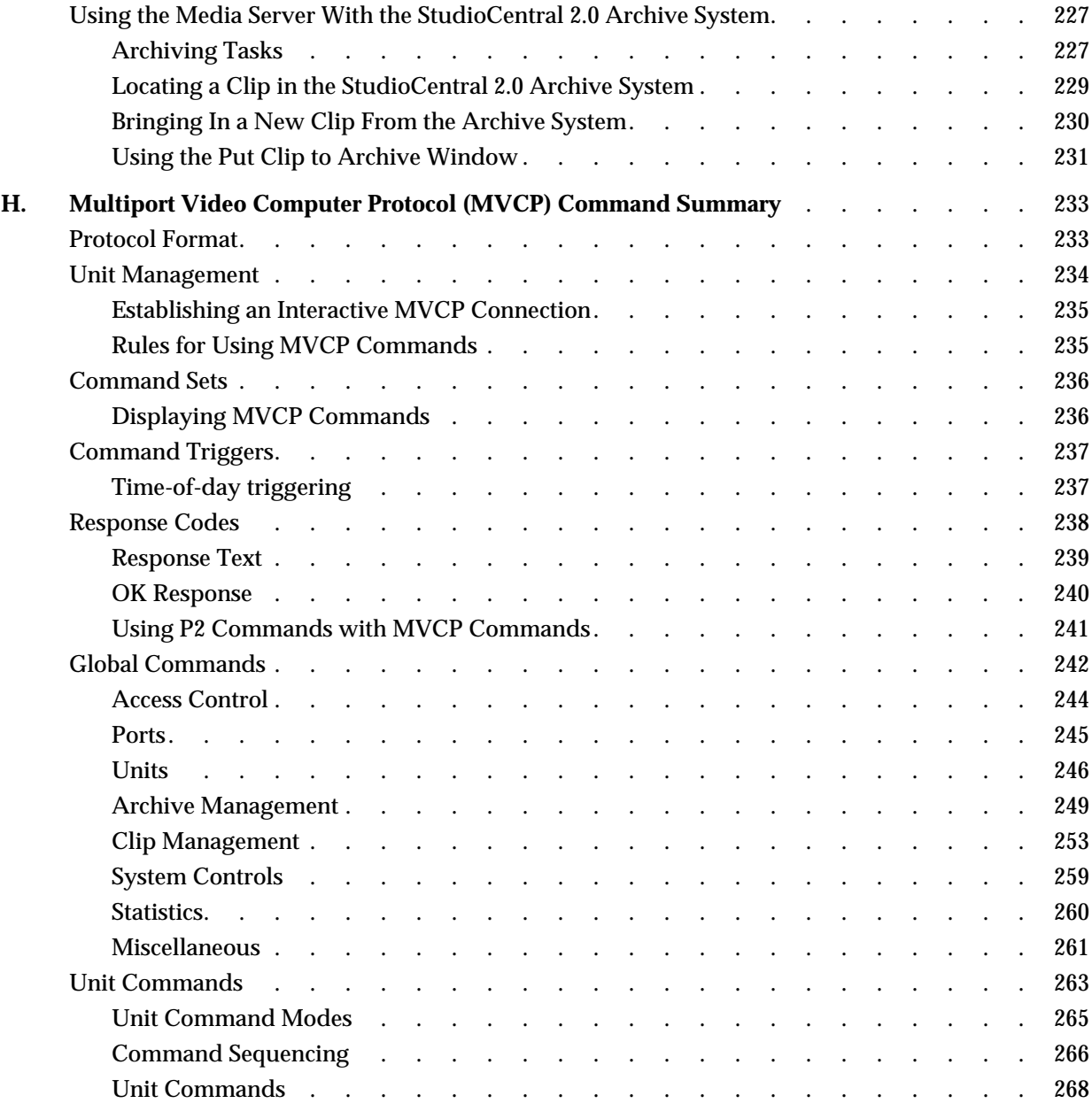

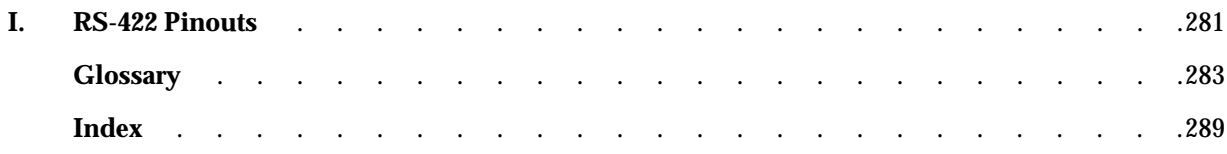

# **Figures**

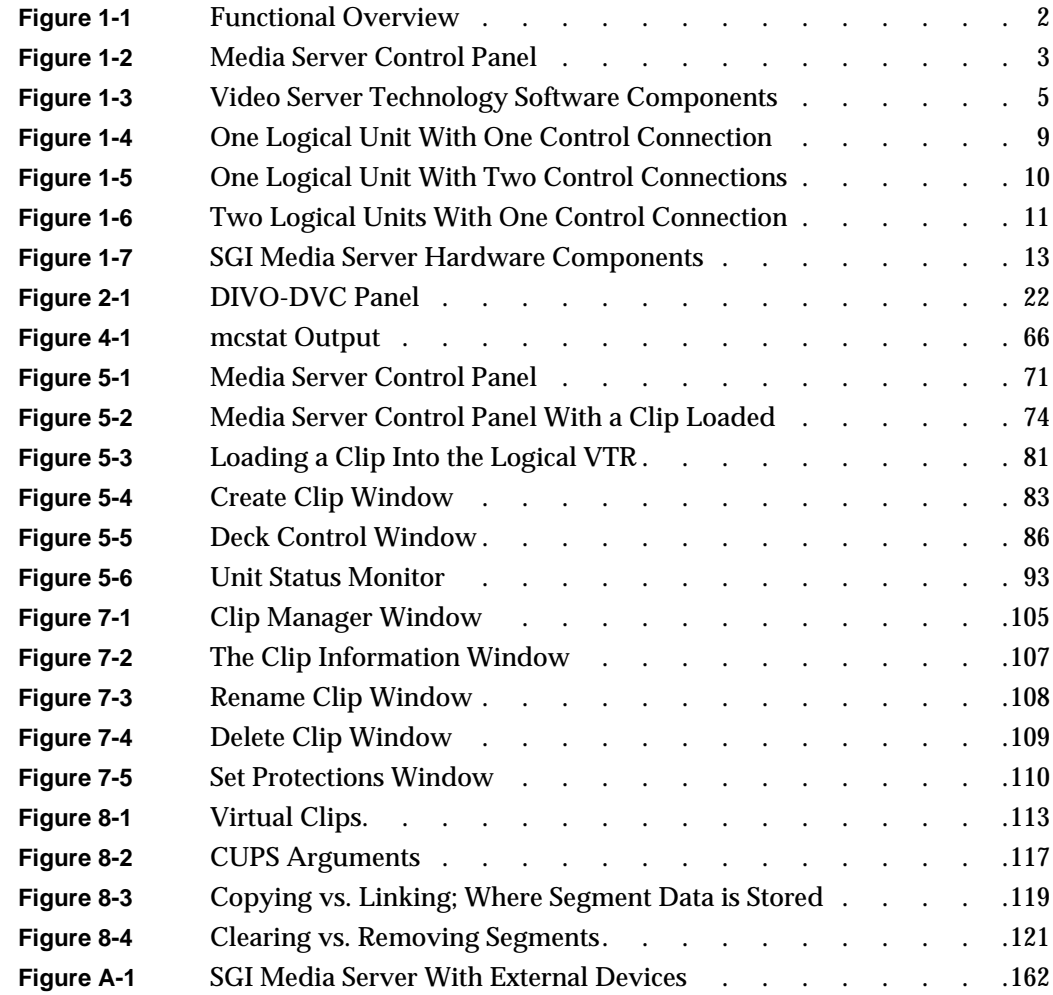

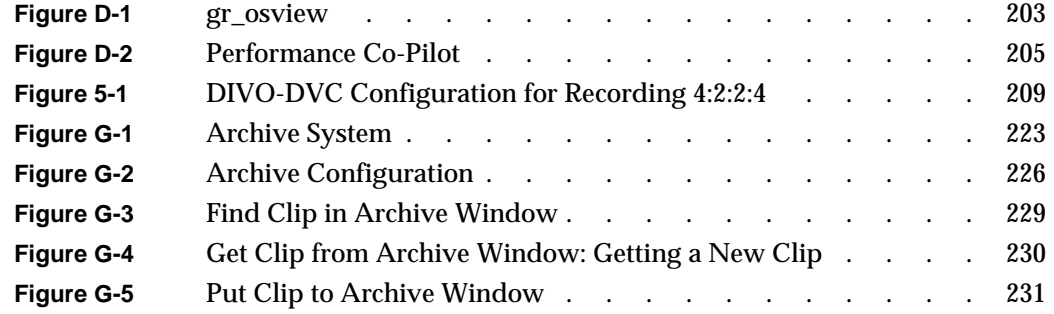

# **Tables**

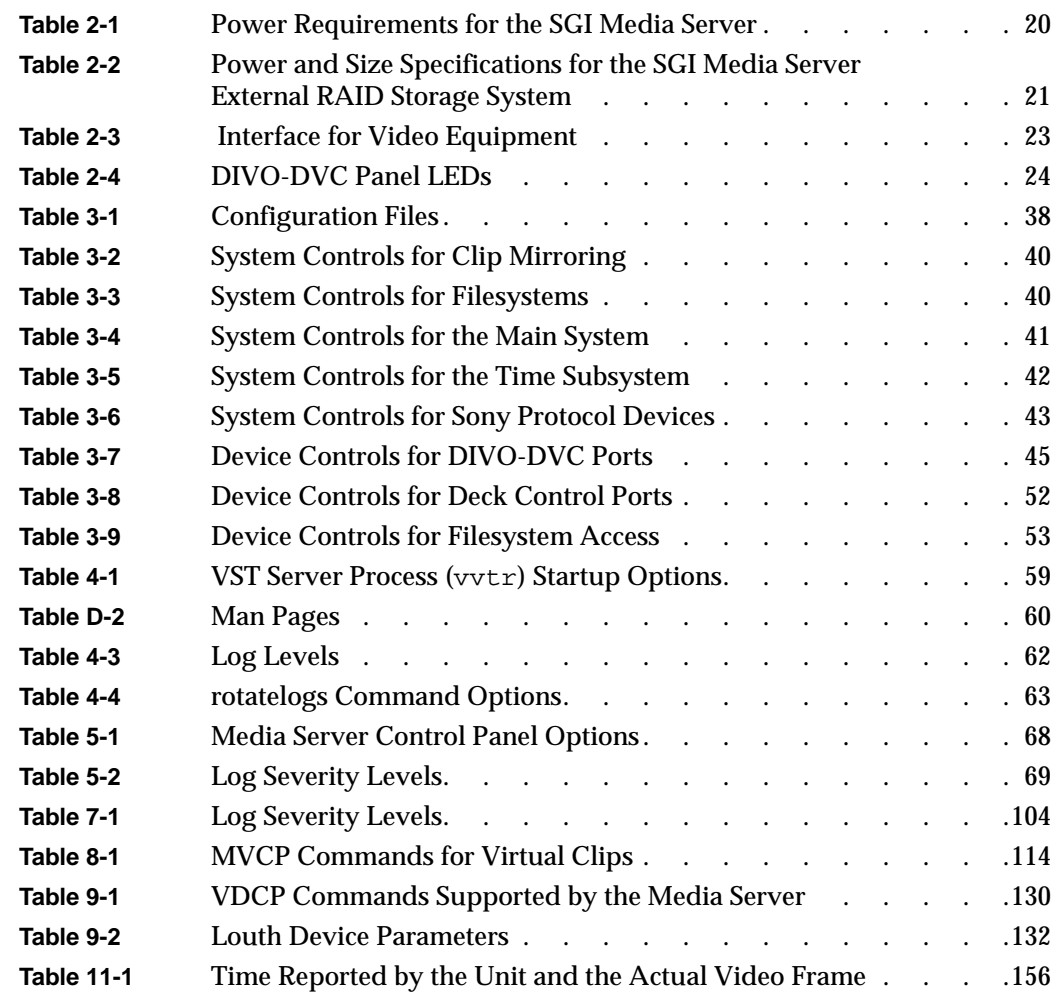

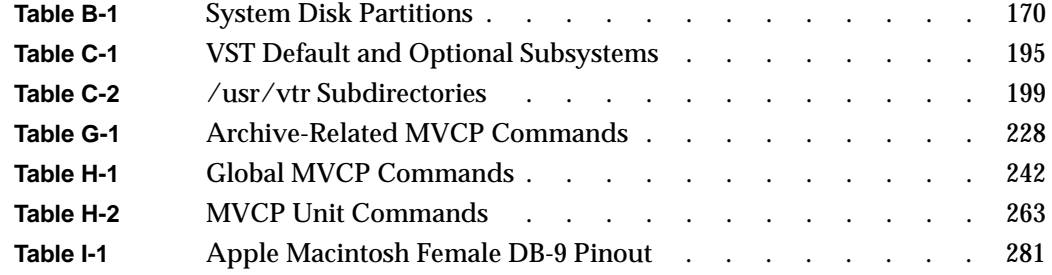

## <span id="page-18-0"></span>About This Guide

The SGI Media Server for production and broadcast is a completely integrated solution for serving video, audio, and data that is based on open architecture, data networking, and storage technology. At the heart of the multichannel media server is SGI's Video Server Technology (VST) software. The current product supports the DVCPRO news format.

The manual describes how to use the media server to play and record digital media and to store the data in, and retrieve it from, a StudioCentral 2.0 archive system.

Also described in this document are the graphical user interfaces (GUIs), which are used to manually control the media server, and MVCP (Multiport Video Computer Protocol), which is a command-line, control protocol supported by VST.

## **What This Document Contains**

The following material is covered in this document:

- • [Chapter 1, "Overview of the SGI Media Server," p](#page-24-0)rovides a functional overview of the SGI Media Server and then describes its software and hardware.
- • [Chapter 2, "System Setup," d](#page-42-0)escribes the general setup requirements of your media server.
- • [Chapter 3, "System Configuration,"d](#page-48-0)escribes the various configuration requirements and the mechanisms for configuring and controlling device-independent and device-specific features.
- • [Chapter 4, "Running the SGI Media Server," d](#page-80-0)escribes starting, monitoring, and stopping the Video Server Technology (VST) software.
- • [Chapter 5, "Using the SGI Media Server Control GUI,"](#page-90-0) describes the graphical user interface (GUI) that you use to control and status system activities like playing and recording clips.
- • [Chapter 6, "Adding and Removing Clips," d](#page-118-0)escribes how you add and remove clips from the media server.
- • [Chapter 7, "Using Clip Manager," d](#page-126-0)escribes how to use the Clip Manager to manipulate clips and their attributes.
- • [Chapter 8, "Virtual Clips," d](#page-136-0)escribes virtual clips and how you manipulate them on the media server.
- • [Chapter 9, "Configuring and Using External Devices,"](#page-146-0) describes how to handle the external devices connected to the media server.
- • [Chapter 10, "Troubleshooting," d](#page-160-0)escribes some likely problem scenarios you might experience while operating your media server and what to do.
- • [Chapter 11, "Completing Common Tasks Using MVCP Commands,"](#page-166-0) describes a grab bag of common tasks you routinely perform using MVCP commands.
- • [Appendix A, "Setting Up the Hardware," d](#page-184-0)escribes the steps you need to take to set up your system so that Video Server Technology (VST) can run on it.
- • [Appendix B, "Setting Up Filesystems for the SGI Media Server," de](#page-190-0)scribes how to set up XFS filesystems for the SGI Media Server and for the clip cache.
- • [Appendix C, "Installing Video Server Technology," p](#page-216-0)rovides a step-by-step description of installing the core software.
- • [Appendix D, "IRIX Monitoring Tools,"](#page-224-0) describes a collection of IRIX monitoring tools that can be used with the media server.
- • [Appendix E, "4:2:2:4 Sampled Video,"](#page-230-0) describes the recording and playout of 4:2:2:4 sampled video with alpha.
- • [Appendix F, "Configuring a Server for Clip Mirroring," d](#page-240-0)escribes how you can set up one or more servers for clip mirroring with clip caches that mirror the clip cache on a designated primary server.
- • [Appendix G, "Archiving Clips," d](#page-246-0)escribes the archiving of clips to an archival server.
- • [Appendix H, "Multiport Video Computer Protocol \(MVCP\) Command Summary,"](#page-256-0) describes the MVCP commands.
- • [Appendix I, "RS-422 Pinouts,"](#page-304-0) describes the RS-422 pinouts used with the SGI Media Server.

The glossary provides definitions of key words used in this document.

An HTML version of this book is installed at URL:

http://hostname.domain/MS/MS400\_800\_UG.html

## <span id="page-20-0"></span>**Who Should Read This Document**

This document is written for SGI Media Server user , system integrators, and others who are interested in obtaining an overview of the product. It is assumed that the reader is already familiar with broadcast industry concepts.

## **Related Documentation**

Refer to the man pages for specific command help. The man page titles are:

- vtrstart(1)— for startup
- vtrstop(1)— for shutdown
- vtrstat $(1)$  for status
- vtrclip(1)— for clip management
- mcpanel(1)— for media control panel
- mcclips(1)— for clip manager
- mcstat $(1)$  for status display
- mccompstats(1)— for compression monitor
- vcp-recorder-controls(5)— for VST controls
- mvcp(5)— Multiport Video Computer Protocol
- vvtr(1)— for VST server
- vtrd(1)— for VST daemon
- vtrvfutil(1)— for VST vframe clip utility

You can list the man pages by entering the following command:

% versions long vcp\_eoe | grep man

Refer to the following documents for supplementary information:

- <span id="page-21-0"></span>• *IRIX Admin: Software Installation and Licensing* (part number 007-1364-*nnn*) for information about installing software that runs under IRIX, the SGI implementation of the UNIX operating system
- *IRIX Admin: System Configuration and Operation* (part number 007-2859-*nnn*) for information about IRIX system administration tasks
- *IRIX Admin: Disks and Filesystems* (part number 007-2825-*nnn*) for information about general filesystem concepts and system administration procedures for SCSI disks, XFS and EFS filesystems, logical volumes, and guaranteed rate I/O.

## **Conventions Used in This Document**

The following type and symbol conventions are used in this document:

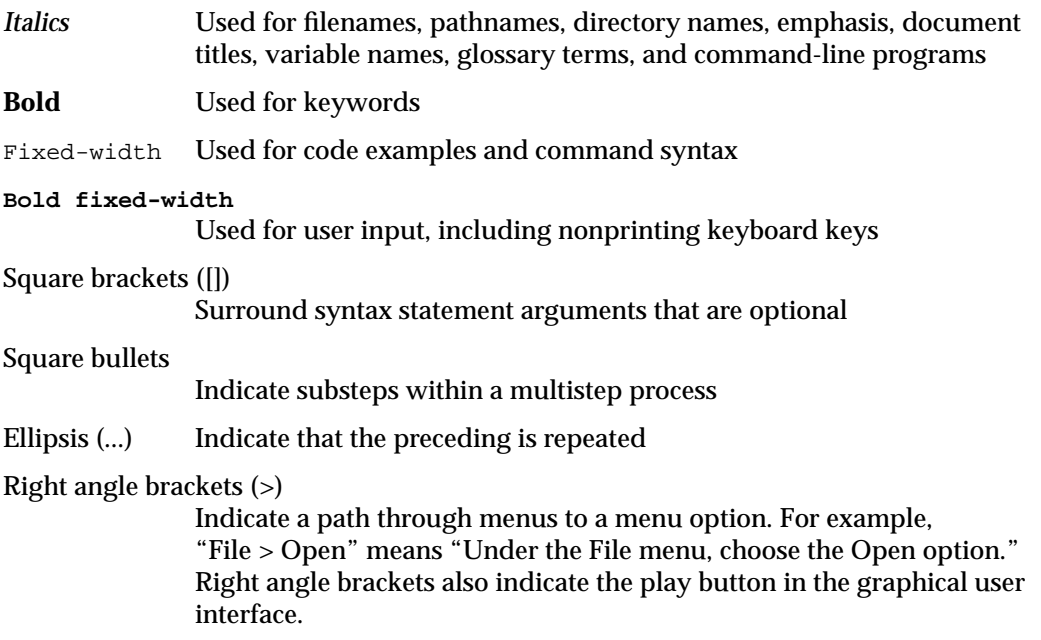

## <span id="page-22-0"></span>**Reader Comments**

If you have comments about the technical accuracy, content, or organization of this document, please tell us. Be sure to include the tittle and part number of the document with your comments.

You can contact us in any of the following ways:

• Send e-mail to the following address:

techpubs@sgi.com

- Send a fax to the attention of "Technical Publications" at: +1 650 932 0801.
- Use the Feedback option on the Technical Publications Library World Wide Web page:

http://techpubs.sgi.com

- Call the Technical Publications Group, through the Technical Assistance Center, at: 1 800 800 4SGI.
- Send mail to the following address:

Technical Publications SGI 1600 Amphitheatre Pkwy. Mountain View, California 94043-1351

We value your comments and will respond to them promptly.

## <span id="page-24-0"></span>**1. Overview of the SGI Media Server**

This chapter describes the SGI Media Server, which provides real-time, frame-accurate recording and playback of broadcast-quality digital media data. The media server manages video as data, distributing the files over the existing LAN/WAN infrastructure--whether Fibre Channel, 100Base-TX, Gigabit Ethernet, or enhanced video networks--within a facility or between facilities.

The following topics are discussed in this chapter:

- "Functional Overview" on page 1
- • ["Software Overview" on page 4](#page-27-0)
- • ["Hardware Overview" on page 12](#page-35-0)

### **Functional Overview**

Digital media data is brought into the media server by recording it from a live feed or a videotape deck, retrieving it from a StudioCentral 2.0 archive system, or copying it from a file. The data can then be played out to a broadcast system, a video port, or a videotape deck or transferred to a StudioCentral 2.0 archive system for storage and distribution.

The media server can be automatically controlled by an application or through the use of a broadcast system *automation controller*, which can control video servers using serial control protocols, such as the Louth VDCP protocol, or an edit controller that can control a VTR using the Sony RS-422 VTR protocol.

The media server can also be manually controlled by using the SGI Media Server graphical user interface (GUI) or can be controlled by an application using the Multiport Video Computer Protocol (MVCP). The GUI consists of screens that are used to record and play digital data, determine status information, and manage digital media data stored on the media server.

<span id="page-25-0"></span>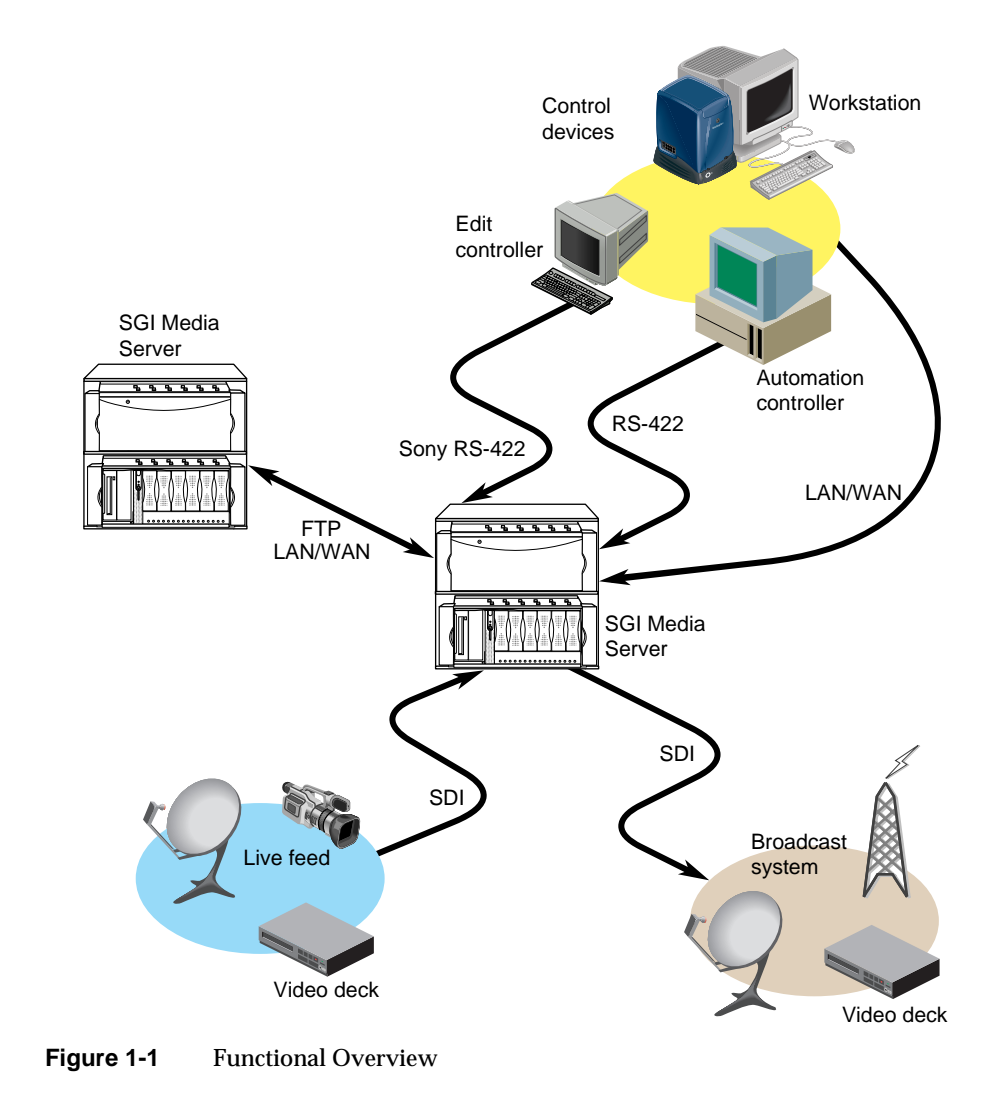

### This functionality is shown in Figure 1-1.

<span id="page-26-0"></span>The GUI screen that is used to record and play digital media data is the Media Server Control Panel (mcpanel), which is shown in Figure 1-2. The control panel is similar in function to a standard videotape player or recorder. For example, there are buttons in the control panel to cue the video, play it, stop the playback, and so on.

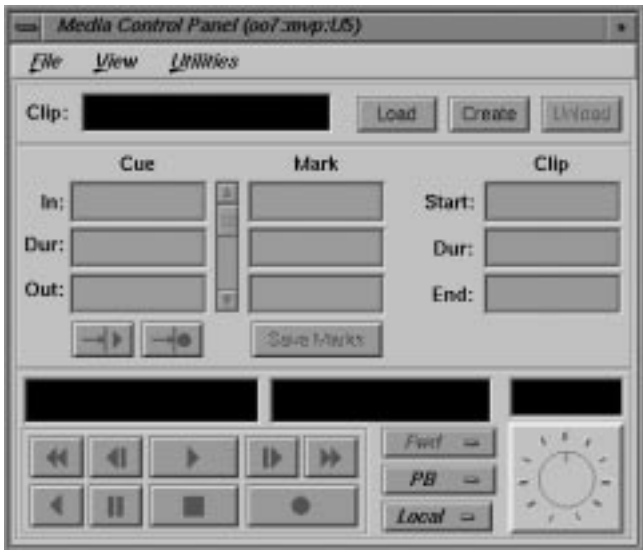

**Figure 1-2** Media Server Control Panel

The graphical user interface is described in [Chapter 5, "Using the SGI Media Server](#page-90-0) [Control GUI."](#page-90-0) The MVCP protocol, which was used to implement the GUI, is described in ["Protocol Format" on page 233](#page-256-0).

## <span id="page-27-0"></span>**Software Overview**

The SGI Media Server software provides scalability and maximum flexibility. The software includes the following:

- Video Server Technology (VST), the core software of the media server. VST provides real-time, frame-accurate recording and playback of broadcast-quality digital media.
- Control interface modules, which provide device-dependent code. For example, there is a control interface module that contains the code that is specific to a Louth *automation controller*.
- Media device interface modules, which contain format-dependent code that provides access to the *port*s over which media is played and recorded.
- Format interface modules, which provide handlers for accessing specific digital media storage formats. For example, there is a format interface module for the *DVCPRO* Data Interchange Format (DIF).

[Figure 1-3](#page-28-0) shows the primary software components in VST.

<span id="page-28-0"></span>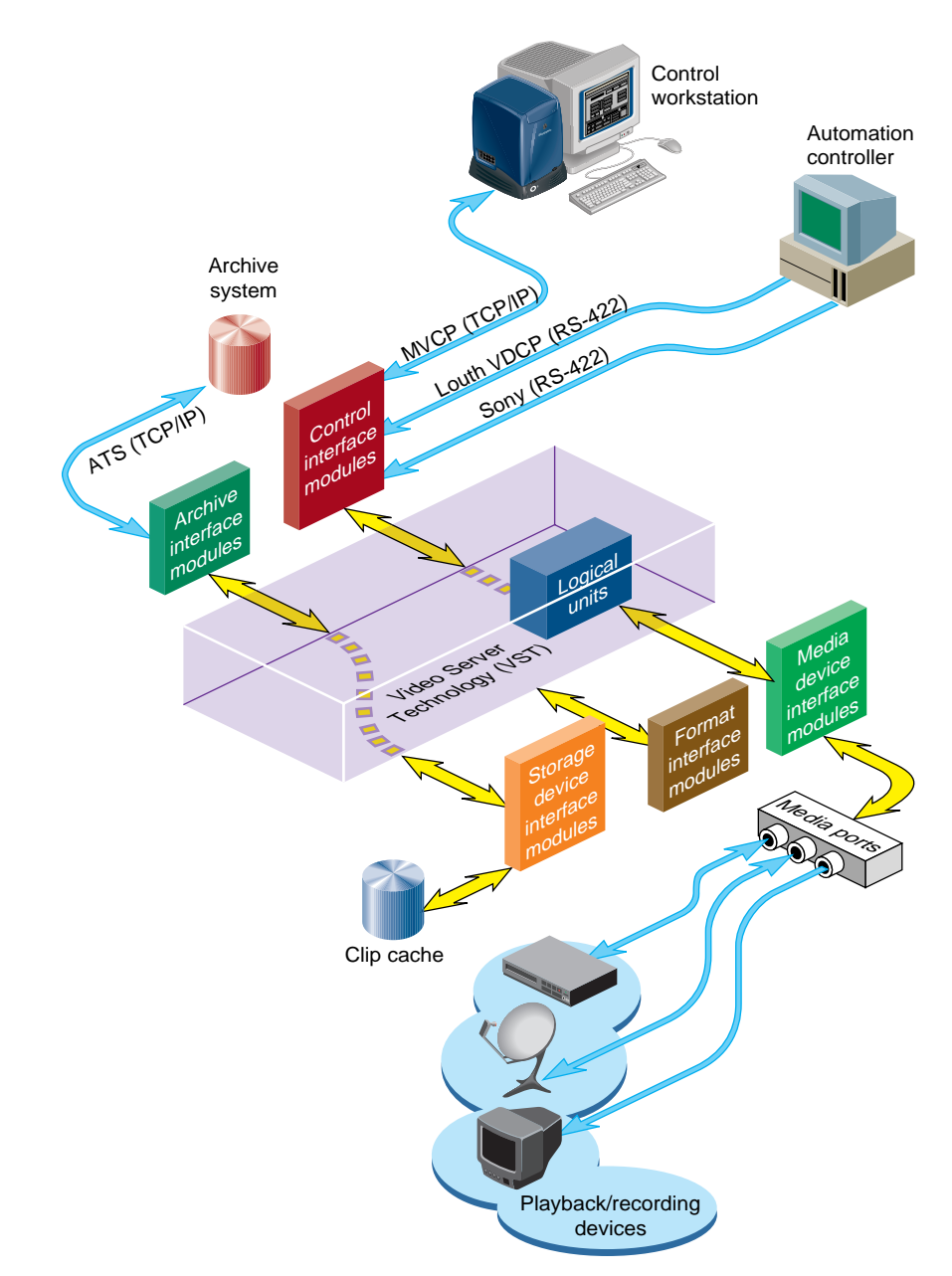

**Figure 1-3** Video Server Technology Software Components

The remainder of this section discusses the software components shown in Figure 1-3.

### <span id="page-29-0"></span>**Clip Cache**

Digital media data that media server processes for playout and recording is stored in one or more *clip cache*s. Each unit of data that is stored in a clip cache (for example, a movie) is called a *clip*.

Clips can be added to the cache by doing the following:

- Using the media server to record the clip
- Generating the clips elsewhere and adding them to the cache

Clips can be transferred from the clip cache into a StudioCentral 2.0 archive system for storage.

### **Core Software**

The VST core software provides the basic functionality for playback and recording of media. It utilizes the IRIX operating system as well as portions of the SGI Digital Media Libraries.

The core software provides the following basic functionality:

- Clip cache management, which maintains persistent information about the media that is either stored in the *clip cache* or is in the process of being transferred into or out of it
- Controller management, which links one or more external control protocol modules (for example, *Louth*) to the internal processing logic
- Configuration management, which automatically configures the VST software according to the hardware capabilities of the system on which it runs

VST provides a core library that supports external interface modules, dynamic shared objects (DSOs) that contain the code specific to a given external entity. When the media server is started, the VST software loads and initializes all external interface modules it locates so that the modules can be used.

### <span id="page-30-0"></span>**Control Interface Module**

Control interface modules allow various *automation controller*s and digital media applications to control the use of the SGI Media Server. These modules translate to and from external control protocols.

The following control interface modules are provided:

- The Louth Video Disk Communications Protocol defined by Louth Automation. This control protocol provides control of VST over RS-232, RS-422, or TCP/IP. The VST's Louth interface module supports back-to-back play and record (subject to restrictions imposed by the video I/O port capabilities) and archive management.
- The Sony RS-422 VTR (also called, 9-pin or P2) protocol. VST supports this protocol through a full-featured VTR deck-emulation mode that includes frame-accurate insert editing and variable-speed shuttle.
- Multiple-Unit Video Computer Protocol (MVCP) defined by SGI. This control protocol provides full-featured control of VST through TCP/IP. This control interface module supports archive management, multiple-unit control, and event monitoring, and provides access to advanced features of SGI devices.

#### **Storage Device Interface Module**

Storage device interface modules provide access to the storage systems on which the *clip cache* resides. Currently, there is a storage device interface module for the IRIX XFS filesystem.

#### **Media Device Interface Module**

Media device interface modules provide access to the *ports* over which the media is played and recorded (that is, the media ports). Each type of I/O port typically has its own media device interface module.

VST has media device interface modules for the following:

- DIVO-DVC is the DVCPRO version of the DIVO card. It performs all the functions of the DIVO card and DVCPRO.
- Diaquest. Direct Sony 422 control of videotape decks; used in the same way as V-LAN.

#### <span id="page-31-0"></span>**DVCPRO Format**

The DVCPRO compression algorithm compresses four video frames into one frame. This compression format is useful for transporting video data across networks, such as between video decks. DVCPRO-compressed frames in 1 times mode can be displayed normally. The following section describes how to display DVCPRO-compressed frames in 4 times mode

#### **Displaying 4 Times Mode DVCPRO-Compressed Frames**

The Serial Digital Transport Interface (SDTI) is a video networking protocol that allows arbitrary data to be packeted and transmitted over the SMPTE-259M Serial Digital Interface (SDI). VST supports playback and recording of DVCPRO (DIF) over SDTI at 1 times and 4 times normal speed. When recording SDTI/DVCPRO using DIVO-DVC, the incoming signal can be looped to the output (EE mode) in either 1x or 4x mode.

#### **Logical Playback and Record Units**

Logical *unit*s enable media *port*s to play and record *clip*s. Each the media server unit can be thought of as a logical videotape recorder (*VTR*) transport that is capable of loading, cueing, playing, and recording clips using a specific media port.

Logical units are created automatically by VST when the SGI Media Server Control GUI or an *automation controller*is used. When the *MVCP* protocol is used, a command requests that a unit be created or that a unit created by another control connection be used.

<span id="page-32-0"></span>There is normally a one-to-one relationship between a control connection to the media server and a VST logical unit, and between a logical unit and a media port. This is shown in Figure 1-4.

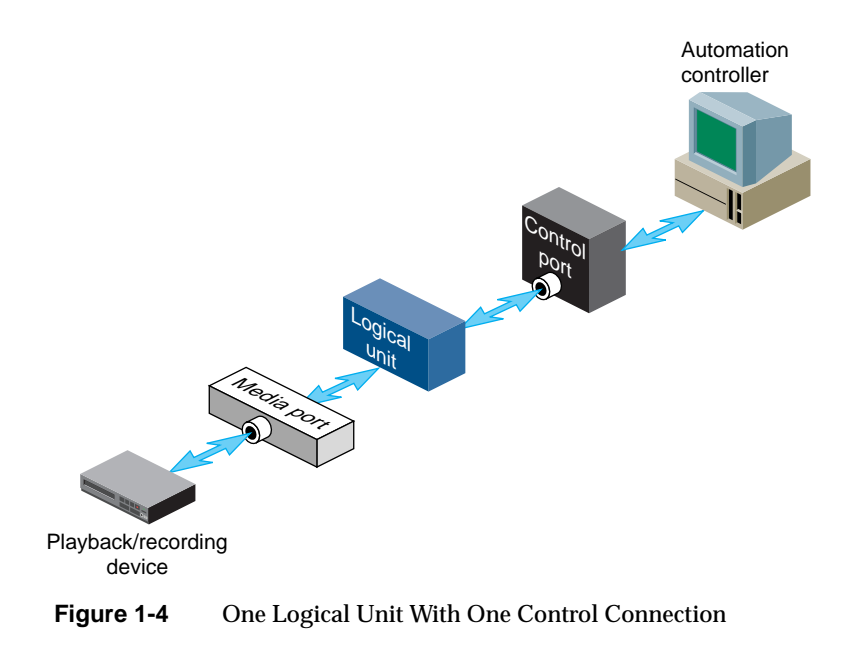

<span id="page-33-0"></span>A single unit can also be controlled by multiple control ports. For example, two tightly integrated applications might control a single unit, where each application would have its own control port. This is shown in Figure 1-5.

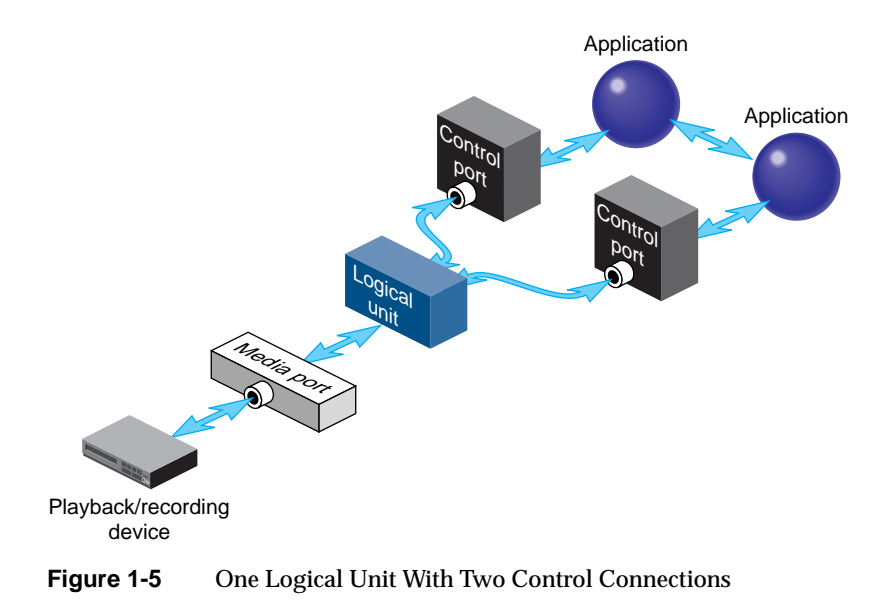

**Caution:** Exercise extreme care when the control of a unit is shared between two controller connections. Interfering with a unit owned by a Sony or Louth *automation controller* leads to unpredictable behavior.

<span id="page-34-0"></span>A media port can be controlled by multiple logical units. For example, an application with one control connection and two units could be cueing one clip while playing out another, enabling back-to-back playout of clips when allowed by the media format. This example is shown in Figure 1-6.

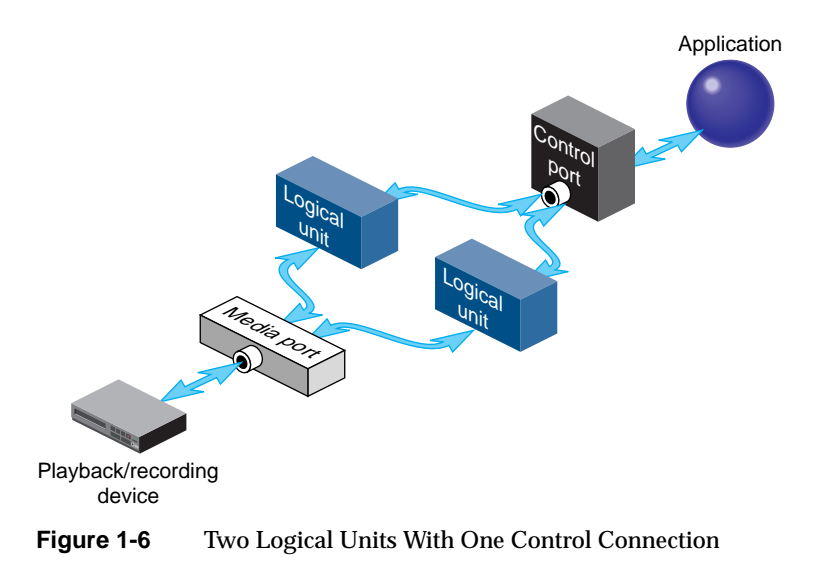

If a media port supports multiple logical units, the sharing is subject to the device-sharing characteristics of that port.

### <span id="page-35-0"></span>**Hardware Overview**

The SGI Media Server hardware configuration consists of the following components:

- Base Unit Origin200 with GIGAchannel
- Storage Internal ultraSCSIs or external CIPRICO 7000 Fibre Channel RAID-3 Arrays

#### Internal Devices

Video I/O: DVCPRO-25 Audio I/O: Digital Audio I/O (AES/EBU or ADAT) Data Networking: 100 Base-TX, 1000 Base-SX, FibreChannel

#### External Devices

Devices using Silicon Graphics Multi-Unit Video Computer Protocol(MVCP TCP/IP) Panasonic AG-A850 editing controller (Sony/P2 RS-422 protocol) Buf VTC-4000 multi-VTR controller (with or without Bufnet/RS-422adapter) Buf RM-4000 remote processor (Sony/P2 RS-422 protocol) Louth automation controller (Louth RS-422 protocol)
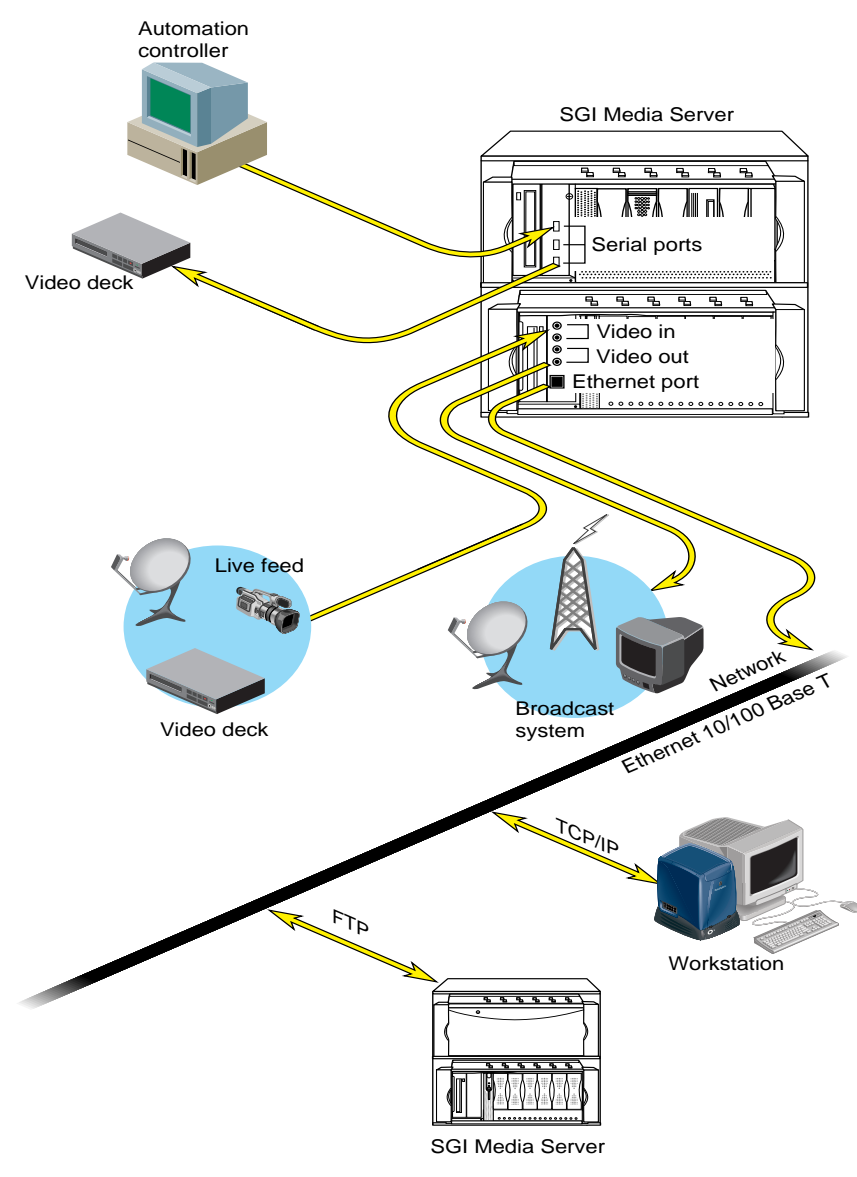

# A typical hardware configuration is shown in Figure 1-7.

**Figure 1-7** SGI Media Server Hardware Components

# **The Origin200 Base Unit**

The Origin200 with GIGAchannel provides massive processing, storage, and throughput capabilities to satisfy even the largest production requirements. They are built from a scalable node architecture, enabling small configurations that can be incrementally upgraded to the larger configurations. Each Origin200 server can be configured as a single module or as multiple modules with a single system image.

The Origin200 provides the following:

- DVCPRO, Data Interchange Format (DIF), a compression algorithm that compresses four video frames into one frame. This compression format is useful for transporting video data across networks, such as between video decks.
- GIGAchannel expansion box for the Origin200, which allows the addition of up to five DIVO-DVC boards.

# **Disk Storage**

The SGI Media Server disk storage holds the XFS real-time filesystems that contain the movies, trailers, commercials, and other digital media data stored in the *clip cache*. The descriptive information about *clip*s, for example, clip names, duration, *edit point*s, and so on, are also stored on these filesystems.

The storage system supports the use of scalable storage to enable the total disk space to range from only a few gigabytes to hundreds of terabytes or more. The type of disk storage that is used depends upon several factors, including the number and size of stored clips, the use of RAID, and the required availability (uptime) of the system.

Two different types of disk storage are available:

- Standard disk storage, sometimes called RAID-0, in which several disk drives are striped into XLV logical volumes. This type of disk storage does not provide redundancy but it does provide higher bandwidth than XFS on a single disk drive.
- RAID storage, such as RAID-3, which provides high-availability, redundant digital storage.

# **External Devices**

The media server supports the use of the following external devices:

- Devices using Silicon Graphics Multi-Unit Video Computer Protocol (MVCP TCP/IP)
- Broadcast system *automation controller*s that use, among others, the Louth Video Disk Communications Protocol, defined by Louth Automation. Automation controllers are connected to the server through an RS-422 serial connection or a TCP/IP Ethernet connection.
- Edit controllers, including the following:
	- Panasonic AG-A850 editing controller (Sony/P2 RS-422 protocol)
	- Buf VTC-4000 multi-VTR controller (with or without Bufnet/RS-422 adapter) and Buf RM-4000 remote processor (Sony/P2 RS-422 protocol)

For more information about installing these devices for use with the media server, see [Chapter 9, "Configuring and Using External Devices."](#page-146-0)

For a complete list of external device that interface with the media server, see the release notes.

# **Internal Devices**

The SGI Media Server supports the use of the following internal devices:

- Video I/O: DVCPRO-25, which compress four video frames into one frame using cosine compression.
- Audio I/O: Digital Audio (AES/EBU or ADAT optical), which provides two channels of AES/EBU audio input and output per video stream.
- Data Networking: 100 Base-TX, 1000 Base-SX, FibreChannel

# **Video Device Control**

The SGI Media Server can also control remote video devices directly using Sony 422 deck-control software provided by Diaquest.

# **PART ONE**

# **System Setup and Configuration I**

This part of the book gives an overview of the SGI Media Server and explains how to set up your media server.

[Chapter 2, "System Setup,"d](#page-42-0)escribes the general setup requirements of your media server.

[Chapter 3, "System Configuration," d](#page-48-0)escribes the various configuration requirements and the mechanisms for configuring and controlling device-independent and device-specific features.

# <span id="page-42-0"></span>**2. System Setup**

This chapter describes setting up your system in the following sections:

- • ["Power Requirements" on page 20](#page-43-0)
- • ["Space Requirements" on page 21](#page-44-0)
- • ["Video Connections" on page 22](#page-45-0)

For a more comprehensive description of installing the various system components, see [Appendix A, "Setting Up the Hardware."](#page-184-0)

# <span id="page-43-0"></span>**Power Requirements**

Power requirements for the SGI Media Server are as follows in Table 2-1:

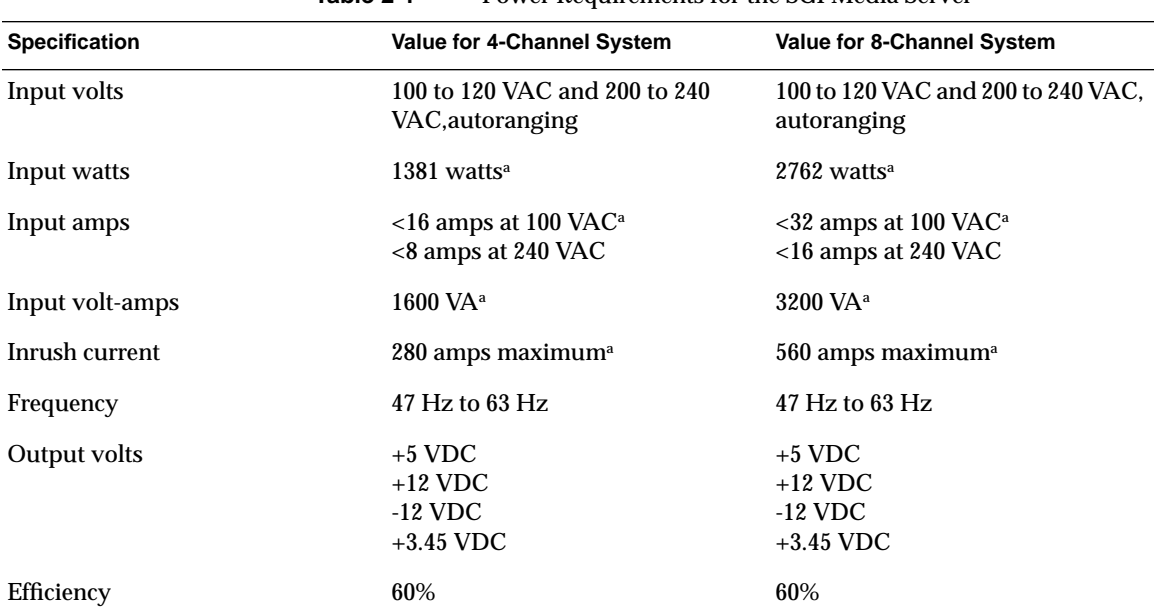

**Table 2-1** Power Requirements for the SGI Media Server

a. The 4-channel media server and the 8-channel media server are comprised of 2 and 4 base units, respectively. Please note that all values are the aggregation of multiple power supplies.

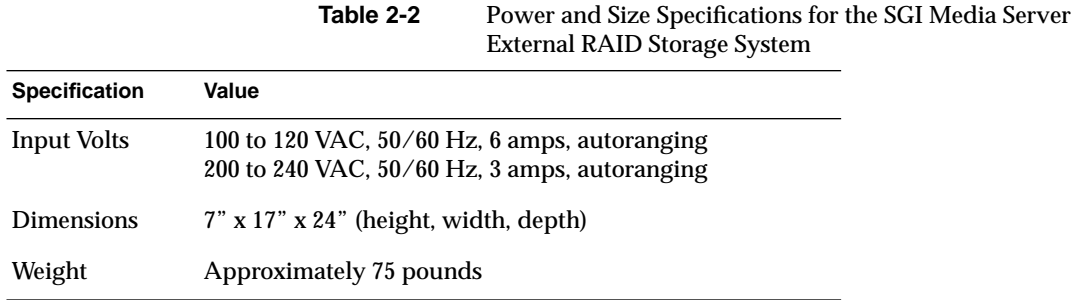

<span id="page-44-0"></span>Table 2-2 shows the power and size specifications for external RAID storage systems:

# **Space Requirements**

The 4-channel media server requires 8 standard rack units and the 8-channel media server requires 16 rack units. The media server occupies a standard 19" rack. In addition, each external RAID storage device requires 4 rack units and resides in a standard 19" rack.

# <span id="page-45-0"></span>**Video Connections**

The SGI Media Server contains up to 8 channels of video I/O, employing one SGI DIVO-DVC I/O card. Connections to the card are standard BNC connections for SDI video input and output as well as analog genlock input and loop through as seen in Figure 2-1. Please note that In Link B and Out Link B are not implemented in the standard configuration of the SGI Media Server.

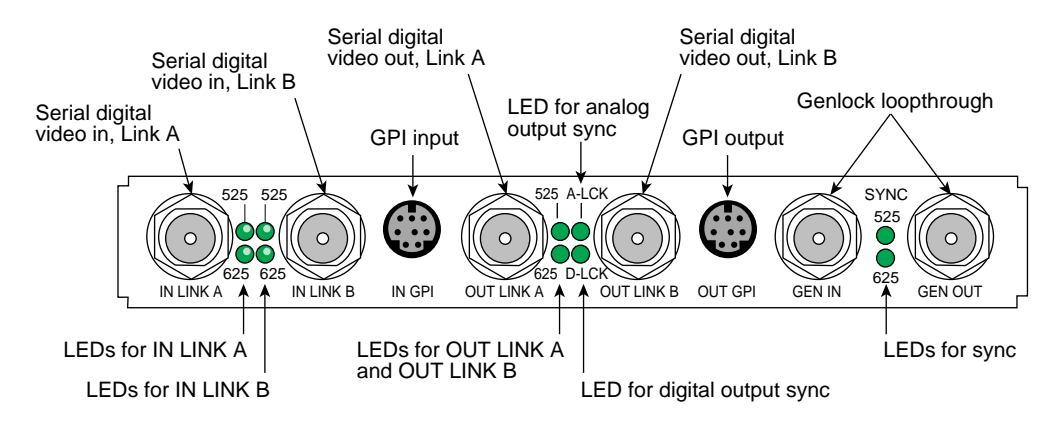

**Figure 2-1** DIVO-DVC Panel

Table 2-3 summarizes DIVO-DVC board external connectors that interface with video equipment.

| Table 2-3<br>Interface for Video Equipment |                                                                      |                                                                                                    |  |  |  |
|--------------------------------------------|----------------------------------------------------------------------|----------------------------------------------------------------------------------------------------|--|--|--|
| <b>Connector</b>                           | Format                                                               | <b>Use</b>                                                                                                    |  |  |  |
| <b>IN LINK A</b><br><b>IN LINK B</b>       | 10-bit CCIR<br>$601-2$ ,<br>75-ohm BNCs<br>terminated,<br>unbalanced | Serial digital video input from digital tape deck or other recording device.<br>Conforms to SMPTE 259M for component video, SMPTE 272M for embedded<br>audio, and SMPTE 266M for DVITC. Both inputs autophased.                                                                                            |  |  |  |
| <b>OUT LINK A</b><br><b>OUT LINK B</b>     | 10-bit CCIR<br>$601-2$ ,<br>75-ohm BNCs                              | Serial digital video output to digital tape deck or other recording device.<br>Conforms to SMPTE 259M for component video, SMPTE 272M for embedded<br>audio, and SMPTE 266M for DVITC.                                                                                                    |  |  |  |
| <b>GEN IN</b>                              | 75-ohm BNC.<br>loopthrough,<br>unbalanced,<br>unterminated           | External analog sync source (precision time base or other source of house sync)<br>or analog loopthrough.                                                                                                    |  |  |  |
| <b>GEN OUT</b>                             | 75-ohm BNC<br>loopthrough,<br>unbalanced,<br>unterminated            | External reference loop out; passive loopthrough for genlock input with<br>buffered signal to workstation.<br>Note: If you attach a cable to one GEN connector, you must attach either<br>another cable to other equipment accepting analog sync or a 75-ohm BNC<br>terminator to the other GEN connector. |  |  |  |
| <b>IN GPI</b><br><b>OUT GPI</b>            | 8-pin mini-DIN                                                       | Not implemented in the SGI Media Server.                                                                                                    |  |  |  |

**Table 2-3** Interface for Video Equipment

Table 2-4 summarizes the function of the LEDs on the panel.

**Table 2-4** DIVO-DVC Panel LEDs

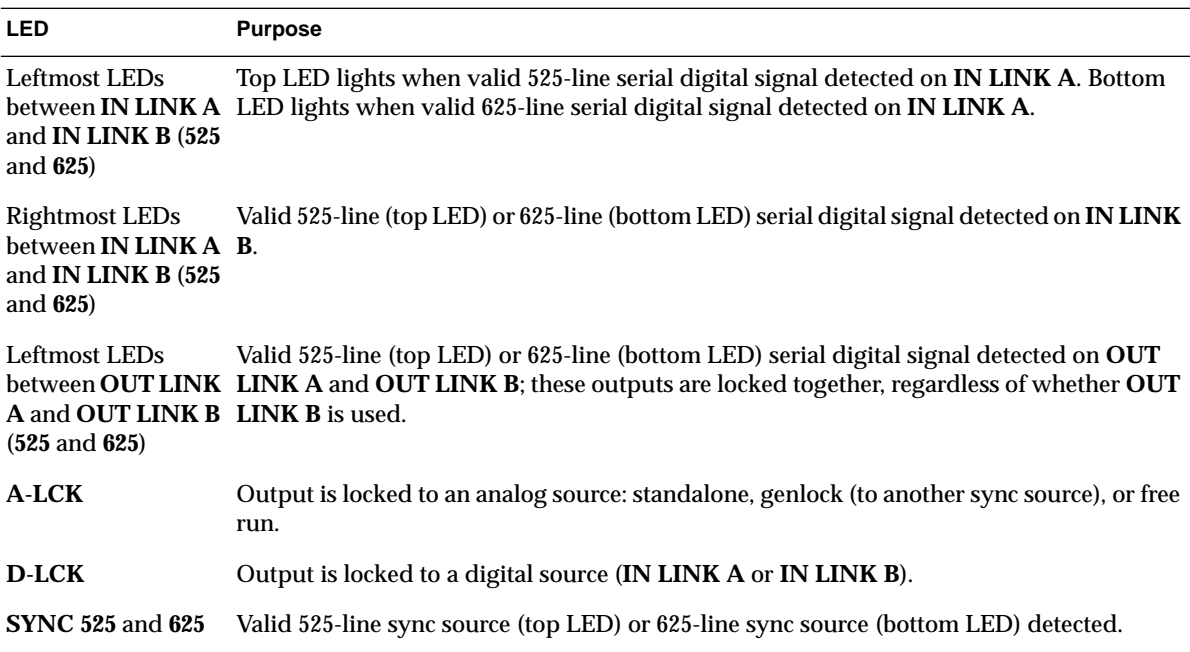

# <span id="page-48-0"></span>**3. System Configuration**

This chapter contains two sections:

- "Configuring the SGI Media Server" on page 25
- • ["Video Server Technology Controls" on page 38](#page-61-0)

# **Configuring the SGI Media Server**

This section describes how to configure the SGI Media Server in the following sections:

- • ["Configuring the Device Interface" on page 26](#page-49-0)
- • ["Configuring System Defaults" on page 27](#page-50-0)
- • ["Configuring Audio Support" on page 27](#page-50-0)
- • ["Configuring the Server for Control by Remote Devices \(control-in.conf File\)" on](#page-52-0) [page 29](#page-52-0)
- • ["Configuring the Server to Control Other Devices \(control-out.conf File\)" on](#page-57-0) [page 34](#page-57-0)
- • ["Mapping Physical Ports to Logical Port Names" on page 36](#page-59-0)
- • ["Configuring for 625/50 Systems" on page 36](#page-59-0)
- • ["Tuning the Media Server \(Setting the Maximum DMA Size\)" on page 36](#page-59-0)
- • ["Configuration Files" on page 38](#page-61-0)

**Note:** To configure startup options, see ["Starting and Stopping VST" on page 57 i](#page-80-0)n [Chapter 4.](#page-80-0)

# <span id="page-49-0"></span>**Configuring the Device Interface**

Device files contain variables called controls that influence the behavior of specific devices. Each device in your system can have only one device file.

#### **Configuring Audio and Video Devices in Your System**

The directory /usr/vtr/config/device-defaults contains files that correspond to the media devices used by the media server; these files define machine-specific behavior. Each device or device type has one file; the directory device-defaults can contain the following files:

- MEDIA, for behavior common to all connected media devices
- *DIVO\_DVC*, for DIVO-DVC boards
- dq, or  $dq_0, dq_1, dq_2,$  and so on. when the media server is using Diaquest software to control external VTRs

#### **Setting Device Parameters**

You use the VST controls to configure video compression modes, audio sampling parameters, clip formats, and many other elements of the system configuration. For example, for the first DIVO\_DVC device, you would create in the /usr/vtr/configd/device-defaults directory a file called DIVO\_DVC\_0. This file could contain, for example:

```
# Format
vtr.media.video.input.compression.type dvcpro
vtr.media.clip.format movie/dif
# Audio
vtr.media.audio.input.port RAD1.AESIn
```
vtr.media.audio.output.port RAD1.AESOut

This example device defaults file sets the default control values for any units created using the DIVO\_DVC\_0 port so that new clips are recorded with DVCPRO compression and the audio input and output uses the AES interfaces on the Digital Audio Option board.

# <span id="page-50-0"></span>**Configuring System Defaults**

You use VST controls in files in the /usr/vtr/config/system-defaults directory to specify default system-wide behavior. For example, the file main might contain the following:

vtr.main.timing\_standard 625

This line sets the default timing mode for the VST system to 625.

Refer to ["Video Server Technology Controls" on page 38](#page-61-0) or to the vst-controls(5) man page for detailed information about all system controls.

# **Configuring Audio Support**

For the DIVO-DVC output, a unit can select the audio port for the following:

- audio output during playback
- audio input during recording

The controls that configure the audio port are

- vtr.media.audio.output.port (default DefaultOut)
- vtr.media.audio.input.port (default DefaultIn)

The default audio input and output ports are selected with the IRIX Audiopanel control panel. Audio configuration is managed by the decoder.

For more information about audio ports, see the vst-controls(5M) man page.

#### **Identifying Audio Ports**

The default input audio port is DefaultIn, meaning the audio is taken from the default input as set in the server's audio panel. Similarly, the default output audio port is DefaultOut.

To change the input or output audio port, set either vtr.media.audio.input.port or vtr.media.audio.output.port, respectively. Audio port names take the form [*subsystem.*]*interface*. You must specify subsystem if the server has more than one audio device installed.

For audio ports on the SGI Digital Audio Option PCI board:

- *subsystem* is RAD*n*
- *interface* is AESIn, AESOut, ADATIn, or ADATOut

Each Digital Audio Option board has a unique subsystem name, such as RAD1 or RAD2. To determine the name of a board in a particular slot, use  $vtrhwinfo$ . Here is a slightly abbreviated example:

```
# /usr/vtr/bin/vtrhwinfo
System:
   Platform: Origin 200 GIGAchannel (hostname=system1 serial=xxxx)
   Processors: 2x225MHz R10000 (IP27)
   Secondary Cache: 2 Mbytes
   Memory: 512 Mbytes
Video devices:
   DIVO_DVC_0 (module=1/GIGAchannel slot=12 serial=HTM962
part=030-1387-001E)
     DVCPRO_CODEC (serial=HTM769 part=030-1388-001B)
     DVCPRO_CODEC (serial=HTM802 part=030-1388-001B)
   DIVO_DVC_1 (module=1/GIGAchannel slot=13 serial=HTM970 .
.
.
.
Audio devices:
   RAD1 (module=1/GIGAchannel pci=2)
   RAD2 (module=1/O200 pci=5)
Audio input ports:
   DIVO_DVC_0.DigitalIn
   DIVO_DVC_1.DigitalIn
   DIVO_DVC_2.DigitalIn
   DIVO_DVC_3.DigitalIn
   RAD1.AESIn
   RAD1.ADATIn
   RAD2.AESIn
   RAD2.ADATIn
Audio output ports:
   DIVO_DVC_0.DigitalOut
   DIVO_DVC_1.DigitalOut
   DIVO_DVC_2.DigitalOut
   DIVO_DVC_3.DigitalOut
   RAD1.AESOut
   RAD1.ADATOut
   RAD2.AESOut
   RAD2.ADATOut
```

```
Serial ports:
   tty1 (module=1/O200 built-in)
   tty2 (module=1/O200 built-in)
   tty3 (module=1/GIGAchannel slot=11)
   ...
```
For example, to take audio input for the DIVO\_1 port from the AES coaxial input on the Digital Audio Option board identified as RAD1, open the file  $\sqrt{usr/ vtr/config/device-defaults/DIV}$  1, and add this control setting:

vtr.media.audio.input.port RAD1.AESIn

#### **Disabling Audio**

If no audio input is connected, you must disable audio before recording. Add the following control setting to the appropriate device-defaults file (for example, /usr/vtr/config/device-defaults/DIVO\_DVC\_2):

**vtr.media.audio.input.port ""**

#### **Configuring the Server for Control by Remote Devices (control-in.conf File)**

Use the  $/usr/ptr/confiq/control-in. conf file$  to configure the media server so that it can be controlled by remote devices. The media server supports devices that use either the Louth Video Disk Communications Protocol (VDCP) or the industry-standard Sony-compatible VTR RS-422 control protocol.

The /usr/vtr/config/control-in.conf file has three parts:

- control port (serial port) configuration: one line per device
- other control ports: one line per device
- signal port configuration: one line per device

The control port and signal configuration lines are described in separate subsections below.

#### **Control Port Configuration Line**

You use the configuration file /usr/vtr/config/control-in.conf to specify basic connection parameters between the controlling devices (Sony and Louth) and the media server. Connection parameters include such information as which serial port controls which video board and how.

For each serial port to be connected to a controlling device (such as an automation or edit controller), insert a line in /usr/vtr/config/control-in.conf that uses the following format:

protocol type port speed parity signalport rate latency

The following line shows a sample configuration:

sony rs422 4 38400 1 1 29.97 0

This example specifies that a controlling device using the Sony-compatible VTR protocol is connected via an RS-422 serial line to serial port 4 on the server. The serial connection speed is 38400 bits/sec, using odd parity. The device is controlling the video port identified by the "signal 1" configuration line (also specified in  $control$ -in.conf) and is using a zero-frame command latency, so that commands are executed as quickly as possible. The preroll should always be 0, except for Louth controllers, for which the preroll is 3.

The following subsections describe each variable in this configuration line.

#### **protocol**

Use the value that corresponds to the protocol used by the device you are configuring to work with the media server. The valid values of *protocol\_name* include:

- sony, p2: Sony-compatible VTR RS-422 control protocol
- louth: Louth Video Disk Communications Protocol
- mvcp: SGI Multiport Video Computer Protocol
- hsip: Horita Serial Interface Protocol
- littlered: Miranda Little Red linear timecode reader protocol

#### **type**

The valid values of *type* include:

- rs232: RS-232 control connection
- rs422: RS-422 control connection

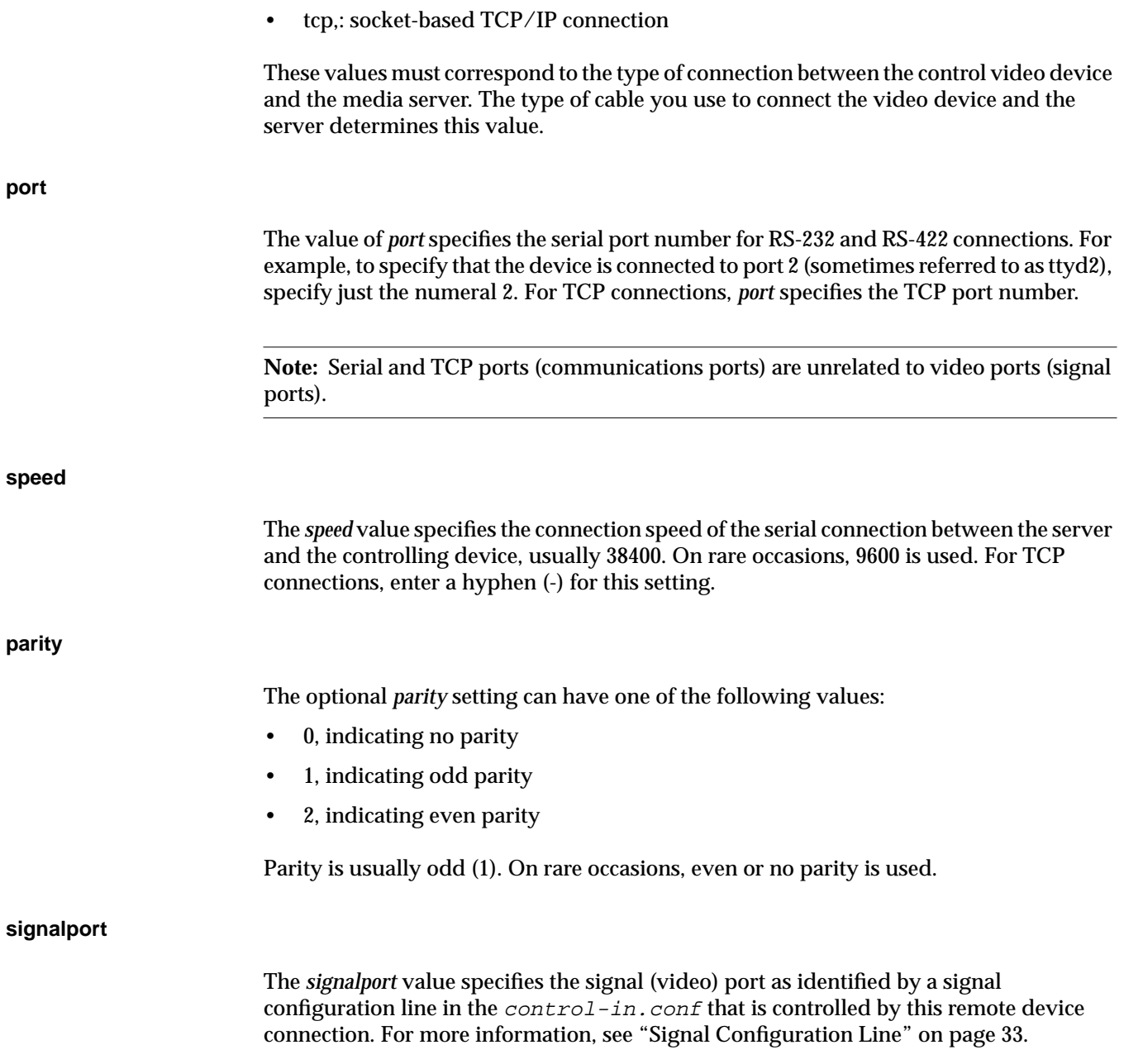

The *rate* value specifies the frame-rate and drop-frame mode for time codes exchanged over the control connection. The following are the valid values:

- 25: 625/50 video
- 29.97: 525/59.94 video (drop-frame)
- 30: 525/59.94 video (non-drop-frame)

#### **latency**

**rate**

When the media server receives a command, the command can apply only to the next frame to enter the video port output queue. For example, if the video port output queue holds three frames, the first frame that can be affected by an incoming command is the third frame in the queue. If a stop command is received, the first two frames in the video port output queue are displayed; the third is not displayed because it is affected by the stop command.

You can modify the number of frames that display before a command begins by setting the *latency* value. Valid values are 0 or positive integers. A value of 0 starts the command's effect as soon as possible, but the command latency is always greater than 0.

The minimum command latency is the sum of the fixed latency value for the specific compression format and the value of the vtr.media.video.output.max\_queued\_frames control, which is usually 1 (see the description of this control in the man page, vstcontrols (5M)). To guarantee that all commands are executed in a frame-accurate manner, add 1 to this sum, as follows:

• fixed latency value for the compression format:

DVCPRO: 5 frames

- plus 1 (usual value of the vtr.media.video.output.max\_queued\_frames control)
- plus 1 (to guarantee that all commands are executed in a frame-accurate manner)

The result is 7 frames for DVCPRO.

A small number for *latency* increases the risk that a frame may be missed (repeated) because of system load. A large number increases the latency in responding to transport commands such as play, stop, or pause.

<span id="page-56-0"></span>Some commands in the Sony protocol imply a predefined frame delay; *latency* does not affect these commands.

For the MVCP TCP port, make sure that the  $control$ -in.conf file includes a control port configuration line:

mvcp tcp 5250

5250 is the standard MVCP control port number. The initial  $control$ -in.conf file installed with the VST software includes this line.

#### **Signal Configuration Line**

The signal configuration line specifies how to map signal port numbers to video port names. A signal configuration line is required for each video port for it to be controlled by an external device. For example, to specify that signal 1 corresponds to the video port known as DIVO\_DVC\_4, add the following line:

signal 1 DIVO\_DVC\_4

#### **Example control-in File**

Here is a sample  $control$ -in.conf file: # This defines the normal VST MVCP TCP port mvcp tcp 5250 # Other control ports #sony rs422 2 38400 1 1 29.97 3 louth rs422 2 38400 1 1 29.97 3 louth rs422 5 38400 1 2 29.97 3 # louth rs422 6 38400 1 3 29.97 3 louth rs422 7 38400 1 4 29.97 3 #louth rs422 8 38400 1 5 29.97 3 # # # Signal ports # # Each signal (video) port is mapped from a port number to port name # with a line of this form: #

<span id="page-57-0"></span># signal <port number> <port name> # # port number: Disk port number (> 0) # port name: VST port name (e.g., DIVO\_DVC\_1) signal 1 DIVO DVC 0 signal 2 DIVO\_DVC\_1 signal 3 DIVO\_DVC\_2 signal 4 DIVO\_DVC\_3

### **Configuring the Server to Control Other Devices (control-out.conf File)**

Use the  $/usr/ptr/config/control-out.com$  confile to configure the server so that it can control other VTR-like devices.

Use this file also to specify basic connection parameters between the srver and the VTRs to be controlled. Connection parameters include such information as which serial port controls which VTR and how. For each VTR controlled by the server using the Sony protocol, add a line in /usr/vtr/config/control-out.conf that uses the following format:

protocol connection serial\_port rate parity

The following line shows a sample configuration:

sony rs422 4 38400 1

The line has the same meaning when p2 is substituted for sony.

The following sections describe each variable in this configuration line.

#### **protocol**

Use the value that corresponds to the device you are configuring to work with the server. The valid values of *protocol\_name* are sony and p2, which are equivalent.

# **connection**

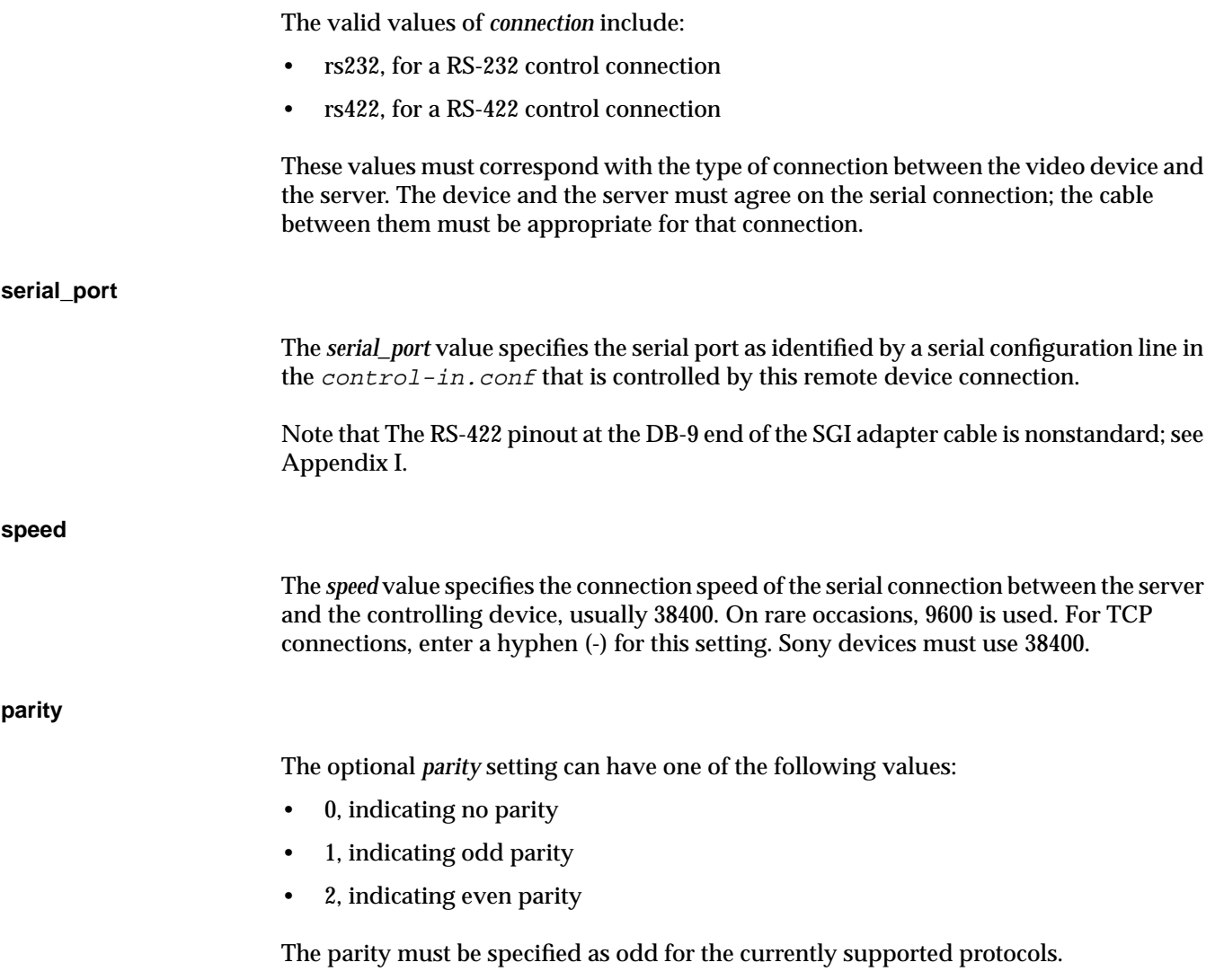

# <span id="page-59-0"></span>**Mapping Physical Ports to Logical Port Names**

You can use the  $/usr/vtr/ports.conf$  file to create logical names for the physical video port s on the media server. For each port, include a line in the configuration file with this syntax:

port *physicalname logicalname description*

#### For example:

port DIVO\_DVC\_0 ProgA "Program A" port DIVO\_DVC\_1 ProgB "Program B" port DIVO\_DVC\_2 Preview "Preview Output" port DIVO\_DVC\_3 Archive "Archive I/O"

### **Configuring for 625/50 Systems**

The media server supports both 525/59.94 and 625/50 operation simultaneously. A few operating characteristics default to 525/59.94, including the MVCP timing mode (refer to the MVCP FRAT command documentation i[n Appendix H, "Multiport Video Computer](#page-256-0) [Protocol \(MVCP\) Command Summary,"](#page-256-0)) and the default video output timing.

To change the default timing, include the following control setting in the system defaults file /usr/vtr/config/system-defaults/main:

**vtr.main.timing\_standard 625**

**Note:** The system timing standard controls the default video output timing only if the control vtr.media.video.output.timing is not changed from its default value of "system".

In /usr/vtr/config/device-defaults/DIVO\_DVC, make sure vtr.media.video.output.timing is set to its default value, system.

# **Tuning the Media Server (Setting the Maximum DMA Size)**

The maximum DMA size limits the maximum amount of data that can be transferred to or from the filesystem in a single operation. The default maximum DMA size is 4 MB,

which is too small for most installations. To increase the system's maximum DMA size, use the following procedure:

1. As superuser, start systune to change the DMA size:

# **systune -i**

The system responds:

Updates will be made to running system and /unix.install

systune->

2. Enter the new DMA size:

systune-> **maxdmasz** *bytes*

The following example shows 10 MB:

systune-> maxdmasz 641

The system responds:

 $maxdmass = 257 (0x101)$ Do you really want to change maxdmasz to  $640$ ? (y/n)

3. Enter **y** for yes. The system responds:

In order for the change in parameter maxdmasz to become effective, reboot the system

4. Quit systune:

systune-> **quit**

5. Reboot the server:

# **reboot**

# <span id="page-61-0"></span>**Configuration Files**

Table 3-1 summarizes the files that the server uses so that it works with all the hardware and software in the system.

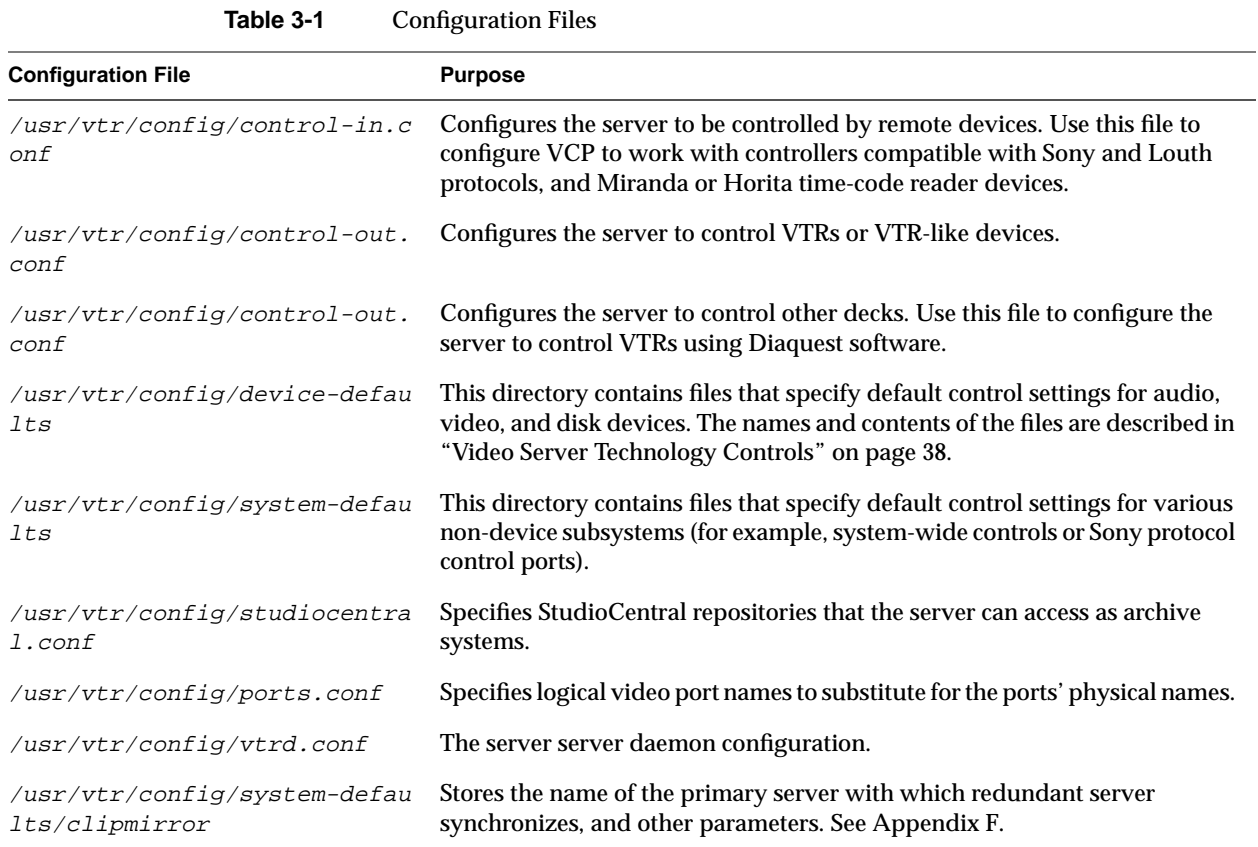

# **Video Server Technology Controls**

Video Server Technology (VST) controls are configuration, control, and status variables implemented by VST system and device interface modules. These controls provide an

easily extensible mechanism for configuring and controlling device-independent and device-specific features.

**Note:** This appendix contains tables summarizing the controls. For complete information on all controls, see the controls man page, vstcontrols(5M).

The controls fall into the following categories:

- "System Controls" on page 39
- • ["Device Controls" on page 44](#page-67-0)

**Note:** In the Default column in the tables in this appendix, the entry

(none)

signifies that the control has no default setting. (Parentheses also enclose other explanatory comments in the Default column.) An entry of

none

signifies that the word "none" is the default.

# **System Controls**

System controls are configuration variables not associated with a particular device or unit. These values can be set at startup with a system defaults file. After startup, they can also be queried and set by using the MVCP commands SGET and SSET, respectively.

A system defaults file resides in /usr/vtr/config/system-defaults and is named after the subsystem. For example, /usr/vtr/config/system-defaults/main holds the settings for the main system defaults.

The rest of this section explains the controls, in these subsections:

- • ["System Controls for Clip Mirroring" on page 40](#page-63-0)
- • ["System Controls for Filesystems" on page 40](#page-63-0)
- • ["System Controls for the Main System" on page 41](#page-64-0)
- • ["System Controls for the Time Subsystem" on page 42](#page-65-0)
- • ["System Controls for Sony Protocol Devices \(VTR Emulation\)" on page 43](#page-66-0)

### <span id="page-63-0"></span>**System Controls for Clip Mirroring**

# Table 3-2 summarizes clip mirror controls. The defaults file is /usr/vtr/config/system-defaults/clipmirror.

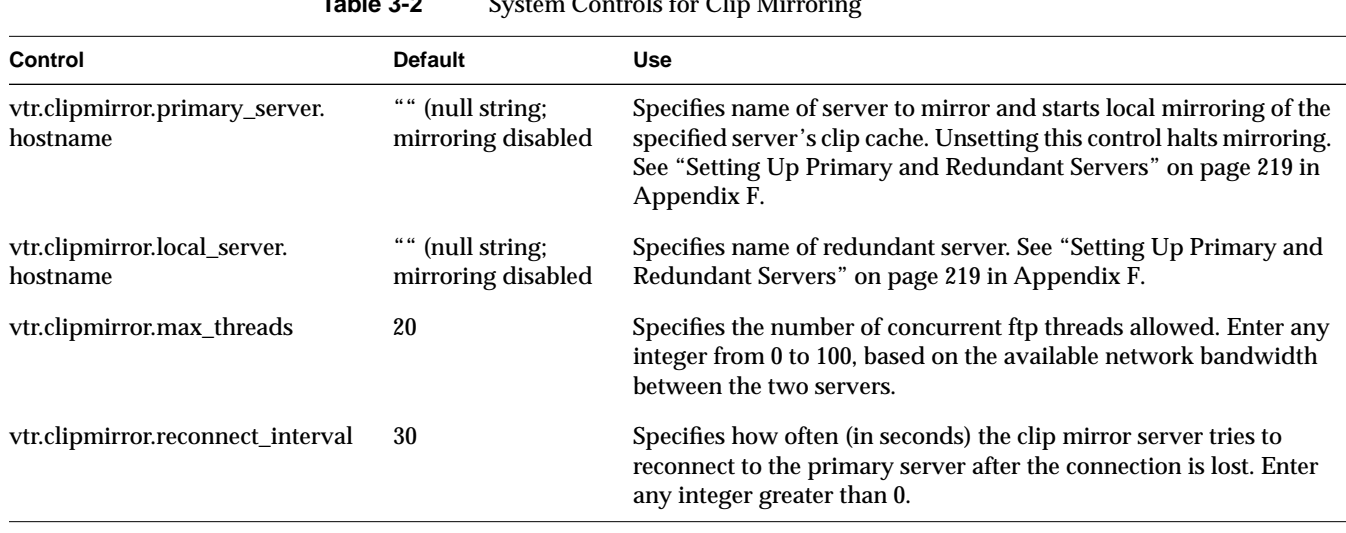

# **Table 3-2** System Controls for Clip Mirroring

### **System Controls for Filesystems**

Table 3-3 summarizes filesystem controls. The defaults file is /usr/vtr/config/system-defaults/fs.

**Table 3-3** System Controls for Filesystems

| Control                               | <b>Default</b> | Use                                                                                                |
|---------------------------------------|----------------|----------------------------------------------------------------------------------------------------|
| vtr.storage.fs.grio.enabled           | true           | Enables or disables use of Guaranteed Rate I/O (GRIO).                                             |
| vtr.storage.fs.grio.quantum_increment | 50000          | Specifies the increment in microseconds used to round down<br>GRIO time quantums for reservations. |

<span id="page-64-0"></span>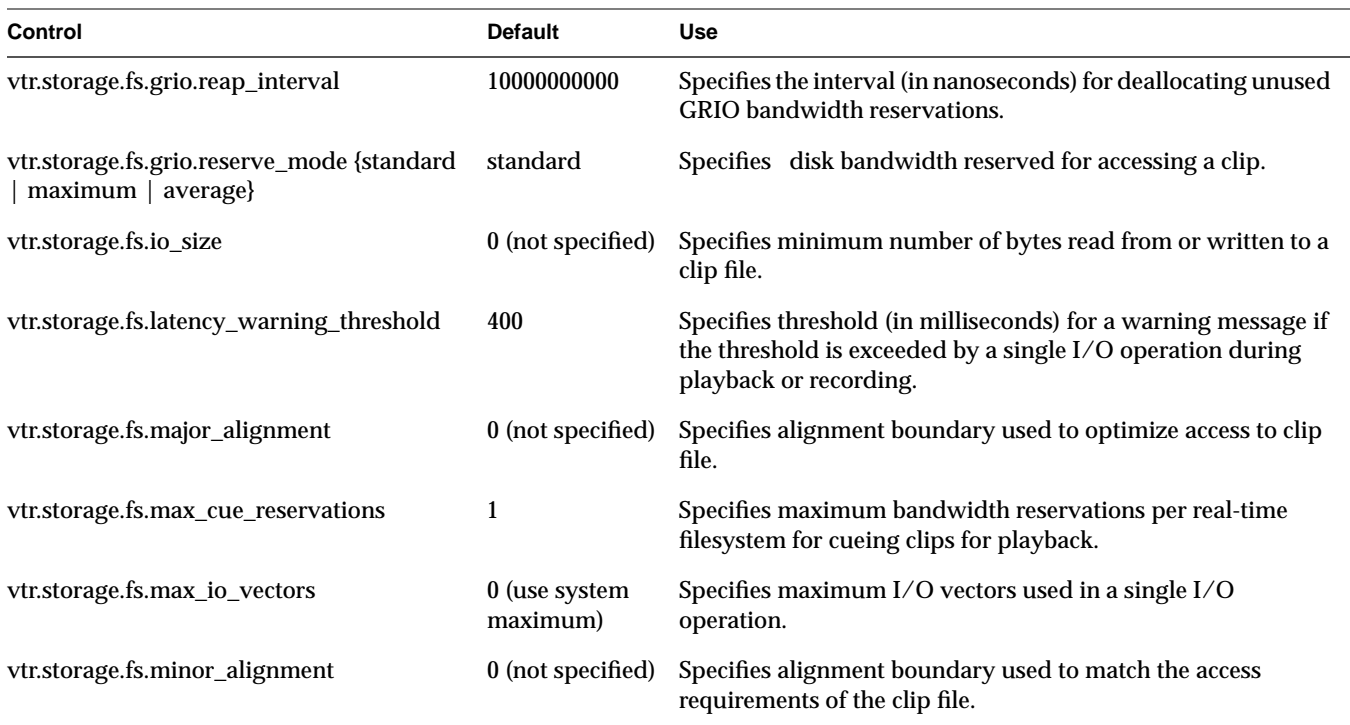

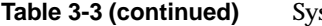

stem Controls for Filesystems

# **System Controls for the Main System**

Table 3-4 summarizes main system controls. The defaults file is /usr/vtr/config/system-defaults/main.

| Control                       | <b>Default</b>   | <b>Use</b>                       |
|-------------------------------|------------------|----------------------------------|
| .vtr.main.heap.dump           | $\boldsymbol{0}$ | Internal control; do not change. |
| .vtr.main.heap.trace_heap_pid | $\boldsymbol{0}$ | Internal control; do not change. |
| vtr.main.heap.trace_pid       | 0                | Internal control; do not change. |
| .vtr.main.list threads        | 0                | Internal control; do not change. |
| .vtr.main.ulock_spin_count    | $\boldsymbol{0}$ | Internal control; do not change. |

**Table 3-4** System Controls for the Main System

<span id="page-65-0"></span>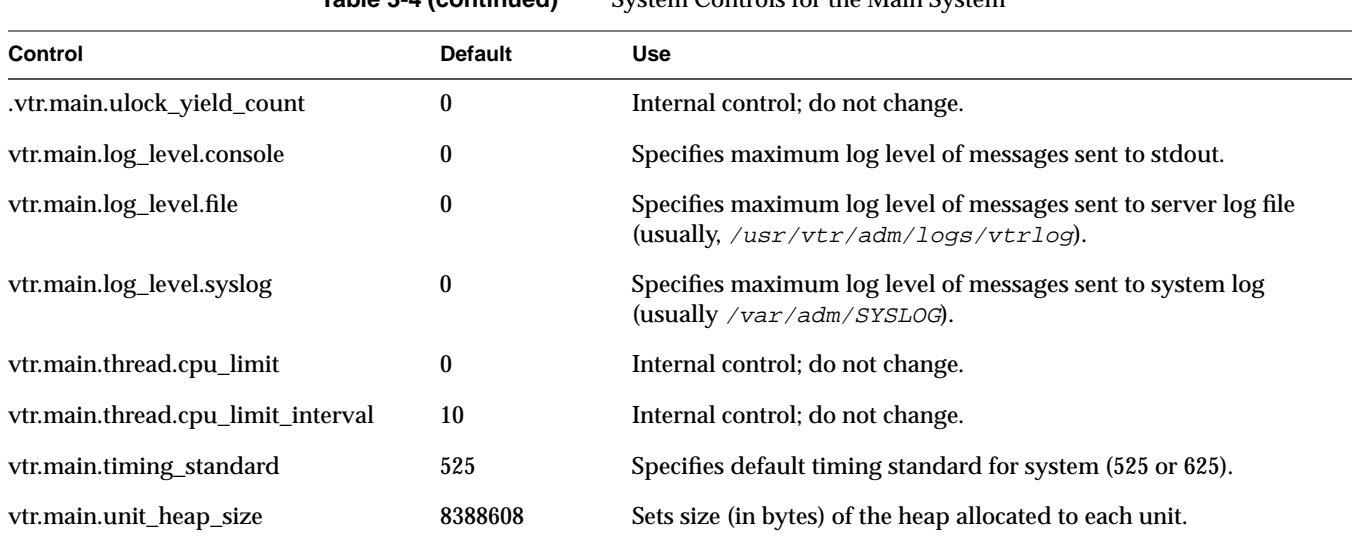

**Table 3-4 (continued)** System Controls for the Main System

# **System Controls for the Time Subsystem**

Table 3-5 summarizes main system controls. The defaults file is /usr/vtr/config/system-defaults/time.

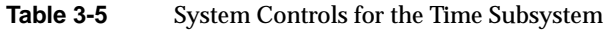

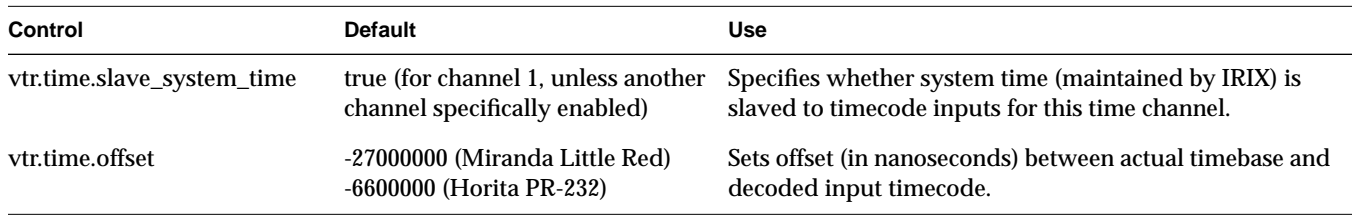

### <span id="page-66-0"></span>**System Controls for Sony Protocol Devices (VTR Emulation)**

Table 3-6 summarizes device controls for devices that use the Sony protocol.

Note: Settings in the defaults file /usr/vtr/config/system-defaults/sony apply to all Sony-protocol control ports. Settings that apply to individual control ports are in the file /usr/vtr/config/system-defaults/sony\_*n*, where *n* is the serial port number.

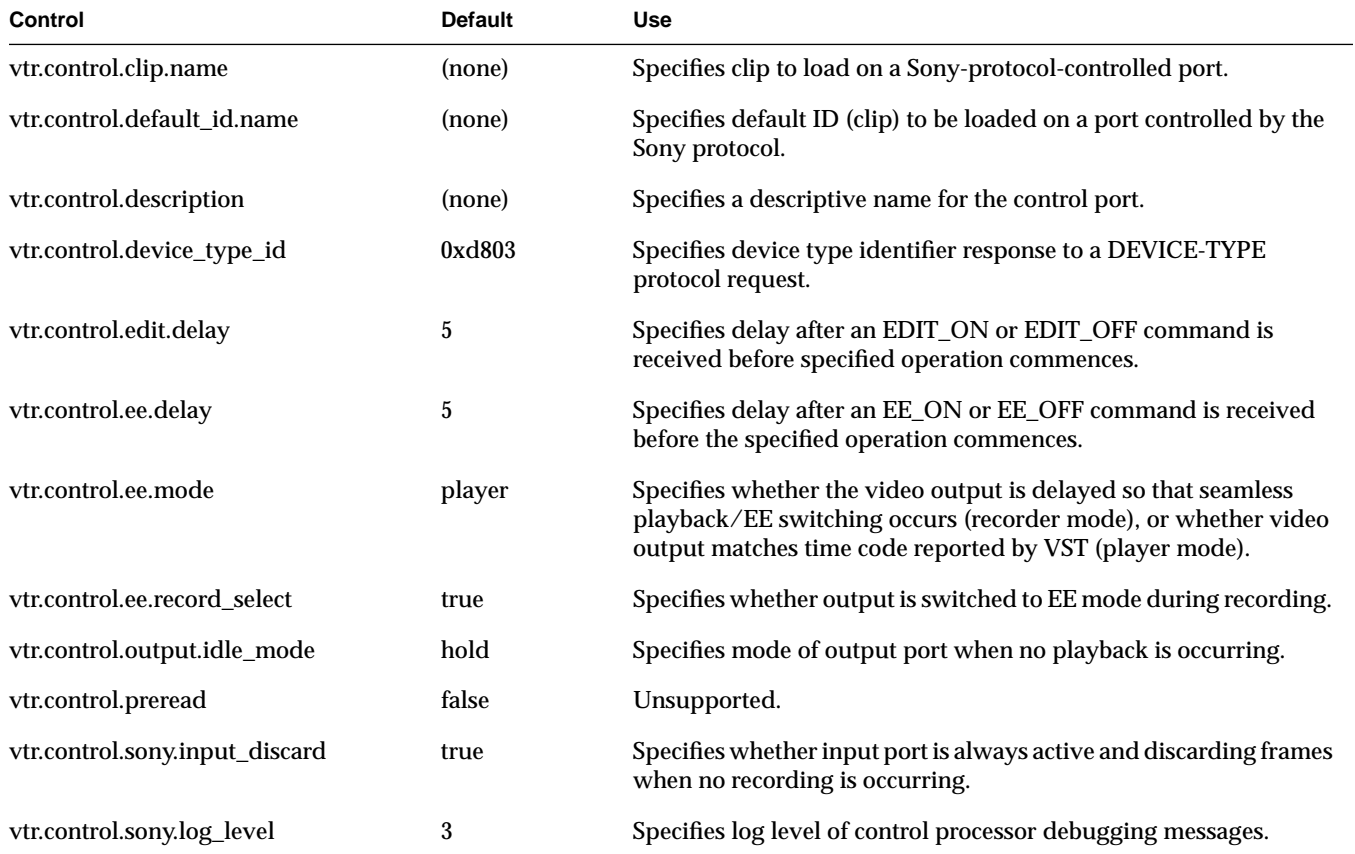

### Table 3-6 System Controls for Sony Protocol Devices

<span id="page-67-0"></span>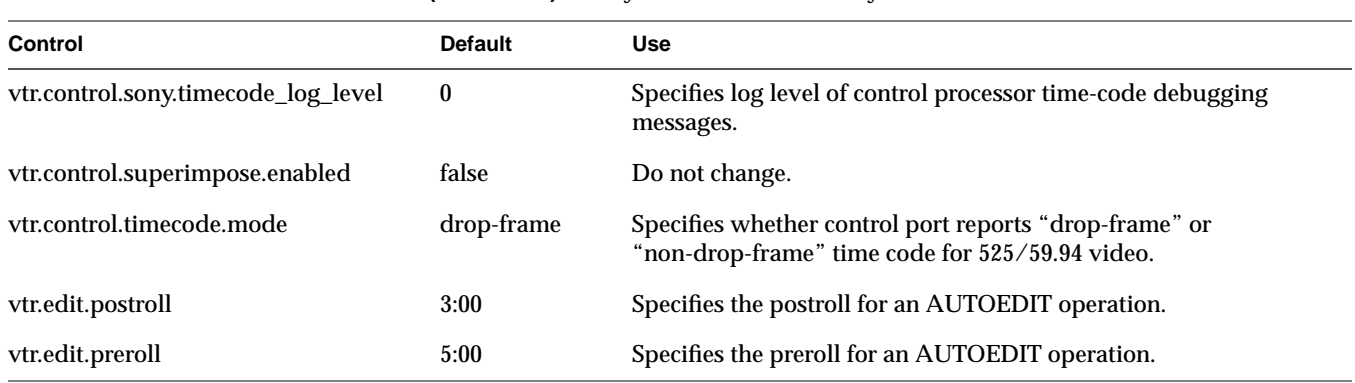

**Table 3-6 (continued)** System Controls for Sony Protocol Devices

# **Device Controls**

Device controls are configuration, control, and status variables that are associated with a particular unit instance of a particular device interface. Device controls can be set at startup through the use of a  $device-defaults$  file. In addition, a unit's device controls can be set and queried through the MVCP *GET* and *SET* commands.

A device-defaults file resides in /usr/vtr/config/device-defaults. These files are loaded according to a hierarchical scheme enabling common control settings to be shared among devices.

When a unit device interface is initialized, control settings are loaded from device-defaults files in the following order:

- 1. Settings for all devices: ALL
- 2. Settings for node type: MEDIA or STORAGE
- 3. Settings for port type: VIDEO, NETWORK, DECK, or DISK
- 4. Settings for device class: *deviceclass*
- 5. Settings for device: *devicename*

For example, when the unit device interface for the DIVO\_DVC\_1 video device is initialized, settings are loaded from the device defaults files as follows:

- 1. ALL
- 2. MEDIA
- 3. VIDEO
- 4. DIVO\_DVC
- 5. DIVO\_DVC\_1

This section discusses device controls in the following subsections:

- "Device Controls for DIVO-DVC Ports" on page 45
- • ["Device Controls for Deck Control \(Diaquest\) Ports" on page 52](#page-75-0)
- • ["Device Controls for Filesystem Access" on page 53](#page-76-0)

#### **Device Controls for DIVO-DVC Ports**

Table 3-7 summarizes device controls for supported video devices. The following is the path of the defaults file:

/usr/vtr/config/device-defaults/DIVO\_DVC for a DIVO-DVC board; /usr/vtr/config/device-defaults/DIVO-DVC\_*n* is the port-specific version of the file

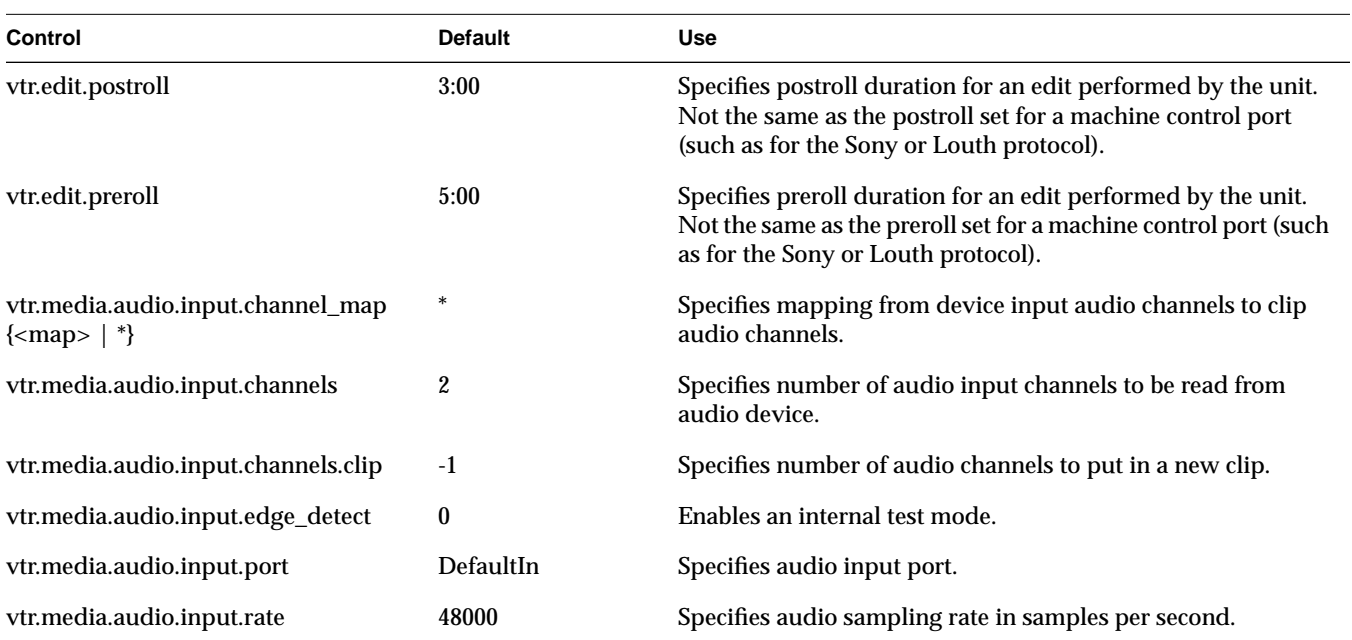

#### **Table 3-7** Device Controls for DIVO-DVC Ports

| Control                                          | <b>Default</b>  | <b>Use</b>                                                                                                    |
|--------------------------------------------------|-----------------|----------------------------------------------------------------------------------------------------|
| vtr.media.audio.input.sample.format              | twos-complement | Specifies format of audio samples.                                                                                            |
| vtr.media.audio.input.sample.width               | 24              | Specifies the number of bits of precision in each audio sample.                                                               |
| vtr.media.audio.input.skew                       | $\bf{0}$        | Specifies a skew value (in nanoseconds) for adjusting<br>synchronization between input audio and video streams.               |
| vtr.media.audio.input.sync_source                | <blank></blank> | Specifies sync source for clocking input audio.                                                                               |
| vtr.media.audio.output.channel_map<br>${<}map>{$ | $\ast$          | Specifies mapping from clip audio channels to device output<br>audio channels.                                                |
| vtr.media.audio.output.channels                  | 2               | Specifies number of audio output channels to be written to<br>audio device.                                                   |
| vtr.media.audio.output.fade.<br>duration.in      | 10000000        | Specifies time (in nanoseconds) for fading in audio at a clip<br>transition point.                                            |
| vtr.media.audio.output.fade.duration.<br>out     | 10000000        | Specifies nanoseconds for fading out audio at a clip transition<br>point.                                                     |
| vtr.media.audio.output.mute                      | false           | Specifies whether normal audio samples are sent to attached<br>audio port or whether zero samples (digital silence) are sent. |
| vtr.media.audio.output.port                      | DefaultOut      | Specifies audio output port.                                                                                                  |
| vtr.media.audio.output.rate                      | 48000           | Specifies audio sampling rate in samples per second.                                                                          |
| vtr.media.audio.output.sample.format             | twos-complement | Specifies format of audio samples.                                                                                            |
| vtr.media.audio.output.sample.width              | 24              | Specifies bits of precision in each audio sample.                                                                             |
| vtr.media.audio.output.skew                      | 0               | Specifies a skew value (in nanoseconds) for adjusting<br>synchronization between output audio and video streams.              |
| vtr.media.audio.output.sync_source               | Video           | Specifies sync source for clocking output audio.                                                                              |
| vtr.media.audio.output.tone.frequency            | 1000            | Specifies frequency (in Hz) of tone output when unit output<br>mode is set to "image".                                        |
| vtr.media.audio.output.tone.level                | $-20$           | Specifies level (in dB) of tone output when unit output mode is<br>set to "image".                                            |
| vtr.media.clip.format                            | default         | Specifies format of new clips.                                                                                                |

**Table 3-7 (continued)** Device Controls for DIVO-DVC Ports

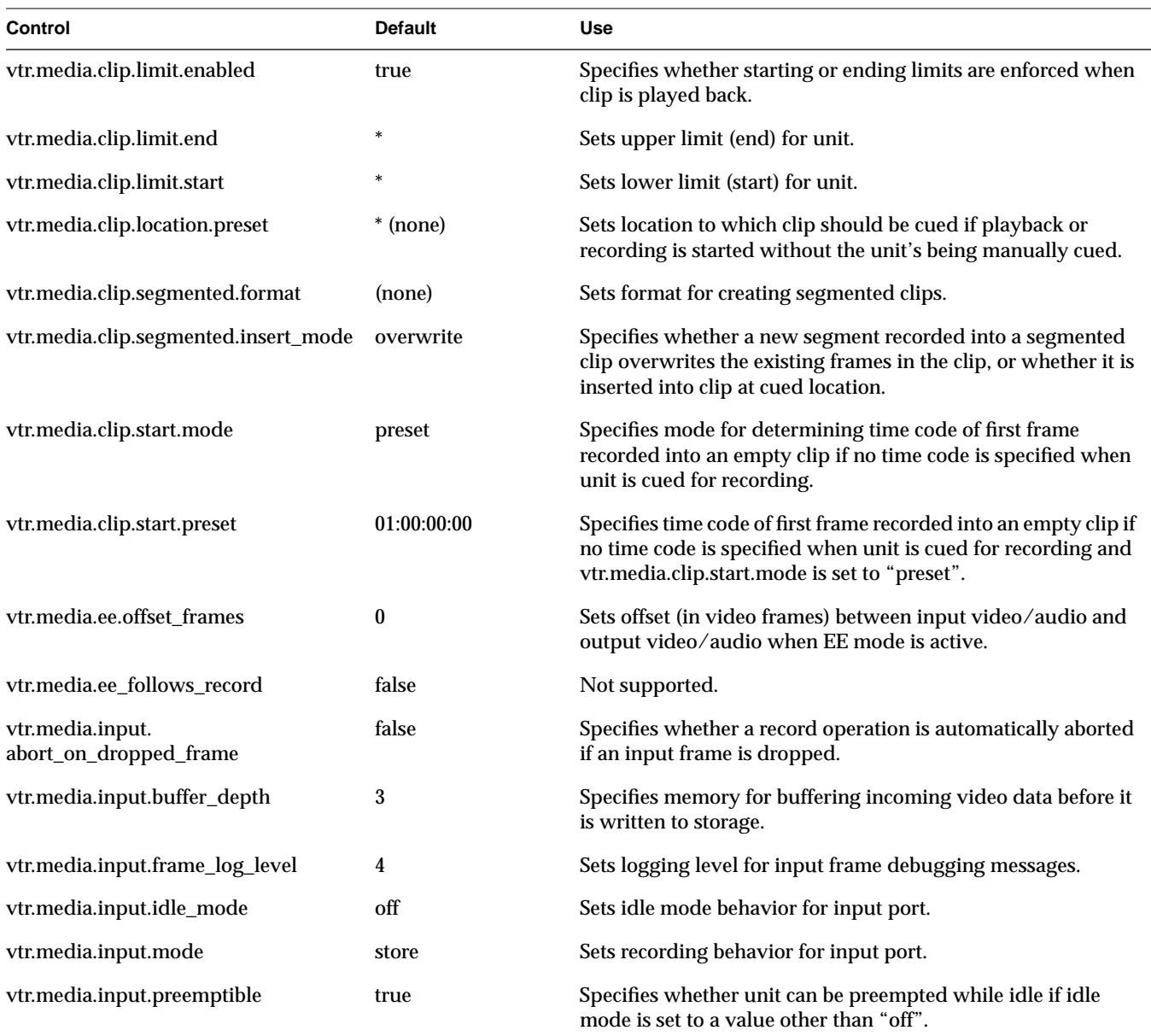

**Table 3-7 (continued)** Device Controls for DIVO-DVC Ports

| Control                             | <b>Default</b> | <b>Use</b>                                                                                                    |
|-------------------------------------|----------------|----------------------------------------------------------------------------------------------------|
| vtr.media.input.timecode.preset     | $\bf{0}$       | Sets initial value of free-running counter used by VITC and<br>user bits free-running mode.                                         |
| vtr.media.input.trigger.mode.in     | none           | Sets type of trigger used to begin recording.                                                                                       |
| vtr.media.input.trigger.mode.out    | none           | Sets type of trigger used to end recording.                                                                                         |
| vtr.media.input.trigger.vitc.in     | (none)         | Sets VITC of first frame recorded when input trigger-in mode<br>is VITC.                                                            |
| vtr.media.input.trigger.vitc.out    | (none)         | Sets VITC of frame following last frame recorded when input<br>trigger-out mode is VITC.                                            |
| vtr.media.input.userbits.mode       | source         | Specifies data stored in the time code user bits for each<br>recorded frame.                                                        |
| vtr.media.input.userbits.preset     | 0              | Sets initial value of the free-running and running user bits<br>counters.                                                           |
| vtr.media.output.buffer_depth       | 3              | Specifies amount of memory for buffering outgoing video data<br>after it is read from storage system.                               |
| vtr.media.output.cue_buffer_depth   | 1              | Specifies amount of memory for buffering outgoing video data<br>for a clip being cued to play after it is read from storage system. |
| vtr.media.output.cued_mode          | output         | Sets unit's output mode when it is cued.                                                                                            |
| vtr.media.output.idle_mode          | hold           | Sets unit's output mode when it is not playing.                                                                                     |
| vtr.media.output.mode               | clip           | Sets unit's output mode when it is playing.                                                                                         |
| vtr.media.output.pause_at_limits    | false          | Specifies whether unit should pause (instead of stop) when<br>start or end limit is reached.                                        |
| vtr.media.output.preemptible        | true           | Specifies whether unit can be preempted while idle if idle<br>mode is a value other than "off".                                     |
| vtr.media.output.speed.fast_forward | 50000          | Sets speed of playback when a fast forward (FF) command is<br>issued.                                                               |
| vtr.media.output.speed.rewind       | -50000         | Sets speed of playback when a rewind (REW) command is<br>issued.                                                                    |
| vtr.media.output.timecode.preset    | 0              | Sets initial value of free-running counter used by VITC and<br>user bits free-running mode.                                         |

**Table 3-7 (continued)** Device Controls for DIVO-DVC Ports
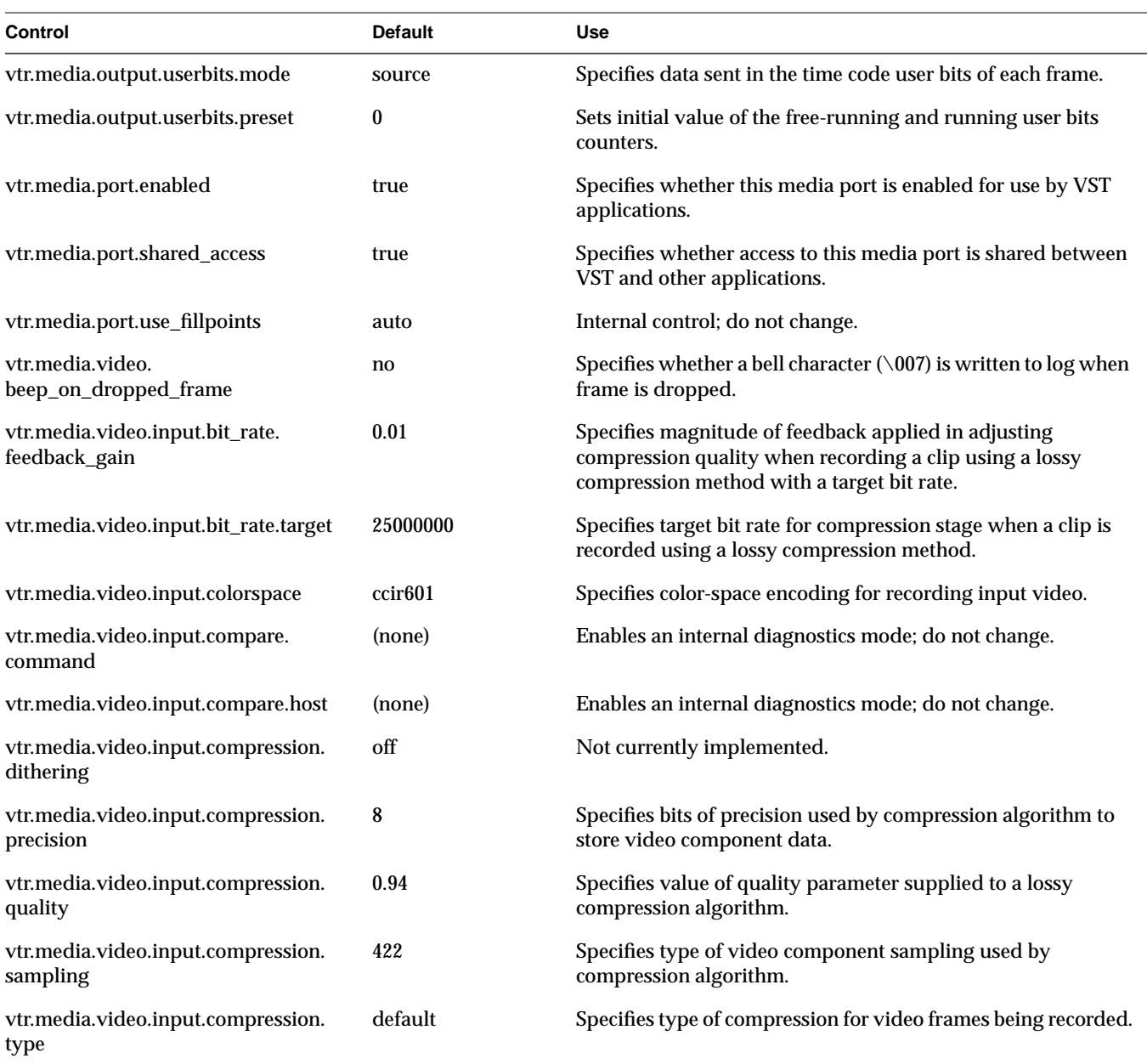

**Table 3-7 (continued)** Device Controls for DIVO-DVC Ports

| Control                                               | <b>Default</b>              | <b>Use</b>                                                                                                    |
|-------------------------------------------------------|-----------------------------|----------------------------------------------------------------------------------------------------|
| vtr.media.video.input.field_dominance f1              |                             | Specifies input field dominance.                                                                                                    |
| vtr.media.video.input.format                          | normal                      | Specifies format of input video data.                                                                                                    |
| vtr.media.video.input.frame_mode                      | false                       | For compression modes that support it, specifies whether<br>input video fields are stored as interleaved frames.                                  |
| vtr.media.video.input.hard_reset                      | false                       | When this control is set to true, the associated hardware input<br>port is reset.                                                                 |
| vtr.media.video.input.<br>interface_precision         | 10                          | Specifies precision of DIVO-DVC Serial Digital Interface (SDI)<br>inputs.                                                                         |
| vtr.media.video.input.multiplex.<br>transmission_rate | 4                           | Specifies transmission rate expected for input from a<br>multiplexed video stream (such as SDTI).                                                 |
| vtr.media.video.input.packing                         | R <sub>242</sub> 8          | Specifies video component packing.                                                                                                    |
| vtr.media.video.input.restart_attempts                | 4                           | Specifies number of times VST tries to restart a failed input<br>video transfer (recording) before raising an error on the unit.                  |
| vtr.media.video.input.signal_loss.<br>timeout         | 30000000000<br>(30 seconds) | Specifies how long (in nanoseconds) VST waits for a video<br>input signal to be reacquired before signalling error condition<br>on active unit.   |
| vtr.media.video.input.source                          | normal                      | Specifies source for input video.                                                                                                    |
| vtr.media.video.input.timing                          | auto                        | Specifies timing for input video.                                                                                                    |
| vtr.media.video.input.vitc.mode                       | source                      | Specifies mode for storing VITC for frames as they are<br>recorded into a clip.                                                                   |
| vtr.media.video.input.vitc_line_offset                | 14                          | Specifies video line used to get VITC from input video signal.                                                                                    |
| vtr.media.video.output.boot_image.<br>blank.pixel     | 0x28005c00                  | Specifies RGBA pixel value for DIVO-DVC output when video<br>port is reset and vtr.media.video.output.boot_image.type is set<br>to "blank".       |
| vtr.media.video.output.boot_image.<br>info.text       | <b>Sport</b>                | Specifies text displayed in center of DIVO-DVC output when<br>video port is reset and<br>vtr.media.video.output.boot_image.type is set to "info". |
| vtr.media.video.output.boot_image.<br>type            | info                        | Specifies initial DIVO-DVC output when video port is reset.                                                                                       |

**Table 3-7 (continued)** Device Controls for DIVO-DVC Ports

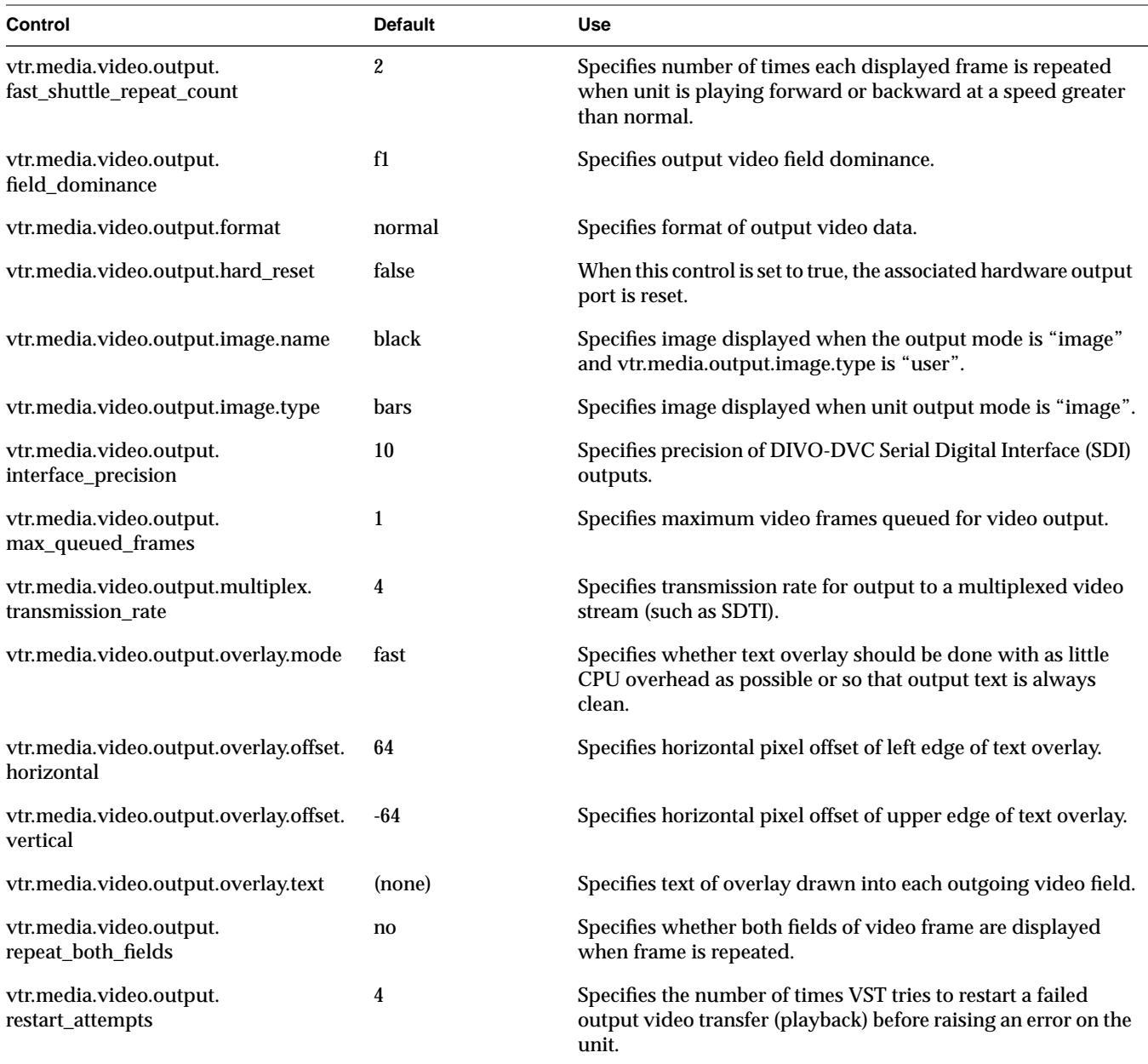

**Table 3-7 (continued)** Device Controls for DIVO-DVC Ports

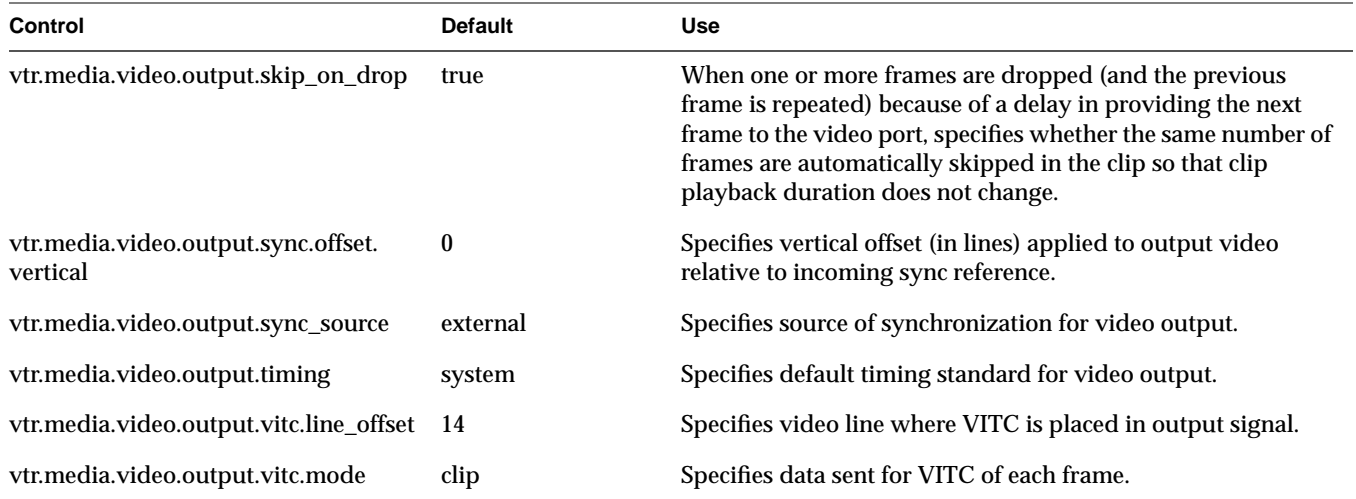

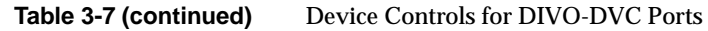

### **Device Controls for Deck Control (Diaquest) Ports**

Table 3-8 summarizes deck and editing device (Diaquest) controls. The defaults file is /usr/vtr/config/device-defaults/dq.

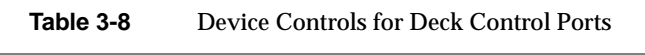

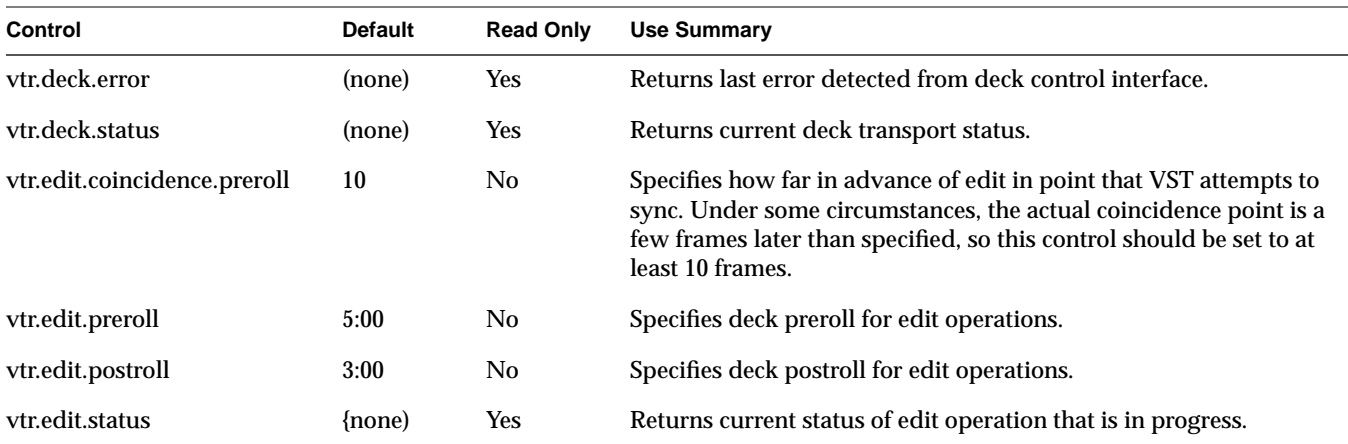

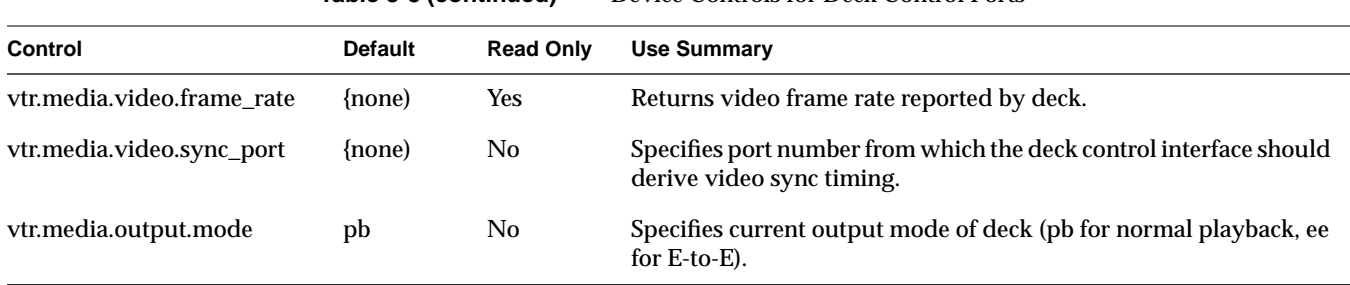

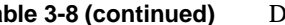

**Table 3-8 (continued)** Device Controls for Deck Control Ports

## **Device Controls for Filesystem Access**

Table 3-9 summarizes device controls for storage devices. The defaults file is /usr/vtr/config/device-defaults/fs.

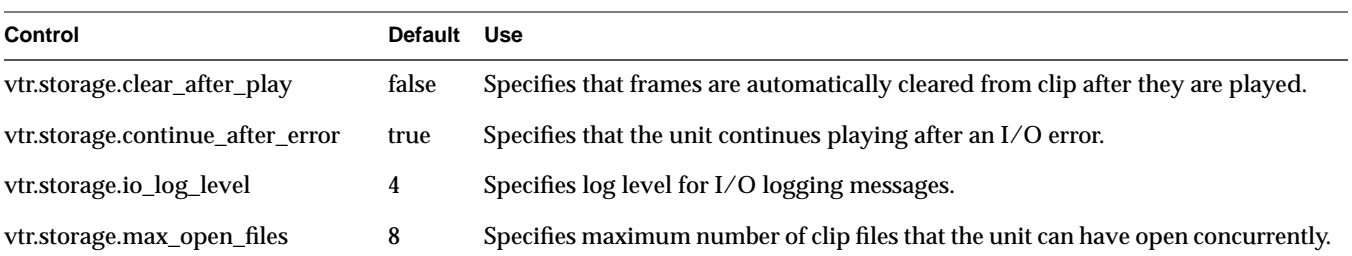

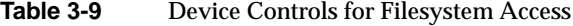

### **PART TWO**

# **Operations II**

This part of the book describes operational tasks involved in running your media server.

[Chapter 4, "Running the SGI Media Server," d](#page-80-0)escribes starting, monitoring, and stopping the Video Server Technology (VST) software.

[Chapter 5, "Using the SGI Media Server Control GUI,"](#page-90-0) describes the graphical user interface (GUI) that you use to control and status system activities like playing and recording clips.

[Chapter 6, "Adding and Removing Clips," d](#page-118-0)escribes how you add and remove clips from the media server.

[Chapter 7, "Using Clip Manager," d](#page-126-0)escribes how to use the Clip Manager to manipulate clips and their attributes.

[Chapter 8, "Virtual Clips," d](#page-136-0)escribes virtual clips and how you manipulate them on the media server.

[Chapter 9, "Configuring and Using External Devices,"](#page-146-0) describes how to handle the external devices connected to the media server.

# <span id="page-80-0"></span>**4. Running the SGI Media Server**

This chapter consists of the following:

- "Starting and Stopping VST" on page 57
- • ["VST Man Pages" on page 60](#page-83-0)
- • ["Logging Events" on page 61](#page-84-0)
- • ["Monitoring the System" on page 64](#page-87-0)

# **Starting and Stopping VST**

Video Server Technology (VST) is normally started automatically when the server boots..

This section explains how to start VST in the following sections:

- "Configuring VST to Start Automatically" on page 57
- • ["Starting VST Manually" on page 58](#page-81-0)
- • ["Stopping VST" on page 58](#page-81-0)
- • ["Setting Startup Options" on page 59](#page-82-0)
- • ["Checking VST Status" on page 59](#page-82-0)

**Note:** For information on booting from a backup plex, see ["Configuring for Booting](#page-162-0) [From a Backup Plex" in Chapter 10.](#page-162-0)

# **Configuring VST to Start Automatically**

By default, when VST is installed, it does not enable itself to be automatically started when the system boots. As superuser, you can configure VST to start automatically at <span id="page-81-0"></span>boot time using chkconfig with the **vtr** option. The following enables automatic startup:

# **chkconfig vtr on**

The following disables automatic startup:

# **chkconfig vtr off**

## **Starting VST Manually**

You must be root to start VST. Start VST with

```
# /usr/vtr/bin/vtrstart
vtrstart: Starting video server
```
**Note:** The message is displayed only if the system has verbose logging enabled (chkconfig verbose on).

If VST is already running, vtrstart displays an error:

vtrstart: Video server is already running (use -f to force restart)

As indicated, to stop the VST instance currently running and start a new VST instance, add the -f option:

# **/usr/vtr/bin/vtrstart -f** vtrstart: Stopping video server vtrstart: Starting video server

# **Stopping VST**

### Stop VST with

# **/usr/vtr/bin/vtrstop** vtrstart: Stopping video server

## <span id="page-82-0"></span>**Setting Startup Options**

When the VST daemon  $vtr d$  starts, it reads the configuration file  $\sqrt{usr/vtr/confiq/vtrd.com}$ . Conf. The daemon  $vtrd$  is the VST server daemon that manages the VST server processes.

The default installation operates normally without any change to the startup options. However, you can change the startup options for  $vvt$ ; the VST server process, by editing  $/usr/vtr/config/vtrd$ . conf and adding them immediately after the program path, /usr/vtr/bin/vvtr.

Table 4-1 describes the startup options for  $vvtr$ .

**Table 4-1** VST Server Process (vvtr) Startup Options

| Option            | <b>Description</b>                                                                                                    |
|-------------------|----------------------------------------------------------------------------------------------------|
| -1 <i>logopts</i> | Sets the log options, which control the format of the messages written to the log. If this option<br>is omitted, each message contains the severity code, a timestamp, the process ID, and the text<br>of the message. |
|                   | The following may be specified for this option:                                                                                                    |
|                   | -1, do not include the severity code in each log message<br>-1 t, do not include the time stamp in each log message<br>-l p, do not include the process ID in each log message                                         |
|                   | See "VST Log Message Structure" on page 61 for more information about log message format.                                                                                                    |
| -p                | Specifies that VST should not run at high priority (p). If this option is omitted, VST runs at high<br>real-time system priority to ensure no interruptions in video/audio input or output.                            |
|                   | Include this option only at the direction of SGI Media Server support personnel.                                                                                                    |

## **Checking VST Status**

You can use vtrstat to check whether VST is running on the system. If VST is not running, vtrstat displays the following message:

# **vtrstat** Video server on <host> is stopped

If VST is running and responding to MVCP connections, vtrstat displays

Video server on <host> is running.

For additional VST status information displayed by  $v$ trstat, see "[Monitoring the](#page-87-0) [System" on page 64](#page-87-0).

# <span id="page-83-0"></span>**VST Man Pages**

Table D-2 summarizes VST man pages:

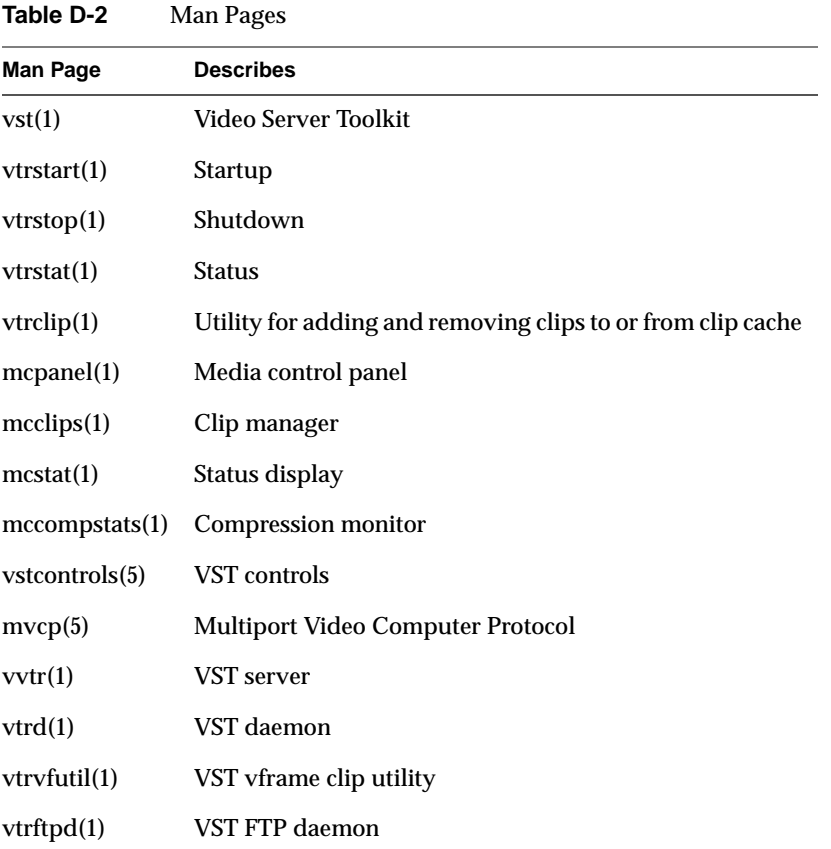

You can list the VST man pages after installing them by entering the following command: % versions long vst\_eoe | grep man

# <span id="page-84-0"></span>**Logging Events**

The VST logging feature provides a mechanism for storing a text record of events that occur during operation of the system. The default logging configuration generally records only events that are generated by various error conditions, but you can enable additional logging to help track and trouble-shoot VST behavior.

This section explains the following:

- "VST Log Message Structure" on page 61
- • ["VST Man Pages" on page 60](#page-83-0)
- • ["Configuring Logging" on page 6](#page-86-0)3
- • ["Managing Log Rollover" on page 63](#page-86-0)

### **VST Log Message Structure**

Each VST log message has the following format:

*c dd-hh:mm:ss.mmmmmm pppp <log message>*

### where

- *c* is the severity code of the message
- *dd* is the day of the month
- *hh:mm:ss.mmmmmm* is a time stamp that indicates when the message was written
- *pppp* is the process ID of the process that wrote the message to the log
- *log message* is the actual text message

Table 4-3 shows the VST log severity levels and codes, which are listed in decreasing order of severity.

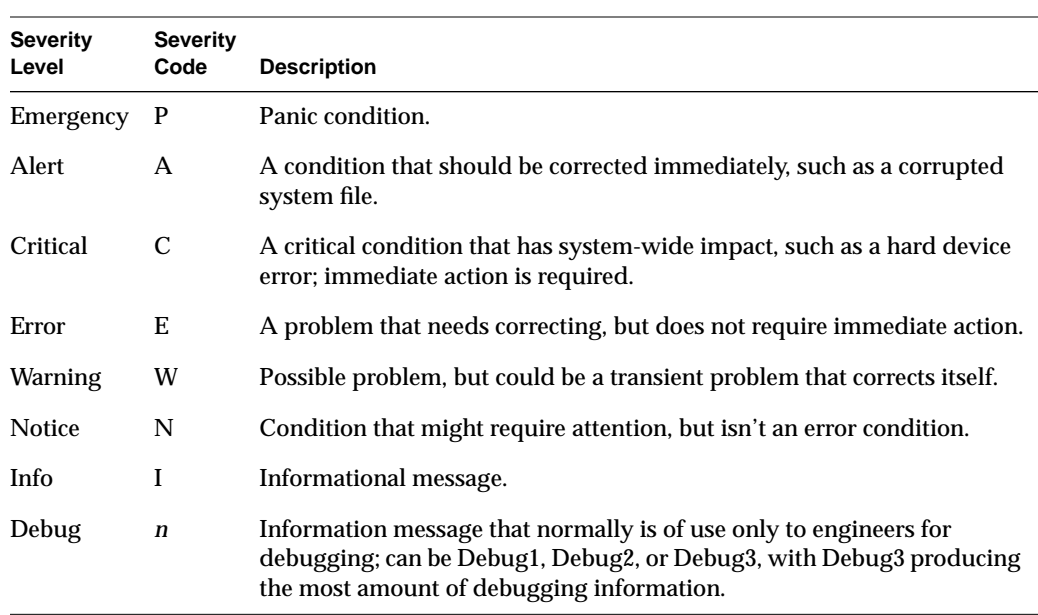

**Table 4-3** Log Levels

The following is an example of a message that has a severity code of 2 (Debug2 severity level). The message was written on day 14 of the month at the time that is shown in the message, and the ID of the process that wrote the message is 8254:

2 14-22:23:50.316766 8254 mvcp/ninety9 <-- 100 VTR Ready

The following example shows a Notice-level message.

```
N 29-09:26:11.490919 3064 U1 Unit ERROR (err=22): Clip timecode type
not know
```
### The following example shows an Info-level message.

```
I 29-09:26:12.758644 3065 (littlered_1) Timecode input acquired
tc=09:27:35.02 (offset=* -27000000)
```
### The following example shows a Warning-level message.

W 28-14:06:56.807983 35339 U16(DIVO DVC 2) Video input missing

# <span id="page-86-0"></span>**Configuring Logging**

Logging is configured by setting the value of the following controls in the system defaults file /usr/vtr/config/system-defaults/main:

- vtr.main.log\_level.file
- vtr.main.log\_level.syslog

For example, to enable increased logging by including the first level of debug events in the events that are logged to the server log,  $/usr/vtr/adm/logs/vtrlog$ , include the following control setting in the main system defaults file:

vtr.main.log\_level.file 1

The value of the control is relative to the Info log event severity. Positive values enable more verbose logging (1 = Debug1, 2 = Debug2, ...); negative values disable all but the more severe events  $(-2)$  = Warning,  $-3$  = Error, ...).

# **Managing Log Rollover**

Log rollover is the practice of saving the current log file and restarting logging into an empty log file. Rollover avoids the problems of running out of disk space and of having a list of log messages too long to handle easily.

VST manages the vtrlog server log file. By default, the log file is saved and a new log file begun every night at 2:00 a.m. if the log file is at least 10 MB. The default number of log files retained on the system is ten.

The command *rotatelogs* is used to manage the log files and is executed by the system's cron job handler at the right time. Table 4-4 shows the list of available options.

| Option       | <b>Specifies</b>    | <b>Default Value</b>       |
|--------------|---------------------|----------------------------|
| $-b$         | Log filename        | vtrlog                     |
| -d           | Log file directory  | $\sqrt{var/adm/ vtr/logs}$ |
| $-h$         | Lists these options |                            |
| $\mathbf{I}$ | Daemon to notify    | vtrd                       |

**Table 4-4** rotatelogs Command Options

| Option | <b>Specifies</b>                                 | Default Value |  |
|--------|--------------------------------------------------|---------------|--|
| -m     | Maximum number of backups retained on the server | 10            |  |
| -S     | Minimum log file size to trigger rollover        | 10 MB         |  |
| -D     | Debug level                                      | Off           |  |

<span id="page-87-0"></span>**Table 4-4** rotatelogs Command Options

To change any defaults (such as the time of the rollover or the log size), the crontab entry of rotatelogs in the system must be edited (as root, using  $crontab -e$ ).

For example, to retain the last 20 log files on a machine, the rotatelogs entry in crontab must look like:

1 2 \* \* \* /usr/vtr/bin/rotatelogs -m 20

The debug option is off by default. It can be turned on using the **-D** option. There is only one level of debugging information (on).

# **Monitoring the System**

Once Video Server Technology (VST) is installed and running, you can monitor its operation using the tools mentioned in this chapter. Two tools, vtrstat and mcstat, work directly with VST.

This chapter describes how to monitor VST in the following sections:

- "vtrstat" on page 64
- • ["mcstat" on page 66](#page-89-0)

You can also use standard SGI IRIX tools to monitor various system resources. See [Appendix D, "IRIX Monitoring Tools,"](#page-224-0) for details.

### **vtrstat**

vtrstat is a command-line tool that tells you:

• Whether or not VST is running

- Which units are open, if the **-units** option is used
- Which media ports are available, if the **-ports** option is used

Example 4-1 shows an example output of vtrstat.

#### **Example 4-1** vtrstat Output

vsta 7# /usr/vtr/bin/vtrstat -units Video server on vsta is running.

| Unit       | Owner | Port              | Clip          |             | Function Location |
|------------|-------|-------------------|---------------|-------------|-------------------|
| U1         | louth | DIVO 0            | d/REC12       | <b>STOP</b> | 01:04:30.05       |
|            |       |                   |               |             |                   |
| U2         | louth | DIVO 0            | $^\star$      | <b>STOP</b> | $\star$           |
| U3         | louth | DIVO_1            | $d$ / $r$ POP | <b>CUE</b>  | 00:00:00.00       |
| U4         | louth | DIVO_1            | d/rSEL        | STOP        | 00:00:00.00       |
| U5         | louth | DIVO 1            | d/RECO1       | <b>STOP</b> | 01:04:30.06       |
| U6         | louth | DIVO 1            | $^\star$      | <b>STOP</b> | $\star$           |
| U7         | louth | DIVO 0            | d/rSEL        | <b>CUE</b>  | 00:00:00.00       |
| U8         | louth | DIVO 0            | d/rSTOK       | <b>STOP</b> | 00:03:30.01       |
| U9         | louth | DIVO_7            | $d/r$ JOR     | <b>CUE</b>  | 00:00:00.00       |
| U10        | louth | DIVO_7            | d/rSEL        | <b>STOP</b> | 00:00:00.00       |
| <b>U11</b> | louth | DIVO <sub>3</sub> | $d$ / $r$ POP | <b>CUE</b>  | 00:00:00.00       |
| U12        | louth | DIVO 3            | d/rSTOK       | PLAY        | 00:03:02.29       |
| U13        | louth | DIVO 4            | d/rSEL        | <b>CUE</b>  | 00:00:00.00       |
| U14        | louth | DIVO 4            | d/rSTOK       | <b>STOP</b> | 00:00:00.00       |
| <b>U15</b> | louth | DIVO <sub>5</sub> | d/rSEL        | <b>CUE</b>  | 00:00:00.00       |
| U16        | louth | DIVO 5            | d/rSTOK       | STOP        | 00:03:30.01       |

vsta 8# /usr/vtr/bin/vtrstat -ports Video server on vsta is running.

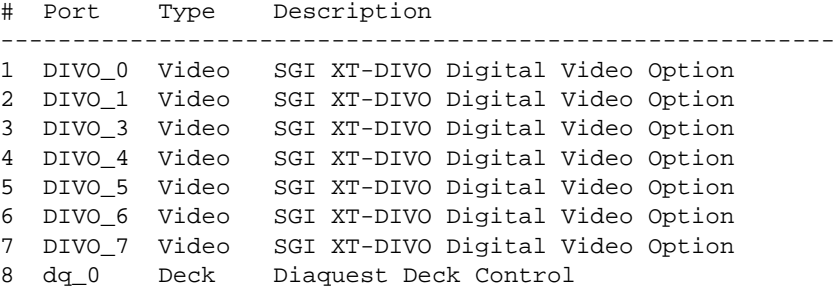

A description of these functions can be found i[n Chapter 11, "Completing Common](#page-166-0) [Tasks Using MVCP Commands."](#page-166-0)"

<span id="page-89-0"></span>**mcstat**

mcstat graphically displays the activity of all units that are currently open on a the server. It is recommended that you install  $vst\_eoe.sw.$  base and vst\_eoe.sw.tools on the SGI workstation you are using to monitor the VST server and run mcstat on that workstation instead of the server.

Figure 4-1 shows an example of  $mctat$ 's output when VST is running. When VST is not running, mcstat exits.

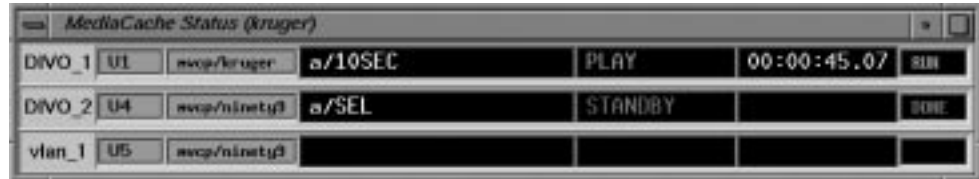

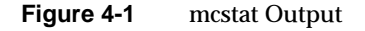

mcstat displays a list of all the media ports supported by the server. For each port, it displays all the units that are opened on that port; each unit is on a separate line.

The unit display includes the name of the unit, the unit owner information, the name of the clip currently loaded on the unit, the last function executed by the unit (or the one currently executing), the current clip time code, and the status of the function.

# <span id="page-90-0"></span>**5. Using the SGI Media Server Control GUI**

SGI Media Server control graphical user interface (GUI) consists of the following:

- Media and Deck Control Panel (mcpanel), which enables *clip*s to be played and recorded.
- Unit Status Monitor (mcstat), which displays the status of media server ports.
- Clip Manager (mcclips), which is used to manage clips, including getting them from, and writing them to a StudioCentral 2.0 archive system.

The following topics are discussed in this chapter:

• ["Monitoring the Status of the Media Server \(mcstat\)" on page 92P](#page-115-0)laying and Recording Clips with mcpanel

This section describes how to use the Media Server Control Panel (mcpanel)and how to control a video deck. The following topics are discussed:

- • ["Starting the Media Server Control Panel" on page 68](#page-91-0)
- • ["Determining Available Ports" on page 71](#page-94-0)
- • ["About the Media Server Control Panel" on page 74](#page-97-0)
- • ["Playing or Recording an Existing Clip" on page 81](#page-104-0)
- • ["Creating a New Clip" on page 83](#page-106-0)
- • ["Changing Cue Points and Edit Points" on page 84](#page-107-0)
- • ["Controlling a Video Deck" on page 85](#page-108-0)

See [Chapter 6, "Adding and Removing Clips,"f](#page-118-0)or information about how to copy digital media data from a file into the media server *clip cache*.

# <span id="page-91-0"></span>**Starting the Media Server Control Panel**

To establish a control connection to VST and start the Media Control Panel, enter the following, either from the workstation on the media server or from a workstation on which the VST tools software<sup>1</sup> has been installed:

% **/usr/vtr/bin/mcpanel** -h *hostname* -p *videoPort*|*unit*

For more complete control of mcpanel, use it with the following set of flags:

```
% /usr/vtr/bin/mcpanel [-h hostname] [-p videoPort|unit] [-D deckCtlPort]
[-c clipname] [-r] [-C "inpoint outpoint"] [-P] [-v loglevel]
```
Table 5-1 describes each of the options available when starting the Media Server Control Panel.

| Option | <b>Description</b>                                                                                                    |
|--------|----------------------------------------------------------------------------------------------------|
| -C     | Identifies the name of a clip to be loaded when the Media Server Control Panel<br>starts. If this option is not specified, no clip is initially loaded.                                                                        |
| -D     | Specifies the Diaquest deck control port (deckCtlport) to be used for communication<br>with an external video storage device, such as a digital videotape recorder (VTR).<br>The deck is controlled by the Deck Control Panel. |
|        | If this option is not specified, deck control is not available.                                                                                                    |
| -h     | Identifies the host on which VST runs. This enables the Media Server Control Panel<br>to be run from a remote workstation.                                                                                                    |
|        | If this option is not specified, the local host is assumed.                                                                                                    |

**Table 5-1** Media Server Control Panel Options

<sup>1</sup> To run the Media Control Panel from a remote workstation, the vst\_eoe.sw32.tools subsystem must be installed on a workstation that has IRIX 6.5. For more information, see [Appendix C, "Installing Video](#page-216-0) [Server Technology."](#page-216-0).

| Option        | <b>Description</b>                                                                                                    |
|---------------|----------------------------------------------------------------------------------------------------|
| -p            | Identifies the media server video port or unit to which the control connection is<br>made.                                                                                                    |
|               | videoPort is the media server video port to which the control connection is made. If<br>you specify a port, VST creates a new logical unit that is used by this control<br>connection.                                                                                                    |
|               | unit is the VST logical unit to which the connection is made. If you specify a unit, it<br>must have already been created by another control connection. The control<br>connection being made shares the unit with the control connection that created the<br>unit. (Units are named with a capital "U" followed by a number, for example, U4.) |
|               | If this option is not specified, the first video port on the media server is used.                                                                                                    |
| -r            | Specifies that if an mcpanel already exists for the video port, the existing mcpanel<br>should be raised on the desktop instead of creating a new one.                                                                                                    |
| -C            | Specifies that the loaded clip should be cued with the specified in- and out-points.<br>If "*" is specified for either <i>inpoint</i> or <i>outpoint</i> , the default edit in-point or out-point<br>is used.                                                                                                    |
| $-P$          | Specifies that the clip whose name is <i>clipname</i> should start playing when the Media<br>Server Control Panel starts.                                                                                                    |
| $\mathbf{-V}$ | Sets the logging verbosity level to <i>loglevel</i> . The default is 0, meaning all log messages<br>up to and including Info priority are written to STDOUT. (The mcpanel program<br>writes its log messages to STDOUT.)<br>The values for loglevel are defined in Table 5-2.                                                                   |

**Table 5-1** Media Server Control Panel Options

Table 5-2 shows the log severity levels and codes, which are listed in decreasing order of severity

| Priority  | Log<br>Level | <b>Description</b>                                                                                         |
|-----------|--------------|----------------------------------------------------------------------------------------------------|
| Emergency | -6           | Panic condition.                                                                                           |
| Alert     | -5           | Condition that should be corrected immediately, such as a corrupted<br>system file.                        |
| Critical  | $-4$         | Critical condition that has system-wide impact, such as a hard device<br>error; immediate action required. |

**Table 5-2** Log Severity Levels

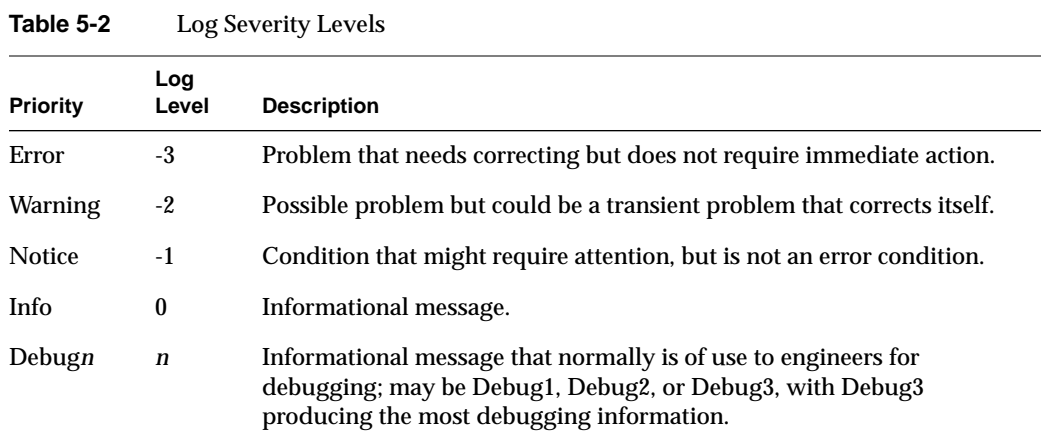

Priority levels Info and Notice result from user-caused actions. Priority levels Warning through Emergency generally result from system problems.

<span id="page-94-0"></span>The Media Server Control Panel, shown in Figure 5-1, is displayed in its own window. This control panel represents a unit, or logical *VTR*, that is used to play and record *clip*s. The buttons in the control Panel are similar in function to those of a standard VTR. For example, there are buttons to load a clip, play it, and pause.

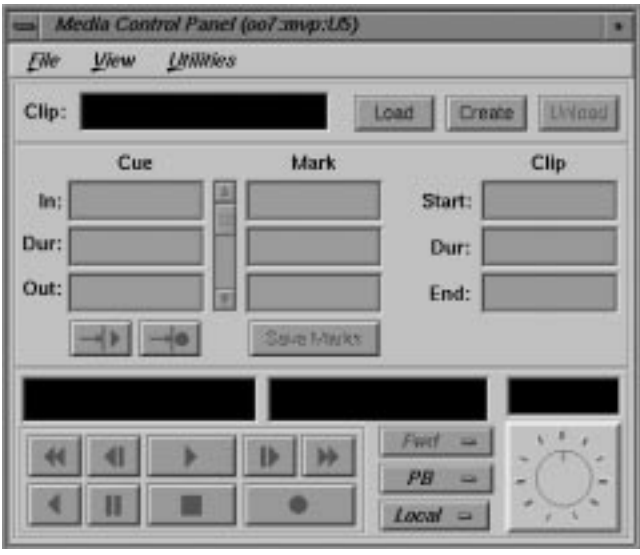

**Figure 5-1** Media Server Control Panel

See ["About the Media Server Control Panel" on page 74](#page-97-0) for a detailed description of the Media Server Control Panel.

## **Determining Available Ports**

To determine which video and deck control ports are available on a media server, use the /usr/vtr/bin/vtrstat command as follows:

% **/usr/vtr/bin/vtrstat -ports** # Port Type Description ---------------------------------------------------------- 0 mvp Video SGI O2Video (Multiport Video Processor)

See the vtrstat(1) man page for more information.

### **Using Telnet to Determine Available Ports**

To determine which video and deck control ports are available on the media server, establish a telnet connection to the server and then use the MVCP PLS (List Ports) command. (See ["Establishing an Interactive MVCP Connection" on page 235](#page-258-0) for details.)

The following example shows the *PLS* command output. This output identifies "vlan 1" as the deck control port (DECK) and "DIVO\_*n*," where *n* is 0-7, as the video ports (VID):

```
PLS
201 OK
DIVO_DVC_0 BOTH "SGI Digital Video Option (DVC)" VID DIVO_DVC_0
DIVO_DVC_1 BOTH "SGI Digital Video Option (DVC)" VID DIVO_DVC_1
DIVO_DVC_2 BOTH "SGI Digital Video Option (DVC)" VID DIVO_DVC_2
DIVO_DVC_3 BOTH "SGI Digital Video Option (DVC)" VID DIVO_DVC_3
DIVO_DVC_4 BOTH "SGI Digital Video Option (DVC)" VID DIVO_DVC_4
DIVO_DVC_5 BOTH "SGI Digital Video Option (DVC)" VID DIVO_DVC_5
DIVO_DVC_6 BOTH "SGI Digital Video Option (DVC)" VID DIVO_DVC_6
DIVO_DVC_7 BOTH "SGI Digital Video Option (DVC)" VID DIVO_DVC_7
```
See ["PLS" on page 245](#page-268-0) for more information.

## **Determining Units in Use**

To determine which units are in use on the media server, use the /usr/vtr/bin/vtrstat command as follows:

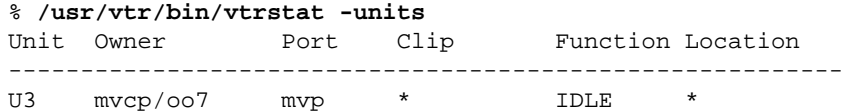

See the vtrstat(1) man page for more information.

### **Using Telnet to Determine Units in Use**

To determine which units are in use on the media server, establish a telnet connection to the server and then use the MVCP ULS (List Units) command. The following example shows the information returned by the ULS command:

**ULS** 201 OK U1 mvcp/mediaserver mvp BOTH \* DONE IDLE \* 0 \* U2 mvcp/mediaserver mvp BOTH \* DONE IDLE \* 0 \*

This example indicates that there are two units (U1 and U2) on the server, both using the mvcp port on the host named mediaserver. The units were opened for input and output (BOTH) and they are currently idle.

See ["ULS" on page 247](#page-270-0) for more information.

### **Starting the Media Server Control Panel**

The following are examples of starting the Media Server Control Panel:

• When the Media Server Control Panel is started by entering the following command, a control connection is made to the DIVO\_DVC\_1 video *port* on the "media\_server" host using a newly added unit. Messages with a severity level of Info and above are written on STDOUT:

```
% /usr/vtr/bin/mcpanel -h media_server -p DIVO_DVC_1
```
• When the Media Server Control Panel is started by entering the following command, a control connection is made to the U9 unit, which must already exist. Messages with a severity level of Debug2 and above are written on STDOUT:

% **/usr/vtr/bin/mcpanel -v 2 -h media\_server -p U9**

# <span id="page-97-0"></span>**About the Media Server Control Panel**

Figure 5-2 shows the appearance of the control panel after a *clip* has been loaded. The header of the control panel identifies the host, control *port*, and *unit* to which the control panel is connected.

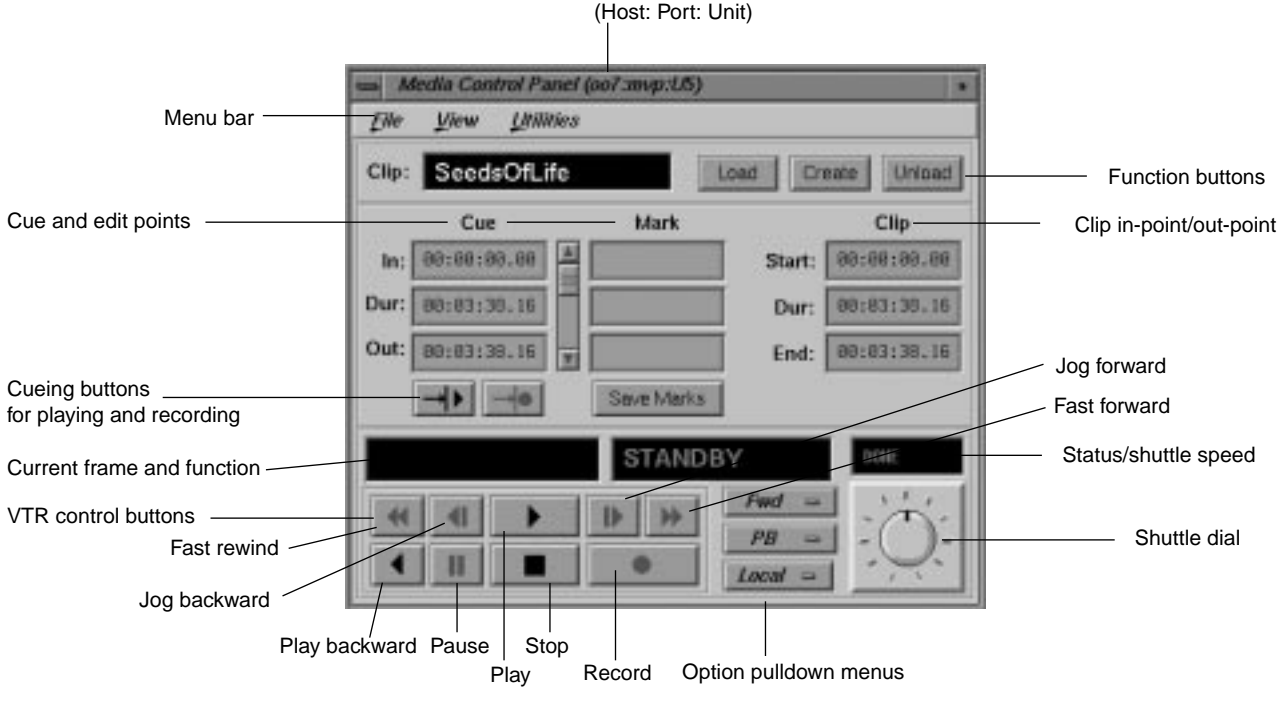

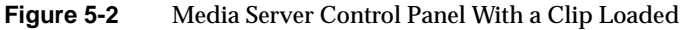

The menu bar gives you access to the following:

- The File pulldown menu, which lets you load or unload an existing *clip*, create a new clip, or close the control panel. Most of the functions available in this pulldown menu are available through buttons in the control panel.
- The View pulldown menu, which lets you access the Deck Control window. The Deck Control window, shown in [Figure 5-5](#page-109-0), is used to control a video deck attached to the media server. See ["About the Deck Control Window" on page 87 f](#page-110-0)or more information.
- The Utilities pulldown menu, which lets you access the following:
	- IRIX audio panel
	- IRIX video panel
	- Unit Status Monitor (mcstat), described in ["Monitoring the Status of the Media](#page-115-0) [Server \(mcstat\)" on page 92](#page-115-0)
	- Clip Manager (mcclips), described in [Chapter 7, "Using Clip Manager."](#page-126-0)

The following describes each of the displays and buttons in the control panel:

- The Clip field contains the name of the *clip*, if one is loaded. The display is blank if a clip is not loaded.
- The *Load*, *Create*, and *Unload* function buttons let you load an existing clip, create a new one and record into it, and unload a clip, respectively.
- The *cue points* are used to move around within a clip and to control the portion of the clip that is played. An in-point (In), the duration (Dur), and an out-point (Out) are specified using the following format:

### *hh:mm:ss:ff*

where *hh* is the hours, *mm* is the minutes, *ss* is the seconds, and *ff* is the frame number. In drop-frame mode, the final colon is replaced by a period:

### *hh:mm:ss.ff*

For example, if a clip with a cue in-point of 00:00:30.00 is cued for playing, it is cued at thirty seconds.

See ["Changing Cue Points and Edit Points" on page 84](#page-107-0) for information about how to change the cue points.

• The *edit point*s (under "Mark" in the Media Server Control Panel) are persistent values stored with a clip. They are used to initialize the *cue point*s when the clip is loaded. An in-point (In), the duration (Dur), and an out-point (Out) are specified using the following format:

### *hh:mm:ss:ff*

where *hh* is the hours, *mm* is the minutes, *ss* is the seconds, and *ff* is the frame number. In drop-frame mode, the final colon is replaced by a period:

*hh:mm:ss.ff*

**Note:** Edit points may also be referred to as "edit marks."

If a clip has edit points associated with it, those values are used to initialize the clip's cue points when the clip is loaded. The cue points are often different from the start and end points of the clip.

See ["Changing Cue Points and Edit Points" on page 84](#page-107-0) for information about how to change the edit points.

• To the right of the cue and edit points are the start, the duration (Dur), and end of the clip. Each is specified in the following format:

*hh:mm:ss:ff*

where *hh* is the hours, *mm* is the minutes, *ss* is the seconds, and *ff* is the frame number. In drop-frame mode, the final colon is replaced by a period, as in:

### *hh:mm:ss.ff*

If a clip does not have edit points associated with it, these start, duration, and end values are used to initialize the cue points when the clip is loaded.

**Note:** You cannot change the values of the start, end, or duration of the clip itself. However, you can select any of the values and copy it to the cue points or edit points.

• The cue buttons cue the clip for playout  $(-\ge)$  or recording  $(-\ge)$ ). The location at which the clip is cued depends on how the clip is cued and the play direction, as discussed in the descriptions of the *VTR* control buttons and the Media Server Control Panel's Option pulldown menus. (The play direction is determined by the setting of the topmost Option pulldown menu.)

**Note:** A clip must be cued before it can be played or recorded. This can be accomplished explicitly by clicking a cue button or implicitly by clicking the play or record button without first clicking a cue button. If you click a cue button and then click play or record, the clip starts playing or recording immediately. If you click play or record without first clicking a cue button, the Media Server Control Panel first cues the clip and then starts the requested function. In the latter case, there is a brief delay before the requested play or record function begins.

- The current frame display is initialized to the cue in-point or cue out-point each time the clip is cued. The actual *cue point* depends on how the clip is cued and the clip's play direction, as discussed in the descriptions of the *VTR* control buttons and the play direction. (The play direction is determined by the setting of the topmost Option pulldown menu.) As the clip is played or recorded, the display changes to indicate the current frame number.
- The function display shows the current function. When a clip is first loaded, the word "STANDBY" is displayed.
- When a clip is being played or recorded, the status/shuttle speed display shows the speed. If the clip is not being played or recorded, the status is displayed. The status may be one of the following:
	- WAIT, when the function is waiting to execute or waiting for another *unit* to finish (for example, a Louth *automation controller* that is playing a clip). The word BUSY blinks on and off.
	- RUN, when the function is in progress.
	- DONE, when the function completed without an error. The word DONE and the function display are grayed-out.
	- ERROR, when an error has occurred. The word ERROR blinks on and off, and appears in red.
- The *VTR* control buttons control the playout and recording of clips. The following describes these buttons, which correspond to standard VTR buttons:
	- Fast-reverse (<<) plays the clip in reverse at a fast speed.
	- Jog backward  $(\leq)$  jogs the clip backward by one frame. Each time you click the jog backward button, the clip jogs back one frame.

If the clip is playing when you click this button, the clip jogs backward one frame and then pauses. You have to click either the play button or the pause button to resume play.

- Forward play (>) plays the clip in the forward direction. If the clip is not cued, it is cued before it begins playout.
- Jog forward  $(|\rangle)$  jogs the clip forward by one frame. Each time you click the jog forward button, the clip advances one frame.

If the clip is playing when you click this button, the clip jogs forward one frame and then pauses. You have to click either the play button or the pause button to resume play.

- Fast-forward (>>) plays the clip forward at a fast speed.
- Reverse play  $\langle \langle \rangle$  plays the clip in reverse. If the clip is not cued, it is cued before it begins playout.
- Pause (||) temporarily stops the clip from playing or recording. You have to click the play, record, or pause button to resume.
- Stop (■) stops the clip and de-cues it. After the clip has been stopped, you must re-cue it before playing it again.
- Record  $\left( \bullet \right)$  begins recording. If the clip is not cued, it is cued for recording before it begins.
- The top Option pulldown menu lets you specify the play direction, which determines the direction in which the clip is played and whether it plays once or plays until it is stopped. The following options are available through this menu:
	- *Fwd*, for forward play (default)
	- *F Lp*, for forward loop play
	- *Bwd*, for backward play
	- *B Lp*, for backward loop play
	- *F/Bwd*, for alternating forward and backward play
	- *F/B Lp*, for alternating forward and backward loop play
	- *B/Fwd*, for alternating backward and forward play
	- *B/F Lp*, for alternating backward and forward loop play
	- FCue, for forward play without cue (in and out) points set
	- BCue, for backward play without cue (in and out) points set

If the direction is one of the forward directions (*Fwd*, *F Lp*, *F/Bwd*, or *F/B Lp*), the clip is cued at its in-point. If the direction is one of the backward directions (*Bwd*, *B Lp*, *B/Fwd*, or *B/F Lp)*, the clip is cued at its out-point.

The forward direction means that the clip plays from its in-point to its out-point. The backward direction means that the clip plays from its out-point to its in-point. For alternating directions, the clip plays once in each direction. In loop mode, the clip continues to play in the given direction until you click the stop button. If you do not choose loop mode, the clip plays once in the indicated direction and then stops.

**Note:** When you change the option in this menu, the change takes effect the next time you cue the clip. For example, assume that the *Fwd* option is in effect when you start playing a clip. If you choose the *F Lp* option after the playing starts, the play stops when the out-point is reached. The next time you play the clip, the clip plays in forward loop mode.

To play forward or backward without using cue points, you first use FCue and BCue, respectively, to cue the clips. When clips limits are disabled using the controls, *vtr.media.clip.limit.start* and *vtr.media.clip.limit.end,* you can play forward or backward without limitation; past the beginning or end of a clip, however, the clip will play black.

- The middle Option pulldown menu lets you choose the following options:
	- *PB*, the clip's audio and video are output when a clip is playing; nothing is output at other times (default).
	- *PB/EE*, the clip's audio and video are output when a clip is playing; the input signal is output at other times.

**Note:** The EE (end-to-end) option emulates a video deck feature and works only when you have an active input source.

- *PB/Im*, the clip's audio and video are output when a clip is playing; SMPTE 75% colors bars and 1 kHz tone are output at other times.
- *PB/B*, the clip's audio and video are output when a clip is playing; a black screen is output at other times.
- *EE*, the output always displays the input signal instead of the signal from the media server, even when a clip is playing. (When a clip is playing, the output displays the input signal.)
- *Image*, the output always displays SMPTE 75% colors bars and plays a 1 kHz tone.
- *Black*, the output always displays a black screen.
- *Hold*, the output always displays the last image.
- The Local/Rem Option pulldown menu lets you put the *unit* in remote mode. The following options are available through this menu:
	- *Local*, which puts the unit in local mode and enables the *VTR* control buttons (local).
	- *Rem*, which puts the unit in remote mode and disables the VTR control buttons. This mode prevents you from accidentally operating a Media Server Control Panel while the unit is being controlled remotely, for example, by an *automation controller*.
- The shuttle dial lets you control the speed of a clip that is playing. To use the shuttle dial, begin playing the clip and then use the mouse to point to the black notch on the dial. Press the left mouse button and keep it pressed while you turn the dial clockwise to increase the speed or counterclockwise to decrease it.

**Note:** The straight up position of the dial is zero, or pause.

In general, buttons that are enabled and can be used appear darker than those that are disabled. For example, when you load an existing clip, the cue for playout button  $(->|)$  is darker than the cue for recording button  $(->| \bullet)$ . This indicates that the cue for playout button is enabled and the cue for recording button is not.

# <span id="page-104-0"></span>**Playing or Recording an Existing Clip**

To play or record an existing *clip*, follow these steps:

- 1. If the clip is not loaded, load the clip:
	- Click the *Load* button in the Media Server Control Panel. A window that lists the clips in the media server cache appears, as shown in Figure 5-3.

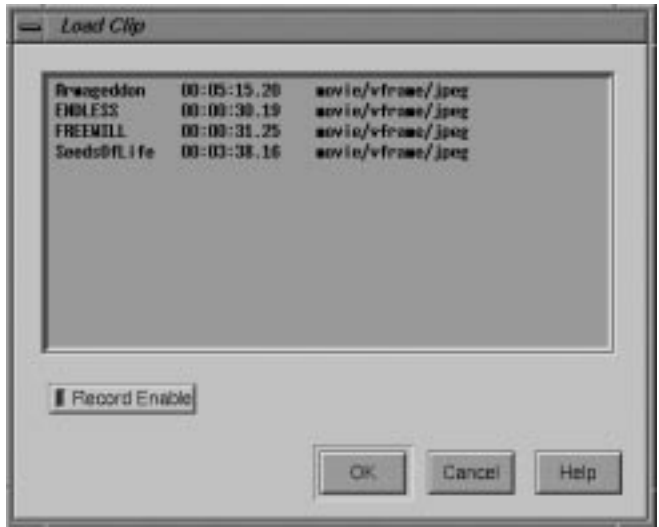

**Figure 5-3** Loading a Clip Into the Logical VTR

The Load Clip window lists the name, duration, and format of each clip that is stored under /usr/vtr/clips, which is the VST *clip cache*. For example, the SeedsOfLife clip has a duration of 00:03:38.16 and its format is movie/vframe/jpeg. (If the duration contains an asterisk [\*], it means that no material has been recorded in the clip.)

**Note:** If a clip is stored in a directory within /usr/vtr/clips, that directory name precedes the clip name. For example, if the clip name appears as ADS/COMM1, the clip is stored in /usr/vtr/clips/ADS/COMM1.

- Select the clip that you want to load. (You select the clip by pointing to it with the mouse cursor and pressing the left mouse button.)
- If you want to record over this clip, click *Record Enable*. (When recording is enabled, the yellow LED is lit in the *Record Enable* button.) Click *Record Enable* a second time if you want to disable this option.
- Click the *OK* button. The window closes and the selected clip appears in the Media Server Control Panel. The cue for playout button  $(-\ge)$  is enabled. If the clip can be recorded over, the cue for recording button  $(-\ge) \cdot$  is also enabled.
- 2. Change the *cue point*s, as needed. (See ["Changing Cue Points and Edit Points" on](#page-107-0) [page 84](#page-107-0) for information.)
- 3. Click the cue for playout button  $(-\ge)$  or the cue for recording button  $(-\ge) \cdot \cdot$ .

**Note:** If you cue the clip first, the clip starts playing or recording as soon as you click the play or record button. If you do not cue the clip beforehand, the control panel automatically cues the clip and then starts playing or recording it. In the latter case, there is a delay before the requested function begins.

- 4. Click the play button  $(>)$  to start the playout or the record button  $(•)$  to start recording.
- 5. To stop playing or recording, click the stop button (■).

**Note:** If you want to replay or re-record the clip after it stops, the clip must be re-cued. If you click the play or record button without first clicking the cue button, the control panel automatically cues the clip before it starts playing or recording.

# <span id="page-106-0"></span>**Creating a New Clip**

To create a new *clip* and record its content, follow these steps:

1. Click the *Create* button in the Media Server Control Panel. The Create Clip window, shown in Figure 5-4, appears.

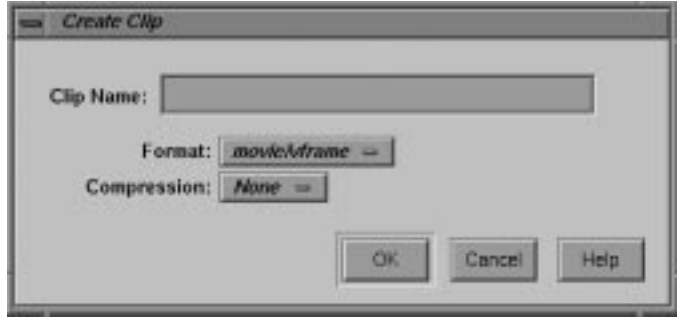

**Figure 5-4** Create Clip Window

- 2. Enter the name of the clip in the Clip Name field.
- 3. Choose the compression type of the clip from the *Compression* Option pulldown menu. Choose DVCPRO compression.
- 4. Choose the format of the movie from the *Format* Option pulldown menu.

**Note:** You can create clips through the Media Server Control GUI using this option:

movie/dif/dvcpro

- 5. Click the *OK* button. The window closes and the clip appears in the control panel. Both the cue for recording button  $(-\geq)$  and the cue for playout button  $(-\geq)$  are enabled.
- 6. Click the cue for recording button  $(-\ge) \cdot$ .
- 7. To start recording, click the record button (•).
- 8. To stop recording, click the stop button  $(\blacksquare)$ .

For more information about controlling the video deck, see ["Controlling a Video Deck"](#page-108-0) [on page 85](#page-108-0).

# <span id="page-107-0"></span>**Changing Cue Points and Edit Points**

You can change the *cue point*s and *edit point*s of a clip in the Media Server Control Panel in three ways:

- Select and type a new value. For example, if you want to change a value from 00:00:00.01 to 00:00:00.05, select the "1" and type "5."
- Click inside a field and use the scroll bar. The control panel automatically adjusts the other entries, accordingly, when you use the scroll bar. For example, to increase the cue in-point, click any place within the cue in-point field and then click the scroll bar to move it down. As the cue in-point increases, the duration decreases by the same amount.
- Select values with the left mouse button and then copy them using the middle mouse button.

If you press the Enter key after changing one of the values, the control panel verifies the new value. If the new value is valid, the control panel adjusts the other values to correspond to the new one, if necessary. If the new value is invalid, the control panel displays an error message in a dialog box.

If you do not press the Enter key after changing one of the values, the control panel does not check the validity of the new value. When you perform a function that uses the new values (for example, cueing the clip), the control panel then performs validity checking and displays an error message if a value is invalid.

**Note:** Changes that you make to the cue points take effect the next time the clip is cued. They have no affect on a clip that is already cued or is playing.
Any changes you make to the edit points or cue points are temporary. The changes cease to exist after the clip is unloaded unless you do one of the following:

- To make changes to the edit points permanent (that is, stored persistently with the clip), click the *Save Marks* button after you make the changes.
- To make changes to the cue points permanent, copy them to the edit points and then click the *Save Marks* button. The next time the clip is loaded, the newly saved edit points are copied to the cue points.

**Note:** Only the last set of edit points are saved. That is, when you save the edit points, they replace the edit points that are currently stored with the clip.

### **Controlling a Video Deck**

This section describes how to use the Deck Control window to control a video deck that is attached to the media server. (For information on attaching a video deck to the media server, see [Chapter 9, "Configuring and Using External Devices."\)](#page-146-0)

**Note:** To use the Deck Control window, you must specify a deck control port in addition to a video port when starting the Media Server Control Panel. (See ["Starting the Media](#page-91-0) [Server Control Panel" on page 68](#page-91-0) for details.)

The following topics are discussed in this section:

- • ["Accessing the Deck Control Window" on page 86](#page-109-0)
- • ["About the Deck Control Window" on page 87](#page-110-0)
- • ["Recording From the Deck to a Clip" on page 90](#page-113-0)
- • ["Recording From a Clip to the Deck" on page 91](#page-114-0)

#### <span id="page-109-0"></span>**Accessing the Deck Control Window**

To access the Deck Control window, choose View > Deck Control Panel from the menu bar of the Media Server Control Panel. The Deck Control window, shown in Figure 5-5, appears in a separate window.

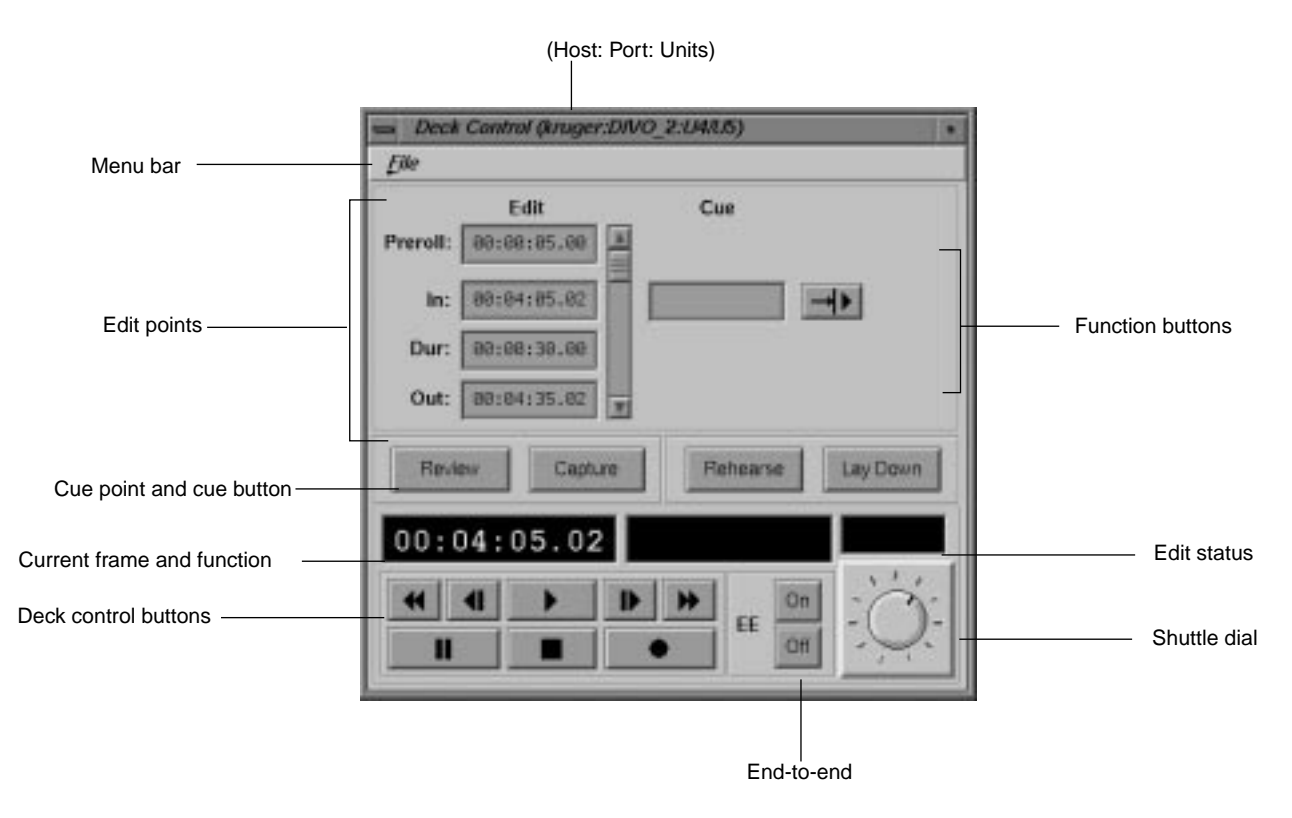

**Figure 5-5** Deck Control Window

#### <span id="page-110-0"></span>**About the Deck Control Window**

The File pulldown menu in the menu bar of the Deck Control window gives you access to the following options:

- Close, to close the Deck Control window
- Exit, to close both the Deck Control window and the control panel from which it was launched.

The following describes each of the displays and buttons in the Deck Control window:

• The *edit point*s let you set the amount of time to preroll, the in-point, the duration, and the out-point. Each of these can be specified in the following format:

#### *hh:mm:ss:ff*

where *hh* is the hours, *mm* is the minutes, *ss* is the seconds, and *ff* is the frame number. In drop-frame mode, the final colon is replaced by a period:

#### *hh:mm:ss.ff*

See ["Changing Cue Points and Edit Points" on page 84](#page-107-0) for information about how to change the edit points.

• The *cue point* is the location at which you want to position the deck. The cue point can be specified in the following format:

#### *hh:mm:ss:ff*

where *hh* is the hours, *mm* is the minutes, *ss* is the seconds, and *ff* is the frame number. In drop-frame mode, the final colon is replaced by a period:

#### *hh:mm:ss.ff*

• The cue button  $(-\ge)$  bells the media server to search the deck to the cue point and park it there.

- You can use the following deck control function buttons:
	- *Review*, to review the specified edit. After the edit is finished, you can use this option to examine the finished edit.
	- *Capture*, to perform a frame-accurate recording from the selected portion of a loaded and cued source tape to the *clip* currently loaded. For more information about recording, see ["Recording From the Deck to a Clip" on page 90](#page-113-0).
	- *Rehearse*, to practice the specified edit. The decks go through all the mechanics of a real except that the edit is not recorded.
	- *Lay Down*, to perform a frame-accurate recording from the selected portion of the clip on the media server to the destination VTR. For more information, see ["Recording From a Clip to the Deck" on page 91](#page-114-0).
- The current frame display is initialized to the cue in-point each time the clip is cued. As the clip is played or recorded, the display changes to indicate the current frame number.
- The function display shows the current function.
- The edit status display shows the status when performing an automated edit (that is, a capture, review, lay-down, or rehearse). The status may be one of the following:
	- CUE, when searching for the *cue point*
	- SYNC, when doing a preroll
	- LOCK, when the deck transport is locked
	- EDIT, when the edit is in progress
	- DONE, when the edit is complete
- The deck control buttons, which control playout and recording, correspond to standard *VTR* buttons. The following describes these buttons:
	- Fast-reverse (<<) moves the deck in reverse at a fast speed.
	- Jog backward  $\langle \langle \rangle$  jogs the deck backward by one frame. Each time you click the jog backward button, the deck jogs back one frame.

If the deck is playing when you click this button, the deck jogs backward one frame and then pauses. You have to click either the play button or the pause button to resume play.

- Forward play (>) moves the deck in the forward direction. If the deck is not cued, it is cued before it begins playout.
- Jog forward  $(|>$ ) jogs the deck forward by one frame. Each time you click the jog forward button, the deck advances one frame.

If the deck is playing when you click this button, the deck jogs forward one frame and then pauses. You have to click either the play button or the pause button to resume play.

- Fast-forward ( $\gg$ ) plays the deck forward at a fast speed.
- Pause (||) temporarily stops the deck from playing or recording. You have to click the play, record, or pause button to resume.
- Stop (■) stops the deck and de-cues it. After the deck has been stopped, you must re-cue it to play it again.
- Record  $\left( \bullet \right)$  begins recording.
- The EE *On* and *Off* buttons turn the deck's end-to-end mode on and off, respectively. If you click the *On* button, the output displays the input signal instead of the signal from the deck. If you click the *Off* button, the output displays the signal from the deck.
- The shuttle dial lets you control the speed of the deck. To use the shuttle dial, use the mouse to point to the black notch on the dial. Press the left mouse button and keep it pressed while you turn the dial clockwise to increase the speed or counterclockwise to decrease it.

**Note:** The straight up position of the dial is zero or pause.

#### <span id="page-113-0"></span>**Recording From the Deck to a Clip**

Before using the media server to record video from a deck you must do the folowing:

- Connect the output of the deck to the input of the video card on the server.
- Connect the audio output of the deck to the audio inputs of the server.

To record from the deck to a *clip*, follow these steps:

- 1. Use the Media Server Control Panel to do the following:
	- Create a new clip. (See ["Creating a New Clip" on page 83 f](#page-106-0)or information about how to create a new clip.)
	- Change the cue in-point, if needed.

**Note:** The cue in-point in the control panel is the point in the clip to which you want the material captured.

- If the Deck Control window is not displayed, choose View > Deck Control Panel in the menu bar of the control panel.
- 2. Use the Deck Control window to do the following:
	- Review the clip's *edit points* and change them if needed.

**Note:** The edit points in the Deck Control window identify the portion of the tape that you wish to capture and the duration of the capture.

- To see what would be recorded without actually recording into the clip, click the *Review* button.
- To perform the edit, click the *Capture* button.

#### <span id="page-114-0"></span>**Recording From a Clip to the Deck**

Before using the media server to lay back video to a deck you must do the following:

- Connect the input of the deck to the output of the video card on the server.
- Connect the audio input of the deck to the audio outputs of the server.

To record from a clip to the deck, follow these steps:

- 1. Use the Media Server Control Panel to do the following:
	- Load the clip from which you want to record.
	- Change the cue in-point, if needed.

**Note:** The cue in-point in the control panel is the point in the clip from which you want to record.

- If the Deck Control window is not displayed, choose View > Deck Control Panel in the menu bar of the control panel.
- 2. Use the Deck Control window to do the following:
	- Review the edit points and change them if needed.

**Note:** The edit points in the Deck Control window identify the portion of the tape to which you want to record and the duration of the recording.

- To see what would be recorded without actually recording onto the tape, click the *Rehearse* button.
- To record from the clip to the deck, click the *Lay Down* button.

## **Monitoring the Status of the Media Server (mcstat)**

There are two ways to start the Unit Status Monitor. The quickest way is to choose Utilities > Status Monitor from the Media Server Control Panel menu bar.

To monitor the status of the server, enter the following, either from the workstation on the media server or from a workstation on which the VST tools software<sup>2</sup> has been installed:

```
% /usr/vtr/bin/mcstat [-v loglevel] [-h hostname]
```
where

• *loglevel* sets the severity level of the messages that are written on STDOUT.

**Note:** The mcstat program writes its log messages to the window from which it is invoked.

If this option is omitted, all messages with a severity level of Info and above are written on STDOUT. If this option is present, *loglevel*, which can be a positive or negative number, identifies the minimum level of the messages that are written to the log. (See [Table 5-2 on page 69 f](#page-92-0)or the definition of the log severity levels.)

• *hostname* is the name of the media server, the default.

<sup>&</sup>lt;sup>2</sup> To run the Unit Status Monitor from a remote workstation, the vst\_eoe.sw32.tools subsystem must be installed on a workstation that has IRIX 6.5. For more information, see [Appendix C, "Installing Video](#page-216-0) [Server Technology."](#page-216-0)

The Video Server Toolkit Unit Status Monitor appears in a separate window, which is shown in Figure 5-6. This monitor identifies each *port*, *unit*, type of connection and host, clip name (if one is loaded), current function and frame, and the status of unit. (See ["About the Media Server Control Panel" on page 74](#page-97-0) for more information.)

|           | <b>Unit Status Monitor (po7)</b> |             |              |           |  |
|-----------|----------------------------------|-------------|--------------|-----------|--|
| <b>U4</b> | wep/sa7                          | SeedsOfLife | <b>IPLAY</b> | 100:00:00 |  |
| <b>U5</b> | wep/co7                          | comm1       | STANDBY      |           |  |

**Figure 5-6** Unit Status Monitor

See ["About the Media Server Control Panel" on page 74](#page-97-0) and ["About the Deck Control](#page-110-0) [Window" on page 87](#page-110-0) for a description of the status information that is displayed by the Unit Status Monitor.

# **6. Adding and Removing Clips**

Clips are segments of audio and video. Managing clips involves adding and removing them to and from the SGI Media Server.

Managing clips is discussed in the following sections:

- • ["Media Formats and Types" on page 96](#page-119-0)
- • ["Adding Clips to the Media Server" on page 97](#page-120-0)
- • ["Transferring a Clip Segment" on page 100](#page-123-0)
- • ["Overriding Clip Segment Transfer" on page 100](#page-123-0)
- • ["Removing Clips" on page 100](#page-123-0)
- • ["Exporting Media Clips" on page 101](#page-124-0)

# **Overview of Adding Clips Procedure**

This section provides a procedural overview of the tasks involved in adding clips to media server.

The following sections explain the steps in the following procedure in greater detail.

To add clips to the cache, use the following procedure.

1. Copy media to the server.

You must use a real-time filesystem. You can either use the  $vtrutil$  tool included with VST, or a modified form of FTP,  $v$ trftpd, installable from the VST image. You use the familiar FTP command,  $get$ , with  $vtrftpd$  to add files to the server.

For more information, see ["Adding Clips to the Media Server" on page 97.](#page-120-0)

<span id="page-119-0"></span>2. Register the clip with the media server.

Clips are registered automatically upon startup of VST.

If you want notify the media server more quickly, or if you have added clips to the system in a different way from those listed in step 1, use one of the following options:

Install the *fsmon* daemon from the VST image. It periodically updates the list of clips in the cache.

At times, however, *f smon* may not auto detect a clip because of an unrecognized format. In that case, you must use one of the other options to notify VST.

- Use the mvcp command, *CADD*.
- Use the *vtrclip* tool.

For more information see, ["Notifying the Media Server" on page 99.](#page-122-0)

### **Media Formats and Types**

The SGI Media Server supports one media type and one format.

### **Media Types**

The media server supports intraframe media. In intraframe media, the video data for each frame is self-contained and does not depend on the data from neighboring frames. The media server supports DVCPRO media.

### **Media Format**

The media server uses one format for storing digital media in its clip cache filesystem(s): intraframe media in DIF format—for fixed-sized frames, including DVCPRO. DIF is the 4:1 video compression frame format used by Panasonic's DVCPRO.

### <span id="page-120-0"></span>**Adding Clips to the Media Server**

Adding clips to the media server has been partially automated. For all clip formats:

- 1. Transfer the media file into the filesystem,  $/usr/ptr/clips$ .
- 2. For Vframe or stream format clips, transfer the index file for the clip into /usr/vtr/index.

### **Transferring Clips to the Media Server**

There are several ways to transfer clips into VST. Which process you use depends on the type of filesystem used. To guarantee real-time I/O rates, you must use a real-time filesystem.

To transfer clips to a real-time filesystem, use the customized version of  $ftpd$  (server) called vtrftpd. It is in subsystem  $vst\_eoe.sw.ftpd$ . Only this version of FTP can write to real-time filesystems locally.

The feature enhancement in  $v$ trftpd is used when you:

- Use FTP (client) on a system connected to the media server.
- Use FTP (client) proxy on the media server.

Both of these methods set up a  $TCP/IP$  connection with the  $vtrftpd$  server running on the media server.

To write to the filesystem, use of the following methods:

- On the remote archive server, use  $FTP's put command to copy a clip to the clip$ cache of the media server from a remote host.
- On the media server, use a proxy (secondary control) connection,  $v$ trftpd, as follows to copy a clip from the remote archive system to the local clip cache:

```
ftp source-system
ftp> cd source-directory
ftp> proxy open localhost
ftp> proxy get filename /usr/vtr/clips/filename
ftp> cd index
ftp> proxy get indexname /usr/vtr/index/indexname
ftp> proxy bye
ftp> bye
```
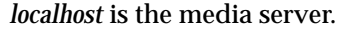

vtrftpd is not used when you only use ftp (client) on the media server because the ftpd server on another system would not be the enhanced version. To copy a clip from the archive server to VST on the media server, login to the archive system, run  $ftp$ , and use the put command.

### **Clip Alignment**

Certain clips might need to be aligned in the filesystem for enhanced performance. In single-disk systems, media files are aligned only with the filesystem's block size so that only one I/O operation is needed to access the data.

In multi-disk, RAID, striped systems, the media files must also be aligned with the stripes.

When the media server is used to record media, it automatically places the media data in the correct, aligned locations on the disk.

#### **Degree of Alignment**

Frame-oriented media data in an intraframe clip is aligned along two boundaries:

- Minor alignment boundary
- Major alignment boundary

A single element of a frame (a video field or audio chunk) never crosses a minor or major alignment boundary. The media server will not do a read or write operation to the clip media file which crosses a major alignment boundary.

#### **Minor Alignment**

The minor alignment matches the greater of the filesystem block size, or the system memory page size. On the media server, the minor alignment is usually 16 KB, unless a larger filesystem block size was used.

#### <span id="page-122-0"></span>**Major Alignment**

The major alignment matches the stripe size of the disk volume that holds the clip cache filesystem.

If the clip cache resides on a single disk, no major alignment is required.

If the clip cache resides on a single RAID subsystem, major alignment is required for efficient I/O access to the media data. Either make a real-time filesystem on the RAID and set the real-time extent size of the XFS filesystem to the desired I/O operation size, or add a configuration line to  $/usr/ vtr/confiq/ vtrfsinfo.comf$ . For example:

#/dev/root 2m

**Note:**  $v \text{tr} f \text{sin} f \text{o}$ . conf is not created by VST; so, you first must create the file.

If the clip cache resides on a striped XLV volume, the major alignment matches the stripe size of the XLV volume.

#### **Notifying the Media Server**

The media server detects the clips when the clip is first loaded and every time the media server starts. The clips are then listed in mcclips.

If you place a clip in the clip filesystem, the first time you attempt to access the clip through the media server, it attempts to auto-detect the clip's format and add it to the its clip list. However, until you attempt to access the clip, it will not be visible in a list of clips you obtain from the media server's Clip Manager. To see the clip immediately, use the following command:

```
# vtrclip add clipName
```
**Note:** There might be a delay because adding clips always has a lower priority then playout/record.

You can also use the following mvcp command to notify the media server of an added clip.

<span id="page-123-0"></span>CADD *clipName*

However, if you install the  $vst\_eoe.sw\_fsmon$  subsystem, the media server's filesystem Monitor will monitor the clip filesystem for clips that are added or deleted and automatically update the internal clip list. Sometimes, FSmon cannot autodetect clips added to the media server when the clips require the use of an index file. In this case, you must use the  $vtrclip$  add command to add the index file and notify the media server.

# **Transferring a Clip Segment**

*vtrftpd* honors in and out points on DIF clips for transfers from the real-time filesystem on the server. You can transfer the segment of a clip between in and out points instead of having to transfer the whole clip, saving transfer time and disk space in many cases.

If a clip has no in or out point set,  $vtrftpd$  uses these defaults:

- If the start point (beginning of the file) is invalid or missing, it is set to 00:00:00.00.
- If the in point is invalid or missing, it is set to the start point.
- If the out point is invalid or missing, it is set to the end of the file.

## **Overriding Clip Segment Transfer**

If in and out points are set in a clip, but you want to transfer the entire clip, you can override this feature. To transfer an entire file that has in and out points set, enter the following at any point in the session:

ftp> **site marks**

This command is a toggle. To turn the clip segment transfer feature on again, enter the command again.

# **Removing Clips**

There are three ways to remove clips from the media server.

• Clip Manager (mcclips)

For more information about using the Media Server Control Panel to remove a clip, see *[Chapter 7, "Using Clip Manager."](#page-126-0)*

<span id="page-124-0"></span>• Command line

You can completely remove a clip from the server using the following command:

# vtrclip rm clipName

*clipName* is the name of the clip file.

• MVCP command, CRM.

For more information about the CRM command, se[e Appendix H, "Multiport Video](#page-256-0) [Computer Protocol \(MVCP\) Command Summary."](#page-256-0)

### **Exporting Media Clips**

vtrvfutil makes the clip readable by Silicon Graphics digital media tools, such as  $dmin f$ ,  $dmodi$  and mediaplayer, or third-party tools that use the Silicon Graphics Movie Library.

You can use the *vtrvfutil* command to add Quicktime formatting information to a clip:

# vtrvfutil -c makeqt clipName

*clipName* is the name of the clip file.

**Note:** Clip files are not necessarily usable by other tools.

# <span id="page-126-0"></span>**7. Using Clip Manager**

This chapter describes how to use the Clip Manager graphical user interface (GUI) to manage media *clip*s. Clip Manager is a sample GUI application that you can customize.

The following topics are discussed:

- "Starting the Clip Manager" on page 103
- • ["Clip Manager Menus" on page 105](#page-128-0)
- • ["Obtaining Information About a Clip" on page 107](#page-130-0)
- • ["Renaming a Clip" on page 108](#page-131-0)
- • ["Deleting a Clip" on page 109](#page-132-0)
- • ["Setting the Protections for a Clip" on page 110](#page-133-0)

For more information about archiving clips, see [Appendix G, "Archiving Clips."](#page-246-0)

### **Starting the Clip Manager**

To start the Clip Manager, enter the following, either from the workstation connected to the media server or from a workstation on which the VST tools software<sup>1</sup> has been installed:

% **/usr/vtr/bin/mcclips** [**-v** *loglevel*] [*hostname*]

where

• *loglevel* sets the severity level of the messages that are written on STDOUT.

 $1$  To run the Clip Manager from a remote workstation, the vst eoe.sw32.tools subsystem must be installed on a workstation that has IRIX 6.5. See [, "Installing Video Server Technology."](#page-216-0)

Table 7-1 shows the log severity levels and codes, which are listed in decreasing order of severity

**Table 7-1** Log Severity Levels

| Priority      | Log<br>Level | <b>Description</b>                                                                                                    |
|---------------|--------------|----------------------------------------------------------------------------------------------------|
| Emergency     | -6           | Panic condition                                                                                                    |
| Alert         | $-5$         | Condition that should be corrected immediately, such as a corrupted<br>system file                                                                                     |
| Critical      | $-4$         | Critical condition that has system-wide impact, such as a hard<br>device error; immediate action required                                                              |
| Error         | -3           | Problem that needs correcting but does not require immediate<br>action                                                                                                 |
| Warning       | $-2$         | Possible problem but could be a transient problem that corrects itself                                                                                                 |
| <b>Notice</b> | $-1$         | Condition that might require attention, but is not an error condition                                                                                                  |
| Info          | $\bf{0}$     | Informational message                                                                                                    |
| Debugn        | $\mathbf n$  | Informational message that normally is of use to engineers for<br>debugging; may be Debug1, Debug2, or Debug3, with Debug3<br>producing the most debugging information |

**Note:** The mcclips program writes its log messages to the window from which it is invoked.

If the **-v** option is omitted, all messages with a severity level of Info and above are written to the log. If this option is present, *loglevel*, which can be a positive or negative number, identifies the minimum level of the messages that are written to the log.

• *hostname* is the name of the media server, the default.

The Clip Manager is displayed in a separate window, which is shown in Figure 7-1. The window shows the clips that are on the server. For each clip, it shows the name, the duration, and the format. (If the duration contains an "\*" it means that no material has been recorded in the clip.)

<span id="page-128-0"></span>

|          |                 | Clip Manager (kruger) |                   | ٠ |
|----------|-----------------|-----------------------|-------------------|---|
| Menu bar | Archive<br>File |                       |                   |   |
|          | d/RST0K         | 00:03:30.02           | movie/vframe/rice | 뼤 |
|          | d/r/MR          | 00:00:30.08           | movie/virame/rice |   |
|          | d/r/MILL        | 00:03:51:00           | movie/vframe/rice |   |
|          | d/r/FEN         | 00:00:30.08           | movie/vframe/rice |   |
|          | d/r/FOP         | 00:08:57.00           | sovie/vfrase/rice |   |
|          | d/r/SEL         | 00:00:30.08           | movie/vframa/rice |   |
|          | d/r/STOK        | 00:03:30.02           | movie/virame/rice |   |
|          | d/r/xJ08        | 00:00:30.08           | savis/virass/rice |   |
|          | d/r/sHILL       | 00:03:51.00           | movie/vframe/rice |   |
|          | d/r/xPLN        | 00:00:30.08           | movie/virame/rice |   |
|          | d/r/xPOP        | 00:08:57.00           | movie/vframe/rice |   |
|          | d/r/xXEL        | 00:00:30.08           | mevie/vframe/rice |   |
|          | d/r/xSTDK       | 00:00:30:02           | movie/virame/rice |   |
|          | d/rJ0R          | 00:00:30.08           | sovie/virase/rice |   |
|          | d/rHILL         | 00:03:51.00           | movie/vframe/rice |   |
|          | d/rHILL6        | 00:00:51:01           | movie/virame/rice |   |
|          | d/rPEN          | 00:00:30.08           | sovie/vfrase/rice |   |
|          | d/rPOP          | 00:08:57.00           | muvie/vframe/rice |   |
|          | d/rSEL          | 00:00:30.08           | wovie/vfrawa/rice |   |
|          |                 |                       |                   |   |
|          |                 |                       |                   |   |
|          | Find:           |                       |                   |   |

**Figure 7-1** Clip Manager Window

**Note:** You can also start the Clip Manager by choosing Utilities > Clip Manager in the Media Server Control Panel menu bar.

# **Clip Manager Menus**

The File pulldown menu in the menu bar of the Clip Manager window provides the following options:

- Info, to obtain information about a *clip*
- Rename, to rename a clip
- Delete, to delete a clip
- Protect, to set the protection levels for a clip
- Close, to close the Clip Manager window
- Exit, to close the Clip Manager window and exit the program
- Load, to load a clip into a unit controlled by Sony protocols

Except for the Close and Exit options, you must select a clip before requesting one of the options. You can select the clip by pointing to it with the mouse cursor and pressing the left mouse button.

You can also use the Find field to select a clip by entering any number of characters that match the values in either the name, the duration, or the format. For example, if you enter "xxx" in the Find field, the Clip Manager highlights the first clip it finds that contains "xxx." If you add "y" to the Find field, it searches for a clip that contains "xxxy," starting with the current clip.

Regardless of the method for selecting a clip, the selected clip becomes highlighted.

**Note:** You can access the clip-related functions in the File pulldown menu by selecting a clip and then pressing the right mouse button. You can also access the Info option by double-clicking the clip in the Clip Manager window.

The Archive pulldown menu in the menu bar provides the following options:

- Find, to get information about a clip in the StudioCentral 2.0 archive system
- Get New, to bring a new clip from the StudioCentral 2.0 archive system into VST
- Get, update an existing clip from the StudioCentral 2.0 archive system
- Put, to write a clip to the StudioCentral 2.0 archive system

**Note:** You can access the functions in this option menu by pressing the right mouse button and then selecting the Archive option in the pop up menu.

# <span id="page-130-0"></span>**Obtaining Information About a Clip**

To obtain information about a *clip*, follow these steps:

- 1. Select the clip in the Clip Manager window.
- 2. Choose File > Info from the menu bar. The clip information window, as shown in Figure 7-2, appears.

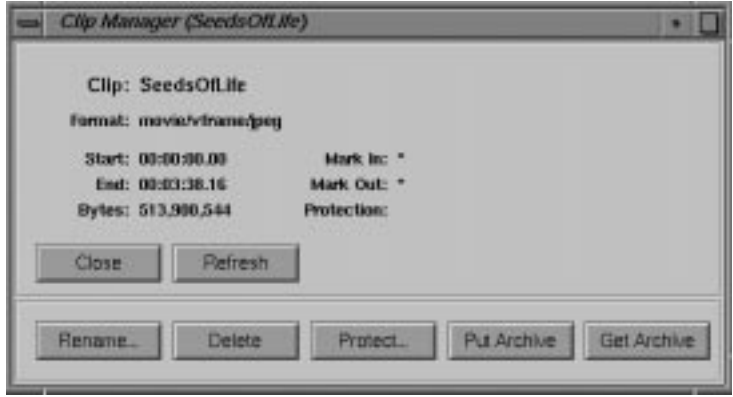

**Figure 7-2** The Clip Information Window

This window shows the in- and out-points of the clip, the edit points, the size of the clip, and the protection. An asterisk (\*) indicates that the value is not set. For example, Figure 7-2 indicates that the edit points are not set.

The remaining sections in this chapter describe in detail the use of the buttons in this window.

3. To refresh the information in this window, click the *Refresh* button.

# <span id="page-131-0"></span>**Renaming a Clip**

To rename a clip, follow these steps:

- 1. Do one of the following:
	- Select the clip in the Clip Manager window and then choose File > Rename from the menu bar.
	- If the clip information window for the clip is displayed, click the *Rename...* button in the information window.

The Rename Clip window, as shown in Figure 7-3, appears.

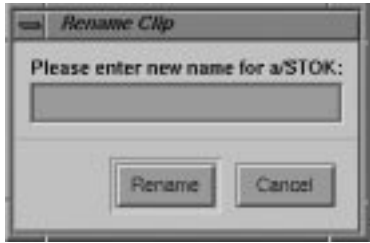

**Figure 7-3** Rename Clip Window

- 2. Enter the new name of the clip.
- 3. Click the *Rename* button.

# <span id="page-132-0"></span>**Deleting a Clip**

To delete a clip, follow these steps:

- 1. Do one of the following:
	- Select the clip in the Clip Manager window and then choose File > Delete from the menu bar.
	- If the clip information window for the clip is displayed, click the *Delete* button in the information window.

The Delete Clip window, as shown in Figure 7-4, appears.

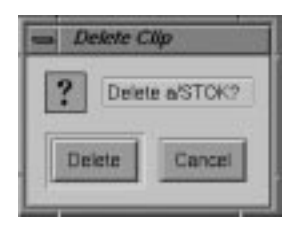

**Figure 7-4** Delete Clip Window

2. Click the *Delete* button to delete the clip.

# <span id="page-133-0"></span>**Setting the Protections for a Clip**

By default, a clip can be deleted, recorded into, and renamed, and its *edit point* attributes can be changed. Therefore, if you want a clip to be protected from any of these changes, you must set the protections for that clip. This would be especially useful when multiple applications and/or *automation controller*s are using the media server.

To set the protections for a clip, follow these steps:

- 1. Do one of the following:
	- Select the clip in the Clip Manager window and then choose File > Protect from the menu bar.
	- If the clip information window for the clip is displayed, click the *Protect...* button in the information window.

The Set Protections window, as shown in Figure 7-5, appears.

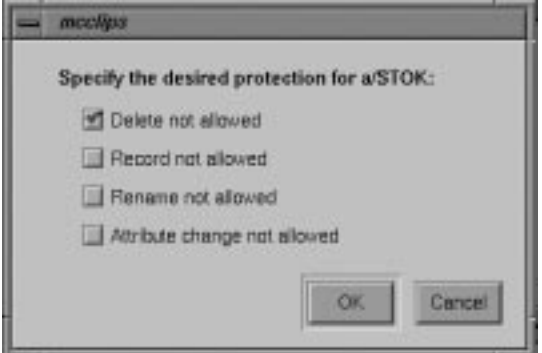

**Figure 7-5** Set Protections Window

This window identifies the protections that can be set. Each protection is preceded by a check box. If there's a red check in the check box, the corresponding protection is selected. If there is no red check, the corresponding protection is not selected.

**Note:** The default is that a clip has no protections set. Therefore, you must set protections if you want the clip to have any.

2. Click the appropriate check boxes to indicate the protections that you want for this clip.

**Note:** Each check box acts like a toggle switch. Click the check box once to select that protection. Click the check box a second time to deselect it.

3. Click the *OK* button to have the protections take effect.

# <span id="page-136-0"></span>**8. Virtual Clips**

A virtual clip (vclip) does not contain media; a virtual clip is a list of in and out points that refer to one or more clip files. A virtual clip is similar in concept to an Edit Decision List or a Play List. When you play a virtual clip, you play all of the segments of all of the clips referenced by the virtual clip, as shown in Figure 8-1.

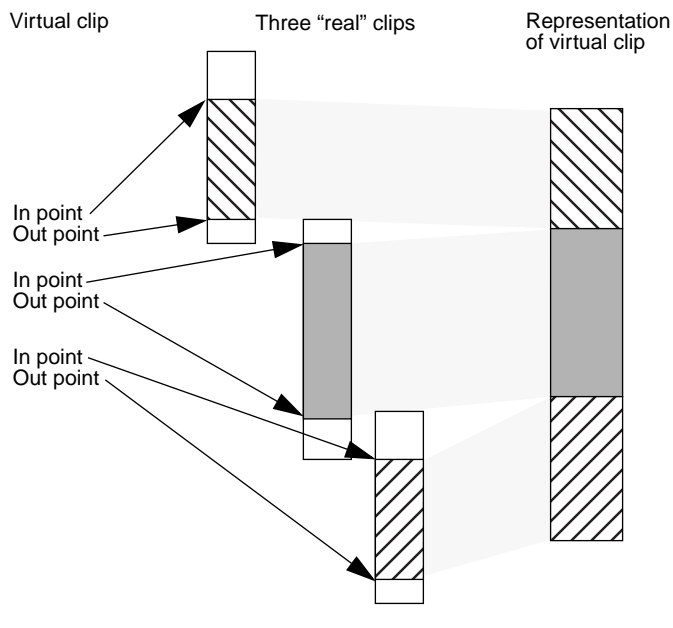

**Figure 8-1** Virtual Clips

A virtual clip can also point at other virtual clips, which, in turn, point at clip files.

The remainder of the chapter explains the MVCP commands you use to manipulate vclips:

- "Virtual Clip Command Overview" on page 114
- • ["File Operations On Virtual Clips" on page 115](#page-138-0)
- • ["Working With Segments" on page 116](#page-139-0)
- • ["Working with Frames" on page 121](#page-144-0)

### **Virtual Clip Command Overview**

Table 8-1 provides a summary of the MVCP commands used to manipulate virtual clips. The remainder of the chapter discusses these commands in more detail.

| Command     | <b>Description</b>           |  |  |
|-------------|------------------------------|--|--|
| CMK         | Create a virtual clip.       |  |  |
| <b>COPN</b> | Open a clip.                 |  |  |
| CSAV        | Save a clip.                 |  |  |
| <b>CCLS</b> | Close a clip.                |  |  |
| <b>CUPS</b> | Update clip segments.        |  |  |
| <b>CSLS</b> | List clip segments.          |  |  |
| CSRM        | Remove clip segments.        |  |  |
| CSCL        | Clear clip segments.         |  |  |
| <b>CFNW</b> | Insert new frames in a clip. |  |  |
| <b>CFRM</b> | Remove frames from a clip.   |  |  |
| CFCL        | Clear frames from a clip.    |  |  |

**Table 8-1** MVCP Commands for Virtual Clips

The first four commands are file operations for clips. The middle four operations pertain only to segmented clips, that is, virtual clips. The last three commands work on frames in virtual and non-virtual clips.

### <span id="page-138-0"></span>**Segments**

A segment is a portion of a larger clip. For example, in [Figure 8-1,](#page-136-0) the virtual clip is composed of three segments. A segmented format allows a clip to be composed of segments. Currently, the only segmented format is the virtual clip (vclip).

# **File Operations On Virtual Clips**

This section describes the MVCP commands you use to create, open, save, close, and remove virtual clips.

### **Creating and Opening Virtual Clips**

To create a virtual clip or to open an existing one, use the following MVCP commands, respectively:

```
CMK clipName "movie/vclip"
COPN clipName
```
- *clipName* is the name of the clip to create or open. (*COPN* opens virtual and non-virtual clips.)
- *formatName* must specify a segmented format. The only segmented format supported at this time is "movie/vclip".

#### **Created Vclips**

A clip created with *CMK* is not visible in the clip cache nor usable in the system until you add segments to it using the *CUPS* command, as described i[n "Adding Segments to](#page-139-0) [Vclips" on page 116.](#page-139-0)

### <span id="page-139-0"></span>**Saving, Closing, and Deleting Virtual Clips**

To save, close, or delete a virtual clip, use the following MVCP commands, respectively:

CSAV [clipName] CCLS [clipName]

*clipName* is the name of the clip to save or close. If *clipName* is not specified, the most recently created or opened clip is saved or closed.

**Note:** CSAV, CCLS, and CRM work with virtual and non-virtual clips.

### **Working With Segments**

The MVCP commands in this section work only with segment-formatted clips; currently the only format supported is "movie/vclip".

Once you create or open a vclip, you add segments to or remove segments from it to revise the vclip.

#### **Adding Segments to Vclips**

The CUPS (update) command, defined as follows, adds segments to vclips:

CUPS clip src-op dest-op trk-mask in out src-clip src-trk-mask src-in src-out

- *clip*—is the name of the vclip to which you add a segment
- *src-op*—specifies how the segment in the vclip is operated on. See ["src-op Options"](#page-141-0) [on page 118](#page-141-0) for more information.
- *dest-op*—specifies whether the segment added to the vclip is inserted (FINS) into the vclip or overwrites (FOVR) segments already in the vclip. Valid values are FINS and FOVR.
- *trk-mask*—must be an asterisk (\*).
- *in*—is the in point in the vclip where the segment is to be added. If this information is absent, the new segment is appended to the end of the vclip.
- *out*—is the out point in the vclip where the added segment ends.
- *src-clip*—is the name of the clip the segment is coming from.
- *src-trk-mask*—must be an asterisk (\*).
- *src-in*—is the in point in the clip where the segment is coming from. If this argument is unspecified, *src-in* is set to the in point of the source clip.
- *src-out*—is the out point in the clip where the segment is coming from. If this argument is unspecified, src-out is calculated from:
	- the src-in plus in/out duration, if the in/out duration is specified
	- the out point of the source clip, if the  $in/out$  duration is not specified

Figure 8-2 illustrates some of these arguments.

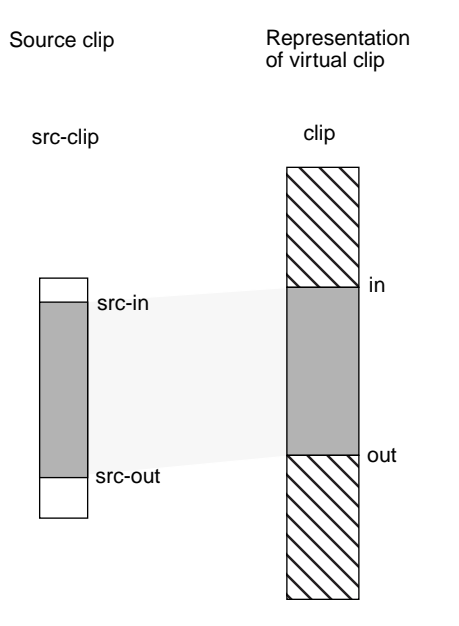

**Figure 8-2** CUPS Arguments

The interval between *src-in* and *src-out* must equal the interval between *in* and *out*; otherwise, an error is returned. If you supply only one of these intervals, CUPS automatically makes the other interval equal to it.

Using the *CUPS* command repeatedly enables you to populate your virtual clip with segments.

#### <span id="page-141-0"></span>**src-op Options**

The *src-op* options specify:

- Whether the segment data (the in points and out points, for example) are copied into the vclip or simply pointed at by the vclip.
- Whether or not the segment referenced in the source clip is erased.

The valid values for *src-op* are:

• FCP—copy the segment data (the in and out points, for example) from the source clip to the target vclip, as shown in [Figure 8-3.](#page-142-0)

The source clip must be segmented. If the source clip changes, the target vclip is unaffected, which is not the case with the FLN option.

• FLN—link the segment data in the source clip to the vclip, as shown in F[igure 8-3.](#page-142-0)

Unlike the FCP option, the source clip does not have to be segmented and if the source clip changes, its changes affect the target vclip.

• FRM—copy one or more segments in the source clip to the target vclip and then remove the copied segments from the source clip.

The source clip must be segmented.

• FCL—copy one or more segments in the source clip to the target vclip and then clear the copied segments from the source clip.

The source clip must be segmented. Clearing the segments, in effect, makes them black in the source clip.

When a segment from a source clip is removed (FRM), the segments before and after the copied segment are joined. When a segment is cleared (FCL), the segment remains in the source clip but it is made black, as shown in [Figure 8-4.](#page-144-0)

<span id="page-142-0"></span>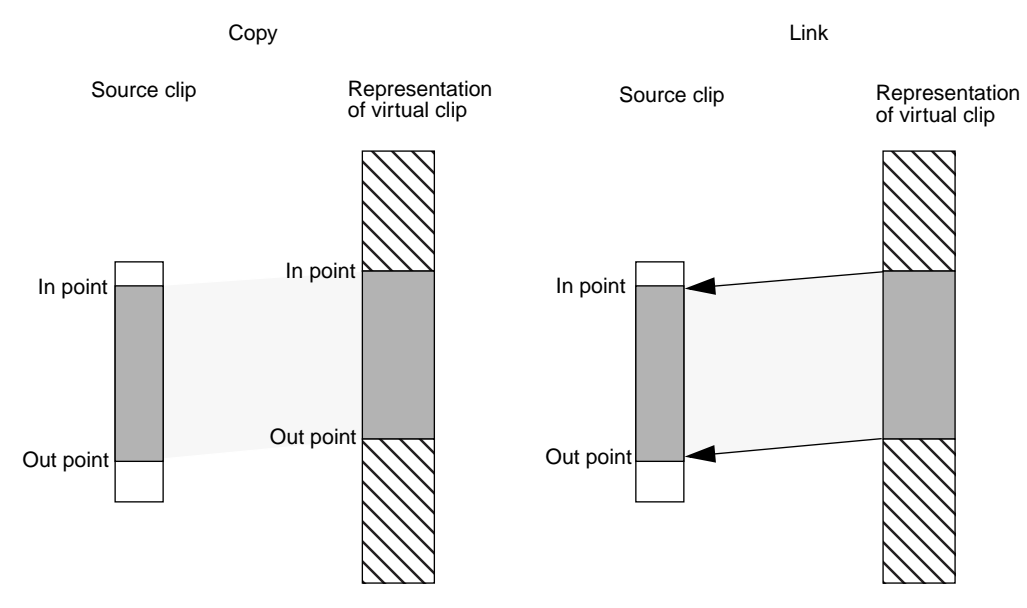

**Figure 8-3** Copying vs. Linking; Where Segment Data is Stored

### **Listing Segments in a Vclip**

To display pertinent information about the segments in a vclip, use the CSLS command:

CSLS [ clip [ track-mask [ in [ out ]]]]

• *clip*—is the name of the clip you are interested in.

If *clip* is not specified, the most recently opened or created clip is used.

- *track-mask*—must be an asterisk (\*).
- *in*—displays information about segments beginning after this (timecode) point in the vclip.

If *in* is not specified, the information displayed begins with the first segment in the vclip.

• *out*—displays information about segments before this (timecode) point in the vclip. If *out* is not specified, the information displayed ends with the last segment in the vclip.

Use the *in* and *out* arguments to display information about segments in a subsection of the vclip.

#### **Output**

For each segment in a vclip, CSLS displays a line of information of the form:

trk in out clip src-trk src-clip src-in src-out

- trk—is always an asterisk (\*)
- in—the in point of the segment in the vclip
- out—the out point of the segment in the vclip
- clip—the system-dependent name of a clip created automatically in the system used for reference counting. (This argument should be ignored.)
- src-trk—is always an asterisk (\*)
- src-clip—the name of the clip in the clip cache where the segment comes from
- src-in—the in point of the segment in the source clip
- src-out—the out point of the segment in the source clip

### **Clearing and Removing Segments in Vclips**

To clear or remove segments in a virtual clip, use the following MVCP commands, respectively:

CSCL clip track-mask timecode CSRM clip track-mask timecode

• *clip*—is the name of the clip containing the segment to be cleared or removed.

If *clip* is not specified, the most recently created or opened clip is used.

- *track-mask*—must be an asterisk (\*)
- *timecode*—is the timecode of the first frame of the segment you want cleared or removed

When a segment is cleared  $(CSCL)$ , it remains in the specified clip but its video is made black and its audio is removed. When a segment from a specified clip is removed  $(CSRM)$ , the segments before and after the specified segment appear contiguous, as shown in [Figure 8-4.](#page-144-0)
<span id="page-144-0"></span>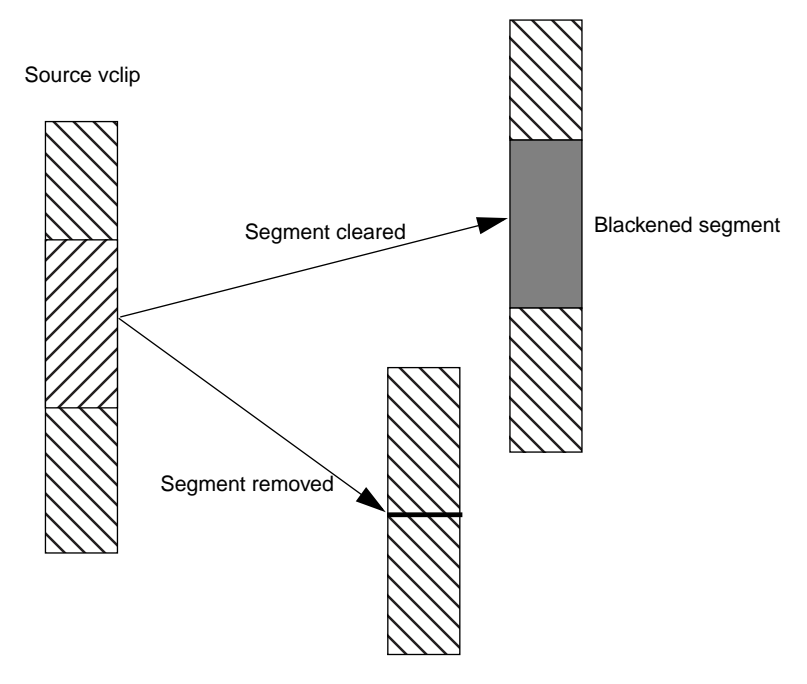

**Figure 8-4** Clearing vs. Removing Segments

## **Working with Frames**

Instead of adding or removing segments, you can use MVCP commands to add or remove frames in a vclip.

#### **Inserting Empty Frames Into a Vclip**

The CFNW command, defined as follows, inserts empty (black and silent) frames into a clip:

CFNW clip track-mask in out

- *clip*—is the name of the vclip into which you want to add one or more empty frames
- *track-mask*—must be an asterisk (\*)
- *in*—is the in point in timecode in the vclip where the empty frames are to be inserted
- *out*—is the out point in timecode in the vclip where the inserted empty frames end

To use CFNW, the specified clip must have previously been opened or created using COPN or CMK, respectively, during the current MVCP session.

#### **Clearing and Removing Frames in a Vclip**

To clear or remove frames in a virtual clip, use the following MVCP commands, respectively:

CFCL clip track-mask in out CFRM clip track-mask in out

- *clip*—is the name of the vclip from which you want to remove frames
- *track-mask*—must be an asterisk (\*).
- *in*—is the in point in timecode in the vclip where the deletion is to start.
- *out*—is the out point in timecode in the vclip where the deletion ends.

When frames are cleared (CFCL), the frames remain in the specified clip but they are emptied (made black and silent). When the frames from a specified clip are removed (CFRM), the frames before and after the specified frames appear contiguous.

These commands are similar to FNW, FCLR, and FRM except CRCL, CFRM do not deal with units.

See [Figure 8-4](#page-144-0) for an illustration of clearing and removing.

# **9. Configuring and Using External Devices**

Installation of the SGI Media Server includes configuring it to work with external devices:

- Devices that control the media server:
	- video tape recorder edit controller or other device for controlling VTRs, using a Sony-compatible (P2-compatible) RS-422 control protocol
	- automation controller using the Louth Video Disk Communications Protocol
- Devices that the media server controls: most broadcast VTRs using the Sony-compatible RS-422 control protocol
- Devices through which media are played or recorded:
	- SGI DIVO-DVC video option board: 8- and 10-bit Rec. 601 digital video playback and recording with optional 2:1 lossless data reduction or DVCPRO25 compression
	- SGI Digital Audio Option board for 24-bit uncompressed AES or ADAT digital audio
- Auxiliary devices: house time-code readers

This chapter explains installing and configuring these devices, in the following sections:

- "Configuring and Using the Sony (P2) Protocol" on page 124
- • ["Configuring the Media Server to Control a VTR" on page 128](#page-151-0)
- • ["Configuring the Server for Control by the Louth Video Disk Communications](#page-153-0) [Protocol" on page 130](#page-153-0)
- • ["Using House Time-Code Readers With the Server" on page 133](#page-156-0)

# **Configuring and Using the Sony (P2) Protocol**

The Sony/P2 protocol is partially supported by Video Server Technology (VST) so that the server can be controlled by standard VTR controllers. The configuration information makes the server behave similar to a video tape deck.

**Note:** P2 is an alternate name for the Sony protocol. For the remainder of the chapter, the term "Sony" represents both Sony and P2.

The following sections describe how to configure the srver to work with the Sony protocol:

- • ["Configuring Sony Protocol Control Ports" on page 12](#page-148-0)5
- • ["Setting the Edit Controller Delay Time" on page 127](#page-150-0)
- • ["Changing the Clip Loaded in a Sony Controlled Logical Unit" on page 127](#page-150-0)

**Note:** The O2 workstation does not support deck emulation.

**Caution:** Opening a unit owned by a Sony port using MVCP (for example, UOPN) causes unpredictable behavior and is unsupported.

<span id="page-148-0"></span>The media server does not currently support the entire Sony protocol specification. It does not support the following:

- Video output parameter selection
- Audio output parameter selection
- Audio split editing
- Insert editing for anything less than all video/audio tracks
- $+/-15\%$  playback/recording/editing

**Note:** VAR\_FORWARD and VAR\_REVERSE are fully implemented.

#### **Configuring Sony Protocol Control Ports**

Follow these steps:

1. As root, use the following command to verify that the vst  $\epsilon$  oe. sw. sony subsystem is installed:

```
# /usr/vtr/bin/vtrswinfo -subsys -short
 Installed software:
   vst_eoe (1265452500)
      vst_eoe.man.base (1265452500)
      vst_eoe.man.ftpd (1265452500)
      vst_eoe.man.relnotes (1265452500)
      vst_eoe.man.tools (1265452500)
      vst_eoe.sw.base (1265452500)
     vst_eoe.sw.divo (1265452500)
      vst_eoe.sw.fsmon (1265452500)
      vst_eoe.sw.ftpd (1265452500)
      vst_eoe.sw.sony (1265452500)
      vst_eoe.sw.tools (1265452500)
```
If necessary, install the Sony subsystem as explained in [Appendix C, "Installing](#page-216-0) [Video Server Technology."](#page-216-0)

- 2. Cable the controlling device to the server. For more information about cabling an RS-232 device to a server, see [Appendix I.](#page-304-0)
- 3. For each Sony device controlled by the server, enter a line in /usr/vtr/config/control-in.conf. See ["Configuring the SGI Media Server"](#page-48-0) [in Chapter 3](#page-48-0) for instructions.

4. Edit the control defaults file for each Sony control port as needed.

The directory /usr/vtr/config/system\_defaults contains files specifying the default control settings for system-wide resources, including the control processors managing any Sony protocol control ports.

- Put control settings that apply to all Sony control ports in  $v \, \text{tr}$ .
- Put control settings that are limited to specific control ports in  $vtx\_port$ , where *port* is the server serial port number to which the controlling device is attached; for example,  $vtr$  1,  $vtr$  2, and so on.

The following are controls supported by the Sony control module:

- vtr.control.device\_type\_id
- vtr.control.output.idle\_mode
- vtr.control.timecode.mode
- vtr.control.clip.name
- vtr.control.superimpose.enabled
- vtr.control.edit.delay
- vtr.control.ee.delay
- vtr.control.ee.mode
- vtr.control.ee.record\_select
- vtr.edit.preroll
- vtr.edit.postroll

See the vst-controls(5) man page for more information concerning the use and default values of these controls.

An application can change these controls dynamically with the MVCP SSET command; they can also be queried with the MVCP  $SGET$  command. For example:

SSET vtr\_1 vtr.control.clip.name newclip

This example creates the clip newclip, if it does not already exist, and loads it onto the units controlled by the device attached to serial port 1.

**Note:** The setting for vtr.control.output.idle\_mode overrides the setting for vtr.media.output.idle\_mode of the underlying device.

5. Make sure that the EDIT-ON/EE-ON delay time for your edit controller matches the delay time set by VST controls. For more information, see "Setting the Edit Controller Delay Time" on page 127.

#### <span id="page-150-0"></span>**Setting the Edit Controller Delay Time**

The DIVO-DVC output port processing has a finite delay that constrains how quickly the server can respond to control input. To maintain frame-accurate control, the server and an external VTR edit controller must agree on how much delay occurs between the time an EDIT\_ON, EDIT\_OFF, FULL\_EE\_ON, or FULL\_EE\_OFF command is received and when the command takes effect.

For DVCPRO compression, the VTR edit controller must be configured to expect an 8-frame delay. As required by your edit controller, you can increase (but not decrease) the command delay by setting the vtr.control.edit.delay or vtr.control.ee.delay controls in the appropriate system defaults file. For more information about these controls, see ["Video](#page-61-0) [Server Technology Controls" in Chapter 3 o](#page-61-0)r the vst-controls(5M) man page.

#### **Changing the Clip Loaded in a Sony Controlled Logical Unit**

The Sony deck control protocol was originally developed to control VTRs, thus it has no facility for clip management operations including the loading and unloading of clips. The control vtr.control.clip.name can be set to change the clip currently loaded.

The GUI application  $mcclips$  (see [Chapter 7, "Using Clip Manager," fo](#page-126-0)r more information on  $mcclips$ ) enables you to load and unload clips on ports controlled by the Sony protocol. To load a clip, for example, follow these steps:

- 1. Select a clip.
- 2. Select File > Load On Port.

You can also create a new clip on a port:

- 1. Select a clip.
- 2. Select File > Create On Port.

An application can load a new or existing clip onto the units controlled by a Sony protocol device by using the MVCP SSET command to set the value of

vtr.control.clip.name (see ["Video Server Technology Controls" in Chapter 3 or](#page-61-0) vst-controls(5M)).

## <span id="page-151-0"></span>**Configuring the Media Server to Control a VTR**

The media server can frame-accurately control a VTR or VTR-like device that supports the industry-standard Sony compatible VTR RS-422 control protocol. The VTR can be controlled interactively through a user interface or through an application for frame-accurate captures and laydowns of clips. Follow these steps:

1. As root, enter the following to verify that the  $vst\_eoe.sw$ . diaquest subsystem is installed:

```
# /usr/vtr/bin/vtrswinfo -subsys -short
 Installed software:
   vst_eoe (1265452500)
      vst_eoe.man.base (1265452500)
     vst_eoe.man.ftpd (1265452500)
     vst_eoe.man.relnotes (1265452500)
     vst_eoe.man.tools (1265452500)
    vst eoe.sw.base (1265452500)
     vst_eoe.sw.diaquest (1265452500)
     vst_eoe.sw.divo (1265452500)
     vst eoe.sw.fsmon (1265452500)
      vst_eoe.sw.ftpd (1265452500)
      vst_eoe.sw.tools (1265452500)
```
If necessary, install the Diaquest subsystem as explained in [Appendix C, "Installing](#page-216-0) [Video Server Technology."](#page-216-0)

- 2. Cable the server to the VTR. For more information about cabling an RS-442 device to a VST server, see [Appendix I.](#page-304-0)
- 3. For each Sony device controlled by the server, enter a line in /usr/vtr/config/control-out.conf. See ["Configuring the SGI Media](#page-48-0) [Server" in Chapter 3 f](#page-48-0)or instructions.

The following example shows the control-out.conf configuration line for a VTR connected to serial port 3:

vtr rs422 3 38400 1

4. Edit the control defaults file as needed.

The directory /usr/vtr/config/device\_defaults contains files specifying the default control settings for VST devices, including external VTRs controlled by the server.

- Put control settings that apply to all controlled VTRs control ports in  $dq$ .
- Put control settings that are limited to a specific controlled VTR in dq\_*port*, where *port* is the VST serial port number to which the VTR is attached; for example,  $dq$  1,  $dq$  2, and so on.

The following are the only controls supported by the Diaquest VTR control module:

- vtr.edit.preroll
- vtr.edit.postroll
- vtr.media.output.mode
- vtr.edit.coincidence.preroll
- vtr.media.sync\_port

For information on the controls, see ["Video Server Technology Controls" in](#page-61-0) [Chapter 3 o](#page-61-0)r the vst-controls(5M) man page.

To guarantee frame-accurate control, this control must be set to the name of the server video port that is connected to the VTR. The application  $mcpane1$  does this automatically, but other applications must ensure that the control is set correctly.

If the same server video port is always used with the VTR, you can set the value of vtr.media.sync\_port to the name of the video port in the appropriate  $d\sigma$  port device defaults file. However, if the controlled VTR might be connected to different server video ports at different times, set the control via the application using the MVCP *SET* command. For example, before performing a frame-accurate capture from the controlled VTR to the DIVO\_DVC\_2 video port, set this control:

SET *dqunitname* MED vtr.media.sync\_port DIVO\_DVC\_2

- 5. Put the VTR into remote (or slave) mode.
- 6. Repeat all these steps for as many VTRs as you wish to control and as are connected to the server.

# <span id="page-153-0"></span>**Configuring the Server for Control by the Louth Video Disk Communications Protocol**

The Louth Video Disk Communications Protocol (VDCP), defined by Louth Automation, provides full-featured control of the media server using RS-232, RS-422, and TCP/IP. Connected to the SGI Media Server, the Louth processor supports the following:

- back-to-back play and record (subject to restrictions imposed by the video I/O port capabilities)
- archival management
- control of multiple video (signal) ports from a single communications (control) port

**Caution:** Do not open any units (using MVCP *UOPN*) belonging to the Louth control protocol processor and try to control them.

This section consists of these subsections:

- "Louth Video Disk Communications Protocol" on page 130
- • ["Using the Louth ADC-100 Automation Controller with the Server" on page 131](#page-154-0)

#### **Louth Video Disk Communications Protocol**

Table 9-1 summarizes the VDCP commands that the server supports.

**Table 9-1** VDCP Commands Supported by the Media Server

| System                     | Immediate   | <b>Reset/Select</b> | <b>Sense Request</b>       |
|----------------------------|-------------|---------------------|----------------------------|
| Delete From Archive        | <b>Stop</b> | Rename ID           | Open Port                  |
| Delete Protect ID          | Play        | Reset Std. Time     | <b>Next</b>                |
| <b>UnDelete Protect ID</b> | Record      | New Copy            | Last                       |
|                            | Still       | Sort Mode           | <b>Port Status Request</b> |
|                            | <b>Step</b> | Close Port          | <b>Position Request</b>    |
|                            | Continue    | <b>Select Port</b>  | <b>Active ID Request</b>   |

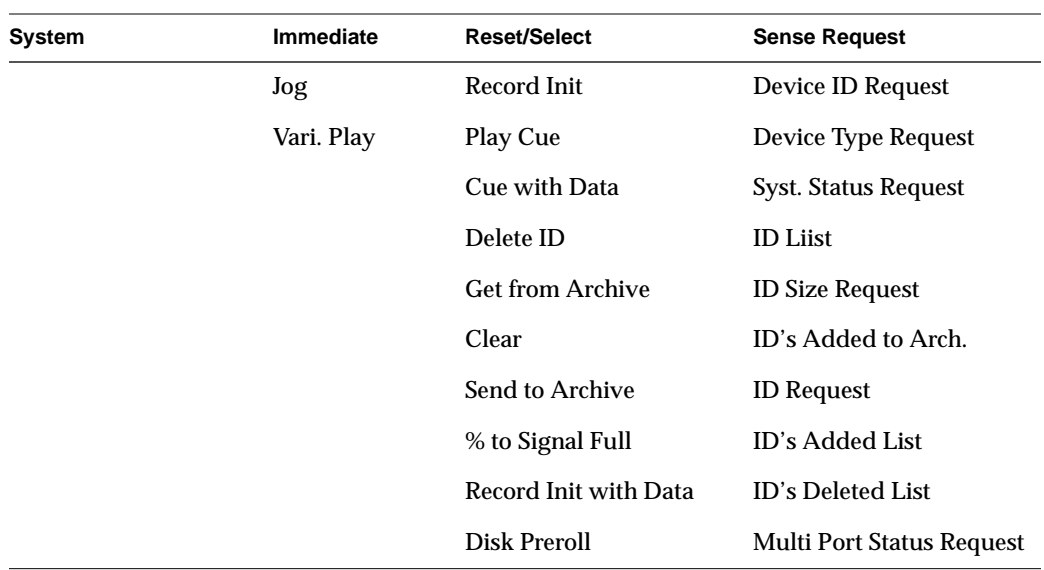

<span id="page-154-0"></span>**Table 9-1 (continued)** VDCP Commands Supported by the Media Server

**Note:** The media server supports Deferred (Timeline) commands.

#### **Using the Louth ADC-100 Automation Controller with the Server**

An ADC-100 Louth automation controller is connected to the media server using one or two serial ports per the video port to be controlled. If you want to play and record at the same time, two serial port connections are required, unless you are using VDCP multiple-port command support.

Follow these steps to connect and configure an ADC-100 Louth automation controller:

- 1. Cable the automation controller to the server. For more information about cabling an RS-442 device to the media server, see [Appendix I.](#page-304-0)
- 2. Configure the automation controller. The information in [Table 9-2 s](#page-155-0)pecifies how to configure a Louth ADC-100 to control the server. If you are using another automation controller that uses Louth VDCP to control a video server, you might need to configure that controller in a similar way.

Configure each Louth communications port that controls one or more video ports to use the Standard Video Disk device protocol.

<span id="page-155-0"></span>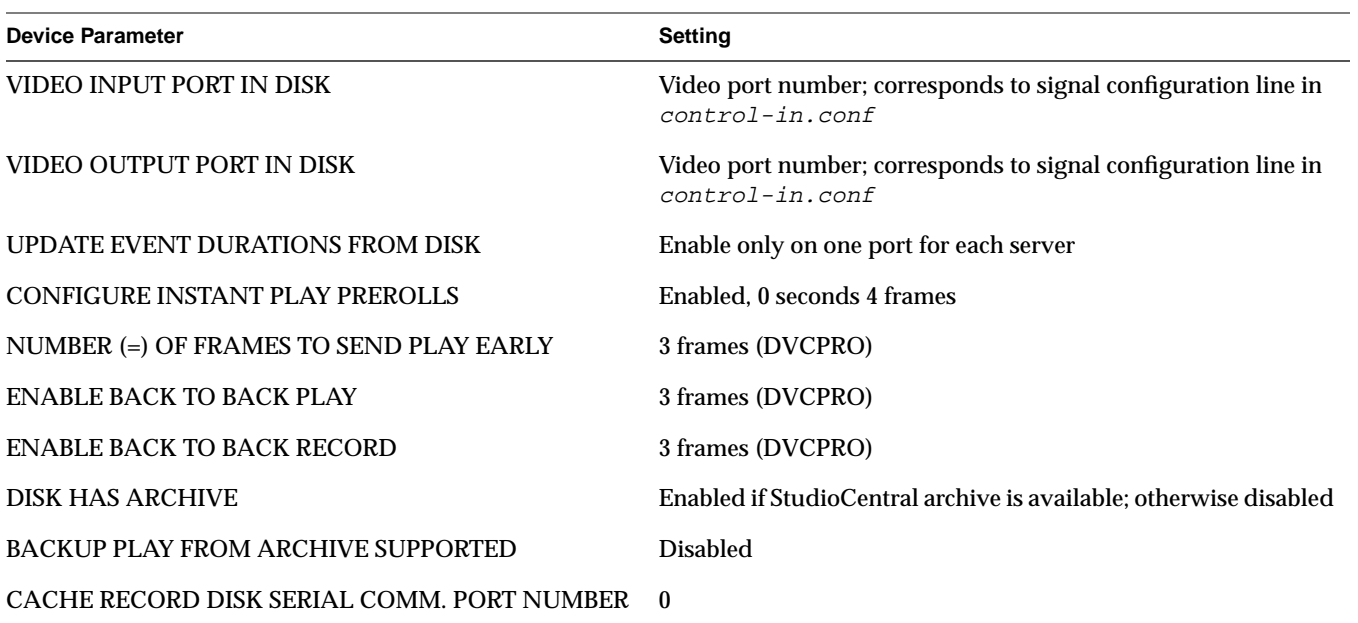

**Table 9-2** Louth Device Parameters

- 3. For each Louth communications port connected to a serial port, include a control port configuration line in /usr/vtr/config/control-in.conf. See ["Control](#page-52-0) [Port Configuration Line" in Chapter 3](#page-52-0) for instructions, for example, for a RS-422 connection.
- 4. For each video port to be controlled through VDCP, include a signal port configuration line like that described in "[Control Port Configuration Line" in](#page-52-0) [Chapter 3.](#page-52-0)

The following example shows the server control-in.conf file for a configuration where VDCP is used to control 4 output video ports and 2 input video ports. The Louth communications ports controlling the outputs are connected to serial ports 3 through 6 and control DIVO\_DVC\_0 through DIVO\_DVC\_3, respectively. The Louth communications ports controlling the inputs are connected to serial ports 7 and 8 and control DIVO\_DVC\_0 and DIVO\_DVC\_1, respectively.

louth rs422 3 38400 1 1 29.97 8

```
louth rs422 4 38400 1 2 29.97 8
louth rs422 5 38400 1 3 29.97 8
louth rs422 6 38400 1 4 29.97 8
louth rs422 7 38400 1 -1 29.97 8
louth rs422 8 38400 1 -2 29.97 8
signal 1 DIVO_DVC_0
signal 2 DIVO_DVC_1
signal 3 DIVO_DVC_2
signal 4 DIVO_DVC_3
```
### **Using House Time-Code Readers With the Server**

The media server supports the Miranda Little Red and Horita PR-232 time-code readers (LTC-to-serial translators), which are RS-232 (not RS-422) serial devices. One of these devices can be attached to the server to provide a frame-accurate time-of-day reference so that server operations can be synchronized with other studio equipment or with scheduled live or downlinked feeds.

The time-of-day signal connected to the server is used as the reference for triggering timed unit commands for playback, recording, and so on. For media devices (video ports) that support it, frame-accuracy is guaranteed when time-triggered commands are executed.

The time-of-day signal is also used to slave the time-of-day maintained by the IRIX operating system. The time-of-day is typically maintained within 1 ms of the input time signal.

To install a timecode reader and configure the VST server for it, follow these steps:

- 1. Connect the timecode reader's serial port to the desired RS-232 port on the server.
- 2. Include a control port configuration line in /usr/vtr/config/control-in.conf. See ["Signal Configuration Line" in](#page-56-0) [Chapter 3 f](#page-56-0)or more information. Note the following:
	- For timecode input, the signal port field (["signalport" in Chapter 3\) o](#page-54-0)f the configuration line specifies the time channel number, which must be 1 for this release of the media server.

• Both the Miranda Little Red and Horita PR-232 connect at a serial port speed of 9600 bits/sec with no parity.

The following example shows the server  $control$ -in.conf file for a Horita PR-232 connected to serial port 3:

hsip rs232 3 9600 0 1 29.97

This example shows a Little Red in a 625/50 configuration:

little-red rs232 3 9600 0 1 25

3. Add a line for each device to  $control-in.config$  to configure the server to work with Horita and the Miranda Little Red time-code readers; for example:

```
hsip rs232 2 9600 0 1 29.97
little-red rs232 2 9600 0 1 29.97
```
The format of the configuration line is explained in "[Configuring the Server for](#page-52-0) [Control by Remote Devices \(control-in.conf File\)" in Chapter 3.](#page-52-0)

#### **PART THREE**

# **Troubleshooting III**

This part of the book contains a single chapter:

[Chapter 10, "Troubleshooting," d](#page-160-0)escribes some likely problem scenarios you might experience while operating your media server and what to do.

# <span id="page-160-0"></span>**10. Troubleshooting**

This chapter lists an assortment of common problems and their solutions.

The problems include the following:

- "625/50 Clips Do Not Play" on page 137
- • ["Adding a Clip Takes Excessively Long" on page 138](#page-161-0)
- • ["DIVO-DVC Is Left in Bad State" on page 138](#page-161-0)
- • ["Crash: Semaphore Limit Exceeded" on page 138](#page-161-0)
- • ["Crash: Audio Sync Problems When Audio Is Missing" on page 139](#page-162-0)
- • ["Crash: Audio Source Lacking" on page 139](#page-162-0)
- • ["Configuring for Booting From a Backup Plex" on page 139](#page-162-0)
- • ["Media Server Crash Files" on page 140](#page-163-0)

### **625/50 Clips Do Not Play**

The default values for the controls are NTSC-specific. If you are using a 625/50 system, set the following system control in /usr/vtr/config/system-defaults/main:

**vtr.main.timing\_standard 625**

This control sets the timing of the system, including the DIVO-DVC cards, to 625/50.

In /usr/vtr/config/device-defaults/DIVO DVC, make sure the control vtr.media.video.output.timing is set to its default value, *system*.

# <span id="page-161-0"></span>**Adding a Clip Takes Excessively Long**

Adding clips always has a lower priority than playout and recording.

# **DIVO-DVC Is Left in Bad State**

If you find that the DIVO-DVC board has been left in a bad state, for example, you cannot reset it, use the  $divo\_reset$  command, included in the  $divo$ .  $sw$ .  $diag$  images, to correct the problem. For example, the DIVO-DVC reset command is in the directory, /usr/dmedia/DIVO\_DVC/bin.

If you are using a 625/50 system, se[e "625/50 Clips Do Not Play" on page 137](#page-160-0).

# **Crash: Semaphore Limit Exceeded**

If vvtr crashes, you might have exceeded the number of configured pollable semaphores. The log would appear as follows:

C 06-14:29:23.348170 1386 Failed opening semaphore file descriptor (sems open=147): No space left on device A 06-14:29:23.348985 1386 FATAL SYSTEM ERROR: SYSTEM CONFIGURATION ERROR

To fix the problem, follow these steps:

- 1. Edit /var/sysgen/master.d/usema and increase *USMAXDEVS*, for example, to 1050.
- 2. Rebuild the kernel ( $autoconfig$ ) and reboot the system to activate the change.

### <span id="page-162-0"></span>**Crash: Audio Sync Problems When Audio Is Missing**

The media server may not respond after a few seconds if you do not have an audio source. If you are having audio sync problems when there is no audio, do the following:

1. Turn the audio off: in the  $/usr/ vtr/config/device-defaults$  directory, edit the DIVO-DVC file and add the following:

**vtr.media.audio.input.channels.clip "0"**

2. If you do not have an audio source, disable input audio by setting the unit control:

**vtr.media.audio.input.port ""**

### **Crash: Audio Source Lacking**

The media server may not respond after a few seconds if you do not have an audio source. To fix this problem, disable input audio by setting the unit control:

**vtr.media.audio.input.port ""**

### **Configuring for Booting From a Backup Plex**

The system normally boots from the primary root plex, that is,  $root$  .data.0.0. If the primary plex becomes unavailable, you can either label the disks and swap master and slave, or you can use the following procedure to set up the system so that it can boot from the secondary root plex, for example, system.data.1.0.

- 1. From the System Maintenance Menu, choose Enter Command Monitor (5).
- 2. Display the PROM environment variables:

```
>> printenv
SystemPartition=dksc(0,1,8)
OSLoadPartition=dksc(0,1,0)
root=dks0d1s0
...
```
The swap PROM environment variable (which is set below) is not displayed because it is not saved in NVRAM.

<span id="page-163-0"></span>3. Reset the SystemPartition, OSLoadPartition, and root environment variables to the values of the disk partition that contains the alternate plex and the swap environment variable to have the value of the alternate swap partition. For example:

```
>> setenv SystemPartition dksc(0,2,8)
>> setenv OSLoadPartition dksc(0,2,0)
>> setenv root dks0d2s0
>> setenv swap /dev/dsk/dks0d2s1
```
4. Exit the Command Monitor and restart the system:

```
>> exit
...
Option? 1
Starting up the system...
...
```
# **Media Server Crash Files**

Inside the /usr/vtr/adm/crash directory is a subdirectory for each program that crashes. If a program crashes, a directory is dynamically created with that program name. Inside that directory a core file is created containing the crash information.

When the media server detects a program crash, it renames the core file to core.number, where *number*is the next incremental number. This scheme prevents core files from overwriting each other.

Media server crash files are saved to aid SGI support personnel in diagnosing server software errors.

**PART FOUR**

# **Manual Control and System Monitoring IV**

This part of the book describes the varous ways you can manually control and monitor the SGI Media Server.

[Chapter 11, "Completing Common Tasks Using MVCP Commands,"](#page-166-0) describes a grab bag of common tasks you routinely perform using MVCP commands.

# <span id="page-166-0"></span>**11. Completing Common Tasks Using MVCP Commands**

This chapter is a grab bag of common tasks you routinely perform using MVCP commands. Each task is discussed in a tutorial fashion to introduce you to the way MVCP works. Once you master the basic tasks presented in this chapter, you can proceed to the other features offered by MVCP commands.

The tasks presented in this chapter are not sequential, but modular. There is a flow to the MVCP commands as presented; however, one command does not necessarily build on the one presented previous to it.

After completing a number of these tasks you will gain a feeling for the MVCP commands[. Appendix H](#page-256-0) describes all of the MVCP commands.

**Note:** For an explanation of MVCP commands, see the mvcp man page.

This chapter discusses the following tasks:

- • ["Manual Access to Video Server Technology" on page 144](#page-167-0)
- • ["Creating and Deleting a Unit" on page 145](#page-168-0)
- • ["Loading, Creating, and Unloading a Clip" on page 146](#page-169-0)
- • ["Finding the Name of a Clip" on page 146](#page-169-0)
- • ["Setting Edit Points" on page 146](#page-169-0)
- • ["Cueing Decks to Play or Record" on page 147](#page-170-0)
- • ["Sequencing Commands" on page 14](#page-170-0)7
- • ["Playing a Prerecorded Clip" on page 148](#page-171-0)
- • ["Setting and Listing Configuration Values" on page 149](#page-172-0)
- • ["Listing Video and Deck Control Ports" on page 150](#page-173-0)
- <span id="page-167-0"></span>• ["Identifying the Audio Ports to Use" on page 150](#page-173-0)
- • ["Configuring Audio Recording" on page 15](#page-173-0)0
- • ["Configuring Video Recording Compression" on page 151](#page-174-0)
- • ["Recording a Clip" on page 151](#page-174-0)
- • ["Editing Clips" on page 152](#page-175-0)
- • ["Displaying Your Logo" on page 153](#page-176-0)
- • ["Playing Clips from a Playlist" on page 154](#page-177-0)
- • ["Monitoring Unit State" on page 155](#page-178-0)
- • ["Monitoring the System" on page 156](#page-179-0)

# **Manual Access to Video Server Technology**

Video Server Technology (VST) applications routinely open a TCP/IP connection to a host running VST on the MVCP port, normally 5250. The application sends MVCP commands to control VST.

The port value is set in the file /usr/vtr/config/control-in.conf. For example, to set the port to 5250, use the following line in the file:

```
mvcp tcp 5250
```
**Note:** Do not change the port value from 5250 unless it is absolutely necessary.

You can, however, manually control VST by opening a telnet connection to a host running VST and then issuing MVCP commands to control it. For example:

```
152% telnet server 5250
Trying 130.62.156.178...
Connected to server.
Escape character is '^]'.
100 VTR Ready
```
#### <span id="page-168-0"></span>**Concluding a Session**

```
To exit the telnet session, type the following command:
BYE
```
### **Creating and Deleting a Unit**

A unit is a virtual VTR. It can play and record video and audio just like a VTR.

Units can be created using the following command:

UADD DIVO\_DVC\_0 \* SHAR

The UADD command returns the name of the unit, *unitName*, for example:

UADD DIVO\_DVC\_0 \* SHAR 202 OK U1

U1, in this case, controls the DIVO\_0 video board, which includes both an input video port and an output video port.

For an explanation of the UADD options, see ["UADD \\*owner\\* \\*port\\* \\*mode\\*](#page-271-0) [\\*port-physical-name\\*" on page 248. F](#page-271-0)or more information about deleting a unit, see ["UCLS \[ \\*unit-name\\* \]" on page 275](#page-298-0).

#### **Deleting a Unit**

Units can be deleted using the following command:

UCLS unitName

#### **Multiple Connections to a Unit**

Once a unit has been created, it can be controlled by a number of MVCP connections by opening it:

UOPN unitName

When multiple MVCP connections are made to one unit, the unit is not deleted until all of the connections have deleted it.

<span id="page-169-0"></span>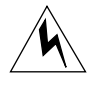

**Warning: Opening a unit owned by a Sony or Louth port using MVCP commands (for example, UOPN) causes unpredictable behavior.**

# **Loading, Creating, and Unloading a Clip**

To load and unload a clip into a unit, use the following commands, respectively:

LOAD *unitName clipName* OUT *CRTE* UNLD *unitName*

*unitName* is the name of the unit on which the clip is loaded.

The OUT option means that the clip, *clipName*, can only be played, not recorded onto. Other valid values include IN, which means the clip will be recorded onto, and BOTH, which means the clip can be played or recorded onto.

CRTE creates the clip. Without a CRTE argument, the clip does not exist in the system.

# **Finding the Name of a Clip**

If you do not know the name of a clip, you can list all of the clips by issuing the clip list command:

CLS

# **Setting Edit Points**

The IN and OUT edit points specify where the source video is to begin and end playing, and where the beginning and ending recording points are on the record deck, usually the media server.

When a clip is played, by default the edit IN point is used as the starting point for PLAY.

<span id="page-170-0"></span>To set edit points, use the CEDP command:

CEDP clipName inPoint outPoint

**Note:** The media outside of the in and out points is not actually erased; its just not played.

### **Cueing Decks to Play or Record**

You can play and record on units without cueing them. There is, however, a good chance that the beginning of the playing or recording will not be clean: the frame count might be off by several frames or the audio might be garbled.

You can avoid these problems by cueing the units for playing or recording.

To cue a clip for playback, enter:

CUE *unitName*

To ca clip for recording, enter:

CUER *unitName*

#### **Optional Arguments**

The following optional CUE and CUER arguments specify the segment of media to play, the direction of play and how many times the segment is played:

CUE unitName <in-point> <out-point> <direction> <number-of-passes>

Values for *direction* include FWD (forward), BWK (backward), F/B (play forward and then play backwards), and B/F (play backward and then play forward).

### **Sequencing Commands**

You can sequence more than one command to execute on a unit by using the append-sequential specification:

/APP /SEQ *command unitName*

<span id="page-171-0"></span>This command specifies that the command, *command*, is appended (/APP) to the current list of commands queued for the unit, *unitName*, and the command will be executed after the previous command in the list completes (/SEQ). The alternative to waiting for completion is to preempt the previous command on the list using the flag, /IMM.

You can also do the following:

- Prepend a command in the list of commands by using /PRE instead of /APP.
- Delete the command list and replace it with a command using /FLS (flush) instead of /APP.

For more information about command sequencing, s[ee "Command Sequencing" on](#page-289-0) [page 266.](#page-289-0)

# **Playing a Prerecorded Clip**

To play a clip, use the following procedure:

1. Open a TCP/IP connection to a host machine running VST.

If successful, VST responds:

100 VTR Ready

2. Create a unit, which is a virtual videotape deck: UADD DIVO\_0 \* SHAR

For an explanation of the UADD options, see ["UADD \\*owner\\* \\*port\\* \\*mode\\*](#page-271-0) [\\*port-physical-name\\*" on page 248.](#page-271-0)

3. Load the clip:

LOAD *unitName clipName* OUT

*unitName* is the name of the unit on which the clip is loaded.

The OUT option means that the clip, *clipName*, can only be played, not recorded onto.

4. Cue the clip for playback:

CUE *unitName*

5. Play the clip:

PLAY *unitName speed*

<span id="page-172-0"></span>*speed* is the speed of the playback, for example, 1000 is normal play, -1000 is normal reverse play.

You can also play the clip in other modes, such as:

- FF—fast forward.
- JOG—advance or reverse one frame at a time.
- SHTL—(shuttle) is a variable speed fast forward or fast reverse.

For more information about the arguments for each of these commands, se[e "Unit](#page-286-0) [Commands" on page 263](#page-286-0).

# **Setting and Listing Configuration Values**

VST configuration variables are called *controls*. The two major categories of controls are the following:

Device-specific—for which you use the SET and GET commands to specify and retrieve the control values for individual units.

System-wide—for which you use the SSET and SGET commands to specify and retrieve the control values for global, system values, for example, the log level.

There are two subsets of device-specific controls:

- Storage—for reading digital data off a disk or writing the data to a disk.
- Media—for communicating with the video port.

To set or get the configuration variables for a specific unit, you have to select the subset of controls you want to set by using STOR (storage) or MED (media). For example:

```
SET unitName MED vtr.media.video.input.compression.type DVCPRO
GET unitName MED vtr.media.video.output.*
```
These commands set the video compression type to DVCPRO, and return all of the video output controls for the specified unit.

To list all of the storage controls, use the asterisk (\*) wildcard: GET unitName STOR \*

<span id="page-173-0"></span>For more information about the SET command, se[e "SET \\*unit-name\\* \\*dev-type\\*](#page-297-0) [\\*control1-name\\* \\*control1-value\\* ..." on page 274.](#page-297-0) For more information about the SSET command, se[e "SSET \\*subsystem-name\\* \\*control1-name\\* \\*control1-value\\* ..." on](#page-283-0) [page 260](#page-283-0)

For more information about the GET command, se[e "GET \\*unit-name\\* \\*dev-type\\*](#page-294-0) [\\*control-name-pattern\\* ..." on page 271.](#page-294-0) For more information about the SGET command, se[e "SGET \\*subsystem-pattern\\* \\*control-name-pattern\\*" on page 259.](#page-282-0)

### **Listing Video and Deck Control Ports**

To display the configuration of video and deck control ports, use the port list command: PLS

## **Identifying the Audio Ports to Use**

To identify which audio port to use by a given DIVO-DVC unit, use the SET command for a unit:

SET <unit> MED vtr.media.audio.input.port RAD1.AESIn SET <unit> MED vtr.media.audio.output.port RAD1.AESOut

Alternately, you can configure a unit in /usr/vtr/config/device-defaults/\*. For example, in DIVO\_DVC\_1 you would enter:

vtr.media.audio.input.port RAD1.AESIn vtr.media.audio.output.port RAD1.AESOut

# **Configuring Audio Recording**

To record audio using the media server, you must set the following controls:

- Bits in audio sampling, 24 by default—vtr.media.audio.input.sample.width
- Sampling rate, 48,000 by default—vtr.media.audio.input.rate
- Audio port used—vtr.media.audio.input.port

The audio port can either be VideoIn, if the audio is embedded in the video signal, or the name of an audio port, for example, AnalogIn or AESIn.

For information about setting control values, see ["Setting and Listing Configuration](#page-172-0) [Values" on page 149.](#page-172-0)

# <span id="page-174-0"></span>**Configuring Video Recording Compression**

To record video using the media server, you must set the compression type using vtr.media.video.input.compression.type. Valid value:

DVCPRO — for high-quality DCT-based compression

For information about setting control values, see ["Setting and Listing Configuration](#page-172-0) [Values" on page 149.](#page-172-0)

There are other commands that you might set according to your media format. For a list of those settings, see [Appendix E, "4:2:2:4 Sampled Video."](#page-232-0)

# **Recording a Clip**

To record a clip, use the following procedure:

1. Open a TCP/IP connection to the media server.

If successful, the server responds:

100 VTR Ready

2. Create a unit, which is a virtual videotape deck:

```
UADD DIVO_0 * SHAR
```
For an explanation of the UADD options, see ["UADD \\*media-port-name\\*](#page-269-0) [\\*storage-port-name\\* \\*port-sharing-mode\\* \[ \\*owner-info\\* \]" on page 246.](#page-269-0)

- 3. Configure VST for audio and video recording, as described in ["Configuring Audio](#page-173-0) [Recording" on page 150](#page-173-0) and "Configuring Video Recording Compression" on page 151.
- 4. Load the clip:

LOAD *unitName clipName* BOTH CRTE

*unitName* is the name of the unit on which the clip is loaded.

The BOTH option means that the clip, *clipName*, can be played or recorded onto. The CRTE option means that the clip should be created if it does not exist.

<span id="page-175-0"></span>5. Cue the clip for recording:

CUER *unitName*

6. Record onto the clip:

REC *unitName*

# **Editing Clips**

You can edit clips on two levels of granularity:

- Clip
- Frame

### **Editing Clips**

The following MVCP commands provide basic editing functionality for a clip already loaded in a unit:

• CEDP—sets in and out edit points.

CEDIT InPoint OutPoint

• CRM—removes a clip.

CRM clipName

• CCP—copies a clip.

CCP clipName newClipName

- CMV—renames a clip. CMV clipName newClipName
- CLN—creates a new clip that shares its contents with an existing clip.

CLN clipName newClipName

When using CLN, changing one clip also changes the renamed clip because of their link.

For more information about setting in and out editing points, see ["Setting Edit Points"](#page-169-0) [on page 146](#page-169-0).

#### <span id="page-176-0"></span>**Editing Frames**

The following MVCP commands manipulate the frames within a clip that is already loaded in a unit:

• FRM—remove a frame. In film, the equivalent is cutting out frames of film and splicing the two parts of the film back together.

FRM unitName inFrame outFrame

• FCLR—changes (clears) a frame to black but does not remove it.

FCLR unitName inFrame outFrame

• FNEW—inserts a black frame into the clip.

FNEW unitName inFrame outFrame

• FOVR—moves frames from one part of a clip and overwrites frames in another part of the clip.

FOVR unitName sourceIn sourceOut destIn

• FINS—moves frames from one part of a clip and inserts them in another part of the clip.

FINS unitName sourceIn sourceOut destIn

### **Displaying Your Logo**

You can use the MVCP  $SET$  command with the following controls to display your company logo, or any image, when the video port is not playing a clip:

vtr.media.output.idle\_mode image vtr.media.video.output.image.type user vtr.media.video.output.image.name <name of image>

Image files go in /usr/vtr/data/images.

# <span id="page-177-0"></span>**Playing Clips from a Playlist**

The commands to execute a playlist can be performed over a single MVCP control connection. Some control implementations may find it easier to use a unique MVCP control connection for each unit. The commands and the order in which they are sent is identical in either case.

1. Create a unit on the media port.

```
UADD port
202 OK
U1
```
2. Create a second unit on the same media port.

```
UADD port
202 OK
TT2
```
3. Load the first clip into U1.

```
LOAD U1 clip1 OUT
202 OK
clip1 movie/dif/dvcpro 108969984 108969984 00:00:00.00
 00:00:30.08 * * 29.97 19990415T004204.435814Z CL
```
4. Cue U1 with a mode that will return when the command is placed in the command queue.

```
/SEQA CUE U1
200 OK
```
5. Play U1 with a synchronization mode where a response will be returned only when the unit has started executing the command.

```
/SEQA /SYNR PLAY U1
200 OK
```
6. Load next clip into U2.

```
LOAD U2 clip2 OUT
202 OK
clip2 movie/dif/dvcpro 108969984 108969984 00:00:00.00
 00:00:30.08 * * 29.97 19990415T004130.833005Z CL
```
7. Cue U2 with a queued command.

```
/SEQA CUE U2
200 OK
```
<span id="page-178-0"></span>8. Play U2 as with U1 above.

/SEQA /SYNR PLAY U2 200 OK

9. Load next clip into U1.

```
LOAD U1 clip3 OUT
202 OK
clip3 movie/dif/dvcpro 108969984 108969984 00:00:00.00
  00:00:30.08 * * 29.97 19990415T004148.636950Z CL
```
10. Cue U1 with a queued command.

/SEQA CUE U1 200 OK

11. Play U1 as above.

/SEQA /SYNR PLAY U1 200 OK

### **Monitoring Unit State**

When executing a play list, it is common to also desire display of the state of the list execution. Using MVCP this can be accomplished via polling, but a more efficient solution is to utilize unit monitoring. Unit monitoring provides asynchronous events describing the change in state of a unit, such a execution state, loaded clips, or timecode location. Details of unit monitoring can be found in the MVCP documentation for the MON command. Typically a separate MVCP connection will be initiated for monitoring.

In the example play list algorithm above, a unit monitor could be started after the units are created to trace unit execution. This would allow a control application to trace which clip was being played and the timecode location of the unit in the clip. Note that the information provided by unit monitoring describes the unit state and locations. The actual video frame timecode leaving the server port will be some fixed number of frames behind that time due to codec delays. This delay is format dependent and can be found in the table below. The table shows the difference between the time reported by the unit and the actual video frame at the server port at a that time. For instance, with DVCPRO

<span id="page-179-0"></span>on record the unit status reports 3 frames behind the frame on the input of the server, and on play the unit status reports 7 frames ahead of the frame on the server output port.

| Table 11-1    | Time Reported by the Unit and the Actual Video Frame |                                 |  |  |
|---------------|------------------------------------------------------|---------------------------------|--|--|
| Format        | <b>Record Unit State (frames)</b>                    | <b>Play Unit State (frames)</b> |  |  |
| <b>DVCPRO</b> |                                                      | $+7$                            |  |  |

**Table 11-1** Time Reported by the Unit and the Actual Video Frame

### **Monitoring the System**

The media server provides the following ways to monitor the system:

- Status of units
- Continuous monitoring of a unit
- Listing statistics
- Error reporting

The following sections explain each of these reports in further detail:

- "Status" on page 156
- "Monitoring" on page 156
- • ["Statistics" on page 158](#page-181-0)
- • ["Error Reporting" on page 159](#page-182-0)

#### **Status**

You can display the status of one unit or all units using the following commands, respectively:

USTA unitName ULS

### **Monitoring**

For continuous monitoring of a unit, you use the MON command:
```
MON [unitName] [/ eventType]
```
If you omit a unit name, all of the units are monitored.

You can receive notification when any of the following events occurs on a unit in the clip cache, as appropriate:

- UADD—unit added
- URM-unit removed
- UCHG—unit state changed
- UCTL—unit control changed
- UERR—unit error
- CADD—clip added
- CRM—clip removed
- CEDP—edit points changed
- CCHG—clip media changed
- CMV—clip moved
- CCHP—clip protection changed

You can add one or more of these event types to the MON command after the slash (/) that separates the unit names from the event types.

If event types are not specified, notification of UCHG, URM, and UCTL events are returned. If a unit name is not specified, notification of each UADD event is returned.

MON prevents an MVCP connection from processing any further commands. To stop monitoring, you must either close the MVCP connection or issue another command on the connection at which time monitoring is terminated.

For more information about the MON command, se[e "MON \[\\*unit-name\\* ... \] \[ /](#page-271-0) [\\*event-type\\* ... \]" on page 248.](#page-271-0)

### **Statistics**

You can return statistics values for one or all components in a system using the list statistics command:

```
STLS [componentName [statisticsType]]
```
*componentName* is the name of the component you want statistics about. If omitted, statistics for all components are returned.

*statisticsType* is the type of statistics you want returned. If omitted, all statistics for the specified component are returned.

If successful, the STLS command returns a line of the following form:

*componentName statisticsType statisticsValue*...

To see the list of available statistics, type

 $STLS$  \* \*

#### **Statistics on Statistics**

You can return statistical values about a component's or all component's statistics using the following command:

STST [componentName [statisticsType]]

For example, the following command calculates all the statistics for components that contain "DIVO\_DVC" in their names:

STST \*DIVO\*

If the command is successful, a single line is returned in the following format:

*values samples min max sum mean stddev*

where

- *values* is the number of statistical values matching the pattern.
- *samples* is the total number of samples collected.
- *min* is the minimum value.
- *max* is the maximum value.
- sum is the sum of the values.
- *mean* is the mean of the values.
- *stddev* is the standard deviation of the values.

For more information about STST, se[e "STST \[\\*component-pattern\\* \[\\*statistic-pattern\\*\]\]"](#page-283-0) [on page 260](#page-283-0).

### **Error Reporting**

The media server reports three types of errors:

- MVCP command syntax errors
- Controller errors
- Unit Errors

#### **MVCP Command Syntax Errors**

All MVCP commands return error responses for syntax violations, for example, entering a letter instead of a number.

#### **Controller Errors**

All controller and non-unit errors, such as errors in renaming or deleting a clip, return a generic notification that something failed. To receive more specific information about the most recent global error that occurred for a specific controller, use the ERR command:

ERR

This command returns an error code and a short description.

#### **Unit Errors**

Unit errors are errors in the execution of unit commands, such as PLAY, REC, and FF. When looking at the status of a unit, you might find it in the error state, as described in ["Status" on page 156](#page-179-0). In that case, you might like to get more information about the error.

To return unit errors, use the UERR command:

UERR *unitName*

This command returns an error code and a short description.

# <span id="page-184-0"></span>**A. Setting Up the Hardware**

This chapter describes the steps you need to take to set up your system so that Video Server Technology (VST) can run on it in the following sections:

- "Supported Hardware" on page 161
- • ["Hardware Installation" on page 164](#page-187-0)
- • ["Initial System Administration" on page 165](#page-188-0)

## **Supported Hardware**

This section consists of the following subsections:

- "Platform" on page 161
- "Port Configuration" on page 161
- • ["External Devices" on page 162](#page-185-0)
- • ["Disk Storage Options" on page 163](#page-186-0)

### **Platform**

VST 1.3 works on the following platform running IRIX version 6.5.6: SGI Origin200 GIGAchannel server with SGI DIVO-DVC video option board (XIO) installed .

### **Port Configuration**

The SGI Origin 200 GIGAchannel single-module system has six PCI slots and five XIO slots; one XIO slot can be used for the 100-Base-T XIO option board, which has six serial ports.

### <span id="page-185-0"></span>**External Devices**

The medias server can interact with a variety of external devices, as shown in Figure A-1.

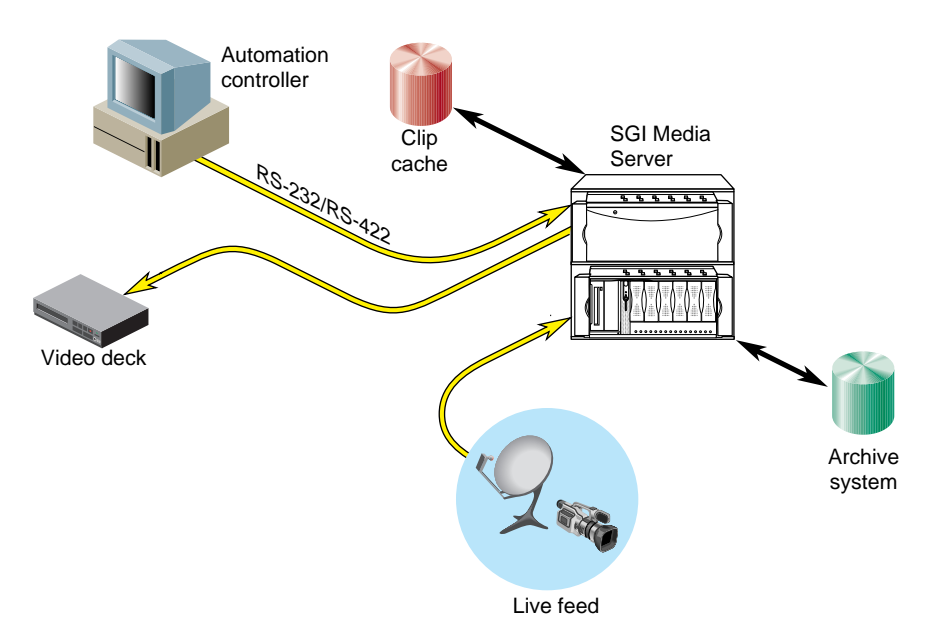

**Figure A-1** SGI Media Server With External Devices

Installation of the media server includes configuring it to work with external devices:

- Devices that control the media server:
	- video tape recorder edit controller or other device for controlling VTRs, using a Sony-compatible (P2-compatible) RS-422 control protocol
	- automation controller using the Louth Video Disk Communications Protocol
- Devices that the media server controls: most broadcast VTRs using the Sony-compatible RS-422 control protocol
- Devices through which media are played or recorded:
	- SGI DIVO-DVC video option board: 8- and 10-bit Rec. 601 digital video playback and recording with optional 2:1 lossless data reduction or DVCPRO25 compression
- SGI Digital Audio Option board for 24-bit uncompressed AES or ADAT digital audio
- Auxiliary devices: house timecode readers

### <span id="page-186-0"></span>**Disk Storage Options**

The SGI Media Server has two disk storage options:

- SGI Origin 200 GIGAchannel internal drive bays (four 18-GB Ultra SCSI disk modules (32 MB/sec))
- Ciprico 7000 Fibre Channel RAID disk array (44 MB/sec per RAID)

### **Bandwidth Considerations**

A stream is a video/audio program. The number of streams a server can record or play at once depends on the storage option and the compression type.

For example, if you assume that a DVCPRO stream is 25 Mb/sec (3.6 MB/sec), the internal storage system can handle eight DVCPRO-compressed video streams (32  $MB/3.6 MB = 8$  streams).

A single Ciprico fibre channel RAID disk array has a maximum bandwidth of approximately 44 MB/sec and can support 12 DVCPRO video streams  $(44/3.6 = 12)$ . However, the system limitations allow simultaneous playback and record as follows:

- 4 channel system up to 2 record + 4 playback (6 streams total)
- 8 channel system up to 4record + 4 playback (12 streams total

### **Compression Formats**

The bandwidth determines the number of streams of video that can be played or recorded at once. The DVCPRO compression format requires 3.6 MB/sec.

# <span id="page-187-0"></span>**Hardware Installation**

To set up hardware for use with VST, follow these steps:

- 1. Install the server, interface boards, and storage following instructions in the manual(s).
- 2. From the system administrator at your site, obtain a name and IP address for the system.
- 3. Connect the system to the network using a 10-Base-T Ethernet cable between the RJ-45 connector on the Origin200 GIGAchannel master module and a network port.
- 4. Connect the system console (RS-232/RS-422 serial) port on the Origin200 GIGAchannel master module to a serial port of another system or an ASCII terminal using a serial cable.

See instructions for using an SGI workstation as the system console or attaching the system console in the *Origin200 GIGAchannel Owner's Guide.*

5. Edit /etc/uucp/Devices to remove the comment; change

```
# --A direct line so `cu -lttyd2` will work
# Direct ttyd2 - 9600 direct
to
# --A direct line so `cu -lttyd2` will work
Direct ttyd2 - 9600 direct
```
6. Log in to the system console using the serial port on another system. Make sure the serial port on the other system is not being used for another purpose, such as its own system console.

Use the following command if the other system is an SGI server.

**cu -s 9600 -l ttyd2**

7. Install any hardware and associated driver software related to VST, such as DIVO-DVC, following instructions in the manuals for the products and in [Chapter 9, "Configuring and Using External Devices."](#page-146-0)

# <span id="page-188-0"></span>**Initial System Administration**

Before setting up filesystems, complete the following steps to perform basic administration tasks:

1. Name the system.

**vi /etc/sys\_id**

2. Add system name and IP address to the hostname-address database.

**vi /etc/hosts**

3. Set IP address in non-volatile RAM; also, set system up for automatic restart.

**nvram netaddr <IP Address> nvram AutoLoad Y**

4. Set network address mask, as appropriate for the network.

**vi /etc/config/ifconfig-1.options**

5. Set default system time zone.

**vi /etc/TIMEZONE**

6. Set password for user root, if necessary. **passwd**

7. Reboot the system.

**reboot**

# **B. Setting Up Filesystems for the SGI Media Server**

This chapter describes how to set up XFS filesystems for the SGI Media Server and for the clip cache, which holds the media assets. The clip cache h is maintained on one or more filesystems across one or more disks or RAID arrays. You set up the filesystems on a system disk and a duplicate disk.

This chapter includes explicit steps for setting up the plexed filesystem. However, it is beyond the scope of this book to explain in detail the intricacies of the tools, including XFS, XLV, and Guaranteed Rate I/O (GRIO), that you use to set up your filesystem. For information about any of these tools, see the latest version of *IRIX Admin: Disks and Filesystems*.

This chapter contains these sections:

- "Preparing for Logical Volume Creation" on page 167
- • ["Setting Up Plexing" on page 170](#page-193-0)
- • ["Using GRIO" on page 187](#page-210-0)

## **Preparing for Logical Volume Creation**

A logical volume is a set of disks or disk arrays that are treated as one disk. Logical volumes (XLVs) allow for the creation of a real-time subvolume to be used within a real-time filesystem. XLVs are also used to stripe data across a set of disks or disk arrays to form a subvolume.

This section consists of the following:

- • ["Using Real-Time Filesystems" on page 168](#page-191-0)
- • ["Determining Volume Striping Values" on page 168](#page-191-0)
- • ["Choosing Parameters for Creating and Mounting an XFS Filesystem" on page 169](#page-192-0)
- • ["Using Redundancy" on page 169](#page-192-0)

For more information about XLV, see *IRIX Admin: Disks and Filesystems*.

### <span id="page-191-0"></span>**Using Real-Time Filesystems**

An XFS filesystem can be created on an XLV disk volume that contains a real-time subvolume. The real-time subvolume is a separate data area, usually created on a separate set of disks or disk arrays, that is optimized for real-time recording and playback of digital media. When an XFS filesystem is part of the clip cache, the real-time subvolume, if available, is where the media data is stored. Only real-time filesystems have guaranteed real-time I/O rates (GRIO).

Data can be read normally from a real-time filesystem, but standard utilities, such as  $ftp$ and  $cp$ , cannot be used to write the data. However, the VST installation replaces the standard  $ftp$  daemon in the configuration file  $/etc/inetd$ .conf with vtrftpd, an enhanced version that is installed from vst  $e$ oe.sw.ftpd. Thus, invoking ftp automatically initiates  $v$ trftpd, which supports a site marks facility that keeps track of in and out points in clips.

For more information on the use of real-time filesystems, se[e"Disk Storage" in Chapter 1](#page-37-0)

### **Determining Volume Striping Values**

.

Part of the job of creating a logical volume is to supply XLV with values for striping the disks. Striping is the process of distributing media data across several disks so that different parts of the media can be simultaneously accessed, which provides a higher overall bandwidth.

Striping is highly recommended for real-time performance. You can stripe disks for the real-time subvolume of real-time filesystems (recommended), or for non-real time filesystems (not recommended).

Follow these guidelines for striping volumes:

• Choose a larger stripe unit to improve performance, but do not exceed the optimal I/O size for the individual disk devices being striped. Exceeding the optimal size

<span id="page-192-0"></span>does not significantly improve performance, but increases system memory requirements.

- For non-RAID disks and disk arrays, the stripe unit per disk should be at lest 256 KB ({512 disk blocks), preferably 612 KB (1024 disk blocks).
- For a 4+1 RAID-3 disk array, the stripe unit should be at least 1 MB ({2048 disk blocks), preferably 2 MB (4096 disk blocks).
- For an 8+1 RAID-3 disk array, the stripe unit should be at least 2 MB (4096 disk blocks), preferably 4 MB {(8192 disk blocks).
- If a real-time subvolume is being striped, the real-time extent size of the XFS filesystem must match the stripe size given by the following formula:

*num-striped-disks* \* stripe-unit \* 512bytes/block

### **Choosing Parameters for Creating and Mounting an XFS Filesystem**

When you create an XFS filesystem, follow these guidelines:

- Set filesystem block size to 16 KB only.
- Set the real-time extent size to the optimal I/O size for the real-time subvolume.

If the subvolume is striped, it must match the stripe size. If the subvolume is not striped (single disk or RAID array), it should match the optimal I/O size for the disk system.

For a single RAID, use 2 to 4 MB for the extent size. For more information about determining the optimal I/O size for a disk, see the striping guidelines in "[Using](#page-210-0) [GRIO" on page 187](#page-210-0).

For more information about XFS, see *IRIX Admin: Disks and Filesystems*.

### **Using Redundancy**

You can set up one or more servers for clip mirroring, to reflect the state of the primary server's clip cache. [Appendix F, "Configuring a Server for Clip Mirroring," d](#page-240-0)escribes how to configure for these options.

# <span id="page-193-0"></span>**Setting Up Plexing**

Setting up plexing consists of several procedures, explained in the following subsections:

- "Partitioning the System Disk" on page 170
- • ["Installing System Software on the System Disk" on page 174](#page-197-0)
- • ["Duplicating the System Disk" on page 177](#page-200-0)
- • ["Installing an XFS Flexlm XLV License" on page 178](#page-201-0)
- • ["Making the Root Partition on the System Disk Into an XLV Volume" on page 179](#page-202-0)
- • ["Creating the Plex for the Root" on page 181](#page-204-0)
- • ["Partitioning the Clip Cache" on page 183](#page-206-0)

**Table B-1** System Disk Partitions

• ["Creating the XLV Volume for the Clip Cache" on page 185](#page-208-0)

**Caution:** Partitioning the disk destroys all data on it.

### **Partitioning the System Disk**

Table B-1 summarizes the desired setup for the system disk in a redundant system.

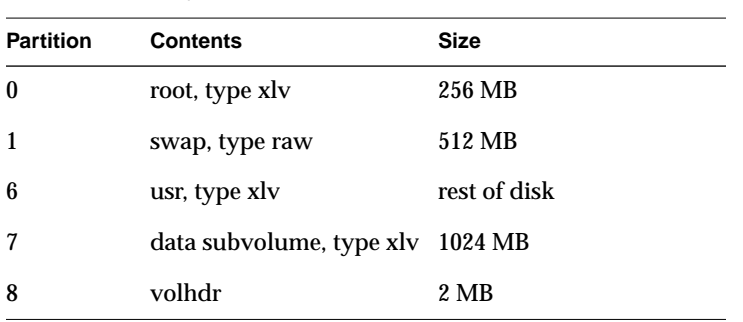

**Note:** Have ready the following CDs: IRIX 6.5.6 and the IRIX 6.5 CDs: Installation Tools, Foundation 1, Foundation 2, Applications, and NFS.

This subsection gives instructions for partitioning the system disk and breaking the current IRIX installation. Follow these steps:

- 1. Perform initial system administration, as explained in "I[nitial System](#page-188-0) [Administration" on page 165](#page-188-0) in [Appendix A](#page-184-0).
- 2. Back up data on the disk as necessary.
- 3. Enter

# **fx -x**

The system responds:

fx version 6.5, Apr 13, 1999 fx: "device-name" = (dksc)

4. Press **Enter**. The system responds:

 $f x: ctlr# = (0)$ 

5. Press **Enter**. The system responds:

fx:  $\text{drive}\# = (1)$ 

6. Press **Enter**. The system responds:

 $f x:$  lun# =  $(0)$ 

7. Press **Enter**. The system responds:

```
...opening dksc(0,1,0)
...drive selftest...OK
Scsi drive type == SGI IBM DGHS18Y 0190
```

```
----- please choose one (? for help, .. to quit this menu)-----
[exi]t [d]ebug/ [l]abel/ [a]uto
[b]adblock/ [exe]rcise/ [r]epartition/
fx>
```
#### 8. Enter **repartition/expert**. The system responds:

Warning: you will need to re-install all software and restore user data from backups after changing the partition layout. Changing partitions will cause all data on the drive to be lost. Be sure you have the drive backed up if it contains any user data. Continue?

9. Enter **yes**. The system responds:

```
Enter .. when done
fx/repartition/expert: change partition = (0)
```
#### 10. Press **Enter**. The system responds:

before: type xfs block 0, 0 MB len: 0 blks, 0 MB fx/repartition/expert: partition type = (xfs)

#### 11. Enter **xlv**. The system responds:

 $fx/repartition/expert: base in megabytes =  $(0)$$ 

#### 12. Enter **2**. The system responds:

fx/repartition/expert: size in megabytes (max 17363) = (0)

#### 13. Enter **256**. The system responds:

after: type xlv block 4096, 2 MB len: 524288 blks, 256 MB fx/repartition/expert: change partition = (1)

#### 14. Enter **1**. The system responds:

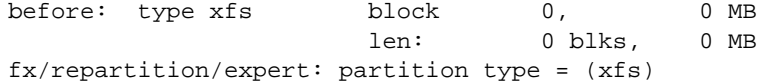

#### 15. Enter **raw**. The system responds:

 $fx/repartition/expert: base in megabytes =  $(0)$$ 

#### 16. Enter **258**. The system responds:

fx/repartition/expert: size in megabytes (max 17107) = (0)

#### 17. Enter **512**. The system responds:

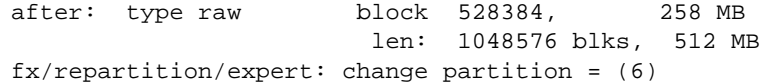

#### 18. Enter **7**. The system responds:

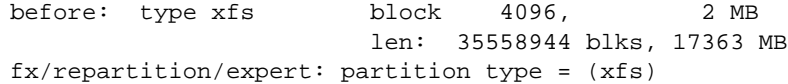

#### 19. Enter **xlv**. The system responds:

 $fx/repartition/expert: base in megabytes =  $(2)$$ 

#### 20. Enter **770**. The system responds:

fx/repartition/expert: size in megabytes (max 16595) = (17363)

### 21. Enter **1024**. The system responds:

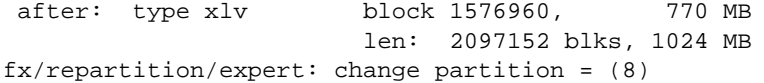

#### 22. Enter **6**. The system responds:

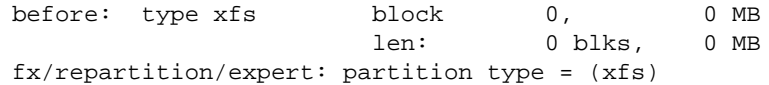

#### 23. Enter **xlv**. The system responds:

fx/repartition/expert: base in megabytes = (0)

#### 24. Enter **1794**. The system responds:

fx/repartition/expert: size in megabytes (max 15571) = (0)

#### 25. Enter **15570** (that is, max -1) The system responds:

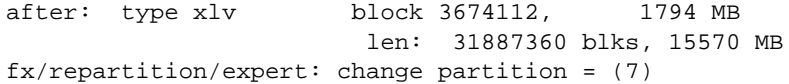

#### 26. Enter **..** (two periods). The system responds:

----- partitions-----

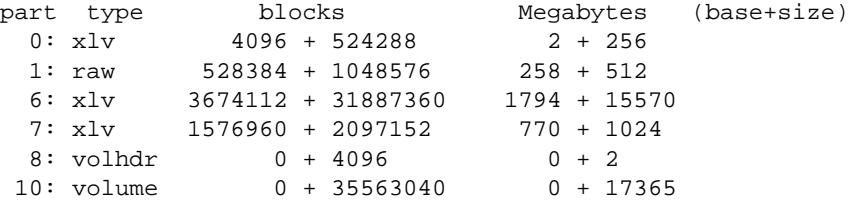

capacity is 35563040 blocks

----- please choose one (? for help, .. to quit this menu)----- [ro]otdrive [o]ptiondrive [e]xpert [u]srrootdrive [re]size fx/repartition>

\* Enter /label/sync

writing label info to dksc(0,1,0)

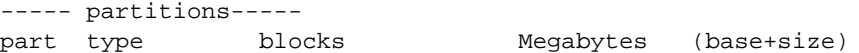

<span id="page-197-0"></span> $0: x1v$  4096 + 524288 2 + 256 1: raw 528384 + 1048576 258 + 512 6: xlv 3674112 + 31887360 1794 + 15570 7: xlv 1576960 + 2097152 770 + 1024 8: volhdr  $0 + 4096$   $0 + 2$ <br>10: volume  $0 + 35563040$   $0 + 17$  $0 + 35563040$  0 + 17365 capacity is 35563040 blocks ----- please choose one (? for help, .. to quit this menu)----- [ro]otdrive [o]ptiondrive [e]xpert [u]srrootdrive [re]size fx/repartition>

27. Enter **/exit**.

### **Installing System Software on the System Disk**

When the label is written to disk, the system must be powered on again. Follow these steps:

1. Power on the system. After the PROM executes, a message like the following appears:

Autoboot failed. dksc(0,1,0)unix: no such file or directory.

Hit Enter to continue.

2. Press **Enter**. The System Maintenance Menu appears:

System Maintenance Menu

- 1) Start System
- 2) Install System Software
- 3) Run Diagnostics
- 4) Recover System
- 5) Enter Command Monitor
- 3. Choose "Install System Software" (2). The following message appears:

Installing System Software...

Press <Esc> to return to the menu. 1) Remote Directory X) Local CD-ROM Enter 1-2 to select source type, <esc> to quit, or <enter> to start:

- 4. Load the IRIX 6.5.6 CD into the remote or local CD-ROM drive.
	- If you are installing from a local CD-ROM, enter **2** and continue at step 7.
	- If you are installing from a remote directory, enter **1**. The system responds:

Enter the name of the remote host:

5. If you are installing from a remote CD-ROM, enter the name of the remote host. The system responds:

Enter the remote directory:

6. Enter **/CDROM/dist**. The system responds:

```
1)[Remote Directory] X) Local CD-ROM
       *a) Remote directory /CDROM/dist from server remoteHost.
```
Enter 1-2 to select source type, a to select the source, <esc> to quit, or <enter> to start:

7. Press **Enter**. The system responds:

Copying installation program to disk. ......... 10% ......... 20% ......... 30% ......... 40% ....... 50% ......... 60% ......... 70% ......... 80% ......... 90% ....... 100%

Copy complete IRIX Release 6.5 IP27 Version 04151556 System V - 64 Bit Copyright 1987-1999 Silicon Graphics, Inc. All Rights Reserved.

Setting rbaud to 19200 WARNING: Cannot load runtime symbol table from bootp'ed kernel. Loadable modules will not be registered or loaded. Creating miniroot devices, please wait...

Current system date is Mon May 17 15:30:19 PDT 1999

Mounting file systems:

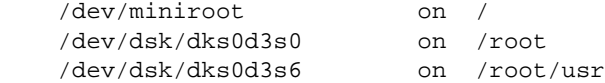

Invoking software installation.

- 8. The miniroot prompts for hostname, network address, and netmask; enter these for your system.
- 9. At the Inst prompt, enter **admin** to display the Admin menu.
- 10. At the Admin prompt, enter **sh** to get a shell.
- 11. In the shell, enter

```
# mkfs /dev/dsk/dks0d3s6
```
The system responds:

```
meta-data=/dev/dsk/dks0d3s6 isize=256 agcount=16, agsize=249133
blks
data = bsize=4096 blocks=3986116, imaxpct=25
       = sunit=0 swidth=0 blks, unwritten=1
naming =version 1 bsize=4096
log =internal log bsize=4096 blocks=1000
realtime =none extsz=65536 blocks=0, rtextents=
```
12. Enter

```
# mount /dev/dsk/dks0d3s6 /root/usr
# exit
```
- 13. The Admin menu appears; enter **exit** to get to the Inst main menu.
- 14. Insert the IRIX 6.5 CDs in the following order:
	- Installation Tools
	- Foundation-1
	- Foundation-2
	- Applications
	- NFS

From the Inst menu, select Open to open the distributions on each CD. Unselect the distributions that you do not want.

15. Install the following non-default subsystems:

```
Inst> install eoe.sw.xlv eoe.sw.xfsrt eoe.sw.xlvplex
Inst> go
```
Installing the 6.5 subsystems takes a bit of time.

<span id="page-200-0"></span>16. Replace the last IRIX 6.5 CD with the IRIX 6.5.6 CD. Select the maintenance stream.

Inst> **keep N** Inst> **go**

17. Enter the following to edit root/etc/fstab:

```
Inst> Admin
Admin> sh
# cat > /root/etc/fstab
/dev/root / xfs rw,raw=/dev/rroot 0 0
/dev/usr /usr xfs rw,raw=/dev/rusr 0 0
```
- 18. Enter Crtr1+D to close  $root/etc/fstab$ . Exit from the shell and Admin, and quit Inst.
- 19. The system prompts for a reboot; enter **yes** at the prompt.
- 20. Perform an initial system administration as explained in "[Initial System](#page-188-0) [Administration" on page 165](#page-188-0) in [Appendix A.](#page-184-0)

### **Duplicating the System Disk**

Once you have installed the system software on the system disk, duplicate it; follow these steps:

1. Choose another disk as a backup option disk (for example, disk 2) and enter:

# **fx -x "dksc"(0,2)**

2. Follow steps 8 through 27 from the earlier section ["Partitioning the System Disk" on](#page-193-0) [page 170.](#page-193-0)

<span id="page-201-0"></span>3. As root, create a filesystem on partition 0:

```
# mkfs /dev/dsk/dks0d2s0
```
The system responds:

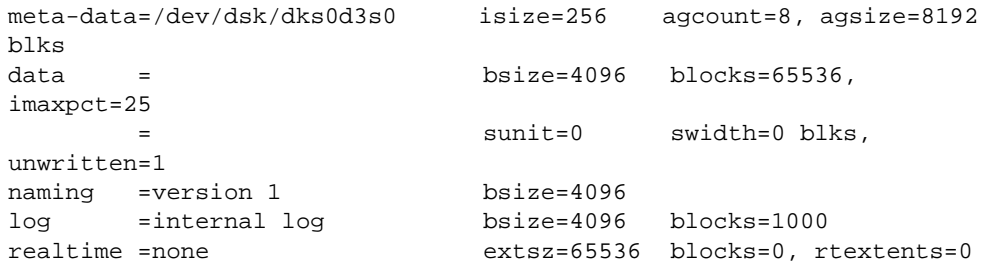

- 4. Create filesystem on /dev/dsk/dks0d2s6 and /dev/dsk/dks0d2s7 in a similar way.
- 5. Use  $xfs\_copy$  to copy the current system disk to the duplicate disk, with root copied into /dev/dsk/dks0d2s0 and /usr copied into /dev/dsk/dks0d2s6:

**xfs\_copy /dev/dsk/dks0d1s0 /dev/dsk/dks0d2s0 xfs\_copy /dev/dsk/dks0d1s6 /dev/dsk/dks0d2s6**

Ignore messages about the mounted source drive.

### **Installing an XFS Flexlm XLV License**

Once you have duplicated the system disk, use the following procedure to set up the plexing:

1. To make sure that plexing is enabled and supported, start  $x \&i v$  and run the  $show$ config command:

# **xlv\_mgr** xlv\_mgr> **show config**

The system responds:

Plexing license: present Plexing support: present

2. Exit xlv mqr:

xlv\_mgr> **exit**

<span id="page-202-0"></span>3. If a plexing license is not present, to install the license in /var/flexlm/license.dat. Provide a symlink to the /etc/flexlm directory:

```
# ln -s /var/flexlm /etc/flexlm
```
- 4. If you do not have a license for XLV, you must request one through the Key-O-Matic Web page http://www.sgi.com/Support/Licensing/. If your request is granted, you receive a license by e-mail or in your Web browser.
- 5. Once you receive the license, log on to the media server.
- 6. As superuser, open the license file.
	- # **vi /etc/flexlm/license.dat**
- 7. Copy and paste license lines from the web site into the license file; for example:

```
FEATURE XLV sgifd 2.000 01-jan-0 0 6CC5738489148F24823C \
HOSTID=#1761963733 vendor_info="XLV XFS PLEXING" \
ISSUER="Silicon Graphics, Inc."
```
8. Save the file and exit  $vi$ .

#### **Making the Root Partition on the System Disk Into an XLV Volume**

The next procedure is to make the root partition on the system disk into an XLV volume; follow these steps:

- 1. Enter:
	- # **xlv\_make**

The system responds:

xlv\_make>

2. Enter **vol root.** The system responds:

xlv\_make>

3. Enter **data**.

**root.data** xlv\_make>

4. Enter **ve -force /dev/dsk/dks0d1s0.** The system responds:

root.data.0.0 xlv\_make>

5. Enter **end**. The system responds:

Object specification completed xlv\_make>

6. Enter **vol usr**. The system responds:

usr xlv\_make>

7. Enter **data**. The system responds:

usr.data xlv\_make>

8. Enter **ve -force /dev/dsk/dks0d1s6**. The system responds:

usr.data.0.0 xlv\_make>

9. Enter **end**. The system responds:

Object specification completed xlv\_make>

10. Enter **exit**. The system responds:

Newly created objects will be written to disk. Is this what you want?(yes)

11. Enter **yes**. The system responds:

Invoking xlv\_assemble

The result is XLV volumes named  $root$  and  $ust$  that contain the root and usr partitions on the system disk. Since XLV preserves the data in partitions, the contents of the root and usr partitions are preserved. The **-force** option to the ve command was used because a mounted partition was included in the volume.

12. Open  $/etc/fstab$  and add the following entry:

**/dev/xlv/usr/ /usr xfs rw 0 0**

<span id="page-204-0"></span>13. Create a /etc/config/xlv\_plexd.options file with the following content:

```
# cat > /etc/config/xlv_plexd.options
   -b 1024 -w 50
```
**Press ctrl-D # to close the file**

These commands make sure that a revive does not use too much of the disk's bandwidth.

14. Reboot the system so that it switches from running from the root partition on the system disk (/dev/dsk/dks0d1s0) to running from the logical volume /dev/xlv/root.

#### **Creating the Plex for the Root**

After making the root partition on the system disk into an XLV volume, create the plex for the root. Follow these steps:

- 1. Create the plex for the root out of  $/dev/dsk/dks0d2s0$ , and call it  $root\_plex$ ; also create plex for usr out of /dev/dsk/dks0d2s6, and call it usr\_plex.
- 2. Enter

# **xlv\_make**

The system responds:

xlv\_make>

3. Enter **plex root\_plex**. The system responds:

root\_plex xlv\_make>

4. Enter **ve /dev/dsk/dks0d2s0**. The system responds:

root\_plex.0 xlv\_make>

5. Enter **end**. The system responds:

Object specification completed xlv\_make>

6. Enter **plex usr\_plex**. The system responds:

usr\_plex xlv\_make> 7. Enter **ve /dev/dsk/dks0d2s6**. The system responds:

usr\_plex.0 xlv\_make>

8. Enter **end**. The system responds:

```
Object specification completed
xlv_make>
```
9. Enter **exit**. The system responds:

Newly created objects will be written to disk. Is this what you want?(yes)

10. Enter **yes**. The system responds:

Invoking xlv\_assemble

11. Add sash to the volume header of the option disk used for the  $root\_plex$ . It enables booting from of the  $root\_plex$  if the primary root fails.

# dvhtool -v get sash /tmp/sash /dev/rdsk/dks0d1vh # dvhtool -v add /tmp/sash sash /dev/rdsk/dks0d2vh

- 12. Attach the  $root\_plex$  to the root volume, and  $usr\_plex$  to the usr volume using
	- xlv\_mgr.

# xlv\_mgr

The system responds:

xlv\_mgr>

13. Enter the following three lines in  $x \perp v_{\perp}$  mgr:

```
xlv_mgr> attach plex root_plex root.data
xlv_mgr> attach plex usr_plex usr.data
xlv_mgr> quit
```
When the shell prompt returns, the system automatically begins a plex revive so that the two plexes contain the same data.

### <span id="page-206-0"></span>**Partitioning the Clip Cache**

After creating the plex for the root, partition the clip cache. Follow these steps:

1. Determine the SCSI ID and bus info of the Ciprico FC disk arrays.

# **hinv**

The system responds:

FPU: MIPS R10010 Floating Point Chip Revision: 0.0 CPU: MIPS R10000 Processor Chip Revision: 2.6 2 180 MHZ IP27 P ... Integral SCSI controller 3: Version Fibre Channel AIC-1160, revision 2 Disk drive: unit 1 on SCSI controller 3 Integral SCSI controller 2: Version Fibre Channel AIC-1160, revision 2 Disk drive: unit 1 on SCSI controller 2 ... DIVO Video: controller 2 unit 2: Input, Output DIVO Video: controller 3 unit 3: Input, Output IOC3 external interrupts: 1 2. Start  $f x$ : # **fx -x** fx: devicename = (dksc) 3. Press **Enter**. The system responds:  $f x: ctlr# = (0)$ 4. Enter the controller where the Ciprico device is, for example, **3**. The system responds: fx:  $drive# = (1)$ 5. Press **Enter**. The system responds:  $f x:$  lun# =  $(0)$ 6. Press **Enter**. The system responds:

----- please choose one (? for help, .. to quit this menu)----- [exi]t [d]ebug/ [l]abel/ [a]uto [b]adblock/ [exe]rcise/ [r]epartition/ [f]ormat fx>

```
----- partitions-----
part type blocks Megabytes (base+size)
  7: xlv 4096 + 142258752 2 + 69462
  8: volhdr 0 + 4096 0 + 2
 10: volume 0 + 142262848 0 + 69464
capacity is 142262848 blocks
----- please choose one (? for help, .. to quit this menu)-----
[ro]otdrive [o]ptiondrive [e]xpert
[u]srrootdrive [re]size
fx/repartition>
```
7. Enter **o** for option drive. The system responds:

fx/repartition/optiondrive: type of data partition = (xfs)

8. Press **Enter**. The system responds:

fx/repartition/optiondrive: create log partition? = (no)

9. Press **Enter**. The system responds:

```
Warning: you will need to re-install all software and restore user
data
from backups after changing the partition layout. Changing
partitions
will cause all data on the drive to be lost. Be sure you have the
drive
backed up if it contains any user data. Continue? yes
----- partitions-----
part type blocks Megabytes (base+size)
  7: xlv 4096 + 142258752 2 + 69462
  8: volhdr 0 + 4096 0 + 2
 10: volume 0 + 142262848 0 + 69464
capacity is 142262848 blocks
```
----- please choose one (? for help, .. to quit this menu)----- [ro]otdrive [o]ptiondrive [e]xpert [u]srrootdrive [re]size fx/repartition>

```
10. Enter /label/sync.The system responds:
```

```
writing label info to dksc(0,3,0)
----- partitions-----
part type blocks Megabytes (base+size)
  7: xlv 4096 + 142258752 2 + 69462
  8: volhdr 0 + 4096 0 + 2
 10: volume 0 + 142262848 0 + 69464
capacity is 142262848 blocks
----- please choose one (? for help, .. to quit this menu)-----
[ro]otdrive [o]ptiondrive [e]xpert
[u]srrootdrive [re]size
fx/repartition>
```
- 11. Enter **/exit**.
- 12. Repeat steps [3](#page-206-0) through step 11 for each Ciprico RAID array.

### **Creating the XLV Volume for the Clip Cache**

After partitioning the clip cache, create the XLV volume for it. Follow these steps:

1. Create the XLV volume for the clip cache using the data partitions on the system and option disk, and the two fibre channel RAID arrays. Enter:

# **xlv\_make**

The system responds:

xlv\_make>

2. Enter the volume's name, for example, vol vtr. The system responds:

vtr xlv\_make>

3. Enter **data**. The system responds:

vtr.data xlv\_make>

4. Enter **plex**. The system responds:

vtr.data.0 xlv\_make>

5. Enter **ve dks0d1s7**. The system responds:

vtr.data.0.0 xlv\_make>

6. Enter **plex**. The system responds:

vtr.data.1 xlv\_make>

7. Enter **ve dks0d2s7**. The system responds:

vtr.data.1.0 xlv\_make>

8. Enter **rt**. The system responds:

vtr.rt xlv\_make>

9. Enter **plex**. The system responds:

vtr.rt.0 xlv\_make>

10. Enter the following:

xlv\_make> **ve -stripe -stripe\_unit 4096 /dev/dsk/dks2d1s7 /dev/dsk/dks3d1s7**.

The system responds:

vtr.rt.0.0 xlv\_make>

11. Enter **end**. The system responds:

Object specification completed xlv\_make>

12. Enter **exit**. The system responds:

Newly created objects will be written to disk. Is this what you want?(yes)

13. Enter **yes**. The system responds:

Invoking xlv\_assemble

14. Create an XFS filesystem on the clip's logical volume:

```
# mkfs_xfs -b size=16k -r extsize=4m /dev/xlv/vtr
```
<span id="page-210-0"></span>15. Create an entry in the filesystem table:

# **vi /etc/fstab /dev/xlv/vtr /usr/vtr/clips xfs rw,raw=/dev/rxlv/vtr 0 0**

16. Mount the  $\text{clips}$  filesystem:

# **mount -av**

17. Create required links for /var/adm and /var/tmp:

```
# mkdir /usr/vtrtmp
# rm -r /var/tmp
# rm -r /usr/tmp
# ln -s /usr/vtrtmp /var/tmp
# ln -s /var/tmp /usr/tmp
```
# **Using GRIO**

High-performance media streaming is of utmost importance in using the media server. Guaranteed Rate I/O (GRIO) provides high-performance streaming by enabling a user application to reserve part of a system's I/O resources for its exclusive use. It is used for real-time retrieval and storage of data streams. GRIO is an installable component in the IRIX operating system.

The media server assumes that GRIO is running on real-time subvolumes. The supported configuration requires a filesystem with a real-time subvolume for clip storage and uses GRIO for bandwidth management. Other configurations can be used for development purposes or very small systems, but performance is not guaranteed.

The media server also assumes that the disks are striped according to the guidelines specified in ["Determining Volume Striping Values" on page 168.](#page-191-0)

This section consists of the following subsections:

- • ["Determining Disk I/O Size" on page 188](#page-211-0)
- • ["Adjusting the Maximum Bandwidth of the SCSI Controllers" on page 188](#page-211-0)
- • ["Adjusting the Maximum Bandwidth of the Disks" on page 189](#page-212-0)

For more information about GRIO and its installation, see *IRIX Admin: Disks and Filesystems*.

### <span id="page-211-0"></span>**Determining Disk I/O Size**

The first step for using GRIO is deciding between 256 KB or 512 KB I/O per disk:

- Choose 256 KB for lower latency and less memory usage, with relatively reduced performance.
- Choose 512 KB for greater performance but with greater memory usage, resulting in increased latency. This choice makes sense for systems with plenty of memory.

To use GRIO, you must adjust the maximum bandwidth rating for the controllers and the disks by adding REPLACE or ADD lines to the /etc/grio\_disks file; REPLACE is for controllers, ADD is for disks. The next sections explain adjusting maximum bandwidth for SCSI controllers and disks, respectively.

### **Adjusting the Maximum Bandwidth of the SCSI Controllers**

To specify the bandwidth for a fibre channel SCSI controller, add to the  $\ell$ etc/grio\_disks file a REPLACE line with the hardware tree path to the controller. For example:

```
REPLACE /hw/module/1/slot/io7/MotherBoard/pci/3/scsi_ctlr/0 2048K 40
REPLACE /hw/module/1/slot/io7/MotherBoard/pci/1/scsi_ctlr/0 2048K 40
```
The fibre channel SCSI controller is thus capable of 80 MB/sec each, or 40 I/Os of 2 MB/sec each. The recommended value is 80 MB/sec.

Use the command  $qri\phi$  -P -d disk devicename to determine the hardware graph path name for the SCSI controller. The controller is the second hardware graph name listed. For example:

```
matrix 15# grio -P -d /dev/dsk/dks0d1s7
Device Path:
/hw/module/1/slot/io1/MotherBoard/pci/0/scsi_ctlr/0/target/1/lun/0/disk
         /hw/module/1/slot/io1/MotherBoard/pci/0/scsi_ctlr/0
         /hw/module/1/slot/io1/MotherBoard/pci/controller
         /hw/module/1/slot/MotherBoard/node/xtalk/0/xbow
         /hw/module/1/slot/MotherBoard/node
```

```
vcpqa5 2# grio -P -d /dev/dsk/dks4d2s7
Device Path:
```

```
 /hw/module/1/slot/io2/fibre_channel/pci/1/scsi_ctlr/0/target/2
    /lun/0/disk
 /hw/module/1/slot/io2/fibre_channel/pci/1/scsi_ctlr/0
 /hw/module/1/slot/io2/fibre_channel/pci/controller
 /hw/module/1/slot/MotherBoard/node/xtalk/0/xbow
 /hw/module/1/slot/MotherBoard/node
```
### <span id="page-212-0"></span>**Adjusting the Maximum Bandwidth of the Disks**

To adjust the maximum bandwidth of the disks, insert an ADD line into the /etc/grio\_disks file to specify disk bandwidth. Note the following:

- Disk I/O size must have the same value as the stripe unit size of the filesystem on the disk.
- The SCSI identifier must match the SCSI identifier of the attached RAID array. If the identifiers do not match, GRIO and, therefore, VST are unable to start; playout and recording from that disk are impossible.

#### **Obtaining the RAID Array SCSI Identifier**

The SCSI identifier in the ADD line must match the SCSI identifier of the attached RAID. If the identifiers do not match, GRIO and,therefore, V ST are unable to start; playout and recording from that disk is impossible.

To identify the SCSI ID of attached RAID array or other SCSI disk, follow these steps:

1. Use the versions command to make sure that the XFS GRIO subsystem, eoe.sw.xfsrt, is installed.

```
% versions eoe.sw.xfsrt
I eoe.sw.xfsrt 02/24/97 XFS Realtime & Guaranteed-Rate Support
```
2. Use the *hinv* command to produce a list of the disks in the system.:

```
# hinv -c disk
Integral SCSI controller 3: Version Fibre Channel AIC-1160, revision 2
  Disk drive: unit 1 on SCSI controller 3
Integral SCSI controller 2: Version Fibre Channel AIC-1160, revision 2
   Disk drive: unit 1 on SCSI controller 2
Integral SCSI controller 0: Version QL1040B (rev. 2), single ended
   Disk drive: unit 1 on SCSI controller 0
   Disk drive: unit 2 on SCSI controller 0
   Disk drive: unit 3 on SCSI controller 0
```

```
 Disk drive: unit 4 on SCSI controller 0
  Disk drive: unit 5 on SCSI controller 0
Integral SCSI controller 1: Version QL1040B (rev. 2), single ended
```
3. Using the information in the previous step, get the SCSI ID with the following command:

```
# fx "dksc(c,n)"
```
where *c* is the SCSI controller number, and *n* is the disk number on that controller.

For example, the root disk is controller 0 disk 1. An attached RAID should have its own controller and should be the only disk on that controller.

In the following example, controller 2 is a fibre channel controller and disk 1 is the RAID array (the only disk on the fibre channel card). The drive type is Ciprico Rimfire 7010 03.1.

```
# fx "dksc(2,1)"
Unable to determine drive type, defaulting to SCSI, ctrlr 0, drive 1
fx version 6.5, Apr 13, 1999
...opening dksc(2,1,0)
fx: partition already in use by xlv logical volume
fx: devname seq owner state
fx: /dev/rdsk/dks2d1s7 1 xlv part of xlv vol
fx: Warning: this disk appears to have mounted filesystems.
         Don't do anything destructive, unless you are sure
         nothing is really mounted on this disk.
...drive selftest...OK
Scsi drive type == Ciprico Rimfire 7010 03.1
----- please choose one (? for help, .. to quit this menu)-----
[exilt \lceildlebug/ [llabel/
[b]adblock/ [exe]rcise/ [r]epartition/
fx> exit
```
4. Restart GRIO:

# **/etc/init.d/grio stop** # **/etc/init.d/grio start**

The system responds:

Total number of licensed grio streams is unlimited. #

When GRIO is misconfigured, it fails to start and gives a brief description of the problem.

5. When the GRIO daemon runs, check the bandwidth for the storage devices:

# grio -C -d /dev/dsk/*devname*

The system responds with the bandwidth information; for example:

GRIO information for path of disk device /dev/dsk/*devname*

```
GRIO information for device:
/hw/module/1/slot/io7/xbox_dualxtown/pci/0/scsi_ctlr/0/target/2/lun/
0/disk
opt i/o size: 4194304 bytes
reservations: 1 ops currently reserved (max. per quantum), 10
ops maximum
   bandwidth: 36864 kbytes/sec available, 40960 kbytes/sec
maximum
GRIO information for device:
/hw/module/1/slot/io7/xbox_dualxtown/pci/0/scsi_ctlr/0
opt i/o size: 4194304 bytes
reservations: 1 ops currently reserved (max. per quantum), 25
ops maximum
   bandwidth: 98304 kbytes/sec available, 102400 kbytes/sec
maximum
```
#### **Inserting the ADD Line for Disk Bandwidth**

Insert an ADD line into the  $/etc/grio\_disks$  file to specify disk bandwidth. Set the I/O size to the same value as the stripe unit size of the filesystem on that disk.

For example, if you have a Ciprico 7000 fibre channel RAID storage system, you might use the following line:

ADD "Ciprico Rimfire 7010 03.1" 2048K 22

This line says that the RAID array should produce 44 MB/sec, or, in this case, 22 I/Os at 2 MB/sec. (The recommended value is 44 MB/sec.) The filesystem on this disk has a stripe size of 2 MB.

You can insert multiple ADD entries for systems that have filesystems with different stripe unit sizes on the same type of disk.

Now the user application can be started. Files created on the real-time subvolume can be accessed using guaranteed-rate I/O.
# **Installing Video Server Technology**

This chapter provides a step-by-step description of installing the Video Server Technology (VST) software in the following sections:

- "Preparing for Installation" on page 193
- • ["Installing VST" on page 194](#page-217-0)
- • ["Confirming the Installation" on page 196](#page-219-0)

## **Preparing for Installation**

Before you install VST, make sure you have the materials required for the installation and that your workstation meets all the VST requirements. Follow these procedures:

1. To install VST, you need the IRIX 6.5.6 CD:

**Note:** VST was tested for compatibility with specific hardware and software configurations. Refer to the VST release notes for the configurations supported for this release.

2. The product release notes contain the latest information for the software required to use VST, such as required patches. To read the release notes from the CD included with the product, become superuser and enter the following command:

# **/CDROM/CDgrelnotes**

- 3. Before installing VST, install the patches required for VST, as specified in the release notes. Use Software Manager or the inst program to install any required patches.
- 4. To install VST over a network, you must be successfully connected to a network. For more information about connecting to a network, consult your system administrator.

# <span id="page-217-0"></span>**Installing VST**

Once your server is properly configured, use the following procedure for installing VST over a network or from a local CD.

1. Become a superuser by entering the following command:

% **su**

- 2. Make sure that the  $sysadmdesktop$ .  $sw$  subsystem is present. This subsystem is included in the IRIX distribution.
- 3. Start the installation program and identify the source of the VST image, as follows:

# **inst -f** *servername***:***distribution\_directory*

For example, if you are installing over the network, use a line similar to the following:

# inst -f host1 :dist/vst/dist

Or, if you are installing from a CD, use

# **inst -f cdHost:/CDROM/dist**

Or, if you are installing from a local CD, use

# **inst -f /CDROM/dist**

4. List the subsystems to install as follows:

Inst> **l**

This command lists all the subsytems to install; Table C-1 summarizes them.

**Table C-1** VST Default and Optional Subsystems

| <b>Systems and Subsystems</b>            |            | Default Description                               |
|------------------------------------------|------------|---------------------------------------------------|
| vst_eoe                                  | <b>Yes</b> | Video Server Technology 1.3                       |
| vst_eoe.books<br>which includes          |            | <b>SGI Media Server documentation</b>             |
| vst_eoe.books.MS400_80<br>$0$ UG. $html$ |            | This manual, HTML format                          |
| vst_eoe.books.MS400_80<br>$0$ UG. $pdf$  |            | This manual, PDF fomat                            |
| vst_eoe.man<br>which includes            | <b>Yes</b> | VST 1.3 man pages                                 |
| vst_eoe.man.base                         |            | VST 1.3 base man pages                            |
| vst_eoe.man.ftpd                         |            | VST 1.3 man pages for enhanced FTP daemon         |
| vst_eoe.man.relnotes                     |            | VST 1.3 release notes                             |
| vst eoe.man.tools                        |            | VST 1.3 base applications man pages               |
| vst_eoe.sw<br>which includes             |            | Video Server Technology 1.3 software              |
| vst_eoe.sw.base                          |            | VST 1.3 base software                             |
| vst_eoe.sw.clipmirror                    |            | VST 1.3 clip-mirroring module                     |
| vst_eoe.sw.diaquest                      |            | VST 1.3 Diaquest deck-control module              |
| vst_eoe.sw.divo_dvc                      |            | VST 1.3 DIVO-DVC video module                     |
| vst_eoe.sw.failsafe                      |            | VST 1.3 configuration files for IRIS FailSafe 1.2 |
| vst_eoe.sw.fsmon                         | <b>Yes</b> | VST 1.3 File System Import Monitor (FSmon)        |
| vst_eoe.sw.ftpd                          | <b>Yes</b> | VST 1.3 enhanced FTP daemon                       |
| vst_eoe.sw.horita                        |            | VST 1.3 Horita time-code input module             |

<span id="page-219-0"></span>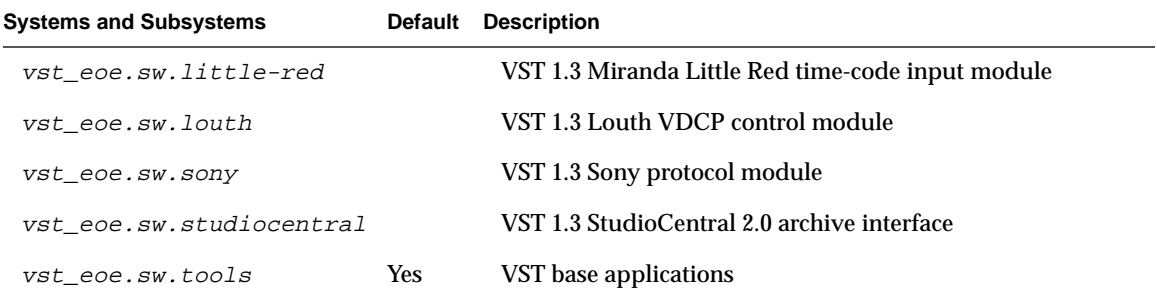

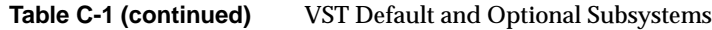

5. Mark for installation any optional VST-related software you might need. For example, if you are using a DIVO-DVC board, or the Louth or Sony protocol, install one or more of the following options, as appropriate:

Inst> **i vst\_eoe.sw.divo\_dvc** Inst> **i vst\_eoe.sw.louth** Inst> **i vst\_eoe.sw.sony**

6. Initiate the installation, as follows:

Inst> **go**

7. Quit the installation program, as follows:

Inst> **quit**

8. To run a secondary server that takes over VST operations when the primary server fails, repeat all preceding steps for the secondary server(s). Following instructions in [Appendix F, "Configuring a Server for Clip Mirroring,"](#page-240-0) install IRIS FailSafe or configure the secondary server(s) for clip mirroring.

# **Confirming the Installation**

To confirm the successful installation of VST, complete the following steps:

- 1. Start VST by entering the following command as a superuser:
	- # **/usr/vtr/bin/vtrstart**
- 2. To see if VST started, enter
	- # **/usr/vtr/bin/vtrstat**

(The utility  $v$ trstat is described in ["vtrstat" on page 64 in](#page-87-0) [Chapter 4.\)](#page-80-0) If VST is running, the response is as follows:

Video server on *hostname* is running.

3. Verify the media ports are supported by entering

```
# /usr/vtr/bin/vtrstat -ports
```
vtrstat lists the supported ports; for example:

# Port Type Description ---------------------------------------------------------- 1 DIVO\_DVC\_0 Video SGI Digital Video Option (DVC) 2 DIVO\_DVC\_1 Video SGI Digital Video Option (DVC) 3 DIVO\_DVC\_2 Video SGI Digital Video Option (DVC) 4 DIVO\_DVC\_3 Video SGI Digital Video Option (DVC) 5 DIVO\_DVC\_4 Video SGI Digital Video Option (DVC) 6 DIVO\_DVC\_5 Video SGI Digital Video Option (DVC) 7 DIVO\_DVC\_6 Video SGI Digital Video Option (DVC) 8 DIVO DVC 7 Video SGI Digital Video Option (DVC)

You can also confirm the installation by examining the server log for startup messages: the contents of the /usr/vtr and /var/adm/vtr/logs directories:

```
# more /usr/vtr/adm/logs/vtrlog
```
Logging begins with output like the following:

```
I 22-10:46:31.484095 55938 ---- LOGGING STARTS ----
I 22-10:46:31.484885 55938 VCP-Recorder starting
I 22-10:46:35.979391 55938 System:
I 22-10:46:35.979682 55938 Platform: Origin 200 GIGAchannel
(hostname=oo7 serial=690d416b)
I 22-10:46:35.979809 55938 Processors: 2x225MHz R10000 (IP27)
I 22-10:46:35.979970 55938 Secondary Cache: 2 Mbytes
I 22-10:46:35.980128 55938 Memory: 512 Mbytes
I 22-10:46:35.980261 55938 Video devices:
I 22-10:46:35.980377 55938 DIVO_DVC_0 (module=1/GIGAchannel slot=12
serial=HTM962 part=030-1387-001E)
I 22-10:46:35.980501 55938 DVCPRO_CODEC (serial=HTM769
part=030-1388-001B)
I 22-10:46:35.980756 55938 DVCPRO_CODEC (serial=HTM802
part=030-1388-001B)
I 22-10:46:35.981005 55938 DIVO_DVC_1 (module=1/GIGAchannel slot=13
serial=HTM970 part=030-1387-001E)
I 22-10:46:35.981181 55938 DVCPRO_CODEC (serial=HTM789
part=030-1388-001B)
I 22-10:46:35.981586 55938 DVCPRO_CODEC (serial=HTM810
part=030-1388-001B)
I 22-10:46:35.981718 55938 DIVO_DVC_2 (module=1/GIGAchannel slot=14
serial=HJH608 part=030-1387-001E)
I 22-10:46:35.981844 55938 DVCPRO_CODEC (serial=HJH541
part=030-1388-001B)
I 22-10:46:35.981964 55938 DVCPRO_CODEC (serial=HJH546
part=030-1388-001B)
I 22-10:46:35.982120 55938 DIVO_DVC_3 (module=1/GIGAchannel slot=15
serial=HJH287 part=030-1387-001E)
I 22-10:46:35.982346 55938 DVCPRO_CODEC (serial=HJH644
part=030-1388-001B)
I 22-10:46:35.982479 55938 DVCPRO_CODEC (serial=HJH553
part=030-1388-001B)
I 22-10:46:35.982599 55938 Audio devices:
I 22-10:46:35.982713 55938 RAD1 (module=1/GIGAchannel pci=2)
I 22-10:46:35.982830 55938 RAD2 (module=1/O200 pci=5)
I 22-10:46:35.982948 55938 RAD3 (module=1/O200 pci=6)
I 22-10:46:35.983206 55938 RAD4 (module=1/O200 pci=7)
```
The *crash* directory contains crash files for the VST executable *vvtr*.

### Table C-2 describes directories in /usr/vtr.

| TADIE U-Z<br>7 usi 7 vu bubullettulles |                                                                                                    |  |
|----------------------------------------|----------------------------------------------------------------------------------------------------|--|
| <b>Subdirectory</b>                    | <b>Description</b>                                                                                                    |  |
| bin/*                                  | Commands and the VST executable vytr                                                                                                    |  |
| $clips/*$                              | Clip cache                                                                                                    |  |
| $config/*$                             | Configuration files                                                                                                    |  |
| $data/*$                               | Files in this directory are static data or image files used by various VST components                                                                                                    |  |
| $images/*$                             | The directory in which still images are created when the MediaCache VTR Control<br>Protocol (MVCP) CIMG command is executed (this command is explained in<br>Appendix H, "Multiport Video Computer Protocol (MVCP) Command Summary") |  |
| install/                               | Files used during installation                                                                                                    |  |
| lib/perl                               | Perl modules                                                                                                    |  |
| $lib32/*$ .so                          | Core and shared libraries                                                                                                    |  |
| .50                                    | 1ib32/modules/* External interface device/control/format modules                                                                                                    |  |

**Table C-2** /usr/vtr Subdirectories

# **IRIX Monitoring Tools**

SGI provides a collection of monitoring tools that can be used with the media server. They include the following:

- sar: system activity reporter; reports operating system activity
- $gr\_osview$ : graphical system monitor; graphically displays real-time usage of certain system resources
- osview, a text version of gr\_osview
- Performance Co-Pilot (PCP): serves as an interface for existing reporting tools, such as graphing performance data over time

Before exporting media data recorded by the media server to IRIX tools, you must manipulate the data. For more information about exporting media data, see [Chapter 6,](#page-118-0) ["Adding and Removing Clips."](#page-118-0)

## **Using sar**

sar, the System Activity Reporter, is an activity counter. The command line options allow you to specify the kinds of activities you want measured, such as disk utilization. To use *sar*, follow these steps:

1. Enable  $sar$  using the following command:

# chkconfig sar on

2. Reboot your system.

When your system reboots, the sar data collector starts.

3. Specify the system activity you want  $\epsilon \approx r$  to measure; for example, to measure disk utilization, use a command similar to the following:

# sar -d 2 10

The **-d** command-line option specifies the display of disk utilization. The numbers, 2 and 10, specify how often you want to take reports. In this example, 10 reports are taken every 2 seconds.

Note: For a complete list of sar command line options, see the sar(1M) man page.

The following is example output of sar.

vsta 100# sar -d 2 10 IRIX64 vsta 6.4 02121744 IP27 12/19/1997 11:15:10 device %busy avque r+w/s blks/s w/s wblks/s avwait avserv 11:15:12 dks2d1 8 1.0 3 12002 0 0 0.0 28.3 dks3d69 8 1.0 1 12257 0 0 0.0 53.3 dks0d1 8 5.4 7 120 7 120 49.3 11.3 dks1d1 0 0.0 0 0 0 0 0.0 0.0 dks0d2 0 0.0 0 0 0 0 0.0 0.0 dks1d2 0 0.0 0 0 0 0 0.0 0.0 dks0d3 0 0.0 0 0 0 0 0.0 0.0 dks1d3 0 0.0 0 0 0 0 0.0 0.0 dks0d4 0 0.0 0 0 0 0 0.0 0.0 dks1d4 0 0.0 0 0 0 0 0.0 0.0 dks0d5 0 0.0 0 0 0 0 0.0 0.0 dks1d5 0 0.0 0 0 0 0 0.0 0.0 dks0d6 0 0.0 0 0 0 0 0.0 0.0 dks1d6 0 0.0 0 16 0 16 0.0 0.0

# **Using gr\_osview**

gr\_osview provides a graphical display of system resources use. This display provides a real-time window into the overall operation of the system, as shown in Figure D-1.

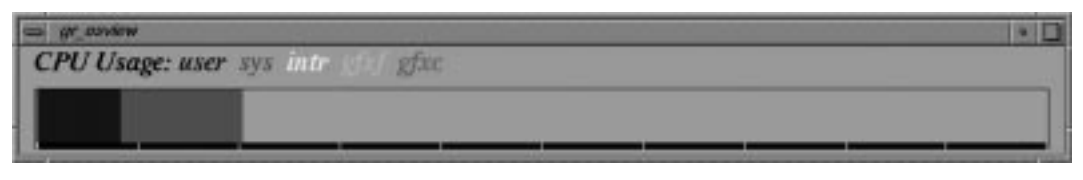

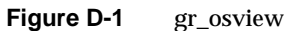

For more information about this utility, see its man page, gr\_osview(1M)

# **Using osview**

osview is a text version of gr\_osview. The following show example output of osview:

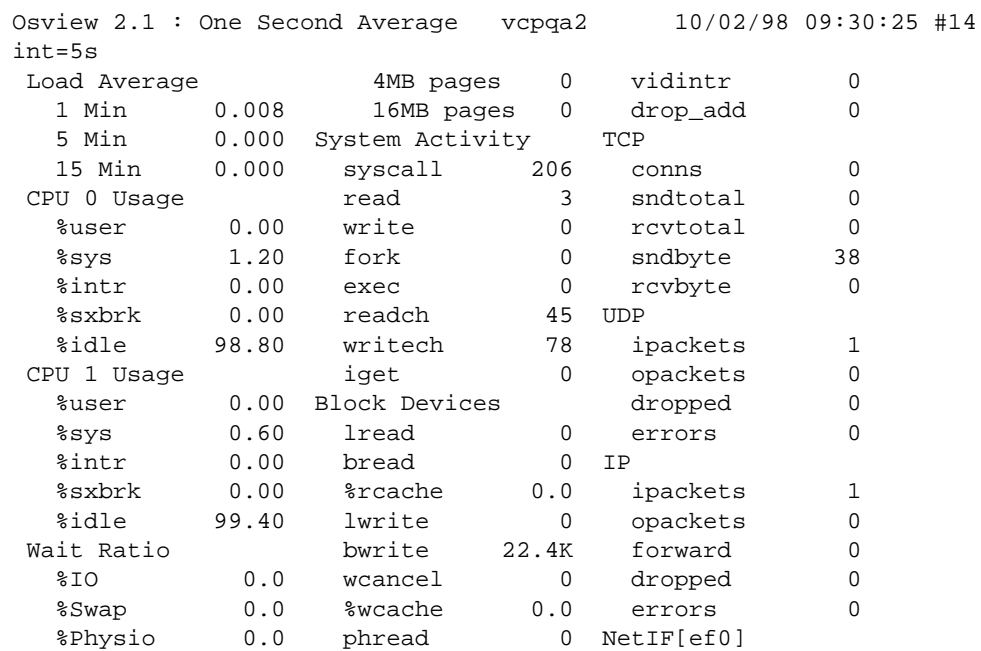

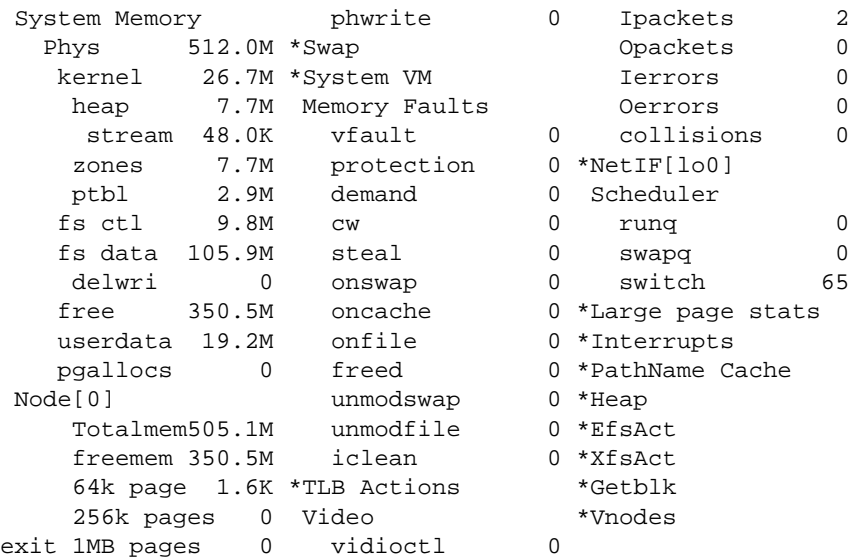

# **Using Performance Co-Pilot (PCP)**

Performance Co-Pilot (PCP) provides a suite of tools that co-operate to deliver distributed, integrated performance-monitoring and performance-management services across a spectrum of performance domains, as shown in Figure D-2.

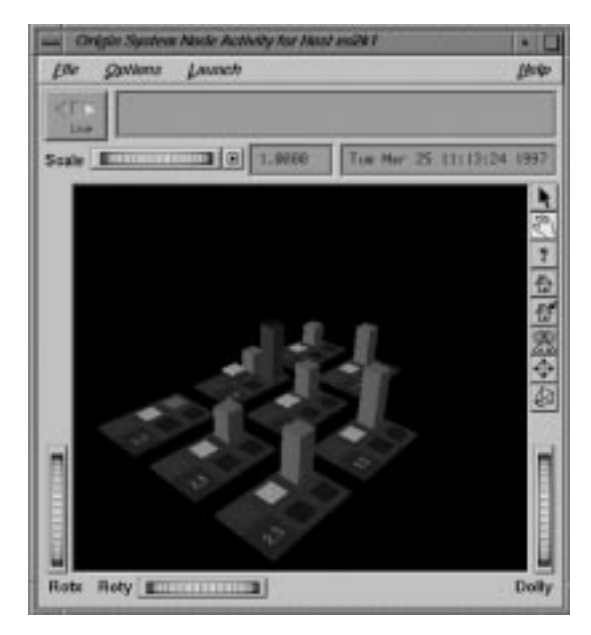

**Figure D-2** Performance Co-Pilot

For more information about Performance Co-Pilot, see its man page, pcp(1M).

# <span id="page-230-0"></span>**E. 4:2:2:4 Sampled Video**

The SGI Media Server supports recording and playout of 4:2:2:4 sampled video with alpha. The alpha channel is used as a key channel in most production environments. The media server also supports recording the 4:2:2 video and the key channel independently and later combining them into a single 4:2:2:4 clip using two DIVO-DVC boards.

Playing and Recording 4:2:2:4 sampled video is described in the following sections:

- "Setting VST Controls" on page 207
- • ["Workflow to Generate a Single 4:2:2:4 Clip" on page 209](#page-232-0)
- • ["Sample MVCP Scripts" on page 210](#page-233-0)

### **Setting VST Controls**

Recording a specific type of media requires setting the appropriate VST controls so that the media server records in the correct mode.

Playing 4:2:2:4 video does not require setting any VST controls; VST detects 4:2:2:4 video and changes the settings based on the media type automatically.

For all of the media and clips being recorded, you generally work with CCIR601 colorspace, which is set as follows:

vtr.media.video.input.colorspace ccir601

The media server drives the DIVO-DVC board, by default, to use only the single link SDI mode (over Link A of the DIVO-DVC board). This mode works with 4:2:2 median and the key channel.

For 4;2:2:4 clips, both links (link A and link B) of the DIVO-DVC board need to be used. The DIVO-DVC needs to operate in dual-link-sdi mode (Standard Digital Interface), which is set as follows:

```
vtr.media.video.input.format sdi-dual-link
```
### **Controls to Set to Record 4:2:2**

Set the following control to record 4:2:2:

```
vtr.media.video.input.packing R242_8
vtr.media.video.input.colorspace ccir601
vtr.media.video.input.compression.type none
vtr.media.clip.format default
vtr.media.video.input.format sdi
```
R242\_8 specifies 8-bit packing format for 422 clips.

4:2:2 clips are recorded as uncompressed so that they can be edited.

### **Controls to Set to Record Alpha Channel**

Set the following control to record alpha:

```
vtr.media.video.input.packing 4_8
vtr.media.video.input.colorspace ccir601
vtr.media.video.input.compression.type none
vtr.media.clip.format default
vtr.media.video.input.format sdi
```
4\_8 specifies 8-bit packing format for alpha-only clips.

### **Controls to Set to Record 4:2:2:4**

Set the following controls to record 4:2:2:4

```
vtr.media.video.input.format sdi-dual-link
vtr.media.video.input.packing R2424_8
vtr.media.video.input.compression.sampling 4224
vtr.media.video.input.colorspace ccir601
vtr.media.clip.format default
```
- <span id="page-232-0"></span>• sdi-dual-link refers to a mode using two standard digital interface (SDI) links for transport of 4224 or 4444 video.
- R242\_8 specifies 8-bit packing format for 422 clips.
- 4224 specifies 4:2:2:4 sampling.

4:2:2:4 is generally compressed.

### **Workflow to Generate a Single 4:2:2:4 Clip**

The following procedure describes how to record 4:2:2:4 sampled video with alpha using the following hardware setup shown in Figure 5-1.

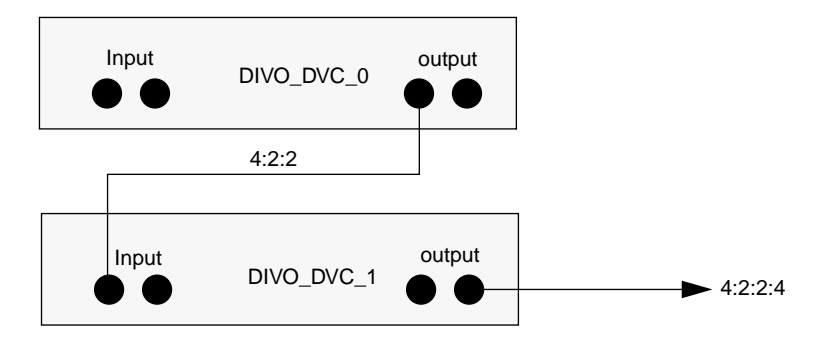

**Figure 5-1** DIVO-DVC Configuration for Recording 4:2:2:4

- 1. Record uncompressed 4:2:2 sampled video on one SDI input of a DIVO-DVC.
- 2. Record the uncompressed alpha channel of the same video using one SDI input of a DIVO-DVC.
- 3. Use the wall clock to play the 4:2:2 and alpha synchronously through two DIVO-DVC boards where the output of one, playing the 4:2:2 video, is used as the input of the second DIVO-DVC board. Because the second DIVO-DVC board can play the alpha and record simultaneously, the second DIVO-DVC board combines the 4:2:2 and alpha channel into 4;2:2:4 sampled video.

Careful attention must be paid to disk bandwidth. The clips must be located on a filesystem that supports a bandwidth of about 22 MB/sec for uncompressed 4;2:2. <span id="page-233-0"></span>The 4:2:2 and alpha are generally not compressed so that they can be edited. The 4:2:2:4 video is generally compressed. Before recording any of these videos, you must set appropriate VST controls, as described in ["Setting VST Controls" on page 207.](#page-230-0)

A code example showing how to play and record 4:2:2, alpha, and 4:2:2:4 is given in "Sample MVCP Scripts" on page 210.

### **Sample MVCP Scripts**

The following sample code explains how to perform the following tasks:

- "Recording 4:2:2" on page 210
- • ["Recording the Alpha Channel" on page 212](#page-235-0)
- • ["Playing Alpha and Recording 4:2:2:4" on page 214](#page-237-0)

### **Recording 4:2:2**

Use the following script to record 4:2:2:

```
send "UADD DIVO_DVC_2 * SHAR"
expect {
   timeout exit
    "202 OK"
}
expect {
    timeout exit
   -re "U\10-9\1+"}
set U1 $expect_out(0,string)
send "SET $U1 MED vtr.media.video.input.colorspace ccir601"
expect {
    timeout exit
    "200 OK"
}
send "/SEQA SET $U1 MED vtr.media.video.input.compression.type none"
expect {
    timeout exitf
    "200 OK"
```

```
}
send "/SEQA SET $U1 MED vtr.media.clip.format default"
expect {
    timeout exit
    "200 OK"
}
send "/SEQA SET $U1 MED vtr.media.video.input.format sdic"
expect {
    timeout exit
    "200 OK"
}
send "/SEQA SET $U1 MED vtr.media.video.input.packing R242_8f"
expect {
    timeout exit
    "200 OK"
}
send "/SEQA LOAD $U1 b/$CLIP.4220.raw IN CRTE"
expect {
    timeout exit
    "202 OK"
}
expect {
   timeout exit
    "$CLIP"
}
send "/SEQA CUER $U1 0 +$SECS:00"
expect {
    timeout exit
    "200 OK"
}
send "/SEQA REC $U1"
expect {
    timeout exit
    "200 OK"
}
send_user "\nType return to record the alpha component:\n"
interpreter
```
### <span id="page-235-0"></span>**Recording the Alpha Channel**

#### Use the following script to record the alpha channel:

```
# Set up record of alpha component
send "/SEQA SET $U1 MED vtr.media.video.input.packing 4_8"
expect {
    timeout exit
    "200 OK"
}
send "/SEQA LOAD $U1 $CLIP.0004.raw IN CRTE"
expect {
   timeout exit
    "202 OK"
}
expect {
   timeout exit
    "$CLIP"
}
send "/SEQA CUER $U1 0 +$SECS:00"
expect {
    timeout exit
    "200 OK"
}
#---------------------------------------
# Set up play of 422 component
send "UADD DIVO_DVC_0 * SHAR"
expect {
   timeout exit
    "202 OK"
}
expect {
    timeout exit
   -re "U\[0-9\]+"
}
set U2 $expect_out(0,string)
send "/SEQA SET $U2 MED vtr.media.video.output.format sdi"
expect {
    timeout exit
```

```
 "200 OK"
}
send "/SEQA SET $U2 MED vtr.edit.preroll 5:00"
expect {
    timeout exit
    "200 OK"
}
send "/SEQA SET $U2 MED vtr.edit.postroll 3:00"
expect {
   timeout exit
    "200 OK"
}
send "/SEQA LOAD $U2 b/$CLIP.4220.raw"
expect {
   timeout exit
    "202 OK"
}
expect {
    timeout exit
    "$CLIP"
}
#---------------------------------------
# Go
send "/SEQA REVU $U2 0 +$SECS:00"
expect {
   timeout exit
    "200 OK"
}
send "/SEQA UUWT $U1 $U2 SYNR"
expect {
   timeout exit
    "200 OK"
}
send "/SEQA REC $U1"
expect {
   timeout exit
    "200 OK"
}
```

```
send_user "\nType return to setup the 4224 play and record:\n"
interpreter
```
### **Playing Alpha and Recording 4:2:2:4**

Use the following script to play the alpha channel and record 4;2:2:4 on the same DIVO-DVC board:

```
# Set up play of alpha component
send "UADD DIVO_DVC_2 *"
expect {
    timeout exit
    "202 OK"
}
expect {
   timeout exit
   -re "U\[0-9\]+"
}
set U3 $expect_out(0,string)
send "/SEQA SET $U3 MED vtr.media.video.output.format sdi"
expect {
    timeout exit
    "200 OK"
}
send "/SEQA LOAD $U3 $CLIP.0004.raw"
expect {
    timeout exit
    "202 OK"
}
expect {
    timeout exit
    "$CLIP"
}
send "/SEQA CUE $U3 0 +$SECS:00"
expect {
    timeout exit
    "200 OK"
}
```

```
#---------------------------------------
# Set up the record
send "/SEQA SET $U1 MED vtr.media.video.input.colorspace ccir601"
expect {
    timeout exit
    "200 OK"
}
send "/SEQA SET $U1 MED vtr.media.clip.format default"
expect {
    timeout exit
    "200 OK"
}
send "/SEQA SET $U1 MED vtr.media.video.input.format sdi-dual-link"
expect {
    timeout exit
    "200 OK"
}
send "/SEQA SET $U1 MED vtr.media.video.input.packing R2424_8"
expect {
    timeout exit
    "200 OK"
}
send "/SEQA SET $U1 MED vtr.media.video.input.compression.sampling
4224"
expect {
    timeout exit
    "200 OK"
}
expect {
    timeout exit
    "$CLIP"
}
send "/SEQA CUER $U1 0 +$SECS:00"
expect {
   timeout exit
    "200 OK"
}
```

```
send_user "\nType return to do the 4224 play and record:\n"
interpreter
# Go
send "/SEQA REVU $U2 0 +$SECS:00"
expect {
   timeout exit
    "200 OK"
}
send "/SEQA UUWT $U3 $U2 SYNR"
expect {
   timeout exit
    "200 OK"
}
send "/SEQA UUWT $U1 $U2 SYNR"
expect {
   timeout exit
    "200 OK"
}
send "/SEQA PLAY $U3"
expect {
   timeout exit
   "200 OK"
}
send "/SEQA REC $U1"
expect {
   timeout exit
    "200 OK"
}
send_user "\nType return to exit:\n"
interpreter
```
# <span id="page-240-0"></span>**F. Configuring a Server for Clip Mirroring**

You can set up one or more servers for clip mirroring with clip caches that mirror the clip cache on a designated primary server. This chapter describes how you configure such clip mirroring

You can use the VST *clipmirror* subsystem to implement a fully redundant cluster of two or more VST servers, each with its own private clip storage.

One server is designated the primary server and handles normal clip playback and recording, as well as file transfers to and from other non-VST servers or workstations. The VST *clipmirror* subsystem on each redundant (clip-mirroring) server synchronizes the contents of the redundant server's clip cache with the contents of the primary server's clip cache. That is, the clip caches on the redundant servers are maintained as mirrors of the primary server's clip cache.

This section consists of the following subsections:

- "Using Clip-Mirroring Servers" on page 217
- • ["Setting Up Primary and Redundant Servers" on page 219](#page-242-0)
- • ["Stopping Automatic Backup" on page 221](#page-244-0)
- • ["Redesignating Servers" on page 221](#page-244-0)
- • ["Setting Transfers to Use Nondefault Network Interfaces" on page 222](#page-245-0)

## **Using Clip-Mirroring Servers**

You set the name of the primary server that a redundant server is configured to mirror in the file /usr/vtr/config/system-defaults/clipmirror by specifying the value of the control vtr.clipmirror.primary\_server.hostname. For example:

vtr.clipmirror.primary\_server.hostname newprimary

The application can dynamically control the clip-mirroring feature by setting this control with the MVCP SSET command. For example:

```
SSET clipmirror vtr.clipmirror.primary_server.hostname newprimary
```
During the initial synchronization phase that occurs when VST starts on a redundant server, the *clipmirror* subsystem on the redundant server opens an MVCP connection to the primary server. Using this connection, the redundant server retrieves the list of clips (including modification times) from the primary server. The redundant server compares the primary server's clips with the clips in the local clip cache, checking for clips that are missing, out of date, or extraneous.

• If the file on a redundant server is newer than the file on the primary server, the clip is assumed to be up to date.

If the clip file on a redundant server is of the same size as the corresponding file on the primary server and also has a later modification time, then the clip is assumed to be up to date.

- If a clip exists on the primary server only, the clip is copied via FTP to the redundant server.
- If a file exists on the redundant server only, a message is added to the VST log file (default /var/adm/vtr/logs/vtrlog), but no other action is taken. The clip can be removed from the redundant server manually or by an application.

When a clip is recorded on or transferred via a network to the primary server, it is automatically copied to the clip-mirroring server. The speed of the copy operation depends on the bit rate of the clip, the network media connecting the servers, and whether other clips are being copied or are waiting to be copied to the redundant server.

The maximum number of FTP transfers spawned is set by the control vtr.clipmirror.max\_threads. The value of this control should be based on the bandwidth of the network connection; the default is 20. The use of this control and other clip mirror controls is explained in ["Setting Up Primary and Redundant Servers" on page 219](#page-242-0); clip mirror controls are summarized in ["System Controls for Clip Mirroring" in Chapter 3.](#page-63-0)

Once the clip caches on the primary and redundant servers are synchronized, the redundant server monitors the primary server for changes to the contents of its clip cache.

• Clips added to the primary server's clip cache are copied via FTP to the redundant server. A clip is copied to the redundant server again if the clip media data is modified on the primary server.

<span id="page-242-0"></span>• If a clip is removed, renamed, or has its protection changed, the redundant server performs the same operation on its copy of the clip.

If the primary server becomes unavailable, each redundant server tries to reconnect to the primary server at an interval determined by the vtr.clipmirror.reconnect\_interval control.

In a dual-server environment, if the primary server becomes unavailable for an extended period of time, you can reconfigure the redundant server to be the primary server. When the original primary server is available again, you can reconfigure it as the new redundant server. All new clips on the new primary server are then automatically copied to the new redundant server.

**Note:** The VST clip-mirroring feature does not work correctly with clip formats that require index files (such as vframe and stream).

## **Setting Up Primary and Redundant Servers**

To set up primary and redundant servers, follow these steps:

1. To make sure that the filesystem holding the clips has the same real-time extent on the primary and on each redundant server, as root enter

# **xfs\_growfs -n /usr/vtr/clips**

Output should resemble the following, which has been slightly reformatted:

meta-data=/usr/vtr/clips/ isize=256 agcount=8, agsize=8192 blks data = bsize=16384 blocks=65536, imaxpct=25 = sunit=0 swidth=0 blks, unwritten=1 naming =version 1 bsize=16384 log =internal bsize=16384 blocks=1000 realtime =external extsz=2097152 blocks=4445586, rtextents=34731

In the last line, extsz is the extent size of the filesystem.

- 2. Using the versions command, make sure that the following subsystems are installed on the redundant servers:
	- vst\_eoe.sw.clipmirror
	- vst eoe.sw.tools
- vst eoe.sw.fsmon
- vst eoe.sw.ftpd
- 3. On the primary server, make sure the filesystems  $vst\_eoe.sw$ . *f* smon and vst eoe.sw.ftpd are installed.
- 4. On each redundant server (not the primary server), open the configuration file /usr/vtr/config/system-defaults/clipmirror. This file contains clip-mirroring controls on separate lines, commented out with pound signs (for example, #vtr.clipmirror.primary\_server.hostname ""). Delete the pound sign and change the default primary server hostname (the null string) to the hostname of the primary server. For example, for a primary server named vst-1:

vtr.clipmirror.primary\_server.hostname vst-1

If you do not want to set the name of the primary server as the default, the application can set the value of this and all other clip mirror controls with the MVCP SSET command; for example:

SSET clipmirror vtr.clipmirror.primary\_server.hostname vst-2

5. If desired, include a line in the configuration file

/usr/vtr/config/system-defaults/clipmirror on each redundant server to determine how often (in seconds) the redundant server tries to reconnect to a failed primary server. The minimum interval is 1 second; the default is 30. This example sets the interval to 60 seconds:

vtr.clipmirror.reconnect\_interval 60

6. If desired, set the value for the control vtr.clipmirror.max\_threads on the redundant server(s); this control determines the maximum number of concurrent clip transfers from the primary server to the redundant server. The default limit is 20; the range is 1 to 100. For example:

vtr.clipmirror.max\_threads 2

7. On the primary and redundant servers, create a new user account named  $vtxsync$ :

```
/usr/sysadm/privbin/addUserAccount -l vtrsync -u idnumber -g 0 -H
/usr/vtr/clips -S /bin/csh -P
```
The user ID (the variable *idnumber* in the example above) must be unique in the system; it can differ for different servers. To check user IDs already in the system, open  $/etc/passwd$  and view the third field. In the following example, the user ID is 994.

tutor::994:997:Tutorial User:/usr/tutor:/bin/csh

8. For the new user account vtrsync (on each server), set the password to vtrsync:

```
# passwd vtrsync
New Password:
Re-enter new password:
```
At each prompt shown above, enter **vtrsync**.

## <span id="page-244-0"></span>**Stopping Automatic Backup**

To stop the automatic backup, set the name of the primary server to an empty string via an MVCP connection to the redundant server(s):

```
SSET clipmirror vtr.clipmirror.primary_server.hostname ""
```
**Note:** Clips are always transferred in full between the primary and the redundant servers, regardless of any in and out points that have been set.

## **Redesignating Servers**

If you are redesignating a redundant server as the primary server, follow these steps:

1. Turn off clip mirroring in the redundant server by unsetting the name of the primary server with the following command in an MVCP connection:

**SSET clipmirror vtr.clipmirror.primary\_server.hostname** ""

2. On the server that is to be the new primary server, open the configuration file /usr/vtr/config/system-defaults/clipmirror and make sure that the name of the primary is unset:

vtr.clipmirror.primary\_server.hostname ""

Unset the primary if necessary.

3. On each redundant server, set the value of vtr.clipmirror.primary\_server.hostname to the name of the new primary server.

An application can use the MVCP SSET command to change the values of the clip-mirroring controls while VST is running. For example, if vst-1 is the current primary <span id="page-245-0"></span>server and vst-2 is the current redundant server, the following MVCP command swaps their roles:

• On vst-2, use

SSET clipmirror vtr.clipmirror.primary\_server.hostname ""

• On vst-1, use

SSET clipmirror vtr.clipmirror.primary\_server.hostname vst-2

The new redundant server, vst-1, starts the initial synchronization phase as described in ["Using Clip-Mirroring Servers" on page 217.](#page-240-0)

### **Setting Transfers to Use Nondefault Network Interfaces**

By default, spawned FTPs transfer clips between the primary interfaces of the primary and redundant servers. To enable these transfers to utilize another interface that might be higher bandwidth, use the controls vtr.clipmirror.local\_server.hostname and vtr.clipmirror.primary\_server.hostname in conjunction. FTP uses the server names specified in these controls.

For example, if the redundant server has a 100-Base-T Ethernet interface, vst1-enet, and a fibre channel connection, vst1-fc, you might wish to transfer clips on the higher bandwidth fibre channel connection. To do so, set vtr.clipmirror.local\_server.hostname to vst12-fc. Similarly, if you want to use an interface on the primary server called p-vst-fc, set the control vtr.clipmirror.local\_server.hostname to that name.

# **G. Archiving Clips**

Asset management involves archiving, retrieving, deleting, and accessing media clips and the associated meta data that describes them. Because the SGI Media Server cache is limited in size, saving media files out to and retrieving files from an archival server is a common practice.

An archive system is a storehouse for information. It often serves multiple applications, such as asset creation, broadcasting, and compositing applications, as shown in Figure G-1. The media server is designed to work with one or more archive systems of the same type.

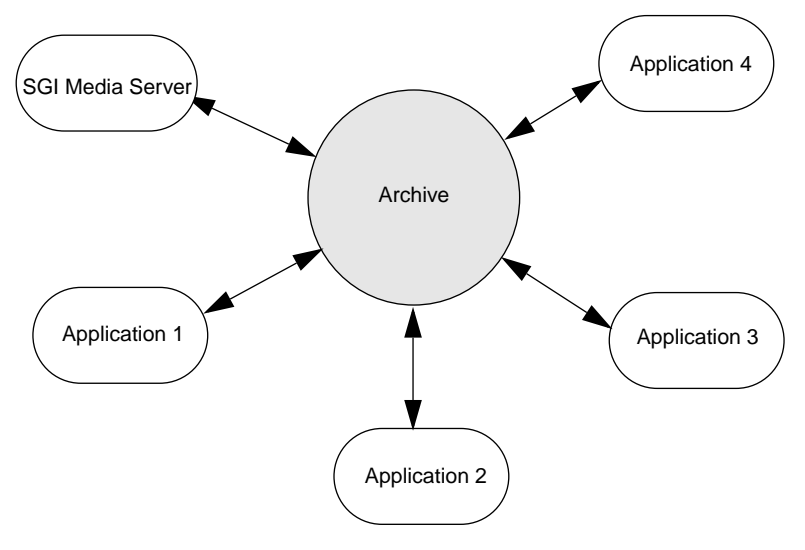

**Figure G-1** Archive System

The SGI Media Server works in conjunction with StudioCentral 2.0 (SC 2.0) to archive media and associated meta data. The media server provides a set of asset management commands to interact with the archive.

For a more complete set of asset management tools, use the tools provided by the archive system. For more information about StudioCentral asset management tools, see the StudioCentral documentation.

This following sections describe the configuration of the archive system and the asset management tools you use with the media server to interact with that system:

- "Overview of the Archival System" on page 224
- • ["About StudioCentral" on page 226](#page-249-0)
- • ["Archive Interface Module" on page 227](#page-250-0)
- • ["Using the Media Server With the StudioCentral 2.0 Archive System" on page 227](#page-250-0)

# **Overview of the Archival System**

The media server archives two entities:

- Media clips
- Meta data, which contains descriptive information about the media clips

Meta data contains information descriptive of the media clips associated with them. Information about the media clips includes the following items:

- Name
- Format
- Size
- Start time
- Duration

You use asset management tools to store and retrieve meta data. You might like to know, for example, the run time of a specific media file, or you might like to list the names of the media clips in the archive.

### **Configuration Overview**

The elements in the archive system are the following:

- SGI Media Server
- Archive system
- Content server

All of these services can run on the same machine; however, it is recommended to keep the archive on separate, networked machines.

### **Chain of Communication**

The following is the chain of communication when retrieving clips from the archive:

- 1. The media server asks an archive system to access a media asset.
- 2. The archive system contacts the correct content server.
- 3. If the content server is different from the SGI Media Server, the media is copied to the media server.

If the content server is running on the media server, a link to the requested media is created.

<span id="page-249-0"></span>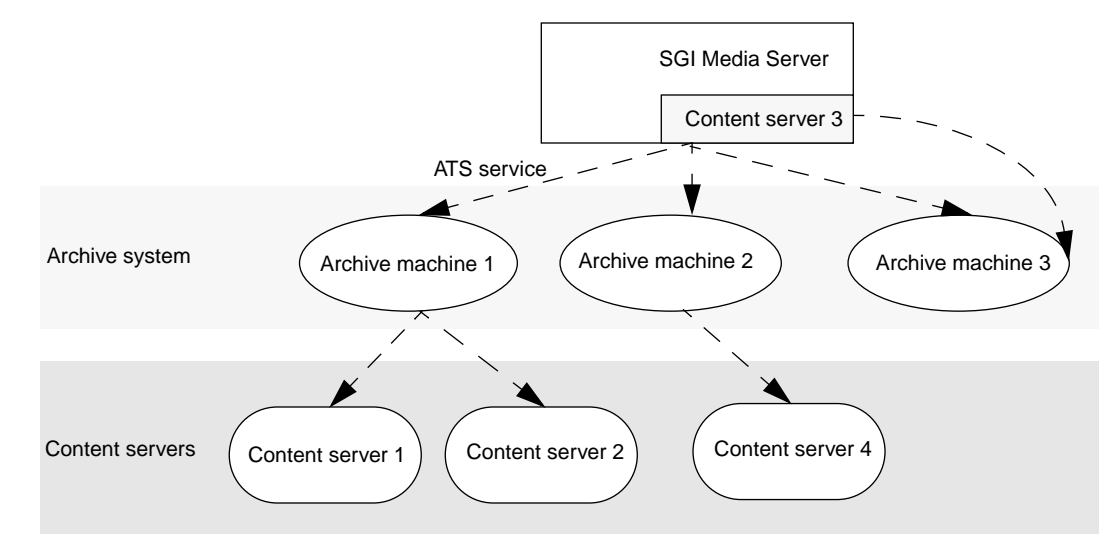

Figure G-2 shows this communication path.

**Figure G-2** Archive Configuration

Figure G-2 shows that the SGI Media Server can work with multiple archives. The servers that contain media content are usually not on the SGI Media Server; but not necessarily, as shown by Archive Server 3.

# **About StudioCentral**

The media server can work with many archives. The archive system developed by SGI and supported by the SGI Media Server is StudioCentral, version 2.0 or later.

StudioCentral Digital Asset Management System (StudioCentral) is a library of C++ foundation classes that enables you to build multimedia-based applications with digital asset management capabilities.

For more information about StudioCentral, see the *StudioCentral Developer's Guide* (part number 007-3246-*nnn*).

# <span id="page-250-0"></span>**Archive Interface Module**

Video Server Technology (VST) has an archive interface that enables the media server to retrieve *clip*s from and store them in an archive asset repository. VST transfers the media to and from an archive system using the Asset Transfer Service (or ATS), communicating with ATS using the FTP-like ATS protocol.

Archive interface modules contain the code that is specific to a StudioCentral 2.0 archive system. These modules provide the support that is needed to locate a given *clip* in the StudioCentral 2.0 archive system and bring it into VST, and to store a clip from VST in the StudioCentral 2.0 archive system.

# **Using the Media Server With the StudioCentral 2.0 Archive System**

Before the media server can successfully perform any archiving operation, the following guidelines must be met:

- The Informix or Oracle database server should be installed.
- The proper StudioCentral 2.0 images should be installed.
- All the CAS datamodels should be installed.
- The Informix or Oracle database server should be up and running.

Ideally the database server should automatically start up at boot time.

- StudioCentral should be properly configured.
- At least one StudioCentral content server should be up and running.

Ideally the content server should automatically start up at boot time.

inetd should be configured to accept connection on behalf of the StudioCentral ATS service.

### **Archiving Tasks**

When the media server is configured to use a StudioCentral 2.0 archive system, you can use the GUI mcclips to do the following:

• Locate *clip*s. See ["Locating a Clip in the StudioCentral 2.0 Archive System" on](#page-252-0) [page 229](#page-252-0)

- Bring a clip into the media server from the archive. See "[Bringing In a New Clip](#page-253-0) [From the Archive System" on page 230](#page-253-0)
- Store a clip in the archive. See ["Using the Put Clip to Archive Window" on page 231](#page-254-0)

The remainder of this section shows how to use the GUI mcpanel to accomplish these tasks. However, you can also use the MVCP commands, shown in Table G-1 to perform these tasks and others.

| Command     | <b>Description</b>                                                        |
|-------------|---------------------------------------------------------------------------|
| <b>AFND</b> | Locate a clip by name in an available StudioCentral 2.0 archive system.   |
| <b>AFNG</b> | Locate a pending or in-progress get-from-archive command for a clip.      |
| AGET        | Retrieve a clip from a StudioCentral 2.0 archive system.                  |
| <b>ALSG</b> | List the get-from-archive operations that are waiting or being processed. |
| <b>ALSP</b> | List the put-to-archive operations that are waiting or being processed.   |
| APUT        | Saves a clip to the archive system.                                       |

**Table G-1** Archive-Related MVCP Commands

To learn more about using MVCP commands, se[e Appendix H](#page-256-0).

**Note:** Only version 2.0 (or greater) of StudioCentral works with the SGI Media Server. Archival tasks require this application to be running.
## **Locating a Clip in the StudioCentral 2.0 Archive System**

To display a list of media assets on StudioCentral, you must log into StudioCentral and use its tools.

To locate a clip in a StudioCentral 2.0 archive system, follow these steps:

1. Choose Archive > Find from the menu bar in mcpanel or from mcclips. The Find Clip in Archive window, as shown in Figure G-3, appears.

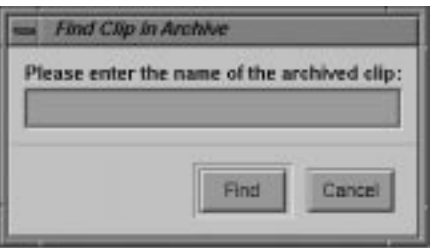

**Figure G-3** Find Clip in Archive Window

- 2. Enter the clip's name, which corresponds to the value of the archived asset's **ClipId** attribute.
- 3. Click the *Find* button.

To determine whether the clip was found, see if it appears in the media server log.

## **Bringing In a New Clip From the Archive System**

To bring in a new clip from the archive system, follow these steps:

1. Choose Archive > Get New from the menu bar. The Get Clip from Archive window, as shown in Figure G-4, appears.

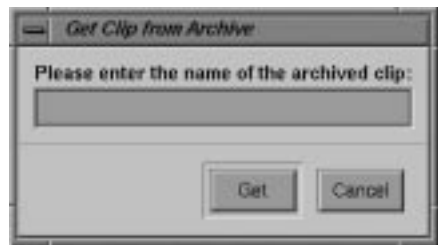

**Figure G-4** Get Clip from Archive Window: Getting a New Clip

- 2. Enter the clip's name, which is the value of the archived asset's **ClipId** attribute.
- 3. Click the *Get* button.

A Get command can fail when there is no port available on the media server that supports the format of the clip.

**Note:** If the clip exists in more than one archive system, the clip is brought in from the first archive system in which it is found. The clip can be brought in from a specified archive system using the MVCP command AGET.

## **Using the Put Clip to Archive Window**

To write a clip to a the StudioCentral 2.0 archive system, follow these steps:

- 1. Do one of the following:
	- Select the clip in the Clip Manager window and then choose Archive > Put from the menu bar.
	- If the clip information window for the clip is displayed, click the *Put Archive* button in the information window.

The Put Clip to Archive window, as shown in Figure G-5, appears.

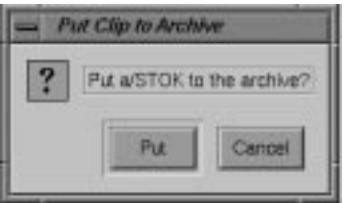

**Figure G-5** Put Clip to Archive Window

2. Click the *Put* button to write the clip to the StudioCentral 2.0 archive system.

**Note:** The clip is written to the first StudioCentral 2.0 archive system. That is, if there is more than one StudioCentral 2.0 archive system, the clip is written to the first one. The clip can be put into an StudioCentral 2.0 archive system other than the first one by using the MVCP command APUT.

### **Checking Success of Storing Clip**

Hardware, network, and StudioCentral failures can contribute to failures in storing clips in an archive. The failure. however, may not be reported. You might, for example, be able to AFND a clip on the archive because there is a "ghost" of the clip there, but not AGET it because the clip is really not there. If you find that you cannot AGET a clip, you know you need to use the Put Clip to Archive Window (or APUT) again to store the clip.

# **H. Multiport Video Computer Protocol (MVCP) Command Summary**

The base Video Server Technology (VST) software includes a protocol processor, which provides full-featured control of VST through a textual TCP/IP-based protocol called the Multiport Video Computer Protocol, or MVCP.

This appendix describes the MVCP commands.

## **Protocol Format**

MVCP is a simple request/response protocol which is implemented over a TCP byte-stream connection (i.e., a stream socket). The protocol is similar in nature to the FTP control protocol in that requests consist of two- to four-character commands with a varying number of space- delimited arguments terminated by a carriage-return/line-feed.

Responses consist of a textually-represented numeric result code with an associated informational message terminated by a CR/LF. Success is indicated with a response code of the form 2xx. Unless otherwise stated, a command will return the result code 200 if the command is successful.

Unlike FTP, certain MVCP responses may also include a single response line or multiple response lines terminated by a single blank (CR/LF- only) line. The successful result code is 202 if a single response line is returned and 201 if a response list (one or more lines terminated by a blank line) is returned.

All MVCP command arguments and responses are space-delimited. Command or response arguments which contain spaces are surrounded by double quotation marks. In some cases, response arguments that do not contain spaces may be double-quoted, so the application should always be prepared to handle them.

**Note:** Future enhancements to MVCP may result in additional arguments being added to commands or responses. When new arguments are added to a command, omission of the new arguments will result in the behavior associated with the original command; hence, existing applications will continue to work in a compatible manner.

An application should not depend on the exact number of arguments on a response line returned by an MVCP command as additional arguments may be added as future enhancements to the protocol. An application should expect and process those arguments which it understands but should be prepared to ignore additional arguments which it does not expect and understand.

## **Unit Management**

A single MVCP connection can control multiple VST units (each unit is a logical VTR transport capable of loading, cueing, and playing a clip). MVCP commands which pertain to a specific unit include the unit name as the first argument of the request while global commands, commands which do not pertain to a specific unit, do not include a unit name.

For example:

CINF clip1 (global: retrieve clip information) LOAD U1 CLIP3.DIF OUT (unit: load clip into unit U1)

When the unit name is omitted or specified as '\*' with a unit command, the unit most recently created is used. The unit name can be omitted only if the unit command has no required arguments.

Units can either be created (using the UADD command) or opened (using the UOPN command). When a unit is opened, it must have previously been created by another controller (which could be another MVCP control connection or another external control processor such as a station automation system or on-line editor). Of course, due care must be exercised when sharing control of a unit between two controllers. Interfering with a unit owned by one of the VST external protocol processors (for example, Sony or Louth) will lead to unpredictable behavior.

### **Establishing an Interactive MVCP Connection**

To establish an interactive MVCP connection, use telnet to establish a control connection to the MVCP port on the media server.

The following example establishes an interactive connection to the MVCP port (which is usually port 5250) on the media server "mediaserver." The MVCP PLS (List Ports) command is run and then the BYE command is used to terminate the control connection:

```
% telnet mediaserver 5250
Trying 133.144.166.34...
Connected to mediaserver.abc.com.
Escape character is '^]'.
100 VTR Ready
PLS
201 OK
DIVO_DVC_0 BOTH "SGI XT-DIVO Digital Video Option" VID
DIVO_DVC_1 BOTH "SGI XT-DIVO Digital Video Option" VID
...
BYE
200 Goodbye
Connection closed by foreign host.
%
```
## **Rules for Using MVCP Commands**

The following rules apply to the use of the MVCP commands:

- The commands are case-sensitive and must be entered exactly as shown in this chapter.
- All MVCP command arguments are space-delimited. Command arguments that contain spaces should be surrounded by double quotation marks.
- Each command must end with a carriage return and line feed.
- The command set is divided into two subsets. One subset contains the global commands, which do not pertain to a specific *unit*. The other subset contains the unit commands, which pertain to a specific unit. (See ["Global Commands" on](#page-265-0) [page 242](#page-265-0) and ["Unit Commands" on page 263](#page-286-0) for detailed information about these command subsets.)
- MVCP commands that pertain to a specific *unit* contain the unit name as the first argument of the request. Global commands do not include a unit name. For

example, the following is a global command that requests information about the *clip* named "NA40125D." This command does not have a unit name:

CINF NA40125D (get clip information)

The following is a unit command that loads the clip named "NA40125D" for output into the unit identified by "U1":

LOAD U1 NA40125D OUT (load clip into unit U1)

• MVCP responds to each command with a response header line, which is terminated with a carriage return and line feed. All MVCP responses are space-delimited. Response arguments that contain spaces are surrounded by double quotation marks. (See ["Response Codes" on page 238](#page-261-0) for information.)

**Note:** Future enhancements to MVCP may result in additional arguments being added to commands or responses. The additional arguments will be added in such a way that the commands or responses will be backward-compatible with the existing commands or responses, so that existing applications will continue to work correctly.

## **Command Sets**

The protocol command set is divided into two subsets. One subset includes the global commands, those commands which do not pertain to a specific unit. The other subset includes the unit commands.

In general, global commands affect the global state of VST and thus all control connections (through MVCP or other protocols). However, certain commands affect only the connection on which the commands are executed.

## **Displaying MVCP Commands**

One way to learn MVCP commands is to see how they are used in the applications included in VST, such as mcstat, mcpanel, and mcclips. To display in the console window the MVCP commands as they are sent to VST and the MVCP responses as they are received from VST, start the applications with the **-v3** option:

# mcpanel -v3

## **Command Triggers**

More precise control of command execution can be accomplished by specifying the time at which a given command should begin execution. This feature is supported only for certain commands such as PLAY, REC, and STOP.

**Note:** On video devices, command timing is ignored when the unit is not in play or record mode.

## **Time-of-day triggering**

To specify a command time, at the beginning of the command line, include an at-sign (@) followed by the desired time-of-day. Several formats for specifying time are understood:

The timecode form, HH:MM:SS:FF may be used to specify the time relative to midnight local time calculated using current frame rate (which defaults to 29.97 and can be set with FRAT). For instance, 14:14:00:00 specifies that the command should start at exactly 2:14pm local time.

Optionally, the timecode may also include a date by prepending the timecode with yyyymmddT (for example, 19980828T12:34:00:02).

The ISO 8601 date/time form, yyyymmddThhmmss.ssssssZ, may be used to specify the command time.

Finally, the time-of-day form, SEC.USEC, may be used to specify the time using a more traditional UNIX timebase. SEC is the number of seconds since the standard Epoch, Jan 1, 1970. USEC is microseconds.

Example:

```
LOAD U1 a/COMM OUT
/SEQA CUE U1
/SEQA @17:31:00:02 PLAY U1
```
**Note:** f the system is receiving house timecode, command timing will be based on the incoming time; otherwise, the system time will be used.

## <span id="page-261-0"></span>**Response Codes**

The MVCP processor responds to all commands with a single response header line. Some commands also return either a single response data line or multiple response data lines. When multiple data lines are returned, they are terminated by a single blank line.

The response header line has the following format:

*xxx message\_text*

where

- *xxx* is a three-digit decimal response code.
- *message\_text* is a textual message describing the response.

This response header line may be followed by one or more data lines, depending on the response code.

Each of the following is an example of a response header line:

```
200 OK
410 Invalid clip time
500 Server error
```
The following is an example of a response header line that is followed by two data lines: In this example, a blank line follows the second data line.

```
ULS
201 OK
U1 mvcp/originserver mvp BOTH * DONE IDLE * 0 *
U2 mvcp/originserver mvp BOTH * DONE IDLE * 0 *
```
**Caution:** Additional fields may be added as future enhancements to response lines. The additional fields will be added in such a way that the responses will be backward-compatible so that existing applications will continue to work correctly.

The response codes are divided into the following categories:

- 2xx, successful command execution
- 4xx, command format or setup errors
- 5xx, command execution errors

Some error codes have more than one error message. The message depends on the error.

#### **Response Text**

200 OK Success with no additional data 201 OK Success with N data lines followed by a blank line 202 OK Success with one data line 400 Command invalid 401 Port name missing 402 Unit name missing 403 Clip not found 403 Unit not found 403 Unit not open 404 Access mode missing or invalid 405 Clip name missing 405 New clip name missing 406 Command not supported 407 Load mode missing or invalid 410 Invalid clip time 411 Event function missing or invalid 412 Clock time missing or invalid 413 Numeric argument missing or invalid 414 Invalid direction 415 <not used> 416 Insertion id missing or invalid 417 Event insertion failed 418 Invalid play speed 418 Invalid speed/count 419 Invalid number of passes 420 Must specify start time 421 Bad create flag 422 Invalid command sync 423 Invalid protection 424 Missing or invalid sort order 425 Missing or invalid time 426 Clip monitor not active 427 Invalid parameter format 428 Node type missing or invalid 429 Invalid event type 432 Too many units specified

433 Invalid timestamp format 434 Frame-rate missing 434 Unable to add clip 435 Filename missing 436 f1f2 has to be in CAP 436 Still-frame mode invalid 436 Frame interleave mode invalid 437 Cannot specify both in and out as relative 438 Unit already open 439 Sync modifier not supported for this command 440 Invalid frame-rate 448 Too many arguments 457 User name missing 458 Password missing 460 Must provide USERname first 500 General error (message varies) 501 Unable to copy clip 501 Unable to find clip in archive 501 Unable to find pending get-from-archive request 501 Unable to issue delete-from--archive request 501 Unable to issue get-from-archive request 501 Unable to issue put-to-archive request 501 Unable to link clip 501 Unable to rename clip 510 General error (message varies) 510 Invalid clip time 511 General error (message varies) 540 Invalid frame-rate 548 Too many arguments

## **OK Response**

After issuing a command, the system may respond, "OK." This response means that the command has been parsed, not that it has been executed. For example, if you:

LOAD Unit clipName

without a mode or CRTE argument, and clip does not exist, the command returns an "OK," even though a CRTE is required.

Whether or not the command will succeed depends on things such as:

- What type of media port is being controlled.
- Whether or what type of clip is loaded.
- What state the unit is in.
- What state the hardware is in.

It is impossible for MVCP to know anything beyond the syntactic validity of a unit command.

One way of getting a response when the command has been executed is to issue the command with /SYNC. For example, if you:

/SYNC LOAD Unit clipName

an error message is returned immediately.

## **Using P2 Commands with MVCP Commands**

You cannot mix MVCP and P2 commands. You must either control a port using only MVCP commands (LOAD/CUER/REC), or the P2 protocol (AUTOEDIT or CUE/PLAY/EDIT\_ON/EDIT\_OFF).

There is one exception: you can use the following MVCP command to load a new clip onto a port being controlled through P2:

SSET <control-port> vtr.control.clip.name <clip-name>

where *control-port* can be vtr\_1, vtr\_2, etc.

## <span id="page-265-0"></span>**Global Commands**

Global commands affect the entire system, as opposed to unit commands described in ["Unit Commands" on page 263](#page-286-0) that only effect specified units.

There are many different kinds of global commands:

- • ["Access Control" on page 244](#page-267-0)
- • ["Ports" on page 245](#page-268-0)
- • ["Units" on page 246](#page-269-0)
- • ["Archive Management" on page 249](#page-272-0)
- • ["Clip Management" on page 253](#page-276-0)
- • ["System Controls" on page 259](#page-282-0)
- • ["Statistics" on page 260](#page-283-0)
- • ["Miscellaneous" on page 261](#page-284-0)

Table H-1 identifies the global MVCP commands that are documented in this section.

|             | alopal In Vol. Commando                                                          |  |
|-------------|----------------------------------------------------------------------------------|--|
| Command     | <b>Function</b>                                                                  |  |
| <b>AFND</b> | Locate a clip in an available a StudioCentral 2.0 archive system.                |  |
| <b>AFNG</b> | Locate a pending or in-progress get-from-archive command for a clip.             |  |
| AGET        | Retrieve a clip from a StudioCentral 2.0 archive system.                         |  |
| <b>ALSG</b> | List the get-from-archive operations that are waiting or being processed.        |  |
| <b>ALSP</b> | List the put-to-archive operations that are waiting or being processed.          |  |
| <b>APUT</b> | Store a clip to a StudioCentral 2.0 archive system.                              |  |
| ARM         | Delete a clip from a StudioCentral 2.0 archive system.                           |  |
| <b>ARMG</b> | Cancel all pending or in-progress get-from-archive operations.                   |  |
| <b>BYE</b>  | Terminate the current control connection.                                        |  |
| <b>CADD</b> | Add a clip that has been inserted into the clip cache through an external means. |  |

**Table H-1** Global MVCP Commands

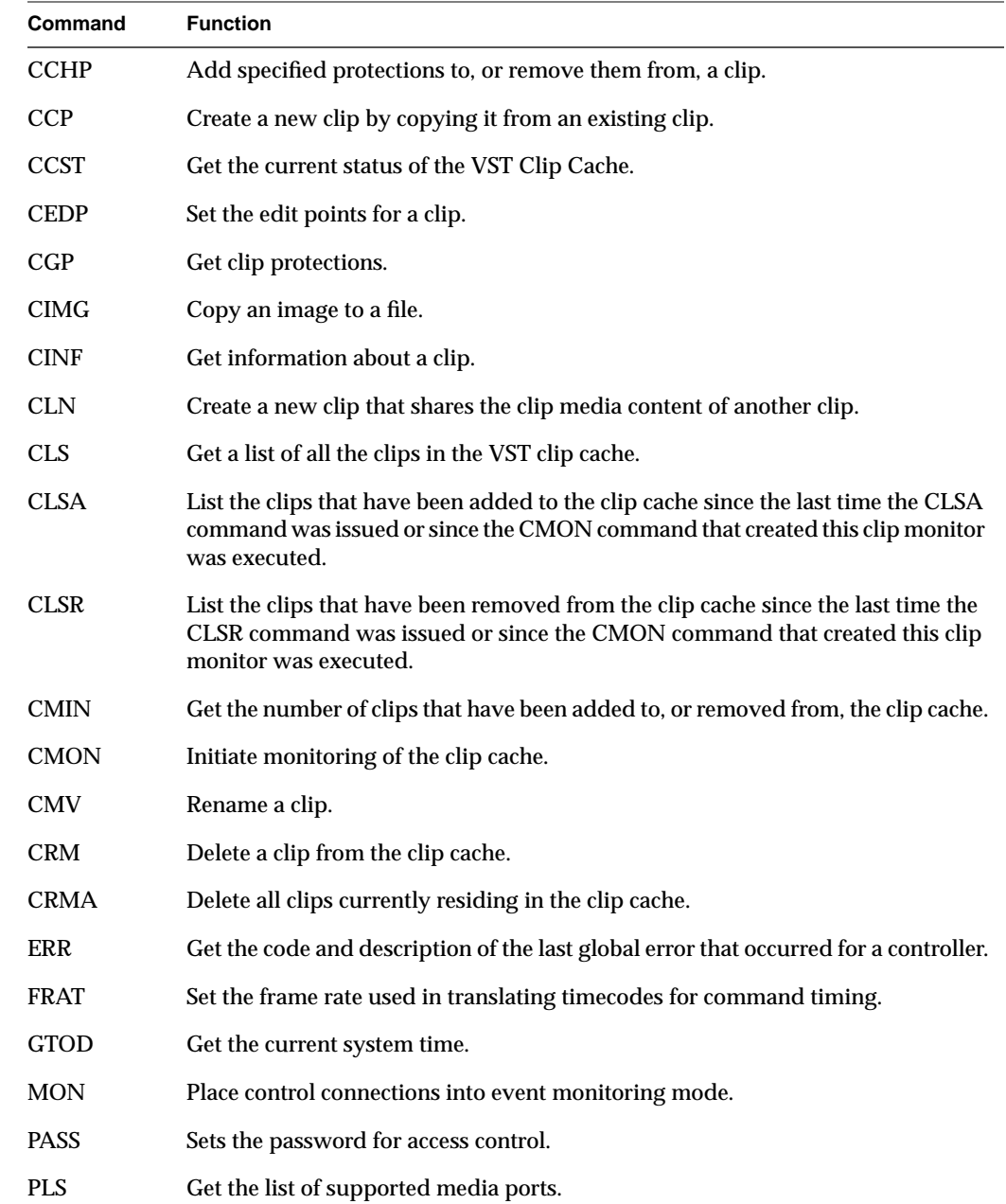

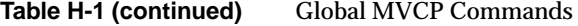

<span id="page-267-0"></span>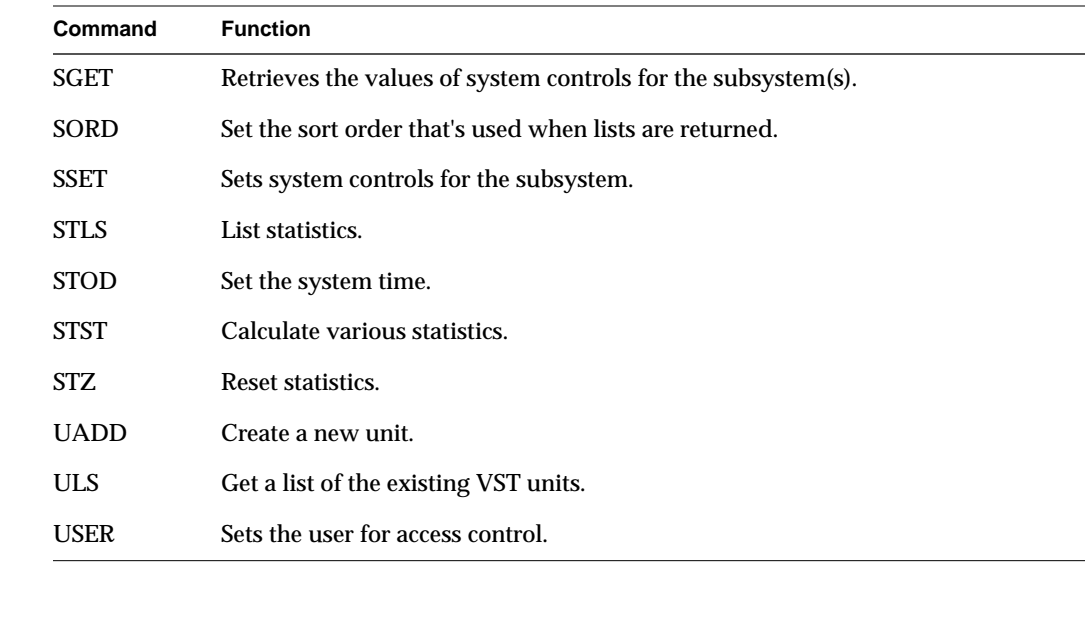

#### **Table H-1 (continued)** Global MVCP Commands

## **Access Control**

This section lists those global commands that deal with system access.

#### **USER \*username\***

The USER command sets the \*username\* for access control purposes.

The USER command applies only to the current MVCP connection.

#### **PASS \*password\***

The PASS command sets the \*password\* for access control purposes and must follow the corresponding USER command.

The PASS command applies only to the current MVCP connection.

## <span id="page-268-0"></span>**Ports**

This section lists those global commands that deal with ports.

#### **PLS**

The PLS (List Ports) command returns the list of supported media ports. If successful, the response code is 201 and one response line for each port is returned. The format of each line is:

```
*name* *mode* "*description*" *type* *port-physical-name*
```
Where:

- \* name\* is the name of the port.
- \*mode\* is the port's input/output mode (IN, OUT, or BOTH).
- \*description\* is a description of the port.
- \*type\* is the type of the port, one of NET (network), VID (video), DECK (deck control), or DISK (disk storage).
- \*port-physical-name\* is the physical name of the media port.

For example:

```
PLS
201 OK
DIVO_DVC_0 BOTH "SGI Digital Video Option (DVC)" VID DIVO_DVC_0
DIVO_DVC_1 BOTH "SGI Digital Video Option (DVC)" VID DIVO_DVC_1
DIVO_DVC_2 BOTH "SGI Digital Video Option (DVC)" VID DIVO_DVC_2
DIVO_DVC_3 BOTH "SGI Digital Video Option (DVC)" VID DIVO_DVC_3
DIVO_DVC_4 BOTH "SGI Digital Video Option (DVC)" VID DIVO_DVC_4
DIVO_DVC_5 BOTH "SGI Digital Video Option (DVC)" VID DIVO_DVC_5
DIVO_DVC_6 BOTH "SGI Digital Video Option (DVC)" VID DIVO_DVC_6
DIVO_DVC_7 BOTH "SGI Digital Video Option (DVC)" VID DIVO_DVC_7
```
## <span id="page-269-0"></span>**Units**

This section lists those global commands that affect all units in the system.

#### **UADD \*media-port-name\* \*storage-port-name\* \*port-sharing-mode\* [ \*owner-info\* ]**

The UADD (Add Unit) command creates a new unit. The name of the media port accessed by the unit is specified by \*media-port-name\*. The storage port accessed by the unit is specified by \*storage-port- name\* (use '\*' to specify the default storage system).

Certain media ports must be opened without a storage port (for example, deck-control ports). Specify 'null' for the storage port to create a unit which does not have a storage port.

The \*port-sharing-mode\* specifies how access is shared between multiple units accessing the same media port and takes one of the following values: EXCL, SHAR, or CONC.

Exclusive access (EXCL) means only one unit may exist which uses the media port at any given time. If a unit already exists for that port, the UADD will fail.

Shared access (SHAR) means multiple units may be created which all access the same port; however, only one unit may actually use the hardware at any given time. Shared access is only available on media ports which support it (in their interface module).

Concurrent access (CONC) means multiple units may use the media port at the same time. This mode is used most commonly on multiplexed networking ports (such as ATM).

The \*owner-info\* is optional and sets the owner info for the new unit. The owner info is included in certain status commands such as UINF, UGIN, and ULS.

If the unit is successfully created, the response code is 202 and a single response line is returned containing the name of the newly created unit.

**Note:** An application must not make any assumptions about the name of the unit including the format of the name. Unit naming is subject to change in future releases.

The ULS (List Units) command returns a list of the existing VST units. A snapshot of the state of each unit is included.

If the ULS command is successful, the response code is 201 and one response line for each unit is returned followed by a blank line. The following is the format of each unit state:

```
*name* *owner* *port* *mode* *clip* *status* *function* *location*
    *speed* *frame-rate* *command-id*
```
Where:

- \*name\* is the name of the unit.
- \*owner\* is the name of the controller that created the unit.
- \*port\* is the name of the unit's media port.
- \*mode\* is the mode of the media port (IN, OUT, or BOTH).
- $\bullet$  \*clip\* is the name of the loaded clip ("\*" if no clip is loaded).
- \*status\* is the status of the current function (BUSY is the initial state, RUN is the running state, DONE is the completed state, ERR is the error state).
- \*function\* is the current function: IDLE, LOAD, UNLD (Unload), CUE, CUER (Cue for record), PLAY, STEP, SHTL (Shuttle), REC (Record), PAUS (Pause), STON (StandbyOn), STOP, FF (Fast Forward), REW (Rewind), REVU (Review), EDIT (Edit), RHRS (Rehearse).
- \*location\* is the current clip location in the format hours:minutes:seconds:frames. In drop-frame mode, the final colon (:) is replaced by a period (.).
- \*speed\* is the current playback speed  $(1000 = normal 1x speed)$ .
- \*frame-rate\* is the frame-rate (in frames/sec) of the current clip. 525-line timing is specified in its approximate form, 29.97.
- \*command-id\* is the id of the command currently being processed by the unit.

For example:

```
ULS
201 OK
U1 mvcp/originserver mvp BOTH * DONE IDLE * 0 *
U2 mvcp/originserver mvp BOTH * DONE IDLE * 0 *
```
### **MON [\*unit-name\* ... ] [ / \*event-type\* ... ]**

The MON (Monitor) command places the current control connection into event monitoring mode. In this mode, a single response line is returned whenever a monitored event occurs. If one or more units are specified, unit events for only the specified units are returned; otherwise, unit events for all units are returned.

A list of one or more event types may be specified (preceded by a single forward slash). The event types are UADD (unit added), URM (unit removed), UCHG (unit state change), ULOC (unit location change), UCTL (unit control change), UERR (unit error), CADD (clip added), CRM (clip removed). Only the specified types of events are returned.

If no event-type list is specified, UCHG, URM, UERR, and UCTL events are returned, and if no units are specified, UADD events are also returned.

Event monitoring is terminated by closing the control connection.

The format of the event response line is one of the following:

#### **UADD \*owner\* \*port\* \*mode\* \*port-physical-name\***

- \*owner\* is the name of the controller that created the unit.
- \*port\* is the name of the unit's media port.
- \*mode\* is the mode of the media port (IN, OUT, or BOTH).
- \*port-physical-name\* is the physical name of the media port controlled by the unit.

#### **CADD \*clip\* \*format\* \*size\* \*resident-size\* \*start\* \*end\* \*in\* \*out\* \*frame-rate\***

- \* \*clip\* is the name of the clip.
- \* format\* is the format of the clip.
- \* size\* is the size of the clip content in bytes.
- \* resident-size\* is the size of the content that is currently resident on the clip cache disk system.
- \*start\* is the timecode of the first frame of the clip.
- \*end\* is the timecode of the frame after the last frame of the clip.
- \* in\* is the current mark-in point of the clip.
- \*out\* is the current mark-out point of the clip.
- \* frame-rate\* is the frame-rate (in frames/sec) of the current clip.
- 525-line timing is specified in its approximate form, 29.97.

#### <span id="page-272-0"></span>**UOPN \*unit-name\***

The UOPN (Unit Open) command opens an existing unit and makes it controllable by this MVCP connection.

If the unit is opened successfully, the response code is 202 and a single response line is returned containing the name of the opened unit.

**Warning: Opening a unit owned by a Sony or Louth port using MVCP commands (for example, UOPN) causes unpredictable behavior.**

#### **Archive Management**

This section lists those global commands that deal with archiving clips.

#### **AFND \*clip\***

The AFND (Find Clip in Archive) command attempts to locate the clip specified by \*clip\* in an available archive system. If successful, the response code is 201, and a response line is returned for each archive system in which the clip is found. The response format is:

```
*archive-type* *archive-host*
```
Where:

- \*archive-type\* is the type of archive system.
- \*archive-host\* is the specific host name of the archive system containing the specified clip.

For example:

**AFND NA1001** 201 OK mediahub mhhost

#### **AFNG \*clip\***

The AFNG (Find Archive Get) command attempts to locate a pending or in-progress archive get command for the clip specified by \*clip\*. If found, the response code is 202, and a single response line is returned in the following format:

```
*clip* *atype* *ahost* *requester* *requested* *started* *eta*
```
Where:

- \* clip\* is the name of the clip.
- \*atype\* is the type of archive system.
- \*ahost\* is the specific host name of the archive system.
- \*requester\* is the name of the controller requesting the clip.
- \* requested\* is the time the retrieval was requested.
- \*started\* is the time the retrieval was started.
- \*eta\* is the time the retrieval is expected to complete.

#### **AGET \*clip\* [\*archive-clip-name\* \*archive-host\*]**

The AGET (Get from Archive) command enqueues a get-from-archive operation to retrieve the clip specified by \*clip\* from an attached archive system. If \*archive-clip-name\* is not specified or the default \*archive-clip-name\*, '\*', is specified, \*clip\* will be used.

If \*archive-host\* is specified, VST attempts to retrieve the clip from only that specific archive. Otherwise, the clip is retrieved from the first archive in which it can be located.

If a get-from-archive operation is already pending for the clip, AGET does not add a new one.

AGET always returns immediately with response code 200.

Archive operations are processed in-order by the VST Archive Manager which can process a configurable number of concurrent operations for each attached archive system.

If the clip cannot be successfully retrieved from the archive, the failure will be logged in the VST status log. In addition, a clip monitor or event monitor will see the failing clip as having been removed from the clip cache.

ALSG The ALSG (List Archive Gets) command lists the get-from-archive operations that are waiting or being processed. The response code is 201, and a single response line is returned for each archive request in the following format:

```
*clip* *atype* *ahost* *requester* *requested* *started* *eta*
```
Where:

- \*clip\* is the name of the clip.
- \*atype\* is the type of archive system.
- \*ahost\* is the specific host name of the archive system.
- \*requester\* is the name of the controller requesting the clip.
- \*requested\* is the time the archive operation was requested.
- \*started\* is the time the archive operation was started.
- \*eta\* is the time the archive operation is expected to complete.

#### **ALSP**

The ALSP (List Archive Puts) command lists the put-to-archive operations that are waiting or being processed. The response code is 201, and a single response line is returned for each archive request in the following format:

\*clip\* \*atype\* \*ahost\* \*requester\* \*requested\* \*started\* \*eta\*

Where:

- \*clip\* is the name of the clip.
- \*atype\* is the type of archive system.
- \*ahost\* is the specific host name of the archive system.
- \*requester\* is the name of the controller requesting the clip.
- \* requested\* is the time the archive operation was requested.
- \*started\* is the time the archive operation was started.
- \*eta\* is the time the archive operation is expected to complete.

### **APUT \*clip\* [\*archive-clip-name\* [\*archive-host\*]]**

The APUT (Put to Archive) command enqueues a put-to-archive operation to store the clip specified by \*clip\* to an attached archive system. If \*archive-clip-name\* is not specified or the default \*archive-clip-name\*, '\*', is specified, \*clip\* will be used.

If \*archive-host\* is specified, the clip is stored into that specific archive. Otherwise, the clip is stored into the default archive.

If a put-to-archive operation is already pending for the clip, APUT does not add a new one.

If the specified clip does not exist, APUT returns an appropriate error response code. Otherwise, APUT immediately returns response code 200.

Archive operations are processed in-order by the VST Archive Manager which can process a configurable number of concurrent operations for each attached archive system.

If the clip cannot be successfully stored into the archive, the failure will be logged in the VST status log.

### **ARM \*archive-clip-name\* [\*archive-host\*]**

The ARM (Delete from Archive) command enqueues a delete-from-archive operation to delete the clip specified by \*archive-clip-name\* from an attached archive system. If a delete-from-archive operation is already pending for the clip, ARM does not add a new one.

ARM always immediately returns response code 200.

Archive operations are processed in-order by the VST Archive Manager which can process a configurable number of concurrent operations for each attached archive system.

#### <span id="page-276-0"></span>**ARMG**

The ARMG (Cancel Archive Gets) cancels all pending or in-progress get-from-archive operations.

ARMG always immediately returns response code 200.

## **Clip Management**

This section lists those global commands that deal with clip management.

#### **CADD \*clip\* [ \*format\* ]**

The CADD (Add Clip) command adds a new clip that has been inserted into the clip cache through an external means. The name of the new clip is specified by \*clip\*. The format of the clip is specified by \*format\*. If \*format\* is not specified, the clip file's \*clip.format\* attribute will be used, if it exists, or VST will attempt to automatically detect the format of the clip.

The clip media file must be placed in the appropriate location in the clip cache before issuing the CADD command. If the clip format requires an index, the index file must also be placed in the appropriate index directory before issuing the command.

**Note:** CADD is no longer required to make a clip available to other VST commands (such as loading it into a unit). VST will automatically attempt to locate and add a clip whenever a controller references the clip.

However, CADD may be used to add a clip to VST's internal clip tables such that it will appear in the clip listing returned by CLS. CADD will also generate the appropriate clip-add event messages for controllers that are monitoring the clip cache.

## **CCHP \*clip\* {{\*+\*|\*-\*}\*protection-type\* ...}**

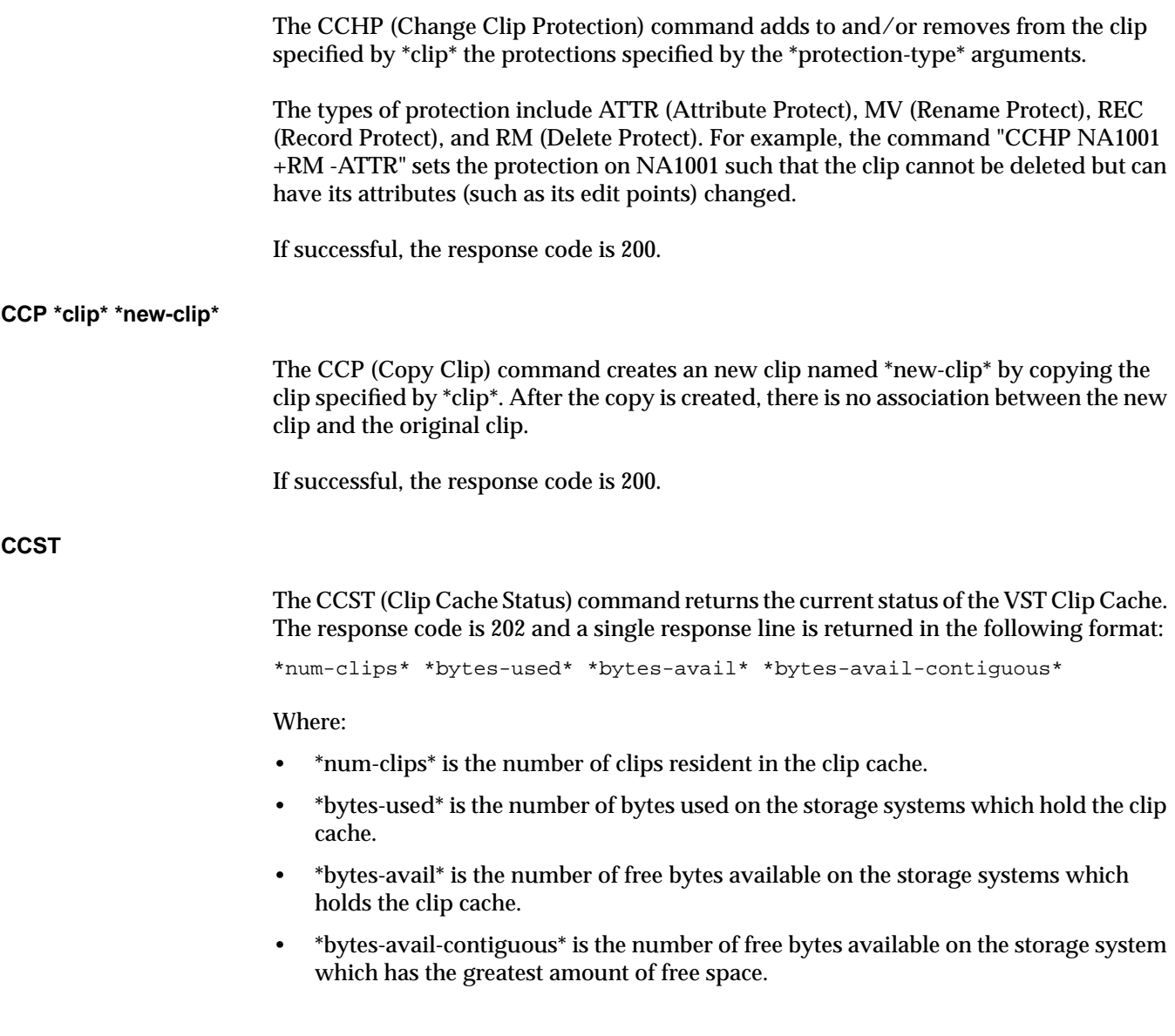

#### **CEDP \*clip\* \*mark-in\* \*mark-out\***

The CEDP (Set Clip Edit Points) command sets the edit points for the clip specified by \*clip\*. The \*mark-in\* and \*mark-out\* arguments are specified in HH:MM:SS:FF format. The new edit points will not be seen by any unit until the clip is loaded (or reloaded). If the clip is already loaded into a unit, the original edit points will apply.

Specifying '\*' for \*mark-in\* or \*mark-out\* removes the respective edit point.

If the command is successful, the response code is 200.

#### **CGP \*clip\***

The CGP (Get Clip Protection) command returns the current protection of the clip specified by \*clip\*.

If successful, the response code is 202, and a single response line is returned which contains a list of the protections currently enabled for the clip. The protections are ATTR (Attribute Protect), MV (Rename Protect), REC (Record Protect), and RM (Delete Protect).

#### **CIMG \*clip\* \*timecode\* \*interleave\* \*filename\* [\*format\*]**

The CIMG (Create Clip Image) command extracts the image data associated with the frame specified by \*timecode\* of the clip specified by \*clip\* and writes the image to the file specified by \*filename\*.

\*interleave\* specifies how to construct the image from the two fields of the frame: F1 (odd field only), F2 (even field only), F1F2 (both fields interleave), F1F1 (odd field line-doubled), F2F2 (even field line-doubled).

\*format\* specifies the image format to use. Possible values are "rgb", "yuv", and "tiff" (or others as supported by the Image Format Library). If \*format\* is not specified, the format is inferred from the filename extension ( ".rgb", ".yuv", ".tiff").

For example:

CIMG bigclip 00:01:00:02 F1F2 x.dif dif 200 OK

### **CINF \*clip\***

The CINF (Clip Info) command returns the attributes of the clip specified by \*clip\*. If the clip currently exists in the clip cache, the response code is 202 and a single response line is returned in the following format:

- \*clip\* \*format\* \*size\* \*resident-size\* \*start\* \*end\* \*in\* \*out\* \*frame-rate\*
- \*clip\* is the name of the clip.
- \* format\* is the format of the clip.
- \* size\* is the size of the clip content in bytes.
- \*resident-size\* is the size of the content that is currently resident on the clip cache disk system.
- \*start\* is the timecode of the first frame of the clip.
- \*end\* is the timecode of the frame after the last frame of the clip.
- \* in\* is the current mark-in point of the clip.
- \*out\* is the current mark-out point of the clip.
- \* \* \* \* \* frame-rate\* is the frame-rate (in frames/sec) of the clip. 525-line timing is specified in its approximate form, 29.97.

### **CLN \*clip\* \*new-clip\***

The CLN (Link Clip) command creates a new clip named \*new-clip\* which shares the clip media content of the clip named by \*clip\*. The clip attributes (such as edit points) of the new clip may be set independently of the original clip.

If the original clip is deleted, the new clip still retains the content of the original clip until the new clip is also deleted.

This command is useful for creating clips which refer to segments of other clips.

If successful, the response code is 200.

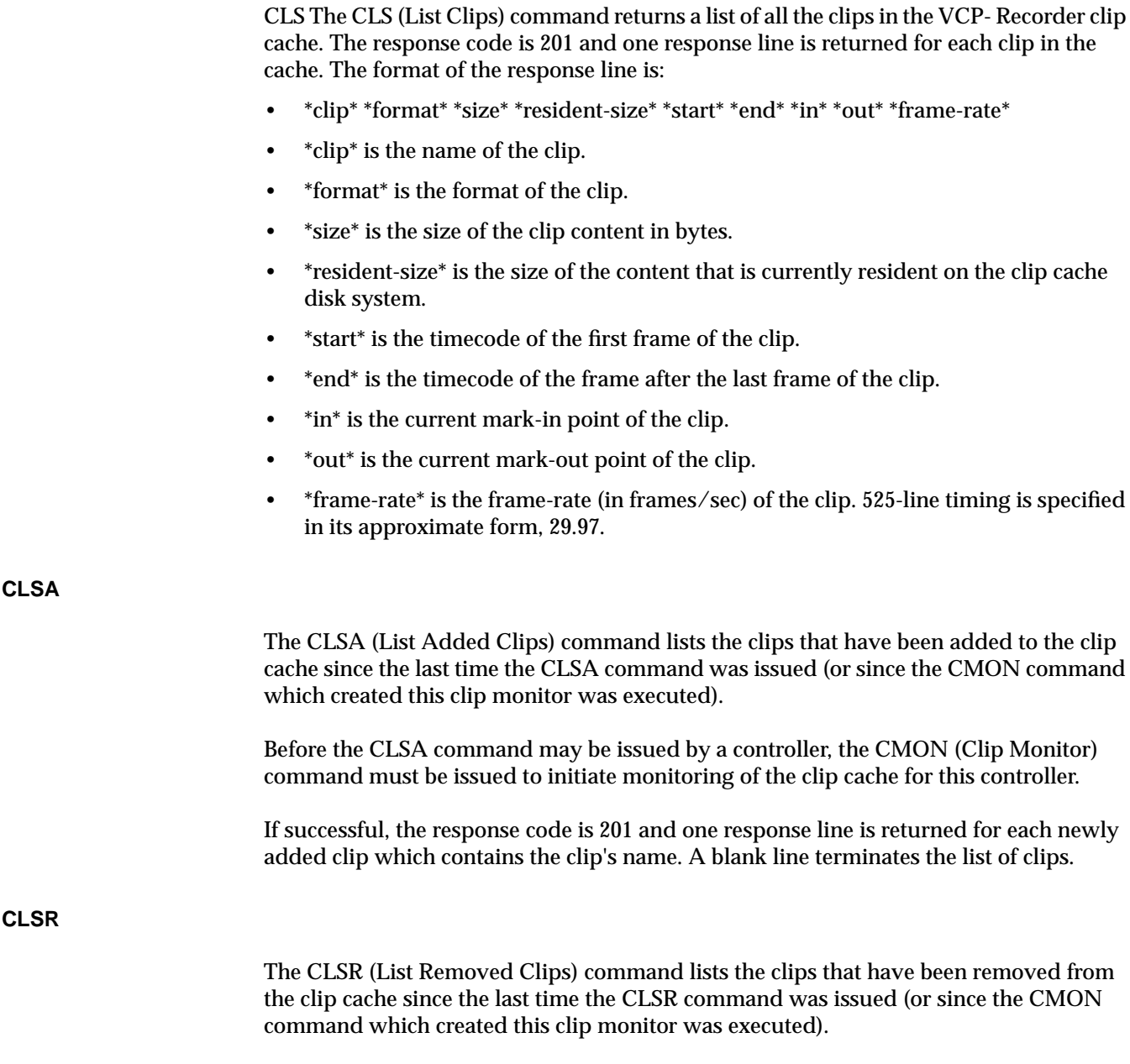

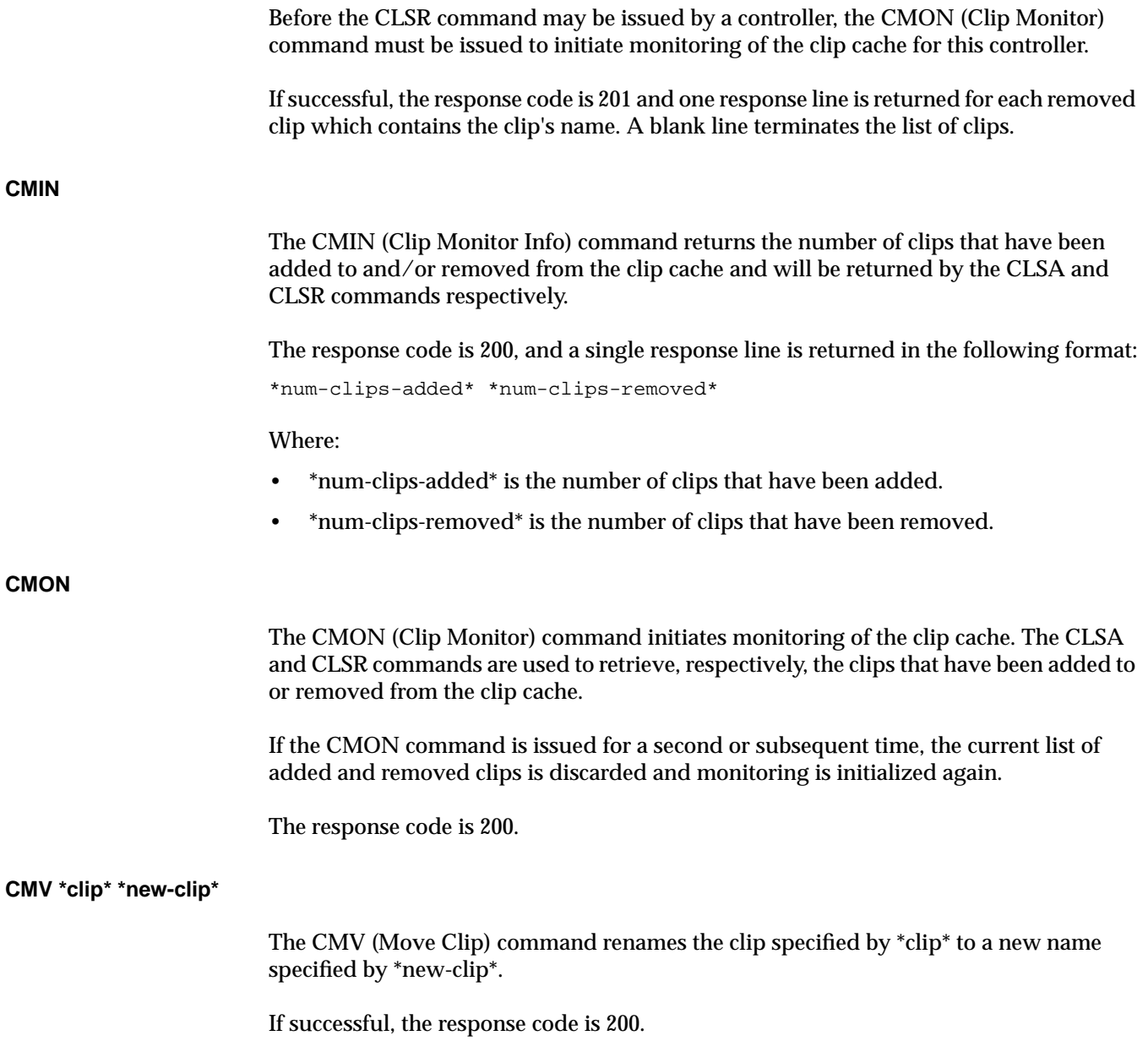

<span id="page-282-0"></span>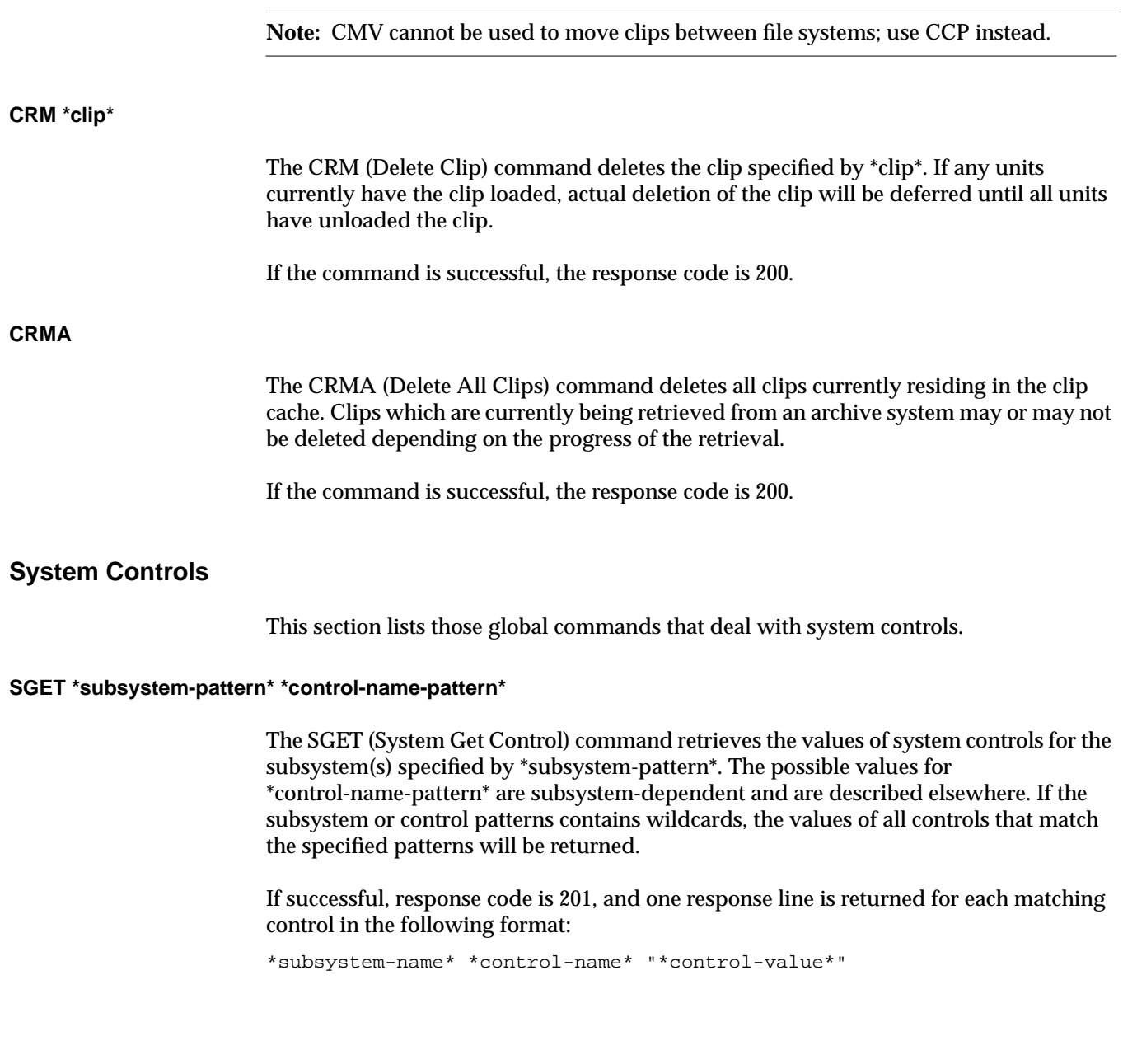

#### <span id="page-283-0"></span>**SSET \*subsystem-name\* \*control1-name\* \*control1-value\* ...**

The SSET (System Set Control) command sets system controls for the subsystem specified by \*subsystem-name\*. For each control, a name and a value must be provided. At least one control name/value pair must be specified. If the control value contains any spaces or tabs, the value must be enclosed in double quotes.

The possible values for \*control-name\* and \*control-value\* are subsystem-dependent and are described elsewhere.

## **Statistics**

This section lists those global commands that deal with statistics gathering.

#### **STLS [ \*component-pattern\* [ \*statistic-pattern\* ]]**

The STLS (List Statistics) command lists the component name, statistic name, and current value of each statistical value matching the specified patterns.

If the command is successful, the response code is 201, and a response line is returned for each matching statistical value in the following format:

\*component-name\* \*statistic-name\* \*value\* ...

Where:

- \*component name\* is the name of the instance of the component that is generating the statistic.
- \*statistic name\* is the name of the statistical value.
- \*value\* is the current value of the integer or floating-point statistic. The value of certain types of statistics (for example, histogram) may include more than one number.

### **STST [\*component-pattern\* [\*statistic-pattern\*]]**

The STST (Statistics Statistics) command calculates various statistics over all of the statistical values matching the specified patterns.

<span id="page-284-0"></span>If the command is successful, the response code is 202, and a single response line is returned in the following format:

\*values\* \*samples\* \*min\* \*max\* \*sum\* \*mean\* \*stddev\*

Where:

- \*values\* is the number of statistical values matching the pattern.
- \*samples\* is the total number of samples collected.
- \*min\* is the minimum value.
- \*max\* is the maximum value.
- \*sum\* is the sum of the values.
- \*mean\* is the mean of the values.
- \*stddev\* is the standard deviation of the values.

#### **STZ [\*component-pattern\* [\*statistic-pattern\*]]**

The STZ (Statistics Reset) command resets the values of all the statistics matching the specified patterns.

## **Miscellaneous**

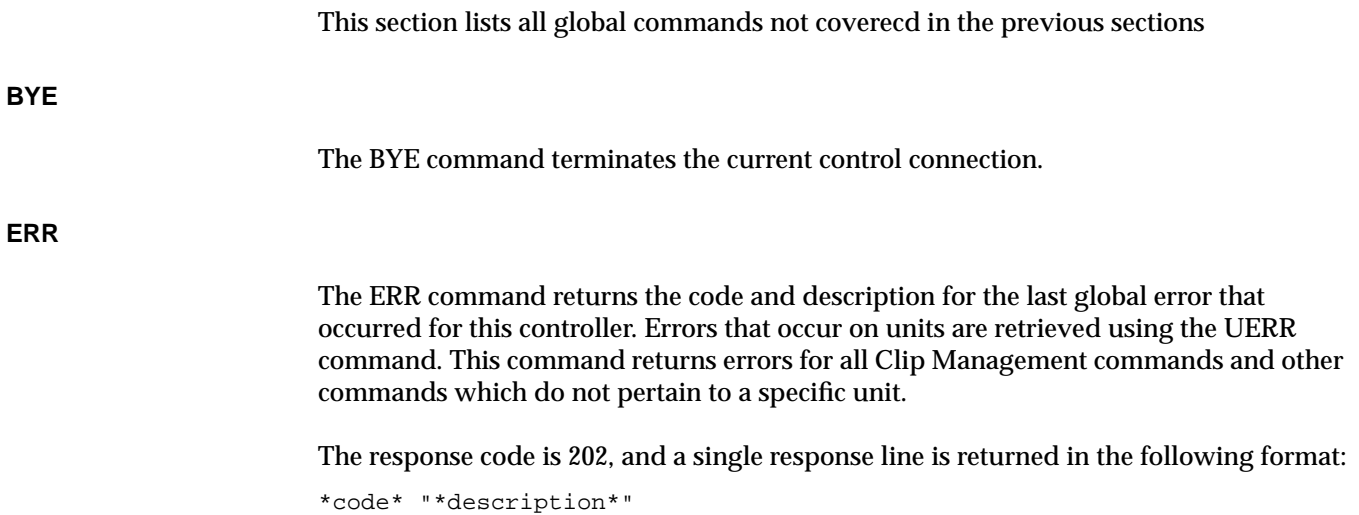

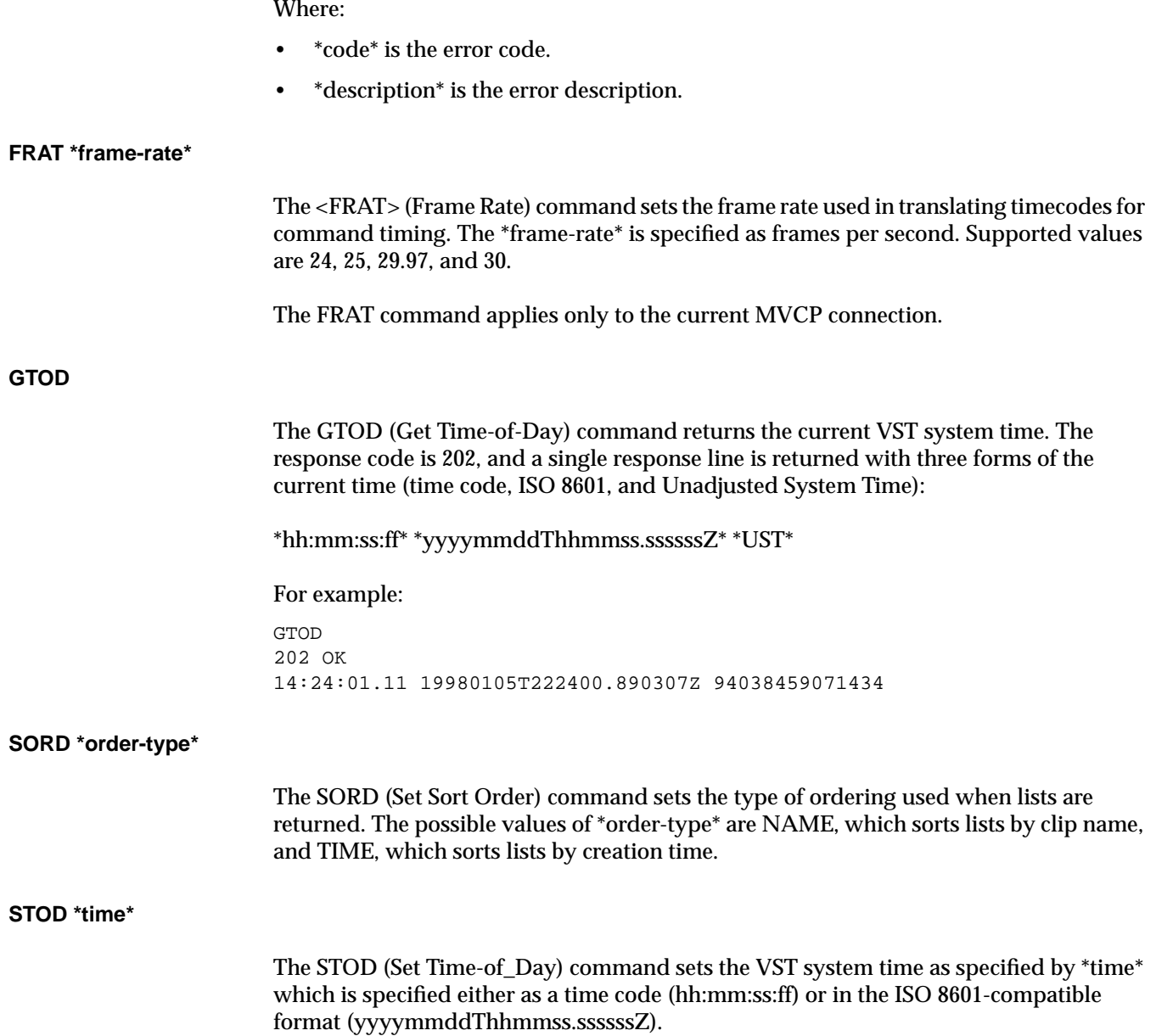

## <span id="page-286-0"></span>**Unit Commands**

The unit commands all have as their first argument the name of unit to which the command is to be applied.

Table H-2 identifies the MVCP *unit* commands that are described in this section. .

| Command     | <b>Function</b>                                                               |
|-------------|-------------------------------------------------------------------------------|
| <b>CUE</b>  | Cue for playback the clip currently loaded in a unit.                         |
| <b>CUER</b> | Cue for recording the clip currently loaded in a unit.                        |
| <b>EDIT</b> | Cue for recording and then begin recording.                                   |
| <b>FCLR</b> | Erase the audio and video from specified frames in a clip.                    |
| FF          | Fast forward the unit.                                                        |
| <b>FINS</b> | Move frames within a clip.                                                    |
| <b>FNEW</b> | Insert blank frames within a clip.                                            |
| <b>FOVR</b> | Overwrite frames within a clip.                                               |
| <b>FRM</b>  | Remove frames from within a clip.                                             |
| GET         | Get the values of controls.                                                   |
| <b>GOTO</b> | Jump a unit's transport to a specified location.                              |
| <b>JOG</b>  | Move a unit forward or reverse by the number of frames.                       |
| <b>LIMS</b> | Modify the edit limits being used by the current playback or record function. |
| <b>LOAD</b> | Load a clip into a unit.                                                      |
| <b>PAUS</b> | Pause a unit.                                                                 |
| <b>PLAY</b> | Begin playback on a unit.                                                     |
| REC         | Begin recording on a unit or resume normal recording after a PAUS command.    |
| <b>REVU</b> | Do the equivalent of a cue for playback and then begin playing.               |
| <b>REW</b>  | Fast reverse the unit.                                                        |

**Table H-2** MVCP Unit Commands

| Command     | <b>Function</b>                                                                                           |
|-------------|----------------------------------------------------------------------------------------------------|
| <b>RHRS</b> | Cue for playback and then begin playing, with the media port switched to<br>end-to-end mode for playback. |
| <b>RSUM</b> | Resume playback or recording.                                                                             |
| <b>SET</b>  | Set controls for the unit.                                                                                |
| <b>SHTL</b> | Shuttle a unit at a specified speed.                                                                      |
| <b>STON</b> | Sets the speed of the unit specified.                                                                     |
| <b>STON</b> | Halts playback but does not decue the unit.                                                               |
| <b>STOP</b> | Stop playback or recording on a unit.                                                                     |
| <b>UCLS</b> | Close an opened or created unit.                                                                          |
| <b>UERR</b> | Get the code and description of the last error that occurred on a unit.                                   |
| <b>UFLS</b> | Flush the command queue for a unit.                                                                       |
| <b>UGIN</b> | Get the owner and port information for a unit.                                                            |
| <b>UINF</b> | Get the owner and port information for a unit.                                                            |
| <b>UINT</b> | Interrupt the command currently being processed by a unit.                                                |
| <b>ULOC</b> | Return the current transport location.                                                                    |
| <b>UNLD</b> | Unload the clip currently loaded in a unit.                                                               |
| <b>UOPN</b> | Open an existing unit and make it controllable.                                                           |
| <b>USTA</b> | Get the status of a unit.                                                                                 |
| <b>USYN</b> | Set the default synchronization mode for a unit specified.                                                |
| <b>UUWT</b> | Synchronize command execution between two units.                                                          |
| <b>UWAT</b> | Wait for the completion of the last command that was issued to a unit.                                    |

**Table H-2 (continued)** MVCP Unit Commands
<span id="page-288-0"></span>Before you can use these *unit* commands, you must either create the unit or open it, according to the following:

• When you want to use a unit that does not already exist, you create the unit using the global UADD command.

When you create the unit, you identify the media *port* and you specify the port access mode, which determines how access is shared among multiple units that access the same media port. You can specify exclusive access, shared access, or concurrent access of the media port.

When you create the unit it is automatically opened.

• When you want to share a unit that has already been created, you open the unit using the global UOPN command.

When you open a unit, it must have previously been created by another control port. Units can be shared with either another MVCP control connection or with another external control processor, such as a station automation system.

**Caution:** Extreme care must be exercised when sharing control of a unit between two controllers. Interfering with a unit owned by one of the automation protocol processors (for example, a Louth controller) leads to unpredictable behavior.

## **Unit Command Modes**

The VST units execute asynchronously with the control processors that are controlling them. How the MVCP control processor interacts with the units it controls and the client application that is issuing the MVCP commands is determined by the command synchronization processing. By default, when a command is issued to a unit, the unit's command queue is immediately flushed of any commands which are waiting to be executed by the unit, and the command preempts the previous command that was issued to the unit, even if that command has not completed executing. Also by default, the MVCP control processor returns a response to the client as soon as the command has been queued for the unit, so the OK response to a command means only that the command was successfully queued, not that the command completed successfully or has even started executing.

### **Synchronization Mode**

The synchronization mode determines when the MVCP control processor returns a command response to the MVCP client. The available synchronization modes are: ASYN (async), SYNI (sync-init), SYNR (sync-run), and SYNC (sync-complete). Async (ASYN) mode is as has been described: the control processor responds as soon as the command is queued.

Sync-init (SYNI) mode delays the response until the unit has reached the initialization state on the command. This does not mean that the unit has begun to process the command, and in fact it may have to wait for a shared resource (such as the media port) to become available before it can continue.

Sync-run (SYNR) mode delays the response until the unit has reached the "running" state on the command. This means that the unit is actively processing the command. For instance, the running state for a PLAY command means that video is actually being played.

Sync-complete (SYNC) mode delays the response until the unit has reached the "complete" state on the command. This means that the unit will do no further processing for this command. If the command is CUE, the complete state is reached when the unit has been fully cued and is ready to being playback. If the command is PLAY, the complete state is reached when playback has finished.

If no error occurs in the unit before the desired sync state has been reached, the response code is 200 (or 201, or 202, as appropriate). If an error occurs before the unit reaches the desired state, a 5XX error response code will be returned.

The default command synchronization mode for a unit may be changed using the USYN command. Or, the default may be overridden on a individual command basis by prepending a forward slash  $\ell$  and the sync mode to the unit command. For example, the command "PLAY U5" uses the default sync mode, while the command "/SYNC PLAY U5" specifies that the command response should not be sent until the PLAY command has completed executing.

# **Command Sequencing**

Command sequencing refers to the way in which consecutive commands are issued to and processed by the target unit. There are two variables which determine how a command is issued and processed: the preemption mode and the queuing mode.

# **Preemption**

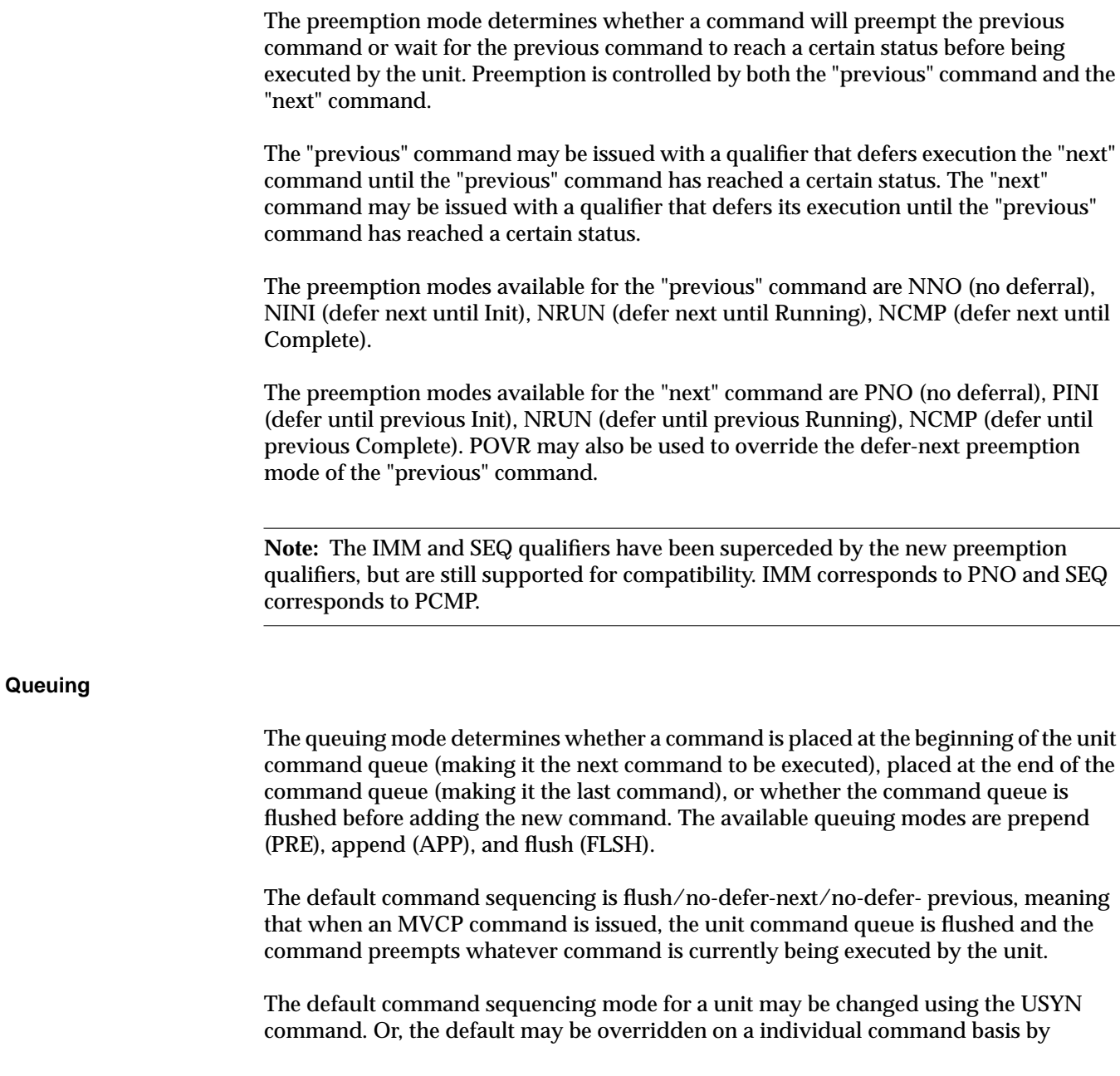

prepending a forward slash (/) and the sequencing mode to the unit command. For example, the command "PLAY U5" uses the default sequencing mode, while the command "/APP PLAY U5" specifies that the command should be appended to the unit's command queue.

The default preemption and queuing modes are overridden individually. For example, "/APP /PCMP PLAY U5" places the PLAY command at the end of the command queue and the command does not begin executing until the previous command has completed.

Three common sequencing combinations can be abbreviated:

- /SEQA is equivalent to /APP /PCMP.
- /IMMP is equivalent to /PRE /PNO.
- /IMMF is equivalent to /FLSH /PNO.

# **Unit Commands**

This section lists the commands that affect specific units.

## **CUE [ \*unit-name\* [ \*in\* [ \*out\* [ \*direction\* [ \*passes\* ]]]]]**

The CUE (Cue For Play) command cues for playback the clip currently loaded in the unit specified by \*unit-name\*. If \*in\* is specified, the clip is cued at the specified frame. If \*in\* is missing or specified as '\*', the mark-in point stored with the clip is used, or if mark-in is not set, the first recorded frame of the clip is used.

If \*out\* is specified, the clip is cued with the specified out point, meaning playback will terminate at the specified frame. If \*out\* is missing or specified as '\*', the mark-out point stored with the clip is used, or if mark-out is not set, no out point is used.

If \*out\* is specified, \*in\* must be specified.

If either  $\text{*}$ in $\text{*}$  or  $\text{*}$ out $\text{*}$  is specified, the other may be specified as a duration by adding a '+' prefix character. For example "1:00:01:00 1:00:06:00", "1:00:01:00 +5:00", and "+5:00 1:00:06:00" all refer to the same edit range.

The optional \*direction\* argument specifies the playback direction: FWD is forward, BWD is backward, F/B is forward followed by backward, B/F is backward followed by forward. The default direction is forward (FWD).

The optional \*passes\* argument specifies how many passes through the clip are made. The default is 1 pass. Specify passes as 0 to repeat indefinitely (use the STOP command to stop).

If \*passes\* is specified as -1, the unit is cued in free-range mode (only on media devices that support free-range cueing). In free-range mode, the \*in\* point is used only as the initial location but does not define the lower limit of playback. The lower limit is defined by the vtr.media.clip.limit.start control, if set, or the start of the clip if the clip limit control is not set.

In free-range mode, the upper limit of playback is defined by the specified out-point. If the out-point is not set, the upper limit is defined by the vtr.media.clip.limit.end control, if set, or the end of the clip if the clip limit control is not set.

### **CUER [ \*unit-name\* [ \*in\* [ \*out\* ]]]**

The CUER (Cue For Record) command cues for recording the clip currently loaded in the unit specified by \*unit-name\*. If \*in\* is specified, the clip is cued at the specified frame. If \*in\* is missing or specified as '\*', the unit cues to the mark-in point stored with the clip or if mark-in is not set.

If \*out\* is specified, the clip is cued with that out-point, meaning recording will terminate at the specified frame. If \*out\* is missing or specified as '\*', recording will continue until the unit is stopped. if \*out\* is specified, \*in\* must be specified.

If either  $*$ in $*$  or  $*$ out $*$  is specified, the other may be specified as a duration by adding a  $'+$ prefix character. For example "1:00:01:00 1:00:06:00", "1:00:01:00 +5:00", and "+5:00 1:00:06:00" all refer to the same edit range.

#### **EDIT [ \*unit-name\* [ \*in\* [ \*out\* ]]]**

The EDIT (Edit) command performs an auto-edit for the edit range \*in\* \*out\*. The unit prerolls for the duration specified by the setting of the vtr.edit.preroll control and postrolls for the duration specified by the vtr.edit.postroll control.

#### **FCLR \*unit-name\* \*in\* \*out\***

The FCLR (Clear Frames) command clears (erases) the frames of the clip loaded into the unit specified by \*unit-name\* from the frame specified by \*in\* (inclusive) to the frame specified by \*out\* (exclusive). The video and audio associated with the cleared frames is removed, but the frames themselves remain. This contrasts with FRM which removes the frames, closing the hole in the clip. The clip must be loaded for input (IN) or input/output (BOTH).

### **FF [ \*unit-name\* ]**

The FF (Fast Forward) command fast forwards the unit specified by \*unit-name\*. The fast forward speed is device-dependent.

### **FINS \*unit-name\* \*source-in\* \*source-out\* \*dest-in\***

The FINS (Insert Frames) command moves the frames in the range \*source-in\* to \*source-out\* of the clip loaded into the unit specified by \*unit-name\*, inserting them at the point specified by the timecode \*dest-in\*. The frames are removed from the original location, and the duration of the clip remains the same. The clip must be loaded for input (IN) or input/output (BOTH).

### **FNEW \*unit-name\* \*in\* \*out\***

The FNEW (Insert New Frames) command inserts blank frames into the clip loaded into the unit specified by \*unit-name\* between the frame specified by \*in\* (inclusive) and \*out\* (exclusive). FNEW opens a hole in the clip, and the duration of the clip will increase. The clip must be loaded for input (IN) or input/output (BOTH).

### **FOVR \*unit-name\* \*source-in\* \*source-out\* \*dest-in\***

The FOVR (Overwrite Frames) command moves the frames in the range \*source-in\* to \*source-out\* of the clip loaded into the unit specified by \*unit-name\*, overwriting the frames starting at the timecode specified by \*dest-in\*. The frames are removed from the original location. The duration of the clip will decrease, though if the source and target overlap, the duration will decrease by a fewer number of frames than are represented by the source range. The clip must be loaded for input (IN) or input/output (BOTH).

### **FRM \*unit-name\* \*in\* \*out\***

The FRM (Remove Frames) command removes the frames of the clip loaded into the unit specified by \*unit-name\* from the frame specified by \*in\* (inclusive) to the frame specified by \*out\* (exclusive). This command removes the frames altogether, moving the frames after the removed frames down in the timeline to close the hole. This contrasts

with FCLR which simply erases the video and audio associated with the frames but does not remove the frames themselves.

The clip must be loaded for input (IN) or input/output (BOTH).

#### **GET \*unit-name\* \*dev-type\* \*control-name-pattern\* ...**

The GET (Get Control) command retrieves the values of device controls for the unit specified by \*unit-name\*. The \*dev-type\* specifies whether the controls are queried in the media (MED) or storage (STOR) device assigned to the unit.

The possible values for \*control-name-pattern\* are device- dependent and are described elsewhere. If the pattern contains wildcards, the values of all controls that match the specified pattern will be returned.

If successful, response code is 201, and one response line is returned for each matching control in the following format:

\*control-name\* "\*control-value\*"

The following example gets the values of the device controls that begin with "vtr.media.clip" for unit U1:

```
GET U1 MED vtr.media.clip*
201 OK
vtr.media.clip.limit.end "*"
vtr.media.clip.preset.start "01:00:00:00"
vtr.media.clip.limit.start "*"
vtr.media.clip.format "movie/vframe"
```
#### **GOTO \*unit-name\* \*timecode\***

The GOTO (Goto) command jumps the unit transport specified by \*unit-name\* to the location specified by \*timecode\*. The unit transport continues the function that is was executing starting at the target of the Goto command.

#### **STEP [ \*unit-name\* [ \*frames\* ]]**

The STEP (Step) command steps the unit specified by \*unit-name\* by the number of frames specified by \*frames\* (1 frame, if not specified). Positive numbers step forward. Negative numbers step backward. If the distance specified by \*frames\* takes the unit

past the current edit limits, the unit will stop (or pause, if the unit is configured to pause instead).

Some media ports require that the unit already be in a playback state when STEP is issued.

### **LIMS \*unit-name\* \*in\* [\*out\* [\*direction\* [\*passes\*]]]**

The LIMS (Set Edit Limits) command modifies the edit limits being used by the current playback or record function. Which edit parameters may be changed is device-dependent. In general, only the out-point may be changed as a way to stop playback or recording at a specific point even if the unit was cued without a out-point.

### **LOAD \*unit-name\* \*clip\* [\*load-mode\*]**

The LOAD (Load Clip) command loads the clip specified by \*clip\* into the unit specified by \*unit-name\*. The \*load-mode\* indicates whether the clip is being loaded for input (IN), output (OUT), or both input and output (BOTH). The default is output (OUT).

If successful, the response code is 202 and a single response line is returned in the following format:

- \*format\* \*size\* \*resident-size\* \*start\* \*end\* \*in\* \*out\* \*frame- rate\*
- \* format\* is the format of the clip.
- \*size\* is the size of the clip content in bytes.
- \*resident-size\* is the size of the content that is currently resident on the clip cache disk system.
- \*start\* is the timecode of the first frame of the clip.
- \*end\* is the timecode of the frame after the last frame of the clip.
- \* in\* is the current mark-in point of the clip.
- \*out\* is the current mark-out point of the clip.
- $*$  frame-rate\* is the frame-rate (in frames/sec) of the clip. 525- line timing is specified in its approximate form, 29.97.

### **PAUS [ \*unit-name\* ]**

The PAUS (Pause) command pauses the unit specified by \*unit- name\*. The unit must be in a playback or record state. The RSUM, PLAY, STEP, SHTL, FF, or REW commands are used to resume playback. The RSUM or REC commands are used to resume recording.

If the unit is playing, the video output will be a still frame at the paused clip location.

#### **PLAY [ \*unit-name\* [ \*speed\* ]]**

The PLAY command begins (or resumes) playback on the unit specified by \*unit-name\*. If \*speed\* is not specified, normal playback speed, 1000, is used. Some media ports may support other playback speeds.

Some media ports must be explicitly cued before starting playback. For those devices, PLAY cannot be used to resume playback after a STOP command is issued. The unit must be re- cued.

#### **REC \*unit-name\***

The REC (Record) command begins recording on the unit specified by \*unit-name\*. REC can also be used to resume normal recording after a PAUS command. Some media ports must be explicitly cued before starting recording. For those devices, REC cannot be used to resume recording after a STOP command is issued. The unit must be re- cued.

#### **REVU \*unit-name\* \*in\* \*out\***

The REVU (Review) command performs a edit review for the edit range \*in\* to \*out\*. The unit prerolls for the duration specified by the setting of the vtr.edit.preroll control and postrolls for the duration specified by the vtr.edit.postroll control.

#### **REW \*unit-name\***

The REW (Rewind) command rewinds the unit specified by \*unit- name\*. The rewind speed is device-dependent and may be settable with a control.

#### **RHRS \*unit-name\* \*in\* \*out\***

The RHRS (Rehearse) command performs an auto-edit for the edit range \*in\* \*out\*, but during the actual edit range switches the output to E-to-E mode rather than recording.

The unit prerolls for the duration specified by the setting of the vtr.edit.preroll control and postrolls for the duration specified by the vtr.edit.postroll control.

### **RSUM [ \*unit-name\* ]**

The RSUM (Resume) command resumes the playback or recording function that was paused by a PAUS command on the unit specified by \*unit-name\*.

### **SET \*unit-name\* \*dev-type\* \*control1-name\* \*control1-value\* ...**

The SET (Set Control) command sets device controls for the unit specified by \*unit-name\*. The \*dev-type\* specifies whether the controls are to be set in the media (MED) or storage (STOR) device assigned to the unit.

For each control, a name and a value must be provided. At least one control name/value pair must be specified. If the control value contains any spaces or tabs, the value must be enclosed in double quotes.

The possible values for \*control-name\* and \*control-value\* are device-dependent and are described elsewhere.

The following example sets the value of a storage control for unit U1 so that frames are automatically cleared from the *clip* after being played:

**SET U1 STOR vtr.storage.fs.clear\_after\_play true** 200 OK

### **SHTL \*unit-name\* \*speed\***

The SHTL (Shuttle) command shuttles the unit specified by \*unit- name\* at the speed specified by \*speed\*. A speed of 1000 is normal 1x speed. The speed scale is linear, so a speed of 100 is 1/10th normal speed and a speed of 10000 is 10x speed.

Positive speeds play forward. Negative speeds play backward.

The actual shuttle speeds available are device-dependent.

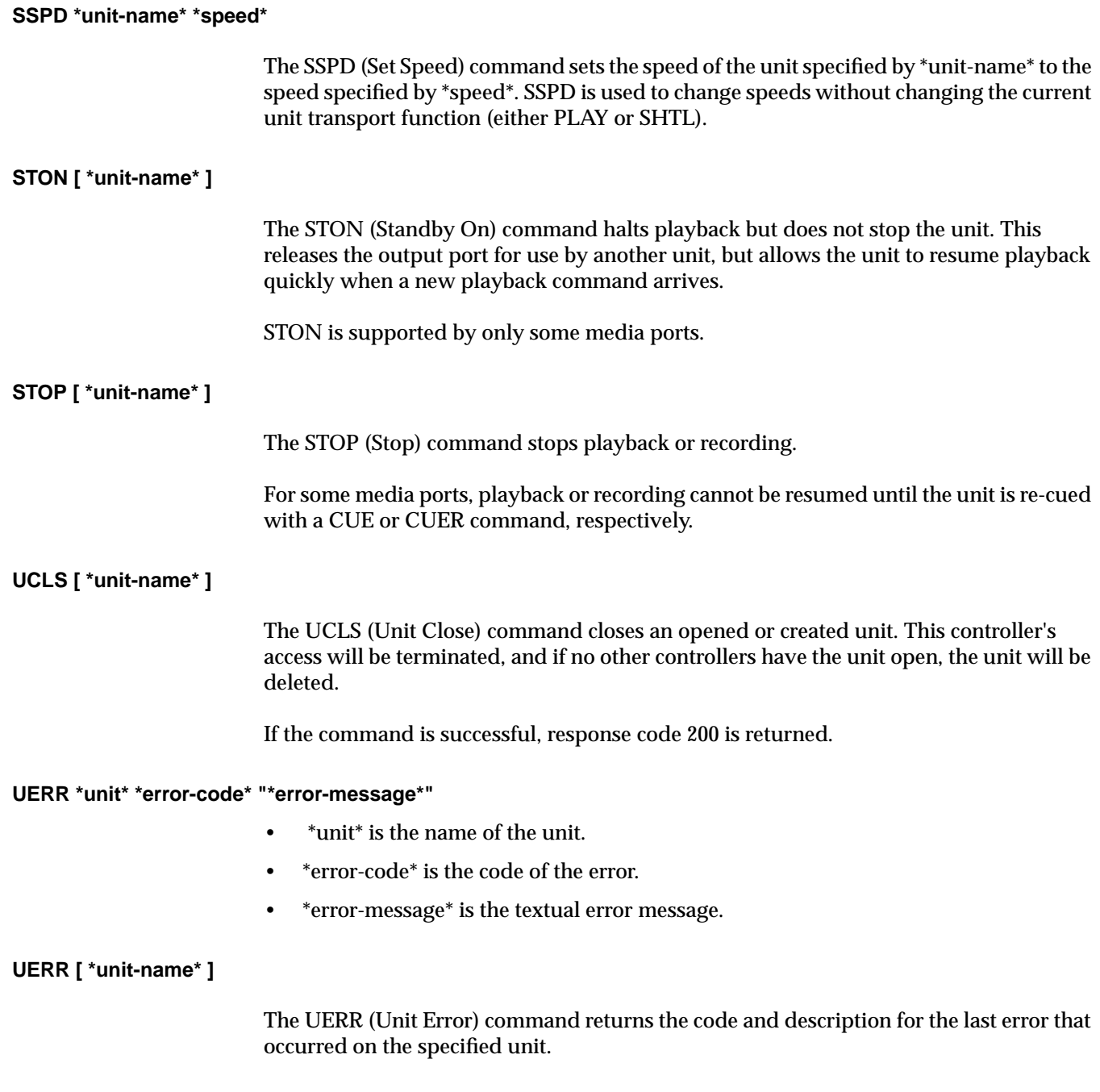

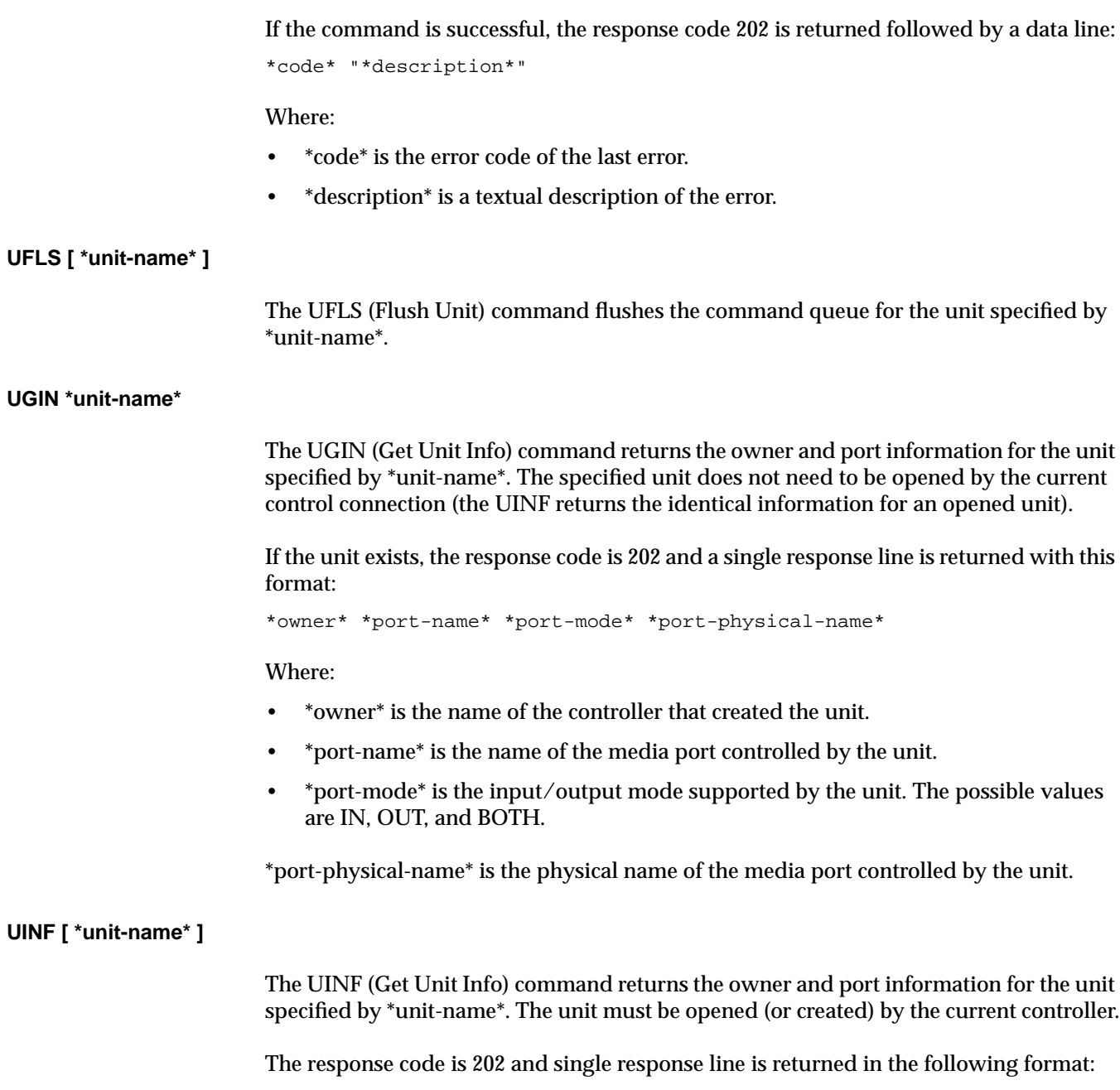

\*owner\* \*port-name\* \*port-mode\* \*port-physical-name\*

Where:

- \*owner\* is the name of the controller that created the unit.
- \* port-name\* is the name of the media port controlled by the unit.
- \*port-mode\* is the input/output mode supported by the unit. The possible values are IN, OUT, and BOTH.
- \*port-physical-name\* is the physical name of the media port controlled by the unit.

#### **UINT [ \*unit-name\* ]**

The UINT (Unit Interrupt) command interrupts the command currently being processed by the unit specified by \*unit-name\*. The command will be terminated with error EINTR.

### **ULOC \*unit\* \*location\***

- \*unit\* is the name of the unit.
- \*location\* is the current clip location in the format hours:minutes:seconds:frames. In drop-frame mode, the final colon (:) is replaced by a period (.).

#### **UCTL \*unit\* \*control-name\* "\*control-value\*"**

- \*unit\* is the name of the unit.
- \*control-name\* is the name of the control.
- \*control-value\* is the new value of the control.

#### **ULOC [ \*unit-name\* ]**

The ULOC (Unit Location) command returns the current transport location for the unit specified by \*unit-name\*. The response code is 202 and a single response line is returned in the following format:

\*clip-loc\* \*vitc\* \*ltc\* \*UTC-time\* \*UST-time\*

#### Where:

- \* clip-loc\* is the clip location, which roughly corresponds to a CTL (control track) timecode.
- \*vitc\* is the VITC (vertical interval timecode) of the frame.
- \*Itc\* is the LTC (longitudinal timecode) of the frame.
- \*UTC-time\* is the UTC time when the unit was at the specified location. This time can be used to account for application or network latency in time reporting. This time is reported in the ISO 8601-compatible format: yyyymmddThhmmss.ssssssZ.
- \*UST-time\* is the UST (unadjusted system time) time when the unit was at the specified location. This time can be used to account for application or network latency in time reporting.

### **UNLD [ \*unit-name\* ]**

The UNLD (Unload Clip) command unloads the clip currently loaded in the unit specified by \*unit-name\*. If successful, the response code is 200.

### **URM \*unit\***

• \*unit\* is the name of the unit.

### **UCHG \*unit\* \*clip\* \*status\* \*function\* \*location\* \*speed\* \*frame- rate\* \*command-id\***

- \*unit\* is the name of the unit.
- $\bullet$  \*clip\* is the name of the loaded clip ("\*" if no clip is loaded).
- \*status\* is the status of the current function (BUSY is the initial state, RUN is the running state, DONE is the completed state, ERR is the error state).
- \*function\* is the current function: IDLE, LOAD, UNLD (Unload), CUE, CUER (Cue for record), PLAY, STEP, SHTL (Shuttle), REC (Record) , PAUS (Pause), STON (StandbyOn), STOP, FF (Fast Forward), REW (Rewind), REVU (Review), EDIT (Edit), RHRS (Rehearse).
- \*location\* is the current clip location in the format hours:minutes:seconds:frames. In drop-frame mode, the final colon (:) is replaced by a period (.).
- \*speed\* is the current playback speed  $(1000 = normal 1x speed)$ .
- \*frame-rate\* is the frame-rate (in frames/sec) of the current clip. 525-line timing is specified in its approximate form, 29.97.
- \*command-id\* is the id of the command currently being processed by the unit.

#### **USTA [ \*unit-name\* ]**

The USTA (Unit Status) command returns the status of the unit specified by \*unit-name\*. The unit my be opened (or created) by the current controller.

If successful, the response code is 202, and a single response line is returned in the following format:

- \*clip\* \*status\* \*function\* \*location\* \*speed\* \*frame-rate\* \*command-id\*
- \*clip\* is the name of the loaded clip ("\*" if no clip is loaded).
- \*status\* is the status of the current function (BUSY is the initial state, RUN is the running state, DONE is the completed state, ERR is the error state).
- \*function\* is the current function: IDLE, LOAD, UNLD (Unload), CUE, CUER (Cue for record), PLAY, STEP, SHTL (Shuttle), REC (Record) , PAUS (Pause), STON (StandbyOn), STOP, FF (Fast Forward), REW (Rewind), REVU (Review), EDIT (Edit), RHRS (Rehearse).
- \*location\* is the current clip location in the format hours:minutes:seconds:frames. In drop-frame mode, the final colon (:) is replaced by a period (.).
- \*speed\* is the current playback speed  $(1000 = normal 1x speed)$ .
- \*frame-rate\* is the frame-rate (in frames/sec) of the current clip. 525-line timing is specified in its approximate form, 29.97.
- \*command-id\* is the id of the command currently being processed by the unit.

### **USYN [ \*unit-name\* ]**

The USYN (Set Unit Synchronization) command sets the default command synchronization mode for the unit specified by \*unit- name\*. The mode is set as specified by the sync-mode qualifiers which precede the command name.

Once the USYN command has been used to set the default sync mode, all unit commands which do not specify a sync mode will use this default.

#### **UUWT \*unit-name\* \*wait-unit-name\* \*sync-mode\* [ \*wait-id\* ]**

The UUWT (Unit-Unit Wait) command provides a mechanism for synchronizing command execution between two units. The unit specified by \*unit-name\* waits until the unit specified by \*wait-unit-name\* reaches the execution status specified by \*sync-mode\* for the command specified by \*wait-id\*.

If \*wait-id\* is not specified, the unit waits for the command at the end of the target unit's command queue when the UUWT starts execution in the unit (not when the UUWT is issued to the unit).

The target command id can be obtained by using the /CID qualifier on the target unit command.

### **UWAT [ \*unit-name\* [ \*sync-mode\* ]]**

The UWAT (Unit Wait) command waits for the last command issued to the unit specified by \*unit-name\* according to the synchronization mode specified by \*sync-mode\* or the default sync mode if the \*sync-mode\* argument is not provided.

# <span id="page-304-0"></span>**I. RS-422 Pinouts**

The 6-inch mini-DIN8 to male DB-9 adapter cable (SGI part number 018-0650-001) makes the DB-9 end of the cable the same as that of an Origin200 server ttyd1/ttyd2 for RS-232 only, not for RS-422.

The RS-422 Mini-DIN8 to DB-9 adapter cannot be used with the SGI Media Server.

Table I-1 summarizes the SGI RS-422 pinouts at the DB-9 end of the Macintosh mini-DIN8 to female DB-9 adapter cable.

| Pin Number Purpose |        |
|--------------------|--------|
| $\boldsymbol{2}$   |        |
| 3                  |        |
| 4                  | $TX+$  |
| $\overline{5}$     | TX-    |
| 6                  |        |
| 7                  |        |
| 8                  | $RX+$  |
| 9                  | $RX -$ |

**Table I-1** Apple Macintosh Female DB-9 Pinout

# **Glossary**

### **9-Pin**

The Sony protocol for communicating with video devices. 9-Pin is the same as RS-422.

### **ADAT**

The Alesis ADAT Optical I/O interface is an 8-channel, 24-bit digital audio interface. It is important to distinguish between the ADAT Optical format, a 24-bit digital audio I/O protocol, and the ADAT tape decks themselves. SGI workstations support the ADAT Optical interface, in addition to AES digital I/O, either built in or via a low-cost option card.

### **AES**

(Audio Engineering Society) AES Stereo Digital Audio Input/Output. This connection provides a stream of digital audio data that complies with the AES Digital Audio format.

#### **archive system**

A repository for storing and distributing digital media data. A StudioCentral 2.0 archive system is one that a Video Server Toolkit has been configured to use. Video Server Toolkit can store *clip*s in, and retrieve them from, a StudioCentral 2.0 archive system only.

#### **asset**

Unit of storage in a StudioCentral 2.0 archive system. Each asset consists of descriptive information such as the title and duration; digital media data, if the asset has content; and an index, if required by the content format. For example, each movie, commercial, trailer, thumbnail, and so on, stored in a StudioCentral 2.0 archive system is an asset. Assets may consist of only descriptive information if those assets are used to group other assets.

#### **automation controller**

Computers that control broadcast devices. Automation controllers provide features such as playing and recording *clip*s according to a predefined schedule, providing statistics about actual events, previewing schedules, controlling broadcast equipment, and so on.

### **ATS**

MediaHub Asset Transfer Service. The Asset Transfer Service daemon (atsd) can be used to access the meta data and media contents of the Groups and Atoms contained in a MediaHub server without using the full DAS or StudioCentral API's.

### **Automation Systems**

Broadcast Automation Systems (such as the Louth ADC- series) are used extensively by broadcast studios to control multiple video devices. Scheduling of video playback and recording, in conjunction with pre-assigned switcher effects can all be scheduled through a single interface.

### **CCIR 601**

A digital coding standard for television that is applicable to both the NTSC as well as PAL/SECAM technologies. The standard describes the encoding parameters for the 4:2:2 member of the family (where 4:2:2 is the ratio in which the luminance and chrominance sampling frequencies are related). One CCIR 601 video stream (no alpha) is about 22 MB/sec.

### **clip**

The unit of storage in SGI Media Server. Each clip consists of descriptive information such as the title and duration; digital media data, if the clip has content; and an index, if required by the content format.

### **clip cache**

XFS filesystems in which the SGI Media Server stores *clip*s. The clip cache can reside on a normal XFS filesystem that can be shared with other uses, or a real-time filesystem created on a set of striped disks or RAID units.

### **cue point**

Timecodes that are used to move around within a *clip* and to control the portion of the clip that is played. An in-point, the duration, and an out-point are each specified using the *hh:mm:ss:ff* format, where *hh* is the hours, *mm* is the minutes, *ss* is the seconds, and *ff* is the frame number. In drop-frame mode, the final colon is replaced by a period (*hh:mm:ss.ff*).

For example, if a clip with a cue in-point of 00:00:30.00 is cued for playing in the forward direction, it is cued at 30 seconds.

## **DAS**

MediaHub Digital Asset Store.

# **Diaquest**

Deck control software made by Diaquest.

# **DIF**

The compression format used by DVCPRO. A DIF file, for example, is a file containing a clip compressed by DVCPRO.

# **DIVO-DVC**

A Digital Video Option (DIVO) board altered to work specifically with DVCPRO products.

# **DMBuffer:**

Digital Media data transport subsystem. DMBuffers are used for sharing and exchanging time-sensitive visual data between compression devices and algorithms, video input/output, graphics rendering and texturing, and the host processor(s).

# **DSO**

Dynamic shared object. An object that one program can share with another.

## **DVCPRO**

A digital video compression format provided by Panasonic. The format provides 4:1 video compression.

## **edit point**

Persistent timecode values that are stored with a *clip*. Edit points are used to automatically initialize the *cue point*s when the clip is loaded. An in-point, the duration, and an out-point can each be specified using the *hh:mm:ss:ff* format, where *hh* is the hours, *mm* is the minutes, *ss* is the seconds, and *ff* is the frame number. In drop-frame mode, the final colon is replaced by a period (*hh:mm:ss.ff*).

For example, if a clip has an edit in-point of 00:00:30.00, its cue in-point is initialized to 30 seconds when the clip is loaded.

Edit points may also be called "edit marks."

### <span id="page-309-0"></span>**Fibre Channel**

The Fibre Channel Standard defines a high-speed data transfer interface that can be used to connect workstations, mainframes, supercomputers, storage devices and displays. The standard addresses the need for very fast transfers of large volumes of information. Typical high-end Fibre Channel devices carry up to 1 Gb/s data rates.

### **GRIO**

Guaranteed Rate I/O. GRIO is included in IRIX and is used by the SGI Media Server to guarantee disk bandwidth for recording and playback while allowing non-priority access to the clip cache for other operations.

### **Horita**

A company that makes, among other components, timecode readers. Its identifier in configuration files is hsip.

### **hsip**

See Horita.

### **Little Red**

A time code reader made by Miranda. Its identifier in configuration files is littlered.

### **Louth**

The Louth Video Disk Communications Protocol, defined by Louth Automation, provides full-featured control of the Video Server Toolkit using RS-232, RS-422, and TCP/IP.

### **mcpanel**

VTR emulation application for the SGI Media Server.

### **MediaBase**

An application used for browsing/streaming MPEG-1, MPEG-2 (and lower bit rate formats) over intranets, streaming Server on SGI workstations, and browsing clients on all platforms. It is compatible as browsing application for MediaHub and StudioCentral.

### **media port**

Refers to any port through which digital media or control data is passed. That is, the term refers to either a video or a deck control port. See also *port*.

# <span id="page-310-0"></span>**MVCP**

Multiple-Unit Video Computer Protocol. A protocol defined by SGI that provides full-featured control of Video Server Toolkit through TCP/IP.

# **P2**

P2 is the Panasonic name for the Sony protocol (RS-422).

# **port**

A point at which an external device connects to the SGI Media Server. Video ports, used by video input and output devices. *DIVO*-DVC video ports are named *DIVO\_DVC\_n* (for example, DIVO\_DVC\_2). The term *media port*refers to either a video or a deck control port.

# **pre-roll**

During recording, both source and recording machines can be rewound, generally three frames, so that the beginning of the recording starts when both machines are running at the correct speed. As a result, edits are more frame-accurate.

# **RS-422**

Is the Sony protocol for communicating with video devices.

## **SMPTE 259M**

A broadcast digital video signal standard. All high end digital video formats as well as many peripheral devices have adopted this standard. 259M is a universal standard permitting long cable runs regardless of the size of the facility.

# **Sony**

A media company that uses it's protocol, a standard by default, to control media machines, such as VTRs (RS-422)

# **StudioCentral**

Is a software development environment for building applications and tools for digital asset management solutions. StudioCentral provides the foundation for the acquisition, creation, production, and distribution of digital assets.

### **unit**

A software mechanism that functions like a logical video tape recorder transport and is capable of loading, cueing, playing, and recording digital *clip*s. The unit manages a media *port*, which may be shared with another unit.

A unit may also called a *logical unit*.

### **Video Server Technology (VST)**

Video Server Technology is an element of the *Video Computing Platform* (VCP) from SGI. VST is the clip serving platform element of VCP. The core VST software provides management of a simple database of clips (the Clip Cache), a control API for managing and operating the VST, and a core library which supports various external interface modules.

### **VDCP**

Video Disk Control Protocol (VDCP). RS-422 based protocol used by the Louth Automation ADC series.VDCP is the basis for control protocols for other manufacturers (such as Alamar), as well. VST can parse VDCP through serial ports.

### **Video Computing Platform**

A software platform enabling developers to construct high-performance, scalable video and audio applications on SGI systems.

### **VTR**

A videotape recorder, which is a device that records and plays videotapes.

### **VST**

See Video Server Technology.

# **Index**

### **Numbers**

4224, [207](#page-230-0) 625/50 system clips do not play, [137](#page-160-0) configuring for[, 36](#page-59-0)

## **A**

Alert log level, [62](#page-85-0) align media, [98](#page-121-0) alignment, [98](#page-121-0) alpha channel, [207](#page-230-0) archive interface modules, [227](#page-250-0) archive systems, [1,](#page-24-0) [223](#page-246-0) audio configuring for[, 27](#page-50-0) controls, [45](#page-68-0) devices, configuring, [26](#page-49-0) disabling, [29](#page-52-0) port, identifying, [27-2](#page-50-0)[9](#page-52-0) source lacking (crash), [139](#page-162-0) support, configuring[, 27](#page-50-0) sync problems (crash), [139](#page-162-0) audio port, [150](#page-173-0) audio, configuring, [150](#page-173-0) AUTOEDIT, [44](#page-67-0) [automatic backup. S](#page-244-0)ee redundancy, clusters, redundant. automation controllers, [7](#page-30-0)

# **B**

backup [automatic. S](#page-244-0)ee redundancy, clusters, redundant. plex, configuring boot from[, 139](#page-162-0)[-140](#page-163-0) bandwidth, [163](#page-186-0)

# **C**

clip add and remove, [95](#page-118-0) adding takes long time, [138](#page-161-0) cache creating XLV volume for, [185-](#page-208-0)[187](#page-210-0) defined, [167](#page-190-0) partitioning, [183-1](#page-206-0)[85](#page-208-0) mirror controls, [40](#page-63-0) clip cache, [6,](#page-29-0) [7,](#page-30-0) [14](#page-37-0) Clip Manager, [75,](#page-98-0) [103](#page-126-0) clip mirroring, [217](#page-240-0) clip, editing, [152](#page-175-0) clip, find a name, [146](#page-169-0) clip, load and unload, [146](#page-169-0) clip, recording, [151](#page-174-0) clips, [6](#page-29-0) creating, [83](#page-106-0) deleting, [109](#page-132-0) managing, [103](#page-126-0) obtaining information, [107](#page-130-0) playing, [81](#page-104-0)

recording, [81,](#page-104-0) [83](#page-106-0) renaming, [108](#page-131-0) setting protections, [110](#page-133-0) clusters, redundant, [217](#page-240-0) command, sequence[s, 147](#page-170-0) commands, MVCP[, 233](#page-256-0) compression format, [163](#page-186-0) bandwidth required, [163](#page-186-0) configuration external devices, [123-1](#page-146-0)[34](#page-157-0) files, summary, [38](#page-61-0) configuration, setting, [149](#page-172-0) control, [26](#page-49-0) device, [44](#page-67-0) system, [39](#page-62-0) control interface modules, [4,](#page-27-0) [7](#page-30-0) controller, errors, [159](#page-182-0) crash, [138-](#page-161-0)[139](#page-162-0) audio source lacking, [139](#page-162-0) audio sync problems[, 139](#page-162-0) files, [140](#page-163-0) semaphore limit exceeded, [138](#page-161-0) Critical log level, [62](#page-85-0) cue buttons[, 76](#page-99-0)[, 82](#page-105-0) cue decks[, 147](#page-170-0) cue points, [75,](#page-98-0) [84](#page-107-0)

# **D**

Debug log level, [62](#page-85-0) Deck Control Panel, [85-](#page-108-0)[91](#page-114-0) deck editing controls, [52](#page-75-0) device configuration, [26](#page-49-0) external, [162-](#page-185-0)[163](#page-186-0) configuring and usin[g, 123](#page-146-0)[-134](#page-157-0) files, [26](#page-49-0)

Diaquest configuring for[, 26](#page-49-0) controls, [52](#page-75-0) controls for, [129](#page-152-0) deck control module[, 128,](#page-151-0) [195](#page-218-0) DIF, [96](#page-119-0) Digital Audio Option board, [26, 2](#page-49-0)[8](#page-51-0) disk storage, [21](#page-44-0) DIVO, [14](#page-37-0) device controls, [45](#page-68-0) left in bad state, [138](#page-161-0) output port delay time, setting, [127](#page-150-0) DIVO\_n, [287](#page-310-0) DIVO-DVC, [7,](#page-30-0) [196](#page-219-0) device controls, [45](#page-68-0) output port delay time, setting, [127](#page-150-0) DIVO-DVC panel, [22](#page-45-0) DMA size, setting, [36-](#page-59-0)[37](#page-60-0) documentation online, [195](#page-218-0) DVCPRO, [4,](#page-27-0) [7](#page-30-0)

# **E**

edit, [152](#page-175-0) Edit Decision List, [113](#page-136-0) edit marks, [76,](#page-99-0) [84](#page-107-0) edit point, [146](#page-169-0) editing, frames, [153](#page-176-0) Emergency log level, [62](#page-85-0) end-to-end mode, [80,](#page-103-0) [89](#page-112-0) Error log level, [62](#page-85-0) error reporting, [159](#page-182-0) error, controller, [159](#page-182-0) error, MVCP, [159](#page-182-0) error, unit, [159](#page-182-0)

event logging, [61-](#page-84-0)[64](#page-87-0) exporting media data, [101](#page-124-0) External Devices, [15](#page-38-0) external devices, [162-1](#page-185-0)[63](#page-186-0) configuring and usin[g, 123](#page-146-0)[-134](#page-157-0)

## **F**

File System Monitor, [100](#page-123-0) filesystem controls, [40](#page-63-0) device controls, [53](#page-76-0) real-time, [168](#page-191-0) format interface modules, [4](#page-27-0) frame, editing, [153](#page-176-0) frames, [121](#page-144-0) clearing and removing, [122](#page-145-0) FSmon, [100](#page-123-0) fsmon, [100](#page-123-0)

### **G**

GIGAchannel, [14](#page-37-0) gr\_osview, [203](#page-226-0) graphical user interface, [67, 1](#page-90-0)[03](#page-126-0) GRIO, [187](#page-210-0) installing and configuring for, [188-](#page-211-0)[191](#page-214-0) GUI, [67](#page-90-0)

### **H**

hardware installation, [164](#page-187-0) hardware overview, [12](#page-35-0) Horita

configuring for[, 134](#page-157-0) input module, [195](#page-218-0)

### **I**

image, displaying, emergency graphic, [153](#page-176-0) Info log level, [62](#page-85-0) initial system administration, [165](#page-188-0) installation hardware, [164](#page-187-0) license, [178-](#page-201-0)[179](#page-202-0) VST software, [194](#page-217-0) intraframe, [96](#page-119-0) IP address, setting, [165](#page-188-0) IRIX version required, [161](#page-184-0)

# **L**

LEDs, [24](#page-47-0) license, installing, [178-1](#page-201-0)[79](#page-202-0) logging, [61-](#page-84-0)[64](#page-87-0) levels, [62](#page-85-0) message structure, [61](#page-84-0)[-62](#page-85-0) rollover, [63](#page-86-0) severity code, [62](#page-85-0) logical volume creating for clip cache, [185-1](#page-208-0)[87](#page-210-0) creation, [167-](#page-190-0)[187](#page-210-0) making root partition into, [179-1](#page-202-0)[81](#page-204-0) logo, displaying, [153](#page-176-0) Louth, [286](#page-309-0) Louth automation controllers, [4,](#page-27-0) [7,](#page-30-0) [10,](#page-33-0) [15](#page-38-0) Louth protocol configuring VST for, [130-](#page-153-0)[133](#page-156-0) input module, [196](#page-219-0) insta[lling VST subsystem for,](#page-182-0) [196](#page-219-0)

# **M**

main system controls, [41](#page-64-0) major alignment, [99](#page-122-0) man pages summary[, 60](#page-83-0) mcclips, [67,](#page-90-0) [100](#page-123-0) mcpanel, [67](#page-90-0) mcstat, [67,](#page-90-0) [92](#page-115-0) mcstat, [66](#page-89-0) Media Control Panel, [67-](#page-90-0)[91](#page-114-0) buttons, [78](#page-101-0) local mode, [80](#page-103-0) remote mode, [80](#page-103-0) starting, [68](#page-91-0) media device interface modules, [4,](#page-27-0) [7](#page-30-0) Media Server control GUI, [67](#page-90-0) Meta data, [224](#page-247-0) minor alignment, [98](#page-121-0) Miranda Little Red configuring for[, 134](#page-157-0) input module, [196](#page-219-0) monitor the system, [156](#page-179-0) monitoring VST, [64](#page-87-0) multi-disk, [98](#page-121-0) Multiport Video Computer Protocol, [233](#page-256-0) MVCP commands[, 233](#page-256-0) global commands, [242](#page-265-0)[-247](#page-270-0) response codes[, 238](#page-261-0) unit commands[, 263](#page-286-0) MVCP commands, displaying, [236](#page-259-0) MVCP protocol, [7,](#page-30-0) [8](#page-31-0)

# **N**

name, of clip, [146](#page-169-0) netmask, setting, [165](#page-188-0) Notice log level, [62](#page-85-0)

# **O**

O200, [14](#page-37-0) Origin200, [14](#page-37-0) osview, [203-](#page-226-0)[204](#page-227-0)

# **P**

[P2.](#page-147-0) See Sony protocol. PASS, [243](#page-266-0) PCP, [205](#page-228-0) Performance Co-Pilot, [205](#page-228-0) pinouts, [281](#page-304-0) Play List, [113](#page-136-0) play, a clip, [148](#page-171-0) playing clips controlling speed, [80](#page-103-0) direction, [79](#page-102-0) plex creating for root, [181-](#page-204-0)[182](#page-205-0) setting up, [170-](#page-193-0)[187](#page-210-0) port audio configuring for[, 27](#page-50-0) identifying, [27-2](#page-50-0)[9](#page-52-0) mapping to logical port names, [36](#page-59-0) on supported hardware, [161](#page-184-0) port 5250, [144](#page-167-0) ports media, [7,](#page-30-0) [8](#page-31-0) video, [69](#page-92-0) power requirements, [20](#page-43-0)

# **Q**

Quicktime, [101](#page-124-0)

# **R**

RAD audio card, [15](#page-38-0) RAID, [98,](#page-121-0) [169](#page-192-0) and bandwidth, [163](#page-186-0) GRIO, [189-](#page-212-0)[191](#page-214-0) extent size, [169](#page-192-0) partitioning clip cache, [183-1](#page-206-0)[85](#page-208-0) storage option, [163](#page-186-0) striping, [169](#page-192-0) RAID storage systems, [21](#page-44-0) recording a clip, [151](#page-174-0) recording video, [151](#page-174-0) redundancy, [217](#page-240-0) release notes, reading, [193](#page-216-0) rollover, [63](#page-86-0) root, creating plex for, [181-](#page-204-0)[182](#page-205-0) RS-232, [281](#page-304-0) RS-422 pinouts, [281](#page-304-0)

## **S**

sar, [201-](#page-224-0)[202](#page-225-0) SDI, [209](#page-232-0) SDTI, [8](#page-31-0) segment, [113,](#page-136-0) [115](#page-138-0) clearing and removing, [120](#page-143-0) listing, [119](#page-142-0) sequence command[s, 147](#page-170-0) Serial Digital Transport Interface, 8 severity code, [62](#page-85-0) SGI Media Server control graphical user interface, [67](#page-90-0) shuttle dial, [80](#page-103-0) software system, installing, [174-1](#page-197-0)[77](#page-200-0) VST confirming installation, [196-1](#page-219-0)[99](#page-222-0) installing, [194, ??-1](#page-217-0)[99](#page-222-0) Sony protocol, [124](#page-147-0), [128](#page-151-0) controls, [43](#page-66-0) installing VST subsystem for, [196](#page-219-0) space requirements, [21](#page-44-0) standard digital input, [209](#page-232-0) starting VST, [196](#page-219-0) automatically, [57](#page-80-0) from backup plex, [139-](#page-162-0)[140](#page-163-0) manually, [58](#page-81-0) options, [59](#page-82-0) statistics, [158](#page-181-0) statistics, analysis, [158](#page-181-0) status, [77](#page-100-0) status, of units, [156](#page-179-0) stopping VST, [58](#page-81-0) storage device interface modules, [7](#page-30-0) storage options, [163](#page-186-0) stream, [163](#page-186-0) striping, [168-](#page-191-0)[169](#page-192-0) and extent size, [169](#page-192-0) RAID, [169](#page-192-0) StudioCentral, [1](#page-24-0) StudioCentral archive interface, 1[96](#page-219-0) subsytems, VST installing, [195](#page-218-0) summary, [195](#page-218-0) system administratio[n, initial, 1](#page-43-0)[65](#page-188-0) defaults, configuring, [27](#page-50-0) disk duplicating, [177-](#page-200-0)[178](#page-201-0)

making root partition into XLV volume, [179-](#page-202-0)[181](#page-204-0) partitioning, [170-1](#page-193-0)[74](#page-197-0) setup, [19](#page-42-0) tuning for VST, [36-](#page-59-0)[37](#page-60-0)

# **T**

telnet, [144](#page-167-0) time subsystem controls[, 42](#page-65-0) time-code readers, configuring for, [133-](#page-156-0)[134](#page-157-0)

# **U**

Unit Status Monitor, [75,](#page-98-0) [92](#page-115-0) Unit, create and delete, [145](#page-168-0) unit, errors, [159](#page-182-0) unit, monitoring, [156](#page-179-0) unit, status, [156](#page-179-0) units, [8,](#page-31-0) [69](#page-92-0) creating, [265](#page-288-0) opening, [265](#page-288-0) USER, [244](#page-267-0) /usr/vtr/config/control-in.con[f, 29](#page-52-0) /usr/vtr/config/control-out.con[f, 34](#page-57-0)[-35](#page-58-0) /usr/vtr/config/device-defaults, [26](#page-49-0) /usr/vtr/config/system-defaults, [27,](#page-50-0) [39](#page-62-0)

# **V**

vclip, [113](#page-136-0) VCP-Recorder Clip Manager, [100](#page-123-0) VCP-Recorder, access manually, [144](#page-167-0) video devices, configuring, [26](#page-49-0) video connections[, 22](#page-45-0)

video decks controlling, [85-](#page-108-0)[91](#page-114-0) video, configuring recording, [151](#page-174-0) virtual clip, [113](#page-136-0) and segments[, 116](#page-139-0) file operations, [115](#page-138-0) with frames, [121](#page-144-0) VST checking status, [59](#page-82-0) events, [61-](#page-84-0)[64](#page-87-0) monitoring, [64](#page-87-0) starting, [196](#page-219-0) automatically, [57](#page-80-0) manually, [58](#page-81-0) options, [59](#page-82-0) stopping, [58](#page-81-0) subdirectories, [199](#page-222-0) VTR, configuring VST to control, [128-](#page-151-0)[129](#page-152-0) vtrclip, [99,](#page-122-0) [101](#page-124-0) vtr.clipmirror.local\_server.hostname, 2[22](#page-245-0) vtr.clipmirror.max\_threads, 2[18, 22](#page-241-0)[0](#page-243-0) vtr.clipmirror.primary\_server.hostname, 2[17, 22](#page-240-0)[0,](#page-243-0) [221,](#page-244-0) [222](#page-245-0) vtr.clipmirror.reconnect\_interval, 2[19, 22](#page-242-0)[0](#page-243-0) vtr.control.clip.name, [43, 1](#page-66-0)[26, 1](#page-149-0)[27](#page-150-0) vtr.control.default\_id.name, [43](#page-66-0) vtr.control.description, [43](#page-66-0) vtr.control.device\_type\_id, 4[3, 1](#page-66-0)[26](#page-149-0) vtr.control.edit.delay, [43, 1](#page-66-0)[26, 1](#page-149-0)[27](#page-150-0) vtr.control.ee.delay, [43, 1](#page-66-0)[26](#page-149-0) vtr.control.ee.delay control, [127](#page-150-0) vtr.control.ee.mode, [43,](#page-66-0) [126](#page-149-0) vtr.control.ee.record\_select, [43, 1](#page-66-0)[26](#page-149-0) vtr.control.output.idle\_mode, [43, 1](#page-66-0)[26](#page-149-0) vtr.control.preread, [43](#page-66-0) vtr.control.sony.input\_discard, [43](#page-66-0) vtr.control.sony.log\_level, [4](#page-201-0)[3](#page-66-0)

vtr.control.sony.timecode\_log\_level, 4[4](#page-67-0) vtr.control.superimpose.enabled, [44,](#page-67-0) [126](#page-149-0) vtr.control.timecode.mode, [44,](#page-67-0) [126](#page-149-0) vtr.deck.error, [52](#page-75-0) vtr.deck.status, [52](#page-75-0) vtr.edit.coincidence.preroll, [52, 1](#page-75-0)[29](#page-152-0) vtr.edit.postroll, [44, 4](#page-67-0)[5, 5](#page-68-0)[2, 1](#page-75-0)[26, 1](#page-149-0)[29](#page-152-0) vtr.edit.preroll, [44, 4](#page-67-0)[5, 5](#page-68-0)[2, 1](#page-75-0)[26, 1](#page-149-0)[29](#page-152-0) vtr.edit.status, [52](#page-75-0) vtr.main.timing\_standard, [27, 3](#page-50-0)[6, 1](#page-59-0)[37](#page-160-0) vtr.media.audio.input.channels.clip, 4[5](#page-68-0) vtr.media.audio.input.edge\_detect, [45](#page-68-0) vtr.media.audio.input.port, [26, 2](#page-49-0)[7, 2](#page-50-0)[9, 4](#page-52-0)[5](#page-68-0) vtr.media.audio.input.rate, [45](#page-68-0) vtr.media.audio.input.sample.format, 4[6](#page-69-0) vtr.media.audio.input.sample.width, 4[6](#page-69-0) vtr.media.audio.input.skew, [46](#page-69-0) vtr.media.audio.input.sync\_source, [46](#page-69-0) vtr.media.audio.output.channel\_map, [46](#page-69-0) vtr.media.audio.output.channels, [46](#page-69-0) vtr.media.audio.output.fade.duration.in, 4[6](#page-69-0) vtr.media.audio.output.fade.duration.out, [46](#page-69-0) vtr.media.audio.output.mute, [46](#page-69-0) vtr.media.audio.output.port, [26, 2](#page-49-0)[7, 4](#page-50-0)[6](#page-69-0) vtr.media.audio.output.rate, [46](#page-69-0) vtr.media.audio.output.sample.format, [46](#page-69-0) vtr.media.audio.output.sample.width, 4[6](#page-69-0) vtr.media.audio.output.skew, [46](#page-69-0) vtr.media.audio.output.sync\_source, [46](#page-69-0) vtr.media.audio.output.tone.frequency, [46](#page-69-0) vtr.media.audio.output.tone.level, [46](#page-69-0) vtr.media.clip.format, [26, 4](#page-49-0)[6](#page-69-0) vtr.media.clip.limit.enabled, 4[7](#page-70-0) vtr.media.clip.limit.end, 4[7](#page-70-0) vtr.media.clip.limit.start, 4[7](#page-70-0)

vtr.media.clip.location.preset, 4[7](#page-70-0) vtr.media.clip.segmented.format, [47](#page-70-0) vtr.media.clip.segmented.insert\_mode, [47](#page-70-0) vtr.media.clip.start.mode, 4[7](#page-70-0) vtr.media.clip.start.preset, 4[7](#page-70-0) vtr.media.ee\_follows\_record, [47](#page-70-0) vtr.media.ee.offset\_frames, 4[7](#page-70-0) vtr.media.input.abort\_on\_dropped\_frame, 4[7](#page-70-0) vtr.media.input.buffer\_depth, [47](#page-70-0) vtr.media.input.frame\_log\_level, 4[7](#page-70-0) vtr.media.input.idle\_mode, [47](#page-70-0) vtr.media.input.mode, [47](#page-70-0) vtr.media.input.preemptible, [47](#page-70-0) vtr.media.input.timecode.preset, [48](#page-71-0) vtr.media.input.trigger.mode.in, [48](#page-71-0) vtr.media.input.trigger.mode.out, [48](#page-71-0) vtr.media.input.trigger.vitc.in, 4[8](#page-71-0) vtr.media.input.trigger.vitc.out, 4[8](#page-71-0) vtr.media.input.userbits.mode, [48](#page-71-0) vtr.media.input.userbits.preset, [48](#page-71-0) vtr.media.output.buffer\_depth, [48](#page-71-0) vtr.media.output.cue\_buffer\_depth, [48](#page-71-0) vtr.media.output.cued\_mode, [48](#page-71-0) vtr.media.output.idle\_mode, [48](#page-71-0) vtr.media.output.mode, [48,](#page-71-0) [53,](#page-76-0) [129](#page-152-0) vtr.media.output.pause\_at\_limits, 4[8](#page-71-0) vtr.media.output.preemptible, [48](#page-71-0) vtr.media.output.speed.fast\_forward, 4[8](#page-71-0) vtr.media.output.speed.rewind, [48](#page-71-0) vtr.media.output.timecode.preset, [48](#page-71-0) vtr.media.output.userbits.mode, [49](#page-72-0) vtr.media.output.userbits.preset, [49](#page-72-0) vtr.media.port.enabled, [49](#page-72-0) vtr.media.port.shared\_access, 4[9](#page-72-0) vtr.media.port.use\_fillp[oints, 49](#page-66-0)

vtr.media.sync\_port, [129](#page-152-0) vtr.media.video.beep\_on\_dropped\_frame, 4[9](#page-72-0) vtr.media.video.frame\_rate, 5[3](#page-76-0) vtr.media.video.input.bit\_rate.feedback\_gain, 49 vtr.media.video.input.bit\_rate.target, 49 vtr.media.video.input.colorspace, [49](#page-72-0) vtr.media.video.input.compare.command, [49](#page-72-0) vtr.media.video.input.compare.host, [49](#page-72-0) vtr.media.video.input.compression.dithering, [49](#page-72-0) vtr.media.video.input.compression.precision, [49](#page-72-0) vtr.media.video.input.compression.quality, [49](#page-72-0) vtr.media.video.input.compression.sampling, [49](#page-72-0) vtr.media.video.input.compression.type, [26, 4](#page-49-0)[9](#page-72-0) vtr.media.video.input.field\_dominance, 5[0](#page-73-0) vtr.media.video.input.format, [50](#page-73-0) vtr.media.video.input.frame\_mode, [50](#page-73-0) vtr.media.video.input.hard\_reset, 5[0](#page-73-0) vtr.media.video.input.interface\_precision, 5[0](#page-73-0) vtr.media.video.input.multiplex.transmission\_rate, [50](#page-73-0) vtr.media.video.input.packing, [50](#page-73-0) vtr.media.video.input.restart\_attempts, 5[0](#page-73-0) vtr.media.video.input.signal\_loss.timeout, 5[0](#page-73-0) vtr.media.video.input.source, [50](#page-73-0) vtr.media.video.input.timing, [50](#page-73-0) vtr.media.video.input.vitc\_line\_offset, 50 vtr.media.video.input.vitc.mode, [50](#page-73-0) vtr.media.video.output.boot\_image.blank.pixel, 5[0](#page-73-0) vtr.media.video.output.boot\_image.info.text, 5[0](#page-73-0) vtr.media.video.output.boot\_image.type, 5[0](#page-73-0) vtr.media.video.output.fast\_shuttle\_repeat\_count, [51](#page-74-0) vtr.media.video.output.field\_dominance, 5[1](#page-74-0) vtr.media.video.output.format, [51](#page-74-0)

vtr.media.video.output.hard\_reset, 5[1](#page-74-0)

vtr.media.video.output.image.name, [51](#page-74-0) vtr.media.video.output.image.type, 5[1](#page-74-0) vtr.media.video.output.interface\_precision, 5[1](#page-74-0) vtr.media.video.output.max\_queued\_frames, [32, 5](#page-55-0)[1](#page-74-0) vtr.media.video.output.multiplex.transmission\_rate, [51](#page-74-0) vtr.media.video.output.overlay.mode, 5[1](#page-74-0) vtr.media.video.output.overlay.offset.horizontal, [51](#page-74-0) vtr.media.video.output.overlay.offset.vertical, 51 vtr.media.video.output.overlay.text, 5[1](#page-74-0) vtr.media.video.output.repeat\_both\_fields, 51 vtr.media.video.output.restart\_attempts, 5[1](#page-74-0) vtr.media.video.output.skip\_on\_drop, [52](#page-75-0) vtr.media.video.output.sync\_source, [52](#page-75-0) vtr.media.video.output.sync.offset.vertical, 5[2](#page-75-0) vtr.media.video.output.timing, [36, 5](#page-59-0)[2, 1](#page-75-0)[37](#page-160-0) vtr.media.video.output.vitc.line\_offset, 5[2](#page-75-0) vtr.media.video.output.vitc.mode, [52](#page-75-0) vtr.media.video.sync\_port, [53](#page-76-0) vtrstat, [64](#page-87-0) vtr.storage.clear\_after\_play, 5[3](#page-76-0) vtr.storage.continue\_after\_error, [53](#page-76-0) vtr.storage.io\_log\_level, 5[3](#page-76-0) vtr.storage.max\_open\_files, [53](#page-76-0)

# **W**

Warning log level, [62](#page-85-0)

# **X**

XLV, [167](#page-190-0)